# **Panasonic**

# **Voice Processing System**

**Installation Manual**

# KX-TVS75 **Model No.** KX-TVS100 / KX-TVS200

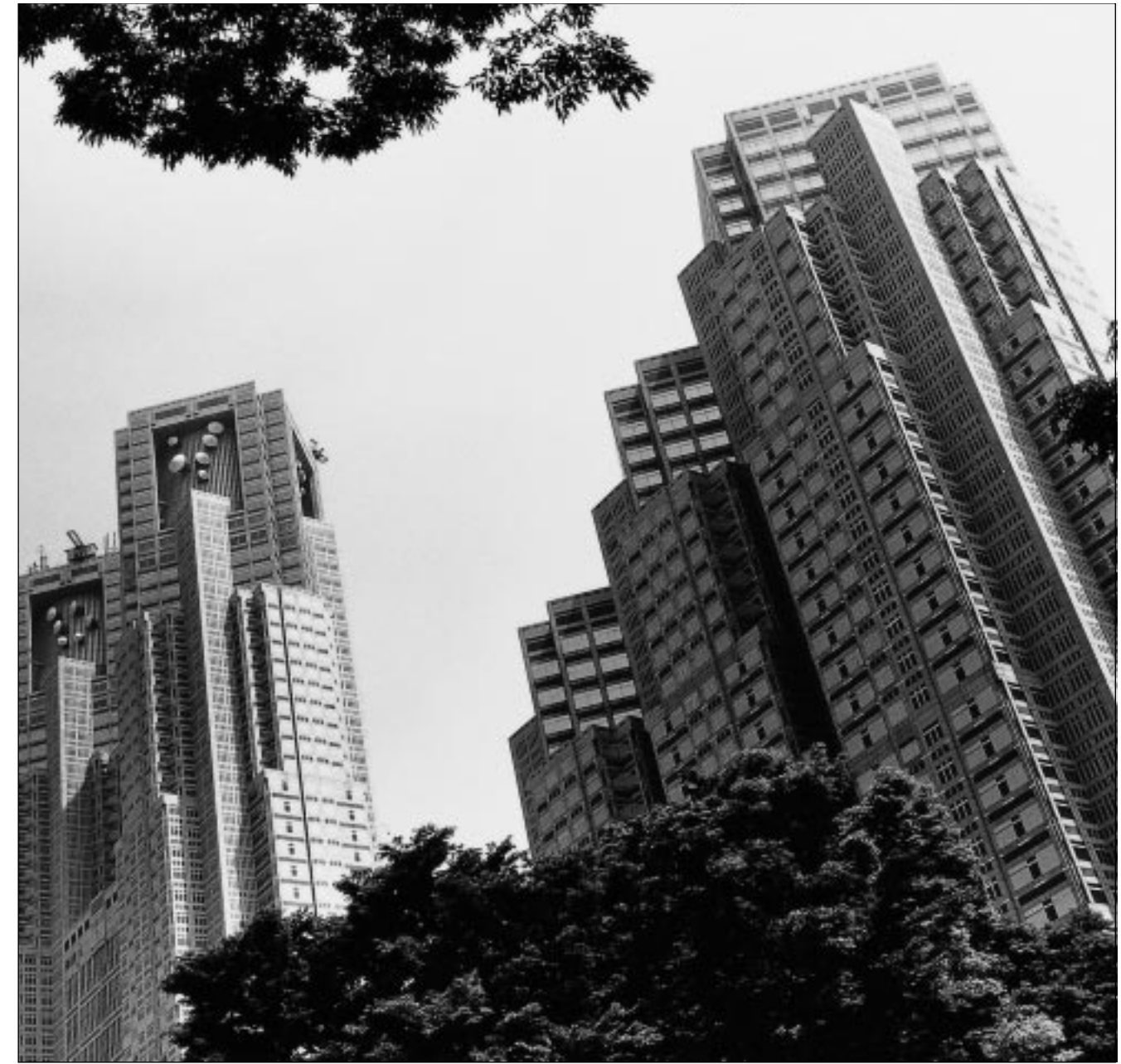

<KX-TVS75>

Please read this manual before installing, customizing, or operating the Voice Processing System. Thank you for purchasing a Panasonic Voice Processing System, Model KX-TVS75/100/200.

# *Important Information*

#### **SAFETY REQUIREMENTS**

- Read all the information contained in this manual.
- Follow all product warnings, cautions, and instructions.
- Do not install the unit near water or moisture, heating appliances, or electrical noise generating devices such as televisions, monitors, fluorescent lamps, or electric motors.
- Install the unit so that the power cord is not obstructed in any way. Do not connect this unit to an extension cord.
- Mount the unit on a stable wall surface. Do not mount the VPS inside of a separate enclosure unless it is properly ventilated.
- Keep the unit free of dust, moisture, high temperature exposure (more than  $40^{\circ}$ C $\{104$ ) °F}) and vibration. Do not expose the unit to direct sunlight.
- Do not insert wires, pins, or any other material into the unit's vent slots or access points. This could result in electrical shock and serious unit malfunction.
- Do not block the vent slots and openings located on the unit.
- This unit is designed to operate at one specific voltage and current setting. The proper voltage and current required for this unit are listed on the product label.
- This unit is equipped with a 3-wire grounding plug. The plug will only fit into a grounded power outlet. Do not modify this plug in any way. If it cannot be inserted into the outlet, have the outlet replaced by a licensed electrician.
- Do not overload wall outlets. Overloaded outlets could result in fire and/or electrical shock.
- Do not disassemble this product. Dangerous electrical shock could result. The unit must only be disassembled and repaired by qualified Panasonic Factory Service Technicians.
- If the unit malfunctions, disconnect the unit from the telephone line and check the line by reconnecting the telephone. If the telephone operates properly, have the VPS repaired by an authorized Panasonic Factory Servicenter.
- Unplug the unit from its power source before cleaning.
- Do not use solvents, liquid cleaners, water, or abrasive powders to clean this unit. Use only a damp soft cloth for cleaning.
- Handle the unit carefully. Do not drop or otherwise expose the unit to physical shock.
- Unplug and transport the unit to a service technician if the power supply cord is frayed or damaged, if the cabinet is cracked or broken, or when the unit has been exposed to moisture, has been dropped, or is not otherwise operating properly.
- Do not use the telephone during a lightning storm or to report a gas leak in the vicinity of the leak.

#### **WARNING**

#### **TO PREVENT FIRE OR ELECTRICAL SHOCK, DO NOT EXPOSE THIS UNIT TO RAIN OR MOISTURE.**

#### **When you ship the product**

Carefully pack and send it prepaid, adequately insured and preferably in the original carton. Attach a postagepaid letter, detailing the symptom, to the outside of the carton. DO NOT send the product to the Executive or Regional Sales offices. They are NOT equipped to make repairs.

#### **Product service**

Panasonic Factory Servicenters for this product are listed in the servicenter directory. Consult your authorized Panasonic dealer for detailed instructions.

The serial number of this product may be found on the label affixed to the bottom or back of the unit. You should note the serial number of this unit in the space provided and retain this book as a permanent record of your purchase to aid in identification in the event of theft.

MODEL NO.:

SERIAL NO.:

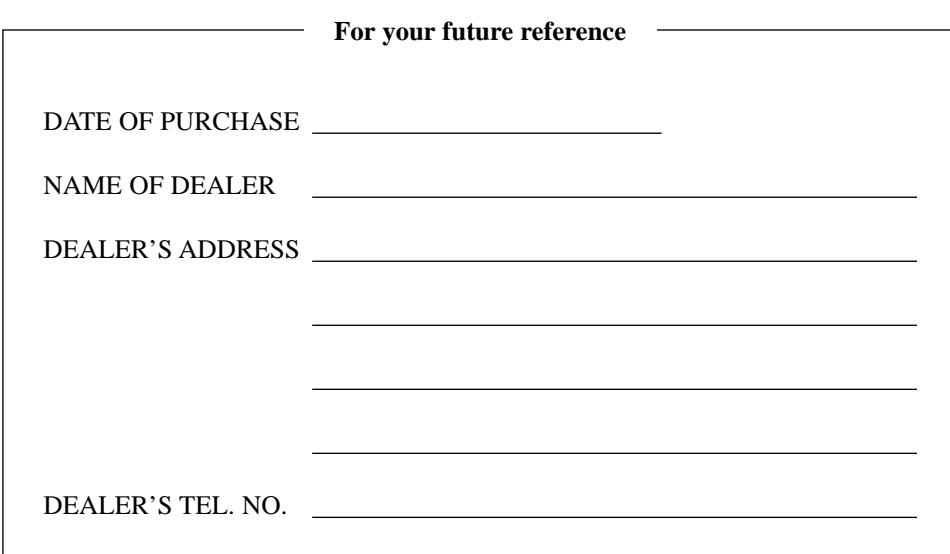

### **WARNING**

**THIS UNIT MAY ONLY BE INSTALLED AND SERVED BY QUALIFIED SERVICE PERSONNEL.**

**WHEN A FAILURE OCCURS WHICH RESULTS IN THE INTERNAL PARTS BECOMING ACCESSIBLE, DISCONNECT THE POWER SUPPLY CORD IMMEDIATELY AND RETURN THIS UNIT TO YOUR DEALER.**

**DISCONNECT THE TELECOM CONNECTION BEFORE DISCONNECTING THE POWER CONNECTION PRIOR TO RELOCATING THE EQUIPMENT, AND RECONNECT THE POWER FIRST.**

**THIS UNIT IS EQUIPPED WITH AN EARTHING CONTACT PLUG. FOR SAFETY REASONS THIS PLUG MUST ONLY BE CONNECTED TO AN EARTHING CONTACT SOCKET WHICH HAS BEEN INSTALLED ACCORDING TO REGULATIONS.**

**THE POWER SUPPLY CORD IS USED AS THE MAIN DISCONNECT DEVICE, ENSURE THAT THE SOCKETOUTLET IS LOCATED/INSTALLED NEAR THE EQUIPMENT AND IS EASILY ACCESSIBLE.**

#### **CAUTION**

**Danger of explosion if battery is incorrectly replaced.**

**Replace only with the same or equivalent type recommended by the manufacturer. Dispose of used batteries according to the manufacturer's instructions.**

#### **Trademarks**

- HyperTerminal is registered trademark of HILGRAEVE, INCORPORATED.
- IBM is registered trademark of International Business Machines Corporation.
- Procomm Plus is registered trademark of DATASTORM TECHNOLOGIES, INC.
- Smartcom is registered trademark of Hayes Microcomputer Products, Inc.

#### **TELEPHONE COMPANY AND F.C.C. REQUIREMENTS AND RESPONSIBILITIES**

#### **Notify The Telephone Company**

Installation must be performed by a qualified professional installer. If required, provide the telephone company with the following technical information:

- *The telephone numbers to which the system will be connected.*
- Make: Panasonic
- Model: KX-TVS75/100/200
- FCC Registration No.: found on the bottom or back of the unit.
- Ringer Equivalence No.: 0.4B
- Facility Interface Code: 02LS2
- Service Order Code: 9.0F
- Required Network Interface Jack: RJ11C

#### **Connection to the Telephone Line**

The VPS unit must not be connected to coin operated telephone lines. Contact the telephone company before connecting this unit to a party line.

#### **Telephone Service Problems**

The telephone company may temporarily discontinue service if the VPS causes problems with the telephone network. Discontinued service usually occurs after prior notification. When prior notification is not practical, the telephone company must:

- *Promptly notify the customer of the temporarily discontinued service.*
- *Provide the customer with an opportunity to correct the situation or problem.*
- *Inform the customer of the right to bring a complaint to the Federal Communication Commission pursuant to the procedures set forth in Subpart E of Part 68 of the FCC Telephone Equipment Rules.*

#### **Telephone Network and Terminal Equipment compatibility**

#### **Availability of Telephone Interface Information**

When requested by the customer, the telephone company must provide the following information:

- *technical information concerning interface parameters.*
- *technical information not specified in FCC rules such as the number of ringers that can be connected to a particular telephone line.*

#### **Changes in Telephone Company Communications Facilities, Equipment, Operations, and Procedures**

The telephone company may make changes to its communication facilities, equipment, operations, or procedures, when such action is reasonably required in the operation of its business, and is not inconsistent with FCC rules (FCC Telephone Equipment Rules, Part 68).

The customer shall be given adequate notice in writing when changes will:

- *render the customer's equipment incompatible with telephone company communications*
- *require modification or alteration of customer terminal equipment*
- *materially affect customer terminal equipment use or performance*

Adequate notice provides the customer with the opportunity to make any necessary alterations in order to maintain uninterrupted service.

#### **Note**

**This equipment has been tested and found to comply with the limits specified for a Class A digital device (pursuant to Part 15 of the FCC rules). These limits are designed to provide reasonable protection against harmful interference when the equipment is operated in a commercial environment. This equipment generates, uses, and can radiate radio frequency energy. To prevent harmful radio interference, this equipment must be installed in accordance with the instructions contained in this manual. Operation of this equipment in a residential area is likely to cause harmful interference. When this occurs, users must correct the interference problem at their own expense**.

#### **Ringer Equivalence No. (REN)**

Customers, before connecting terminal equipment to the telephone network, shall upon request of the Telephone Company, inform the Telephone Company of the particular line(s) to which such connection is made, the F.C.C. registration number (see the label on the bottom or back of the unit) and ringer equivalence number (REN) of the registered terminal equipment. The REN is useful in determining the quantity of devices you may connect to your telephone line and still have all of those devices ring when your telephone number is called. In most, but not all areas, the sum of the REN's of all devices connected to one line should not exceed five (5.0). To be certain of the number of devices you may connect to your line, as determined by the REN, you should contact your local telephone company to determine the maximum REN for your calling area.

#### **CAUTION**

*Any change or modification made to the terminal equipment, not expressly approved by the manufacturer, could void the user's authority to operate this equipment.*

*When programming and/or making test calls to emergency numbers:*

- *Remain on the line and briefly explain to the dispatcher the reason for the call.*
- *Perform these tests during off-peak hours, such as early morning or late evening.*

# **Table of Contents**

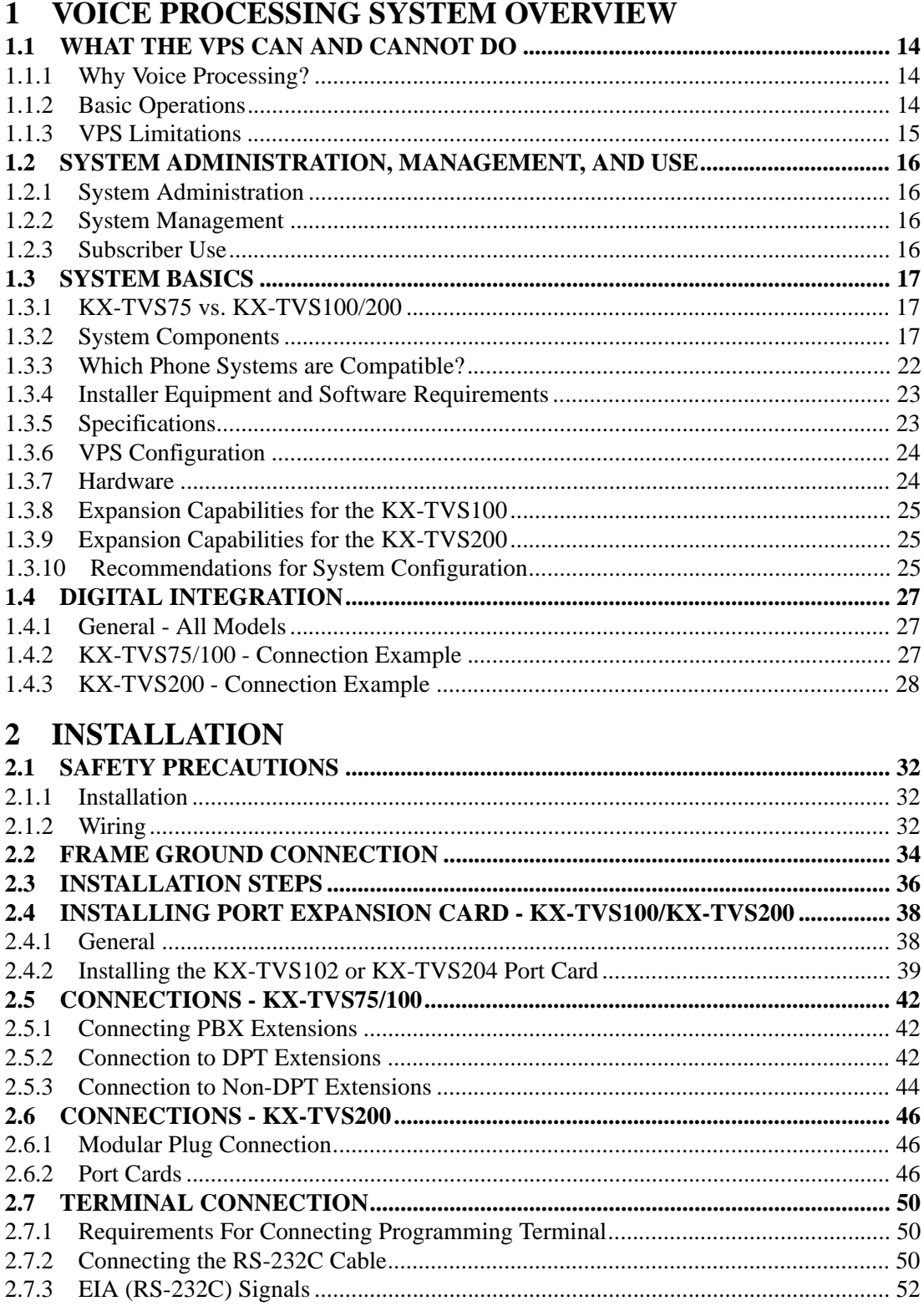

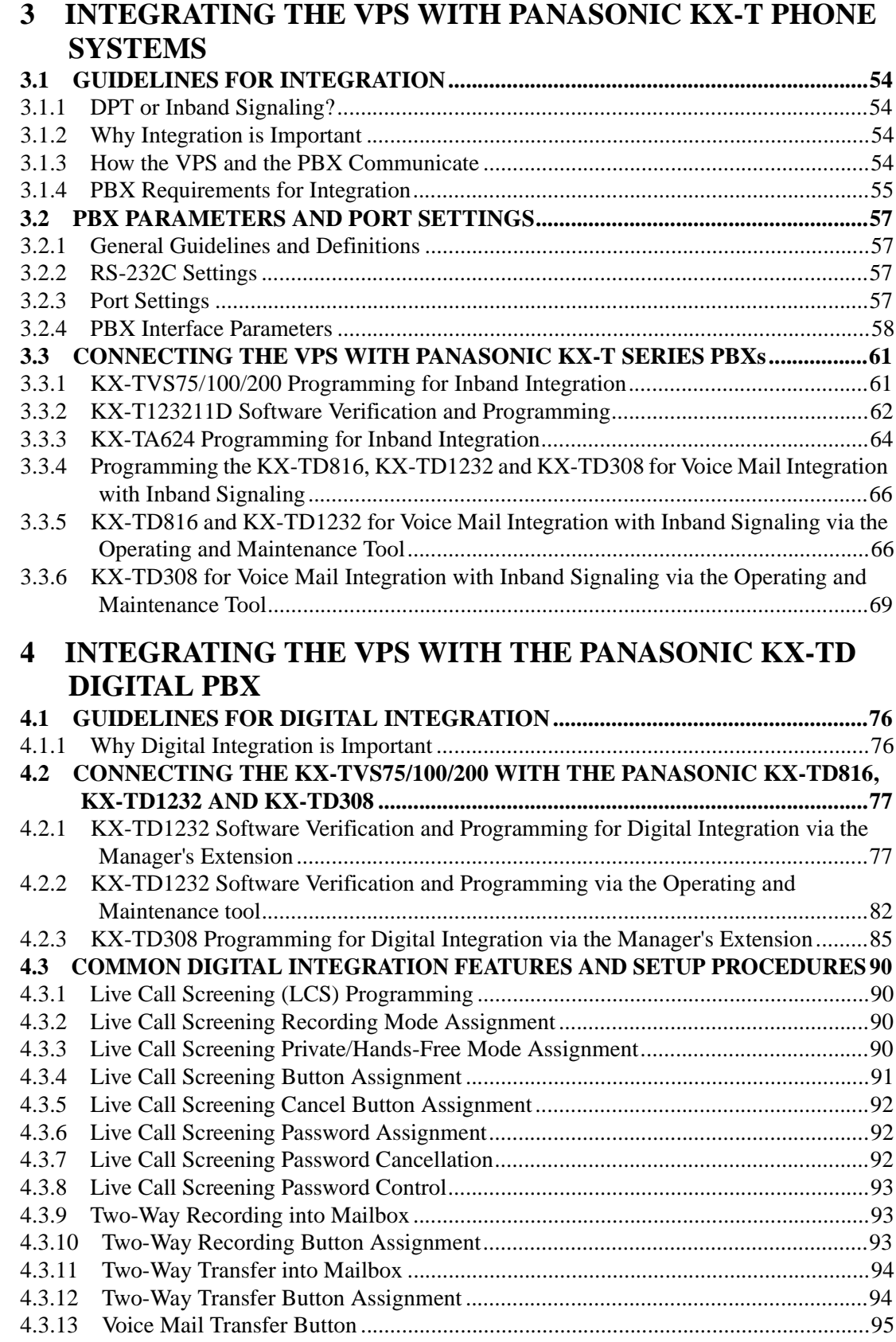

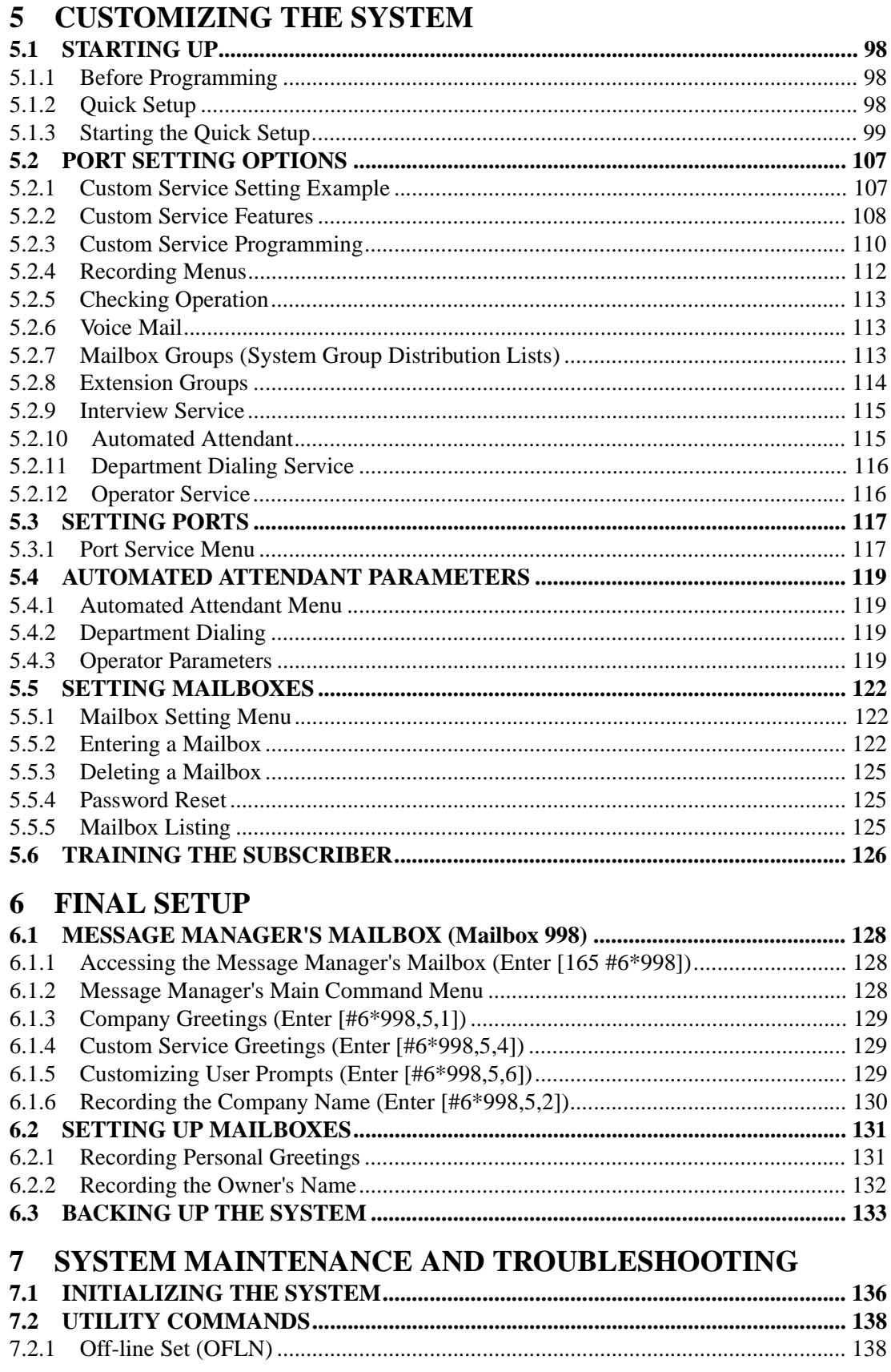

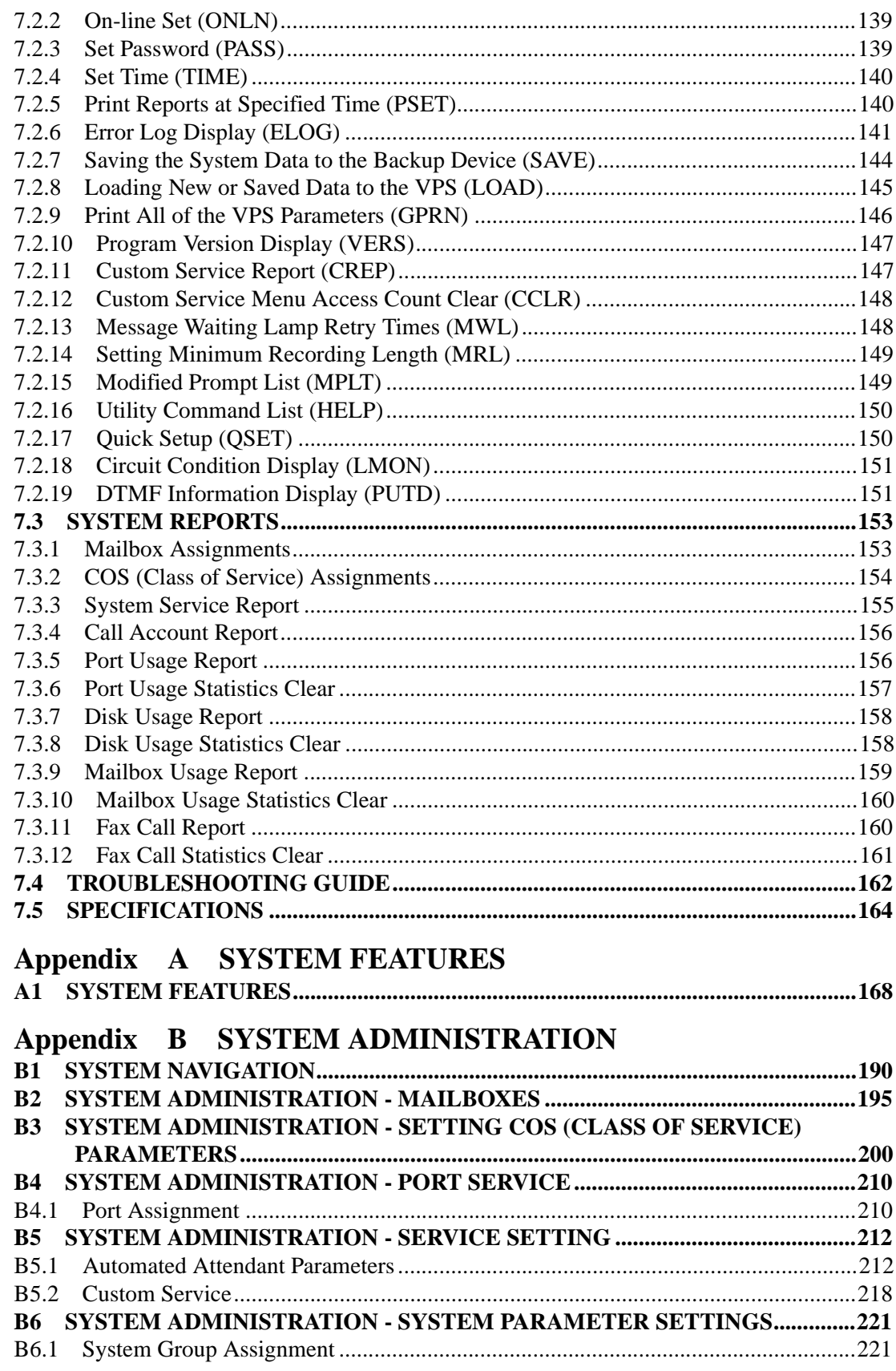

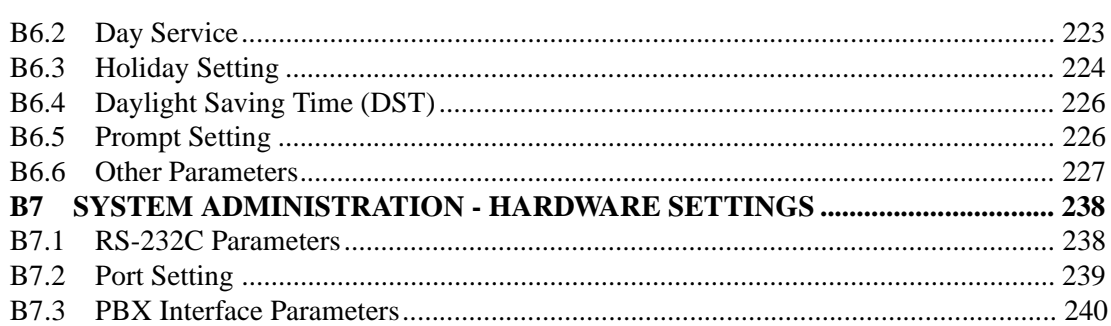

## Appendix C SYSTEM MANAGER'S GUIDE

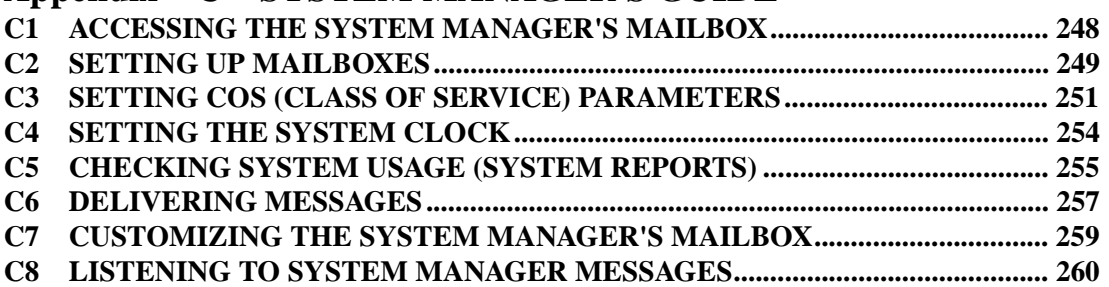

## Appendix D MESSAGE MANAGER'S GUIDE

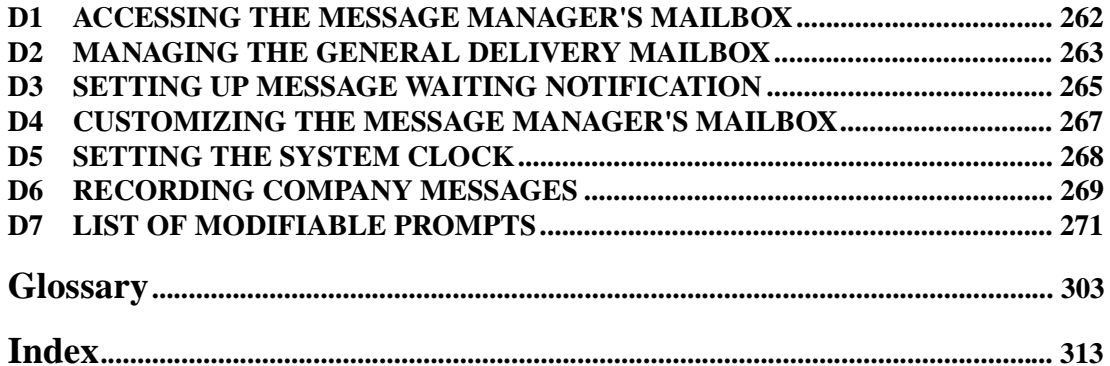

# *Section 1*

# <span id="page-12-0"></span>*VOICE PROCESSING SYSTEM OVERVIEW*

## <span id="page-13-0"></span>**1.1 WHAT THE VPS CAN AND CANNOT DO**

## <span id="page-13-1"></span>**1.1.1 Why Voice Processing?**

The VPS handles incoming and outgoing calls. When a call comes in, it answers, forwards to appropriate extensions, takes and stores messages, and notifies subscribers when messages are left. Subscribers may send and transfer messages to other subscribers within the system. The VPS is easy to use, helping callers through the system with step-by-step voice prompts.

Unlike handwritten messages or those left with answering services, VPS messages are confidential; they are stored in a mailbox and retrieved only with the subscriber's password. Other advantages of the VPS are clarity and accuracy, which are commonly lacking with written messages. The messages come directly from the caller, in the caller's own voice. To further ensure accuracy, the system allows the sender to correct or change messages before saving them. Messages can be erased, transferred, or saved for future reference by the recipient.

## <span id="page-13-2"></span>**1.1.2 Basic Operations**

#### **Greeting Callers:**

Callers are greeted by a prerecorded message that includes directions for leaving and editing messages. The VPS can list single-digit numbers for each available extension, mailbox, or department. Callers who know the extension of the person they wish to reach may dial the extension number at any time. Callers with rotary phones are transferred to a pre-programmed destination (which is often an operator or the General Delivery Mailbox) to leave a message.

#### **Sending Messages:**

Callers can review and edit messages before leaving them in a mailbox. Subscribers can send messages to an individual or to several mailboxes at once. The message sender can then verify that the other subscriber has received the message.

#### **Receiving Messages:**

Subscribers can choose from several different message notification methods. They can be notified by: message waiting lamp, beeper, or a call from the system to another line. System programming determines whether a subscriber will be notified each time that a message is left. (Subscribers can choose to be notified of messages differently depending on the time of day.) Mailbox parameters determine maximum length and accommodate 5-100 messages. If the system is connected using Digital Integration, subscribers can press a button to record conversations in their own mailboxes or other subscribers' mailboxes while talking on the phone. Digital Integration also allows subscribers to screen messages as they are being left or pick up if they choose to take the call.

## <span id="page-14-0"></span>**1.1.3 VPS Limitations**

#### **The KX-TVS75/100/200 does not support:**

#### **UCD functions**

UCD (Uniform Call Distribution) is a service that distributes calls evenly among extensions and returns to callers to say that all extensions are busy. Calls can be forwarded by the KX-TVS75/100/200 to the KX-TD1232/816/308 floating number of a UCD group. The call then rings at the next available phone.

*The KX-TVS75/100/200 supports UCD functions with very limited capabilities.* Because the incoming call is forwarded as an intercom path and not a DIL (direct in line), the following items will not work:

- *time table*
- *overflow function*
- *DISA message from a DISA card*
- *IRNA*

*Integration with the wrong PBX or with certain Key Systems presents limitations to the KX-TVS75/100/200's standard functions.* We do not recommend these systems for integration with the KX-TVS75/100/200. The section [1.3.3 Which Phone Systems are Compatible?](#page-21-0) explains problems with compatibility.

## <span id="page-15-0"></span>**1.2 SYSTEM ADMINISTRATION, MANAGEMENT, AND USE**

## <span id="page-15-1"></span>**1.2.1 System Administration**

System Administration is accomplished by the installer and is concerned with setting and changing system parameters and diagnosing system problems. System Administration is accomplished using terminal emulation software and VT100, VT100 compatible, or other ASCII terminals.

## <span id="page-15-2"></span>**1.2.2 System Management**

Two system functions are performed by the customer — System Management and Message Management. System Management is concerned with changing system parameters through the System Manager's Mailbox.

Message Management is concerned with recording voice prompts through the Message Manager's Mailbox. These messages include company greetings, the company name, department dialing menu messages, customer service menu messages, voice labels for mailbox lists, user prompts, and selection menus.

## <span id="page-15-3"></span>**1.2.3 Subscriber Use**

System users are called subscribers. Subscribers are assigned a personal mailbox that they are able to personalize. Subscribers can record their name, record personal greetings, set covering extensions, record questions for an interview mailbox, set the message reception mode, set incomplete call handling status, set call transfer status, enter personal group distribution lists, set the message waiting lamp, and set notification by calling.

## <span id="page-16-0"></span>**1.3 SYSTEM BASICS**

## <span id="page-16-1"></span>**1.3.1 KX-TVS75 vs. KX-TVS100/200**

The primary difference between the KX-TVS75 and the KX-TVS100/200 is that the KX-TVS75 is not expandable. The TVS75, 100, and 200 models are programmed identically. The KX-TVS75 is initially configured with 2 ports and 6 h of storage. The KX-TVS100 is initially configured with 2 ports and 18 h of storage. The KX-TVS200 has 12 digital or 6 analog ports and 32 h of storage.

## <span id="page-16-2"></span>**1.3.2 System Components**

#### **KX-TVS75 Main Cabinet**

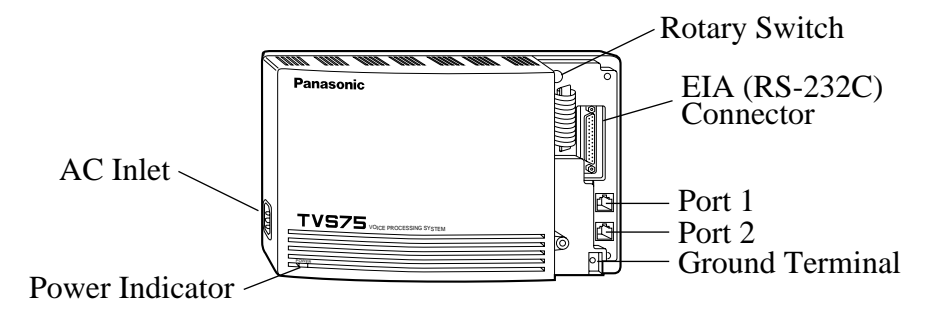

### **KX-TVS100 Main Cabinet**

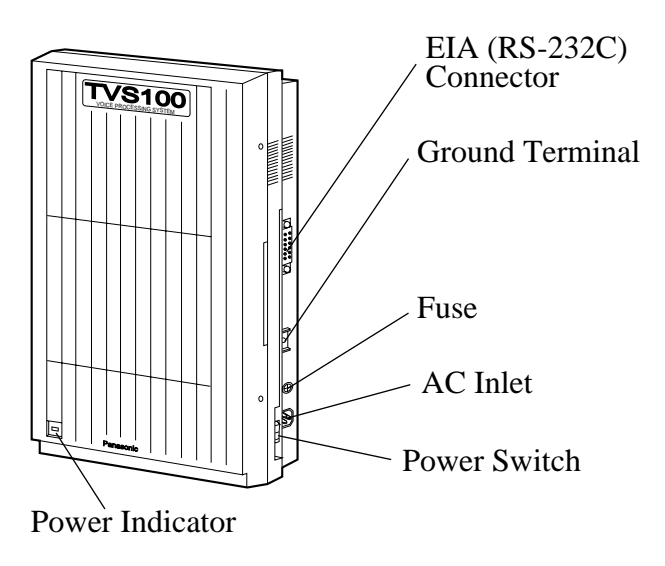

**KX-TVS200 Main Cabinet**

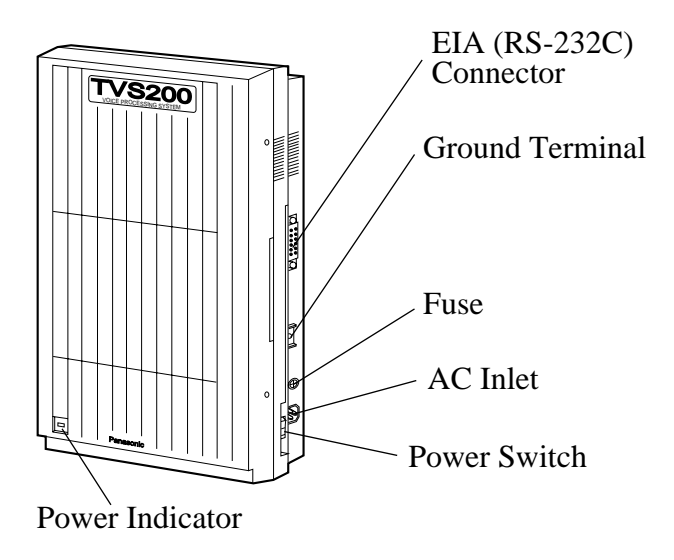

#### **KX-TVS100 - Inside View of the Main Cabinet**

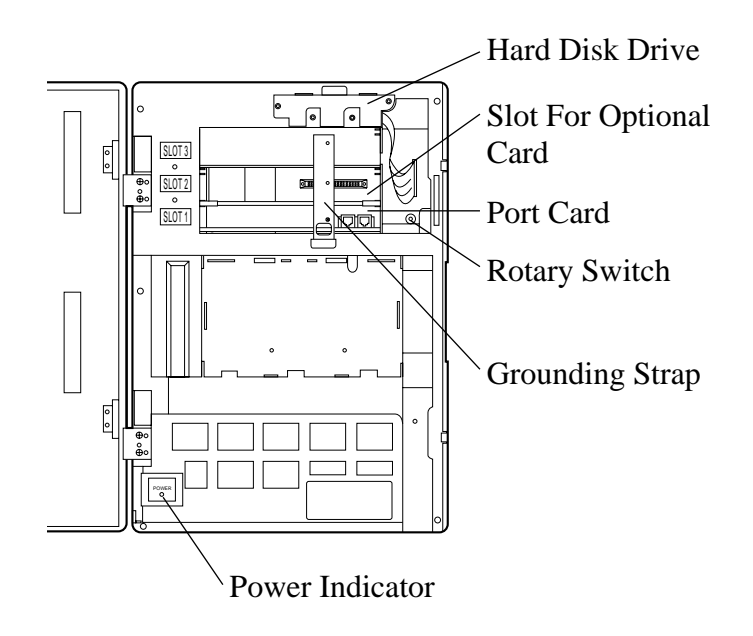

**KX-TVS200 - Inside View of the Main Cabinet**

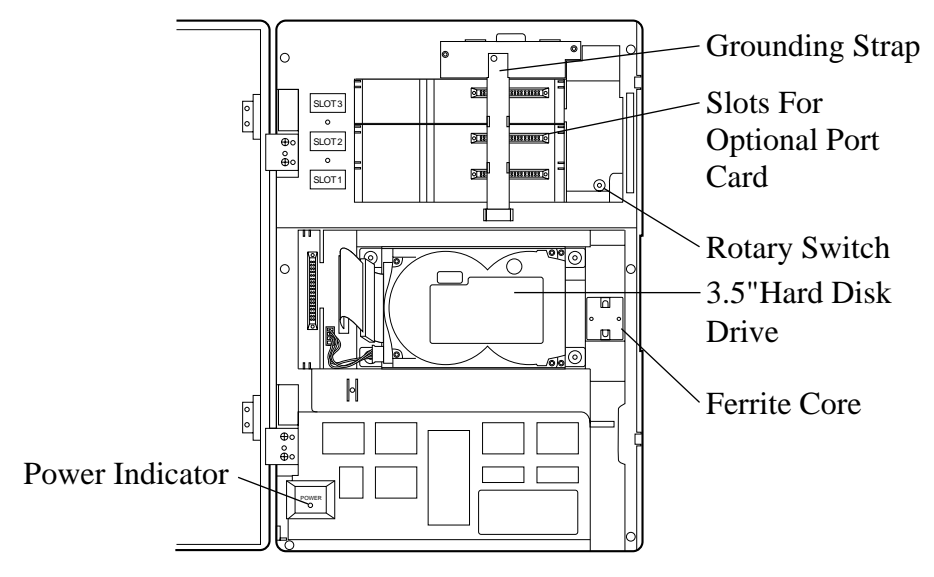

#### **System Components**

#### **AC Inlet:**

Connects the power cable to an AC outlet dedicated for the VPS.

#### **Power Indicator:**

Indicates system status — when flashing, the system is offline (not ready to receive calls).

#### **Power Switch:**

Starts the system and begins the self-test.

*SAFETY PRECAUTION: When making any connections or removing the cover, be sure the power switch is turned off.*

#### **Ground Terminal:**

This terminal should be connected to a ground source with less than  $1 \Omega$  resistance.

#### **Fuse:**

Protects the system from power line surges and should only be replaced with the same type.

#### **Hard Disk Drive:**

(1/system) Stores the proprietary system program, the system administration table, and the voice prompts (about 40 min worth); has the capacity to record approximately 6 h (TVS75) or 18 h (TVS100) of messages from callers. The TVS200 can record 32 h of messages. (The hard disk is controlled by the central microprocessor.)

#### **Grounding Strap:**

Protects the printed circuit board from static electricity. (Ground) *SAFETY PRECAUTION: Discharge any body static by touching the metal bar.*

#### **Optional Port Card KX-TVS100:**

KX-TVS102 consists of the following 2 cards:

- **a)** Telephone line interface card
- **b)** Digital processor (DSP) card

The telephone line interface can transmit and receive analog signals. It can also transmit and receive digital signals with a Panasonic KX-TD Digital PBX. The analog input signal is digitized at a sampling rate of 8kHz to create a 16-bit digital signal.

The DSP has the following features:

- *Voice Compression and Decompression*
- *DTMF Detection*
- *DTMF Generation*
- *Call Progress Tone Detection*

#### **Optional Port Cards KX-TVS200:**

The following 2 types of port cards can be installed in the KX-TVS200.

• *4 Digital port expansion card (KX-TVS204)*

• *2 Digital/Analog port expansion cards (KX-TVS102)*

No port cards are installed at the factory. These cards must be purchased separately.

KX-TVS102 consists of the following 2 cards:

- *Telephone line interface card*
- *Digital processor (DSP) card*

The telephone line interface transmits and receives analog and digital signals to and from the telephone line. The analog input signal is digitized at a sampling rate of 8kHz to create a 16 bit digital signal.

The DSP has the following features:

- *Voice Compression and Decompression*
- *DTMF Detection*
- *DTMF Generation*
- *Call Progress Tone Detection*

KX-TVS204 consists of a telephone line interface and a DSP. The telephone interface of the KX-TVS204 transmits and receives **ONLY** digital signals with a Panasonic KX-TD Digital PBX. The DSP has the same features as the KX-TVS102.

#### **CPU Card:**

(1/system) Main processing unit for the system; comprised of: central microprocessor, ROM, dynamic RAM, system controller, rotary switch, and an RS-232C interface.

#### **EIA Connector:**

(RS-232C) Connects an ASCII or VT terminal to the VPS; must be used to program system.

#### **Rotary Switch:**

(Check the status of this switch only at start-up.) Provides the following additional functions:

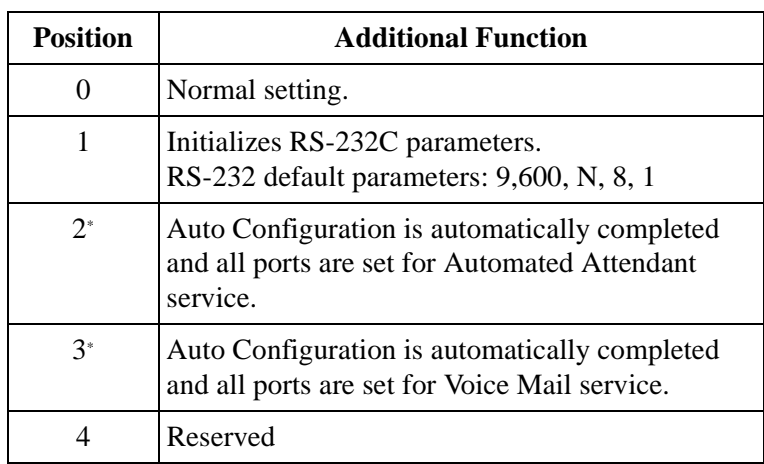

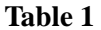

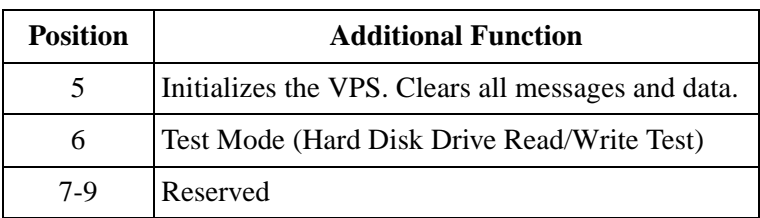

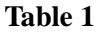

\* For Panasonic KX-TD series telephone system with DPT Integration.

## <span id="page-21-0"></span>**1.3.3 Which Phone Systems are Compatible?**

We recommend integration with the following Panasonic phone systems:

- *Panasonic KX-TD1232*
- *Panasonic KX-TD816*
- *Panasonic KX-T336*
- *Panasonic KX-T123211D, KX-TA Series*
- *Panasonic KX-TD500*
- *Panasonic KX-TD308*

#### *We cannot guarantee adequate integration of the KX-TVS75/100/200 with other PBX systems or with Key Systems. If the customer does not have one of the recommended Panasonic PBX systems, be sure that the system has the features listed below.*

The PBX should have the following features for successful integration:

- *Single line (tip/ring) port circuits (Some PBXs need an OPX card to provide this connection.)*
- *Station to station DTMF signaling*
- *Message Waiting Notification from an SLT (single-line telephone)*
- *Screened transfer from an SLT*
- *Message Waiting Notification on proprietary (multi-line) sets (message light accessed by dialing on/off codes)*

#### *If the PBX does not have these features, VPS operation will be limited.*

Refer to [3.1.4 PBX Requirements for Integration](#page-54-0). You will find the following information about each feature listed:

- *Description*
- *Limitations of the system without the feature*
- *Tests to determine whether the PBX has the feature*

#### **VOICE MAIL**

The recommended Panasonic PBX systems have Follow-on ID and Inband Integration. When callers are transferred to an extension that is forwarded to Voice Mail, Follow-on ID sends callers directly to the mailbox. Without Follow-on ID, the caller would have to re-enter the

mailbox number when connected to the Voice Mail.

DTMF Integration enables the VPS to recognize the current state of the call and improve its call handling performance. When enabled, the PBX informs the VPS of the status of the call (busy, answered, ringing, etc.) by sending a code with DTMF tones before sending the normal call progress tones. For example, when a caller hangs up before making a selection, the PBX sends # 9 to the VPS port that answered. This informs the VPS that the caller has hung up. Upon receiving these digits, the VPS goes on-hook and is ready to handle another call.

Digital (DPT) Integration is available when the VPS is connected to a Panasonic KX-TD series PBX (depending on the software version). This digital integration provides the VPS with more information than DTMF integration. This information enables the system to identify the extension number of the caller, know where the call is forwarded from and why, and recognize what the caller wants to do. Some features are available only with DPT integration (Live Call Screening, Two-Way Recording, Two-Way Transfer, Direct Mailbox Access, Intercom Paging, Auto Configuration).

### <span id="page-22-0"></span>**1.3.4 Installer Equipment and Software Requirements**

The installer **must** have a laptop computer or data terminal equipped with terminal emulation software. We suggest you use something like HyperTerminal by HILGRAEVE. The computer is used to program the VPS. Terminal emulation software enables the keyboard to be used as a data entry device. The data terminal or terminal emulation software must support ASCII or VT100 type terminals. It is best to use a VT100 type terminal to program the system.

While both the laptop and data terminal will work, the laptop allows screens to be saved in a file throughout the process. It is often helpful to retrieve these files later if technical support is needed.

## <span id="page-22-1"></span>**1.3.5 Specifications**

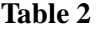

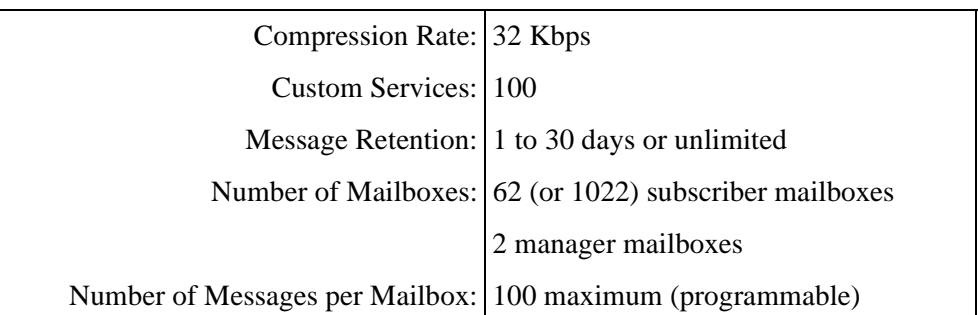

## <span id="page-23-0"></span>**1.3.6 VPS Configuration**

#### **KX-TVS75/100**

- *2 Ports*
- *1 Port Card*
- *6 h (TVS75) or 18 h (TVS100) of Voice Storage (non-expandable)*
- *62 Subscriber Mailboxes, 2 Manager Mailboxes*

#### **KX-TVS200**

- *No Ports*
- *No Port Card*
- *32 h of Voice Storage (non-expandable)*
- *1022 Subscriber Mailboxes, 2 Manager Mailboxes*

With analog PBXs (e.g., KX-TA624), each port accommodates 1 extension on the PBX. With the KX-TD series, the VPS can handle 2 simultaneous calls.

The KX-TVS75 can not be expanded. The KX-TVS100 expands to 4 ports with an additional Port card. (See [1.3.8 Expansion Capabilities for the KX-TVS100](#page-24-0).)

The KX-TVS200 expands to either 12 ports in D-PITS mode using three (3) KX-TVS204 cards or two (2) KX-TVS102 cards and one (1) KX-TVS204 card, or six (6) ports inband using three (3) KX-TVS102 cards. (See "Card Configuration (D-PITS Integration) - KX-TVS200" in [2.6.2 Port Cards](#page-45-2).)

## <span id="page-23-1"></span>**1.3.7 Hardware**

**Table 3** 

| <b>KX-TVS75</b>                         | <b>KX-TVS100</b>                              |
|-----------------------------------------|-----------------------------------------------|
| • 1 Hard Disk Drive                     | • 1 Hard Disk Drive                           |
| 2 Telephone Inputs (RJ-11)<br>$\bullet$ | 2 CO Inputs $(RJ-11)$<br>$\bullet$            |
| 1 RS-232C Connector<br>٠                | 1 Optional Port Card (KX-TVS102)<br>$\bullet$ |
| • 1 Rotary Switch                       | 1 Optional Port Card Slot<br>$\bullet$        |
|                                         | 1 RS-232C Connector<br>$\bullet$              |
|                                         | 1 Rotary Switch<br>$\bullet$                  |

**Table 4** 

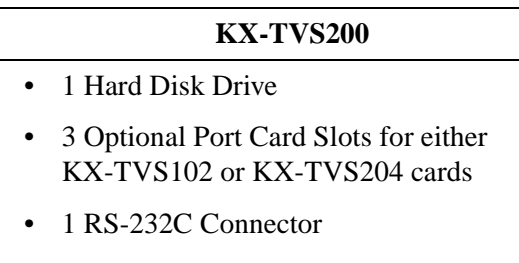

## 1 Rotary Switch

### <span id="page-24-0"></span>**1.3.8 Expansion Capabilities for the KX-TVS100**

Expansion requires an additional Port card (KX-TVS102). Because each Port card has 2 ports, ports are increased in increments of 2. The KX-TVS100 can be expanded to 4 ports maximum (to handle 4 simultaneous calls).

### <span id="page-24-1"></span>**1.3.9 Expansion Capabilities for the KX-TVS200**

Expansion requires an additional Port card KX-TVS102 or 204. The KX-TVS102 card has 2 ports. Ports are increased in increments of 2. The KX-TVS204 card has 4 DPT ports. Ports are increased in increments of 4. This card can only be used on the KX-TVS200.

### <span id="page-24-2"></span>**1.3.10 Recommendations for System Configuration**

General guideline: a ratio of 6/1 (for every 6 lines, 1 port). There are 2 questions to ask when considering how many ports are desirable:

- Are the ports answering all incoming calls or just forwarded/transferred calls?
- If they are answering incoming calls, how busy are the lines?

The guideline above (6/1) usually works well with moderate traffic. This may have to be modified for heavy traffic. These recommendations are outlined in the chart on the next page.

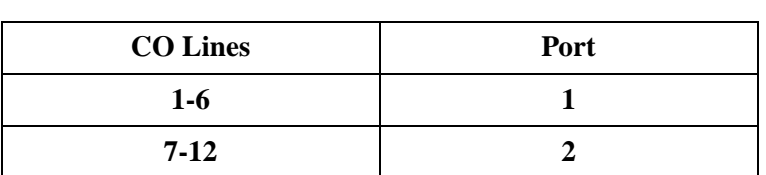

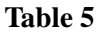

One port may not support an Automated Attendant configuration with 5 CO lines. The following recommendations for Automated Attendant ports may have to be modified for heavy traffic.

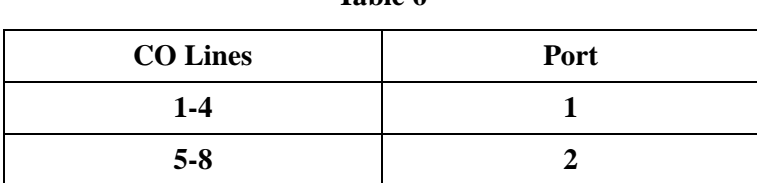

**Table 6** 

## <span id="page-26-0"></span>**1.4 DIGITAL INTEGRATION**

## <span id="page-26-1"></span>**1.4.1 General - All Models**

To the Panasonic KX-TD digital PBX, the VPS ports look like digital extensions. The PBX thinks that the VPS is a digital phone, and the VPS mimics all actions of a digital set. Another advantage of digital integration is that the 2B+D communication provides 2 VPS ports for each Digital Station port. Communication between the VPS and the PBX through digital integration requires the proper software level in the PBX and 4-wire connections for each port (TVS75/ 100/200). To communicate between the VPS and the PBX through DPT Integration, the PBX and VPS must be programmed to work together.

## <span id="page-26-2"></span>**1.4.2 KX-TVS75/100 - Connection Example**

For example, you can connect jack 15 of the KX-TD1232 to Port 1 of the VPS with a 4-wire connection (see diagram below). This connection creates 2 Voice Mail extensions and can simultaneously answer 2 calls. This means that a fully-configured 4-port system requires only 2 jacks from the PBX.

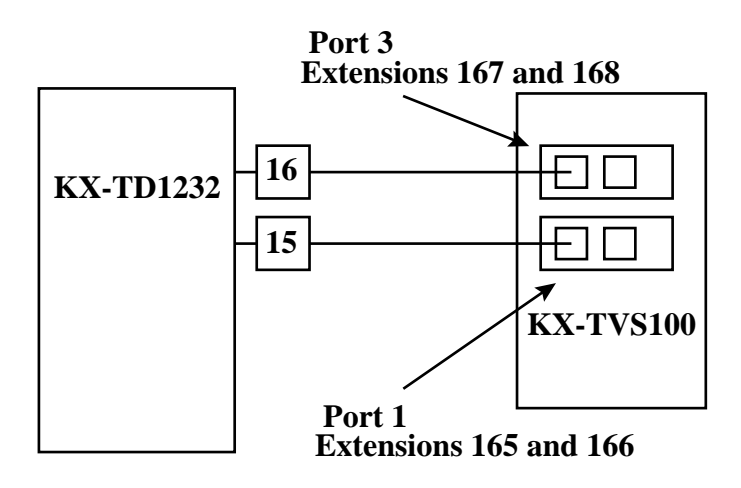

#### **Note**

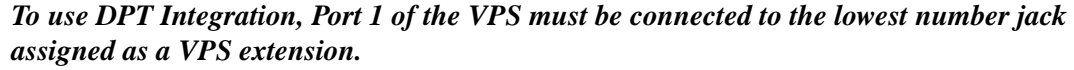

When DPT Integration is activated, a single extension jack provides 2 single-line interfaces at the Port card on the VPS. For example, when 1 line cord (4 wire) is connected to Port 1 on the VPS, 2 extensions are provided. When the second line cord (4 wire) is connected to Port 3 (if installed), the other 2 extensions are available.

## <span id="page-27-0"></span>**1.4.3 KX-TVS200 - Connection Example**

For example, when you mount 2 KX-TVS204 cards, you can use 8 VPS ports in total by connecting 4 jacks of the KX-TD1232 to 4 jacks of the KX-TVS200.

#### **Note**

*To use DPT Integration, the lowest jack of the KX-TVS200 must be connected to the lowest number jack assigned as a Voice Mail Port Assignment in KX-TD series. See the following connection examples.*

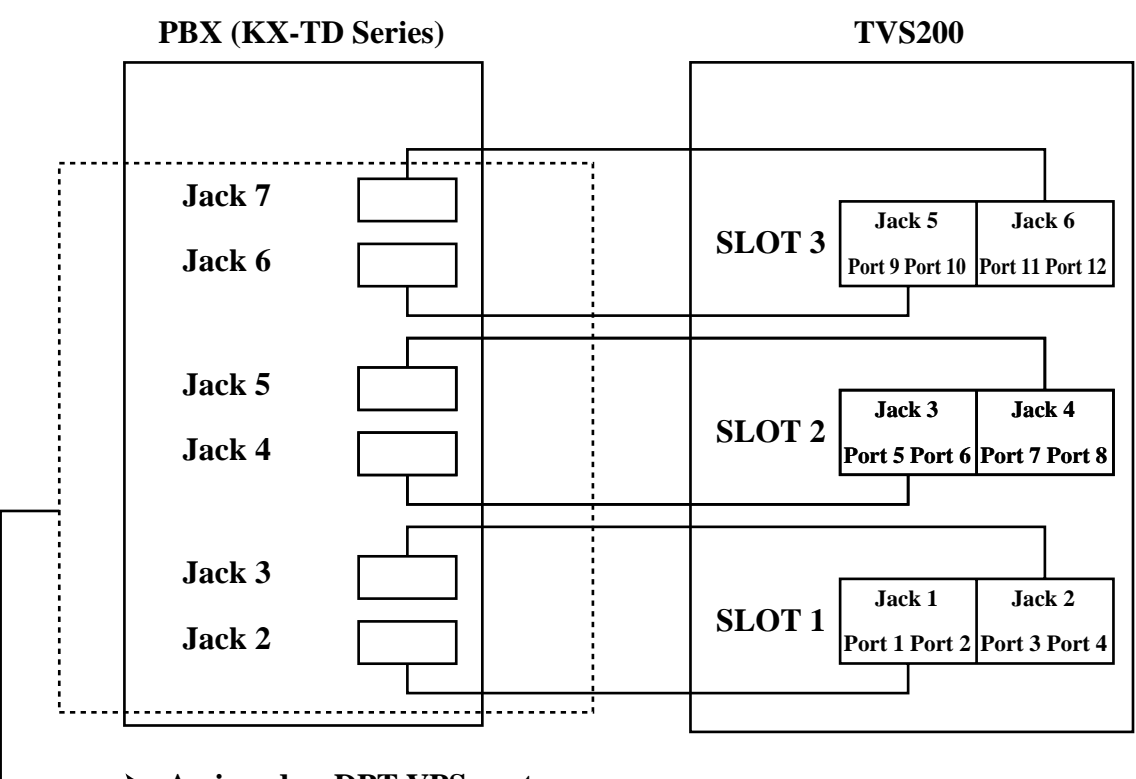

#### **Connection Example (KX-TVS204×3)**

**Assigned as DPT VPS ports**

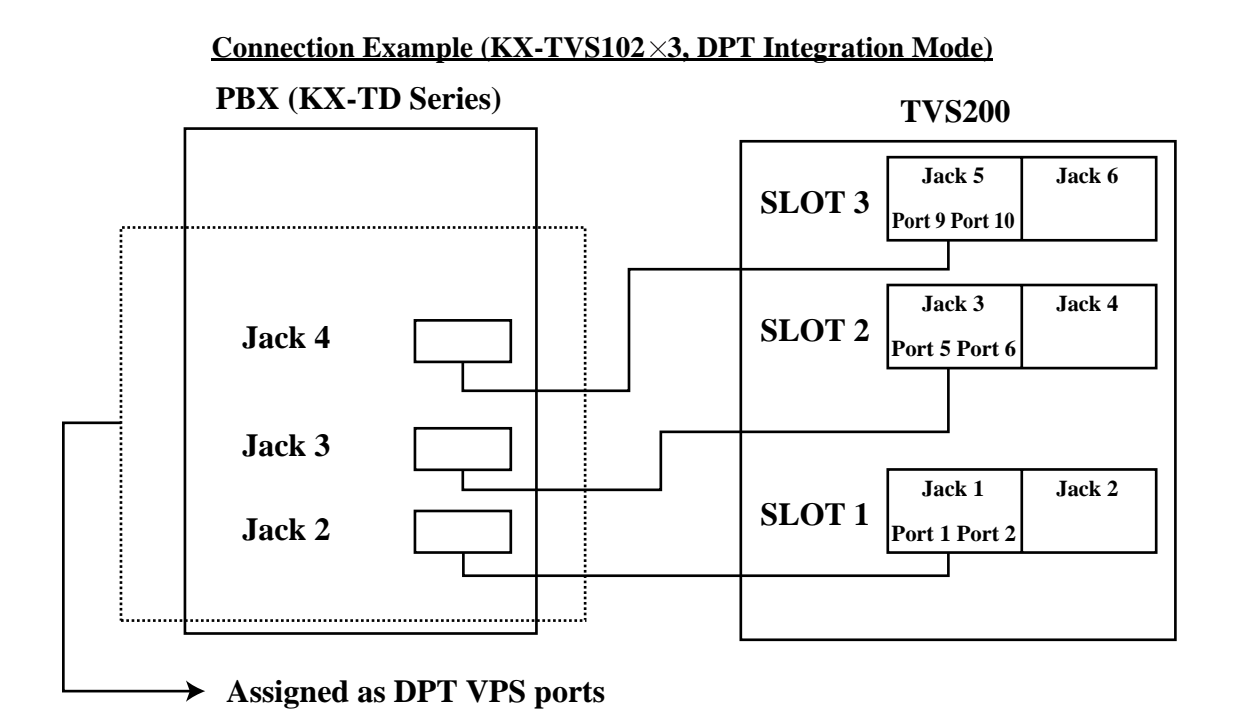

#### **Inband/None Integration**

To the PBX, the VPS looks like SLT sets through standard single-line (tip/ring) telephone interfaces.

#### **Connection Example (KX-TVS102 3, Inband/None Integration Mode)**

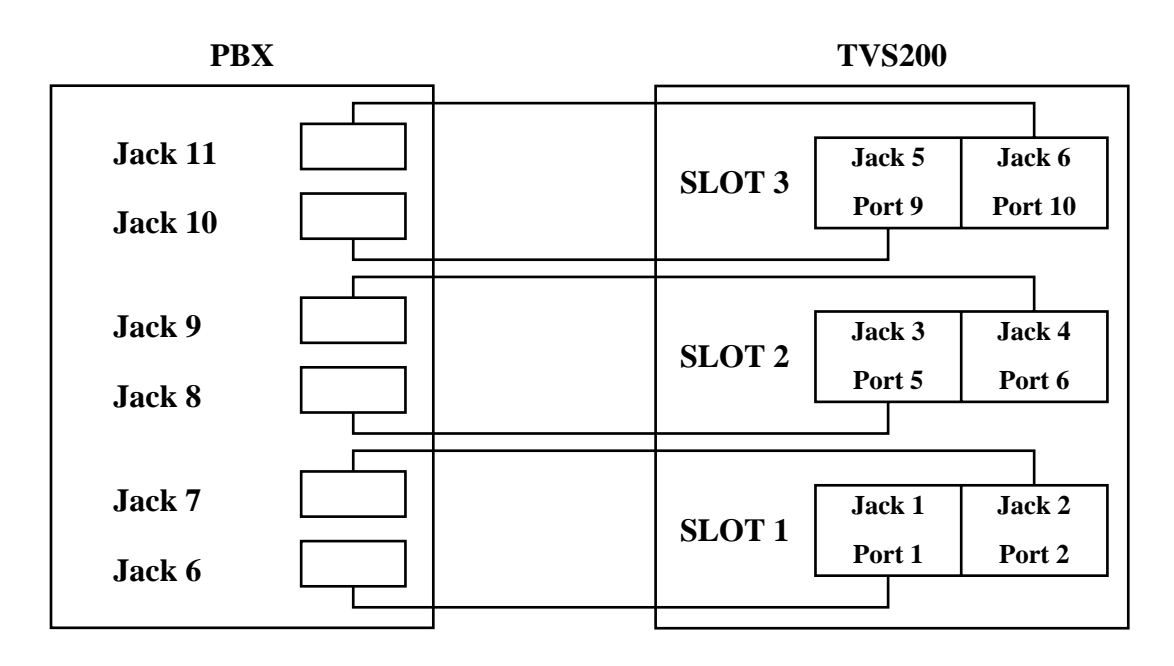

<span id="page-30-0"></span>*Section 2 INSTALLATION*

## <span id="page-31-0"></span>**2.1 SAFETY PRECAUTIONS**

Please read the following precautions before installing the VPS.

## <span id="page-31-1"></span>**2.1.1 Installation**

The VPS needs to be installed on the wall. Improper placement of the system may result in malfunction, noise, or discoloration. Avoid installing the VPS in the following places:

- *in direct sunlight; in hot, cold, or humid places*
- *in new areas where there are thermal springs, etc. (where sulfuric gas may damage the equipment or contacts).*
- *where shocks or vibrations are frequent or strong.*
- *in dusty places or places where water or oil may come in contact with the unit.*
- *near high frequency generating devices such as sewing machines, elevators or electric welders.*
- *on or near computers, telexes, or other office equipment; near microwave ovens or air conditioners. (Ideally, the VPS should not be in the room with these items and should be at least* 1.8m {6 feet} *away from televisions.)*

*Do not obstruct the areas around the PBX and the VPS.* Both require space above for cooling and space on the sides for maintenance and inspection.

## <span id="page-31-2"></span>**2.1.2 Wiring**

- *Do not wire the telephone cable parallel to an AC power source, computer, telex, etc. If cables are run near those wires, shield the cables with metal tubing or use shielded cables and ground the shields.*
- *Use protectors if running cables on the floor. Avoid running wire under carpets.*
- *Avoid sharing a* 120 V AC *power supply for computers, telexes, and other office equipment with the VPS. Induction noise from such equipment may interrupt the VPS operation.*

#### *When making any connections or removing the cover, be sure the power switch is turned off.*

When installing telephone wiring, basic safety precautions should always be followed to reduce the risk of fire, electric shock and injury to persons, including the following:

- Never install telephone wiring during a lightning storm.
- Never install telephone jacks in wet locations unless the jack is specifically designed for wet locations.
- Never touch uninsulated telephone wires or terminals unless the telephone line has been disconnected at the network interface.
- Use caution when installing or modifying telephone lines.

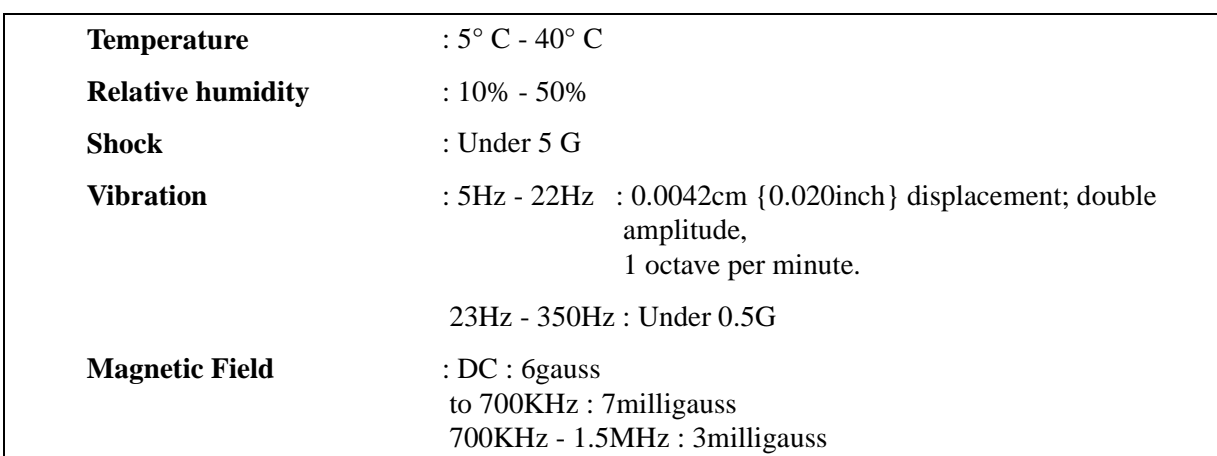

#### **Table 7 Hard Disk Drive Usage Environment**

# <span id="page-33-0"></span>**2.2 FRAME GROUND CONNECTION**

#### **IMPORTANT!!!**

Connect the frame of the main unit to the ground.

- **1.** Loosen the screw.
- **2.** Insert the grounding wire.
- **3.** Tighten the screw.
- **4.** Connect the grounding wire to the ground.

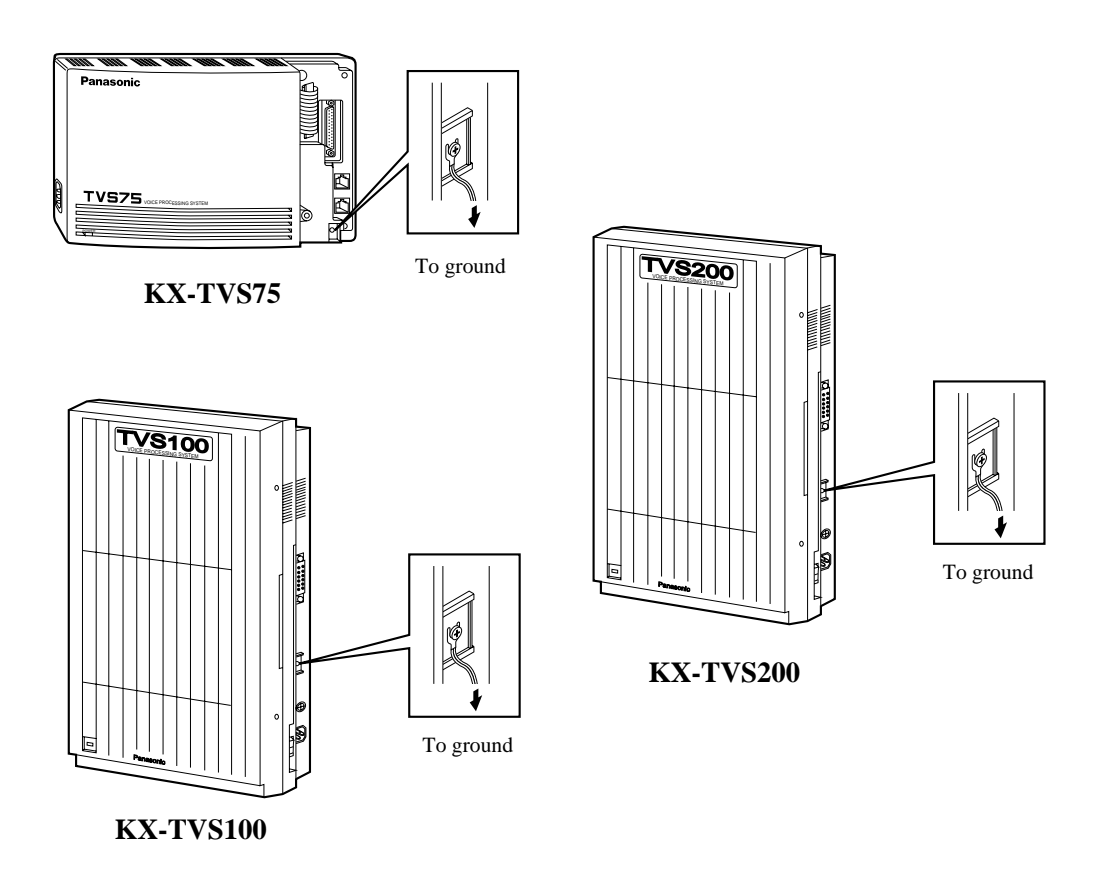

In most of North America, the ground provided by the "Third wire ground" at the commercial power outlet will be satisfactory. However, in some cases this ground may be installed incorrectly. Therefore, the following test procedure should be performed.

#### **Test Procedure**

- **1.** Obtain a suitable voltmeter and set it for a possible reading of up to 250 V AC.
- **2.** Connect the meter probes between the 2 main AC voltage points on the wall outlet. The reading obtained should be 108 V AC-132 V AC.
- **3.** Move one of the meter probes to the third prong terminal (GND). Either the same reading or a reading of 0 V should be obtained.
- **4.** If a reading of 0 V at 1 terminal and a reading of 108 V AC-132 V AC at the other terminal is not obtained, the outlet is not properly grounded. This condition should be corrected by a qualified electrician (per article 250 of the National Electrical Code).
- **5.** If a reading of 0 V at 1 terminal and a reading of 108 V AC-132 V AC at the other terminal is obtained, then set the meter to the "OHMS/RX1" scale, place 1 probe at the GND Terminal and the other probe at the terminal which gave a reading of 0 V. A reading of less than  $1 \Omega$  should be obtained. If the reading is not obtained, the outlet is not adequately grounded. See a qualified electrician.

## <span id="page-35-0"></span>**2.3 INSTALLATION STEPS**

The following is an overview of the standard installation process using DPT. When necessary, other sections in this manual have been referenced for more detailed descriptions or instructions.

- **1.** Get a list of current users, their extension numbers, their departments, and the type of systems they use (mailbox, no mailbox, beeper, car phone...).
- **2.** Assess your customers' needs before setting up the system. You will save yourself time later by giving customers what they need up front. Ask the office manager how the VPS will be used. Give examples.

Recommend that your customer use a word processor to log the greetings. You will find these files much more easily than the worksheet pages if you need to make changes down the road.

- **3.** Check the software version (See Section 3 [INTEGRATING THE VPS WITH PANASONIC](#page-52-0)  [KX-T PHONE SYSTEMS\)](#page-52-0).
	- KX-T123211D (See [3.3.2 KX-T123211D Software Verification and](#page-61-0)  [Programming](#page-61-0))
- **4.** For the KX-TVS200 install optional port expansion cards (See "KX-TVS200" in [2.4.1 General](#page-37-1)).
- **5.** Standard Initialization (For DPT Connection)
	- **a)** Program the ports of the PBX for voice processing (See [4.2 CONNECTING THE KX-](#page-76-0)[TVS75/100/200 WITH THE PANASONIC KX-TD816, KX-TD1232 AND KX-](#page-76-0)[TD308](#page-76-0)).

Program the KX-TD1232, the KX-TD816, the KX-TD308 or the KX-TD500 for Voice Mail integration. If possible, use DPT.

• KX-TD816, KX-TD1232, KX-TD308, KX-TD500

Programming may be performed on-site or at the office.

#### *All memory is stored to a hard drive and will be retained when the unit is powered up as long as the red rotary switch has been returned to position [0] prior to turning the unit off.*

- **b)** Turn the power off.
- **c)** Plug station wire(s) from the PBX into VPS (See [2.5 CONNECTIONS KX-TVS75/](#page-41-0) [100](#page-41-0) and [2.6 CONNECTIONS - KX-TVS200\)](#page-45-0).
- **d)** Connect the computer to the voice processor with a Null Modem Cable (See 2.7.2 Connecting the RS-232C Cable).
- **e)** Turn the rotary switch to position 5.
- **f)** Turn the power on.
- **g)** Wait until the "warning" appears on the screen.
- **h)** Turn the rotary switch back to position 0.

### **CAUTION**

*If the rotary switch is not returned to position 0 after initialization, all programming will be lost when the voice processor loses power!*

- **6.** Perform Quick Setup. (See Section 5 [CUSTOMIZING THE SYSTEM](#page-96-0).)
- **7.** Check Quick Setup:
	- The Power Indicator on the Voice Processor should be solid.
	- The screen output should be: [On Line].

If you do not see the "On Line" message, check the following:

- The line cord to the Voice Processor has 4 conductors.
- The programming on the KX-TD816/1232/308 is correctly set in System Program [117].
- **8.** Set up Class of Service (COS) for each user. Customize voice prompts if necessary. (See Appendix B [SYSTEM ADMINISTRATION\)](#page-188-0)
- **9.** Perform Administrative Programming through the laptop. (See Appendix B [SYSTEM](#page-188-0)  [ADMINISTRATION](#page-188-0))

## <span id="page-37-0"></span>**2.4 INSTALLING PORT EXPANSION CARD - KX-TVS100/KX-TVS200**

### **2.4.1 General**

### **KX-TVS100**

The KX-TVS100 can handle up to 4 calls simultaneously when the following port card is installed.

• KX-TVS102 (2 Digital/Analog port expansion card)

One port card (KX-TVS102) is installed at the factory.

### **KX-TVS200**

The KX-TVS200 can handle up to 12 calls simultaneously when the following port cards are installed.

- KX-TVS102 (2 Digital/Analog port expansion card)
- KX-TVS204 (4 Digital port expansion card)

No port cards are installed at the factory.

### **CAUTION**

 *Before installing an optional port card, it is very important that the power to the unit be turned off. Before beginning the actual installation and touching the card and any circuitry within the unit, discharge any static electricity from your body by touching the grounding strap. This is a critical step that must be performed to protect the printed circuit board and any other electronic components from static electricity. Refer to the manual accompanying the optional card concerning the precautions that must be taken and the steps for completing the installation.*

### **2.4.2 Installing the KX-TVS102 or KX-TVS204 Port Card**

### **Note**

*The following five steps are for the KX-TVS200. Please refer to them for the KX-TVS100.*

**1.** Remove the adhesive tape from the card.

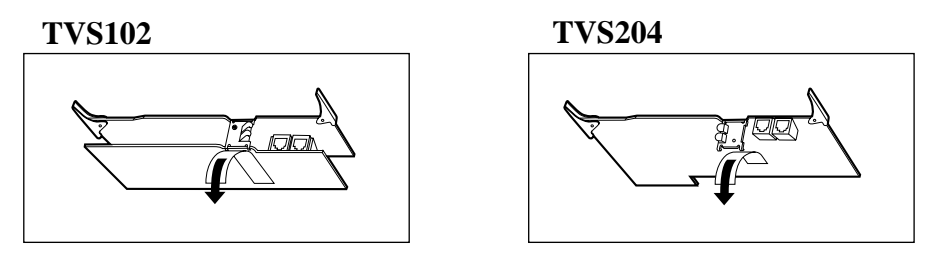

**2.** (KX-TVS102 only) Loosen, remove and discard the screw under the tape with a screwdriver.

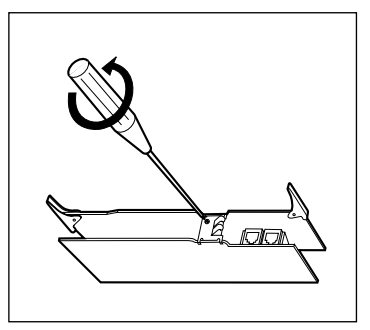

**3.** Loosen the screw on the grounding strap, then remove the strap from the unit.

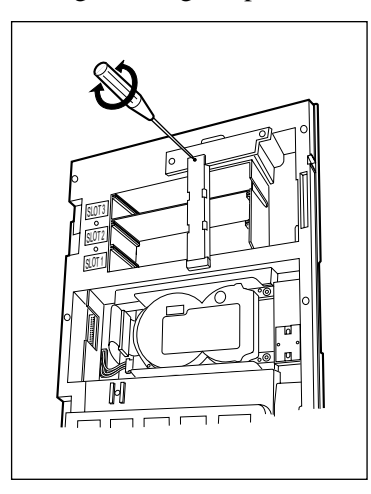

**4.** Insert the optional port card into SLOT 1 using the guide rails. (for the KX-TVS100, insert the optional port card into SLOT 2.)

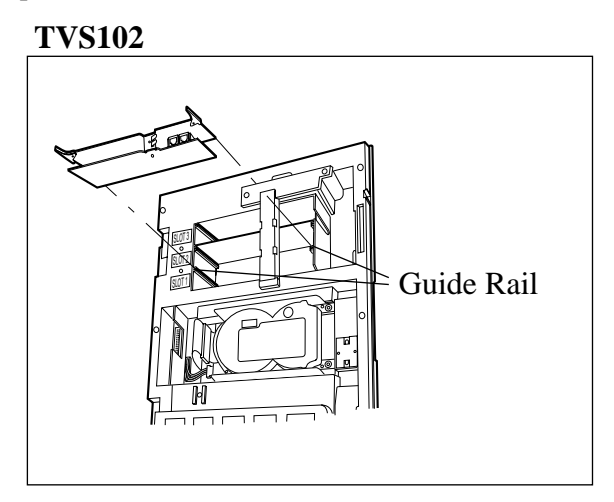

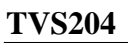

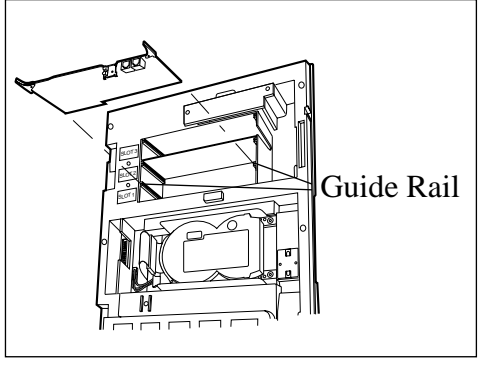

**5.** Press the left and right card latches firmly, then fix the grounding strap to the unit with a screwdriver.

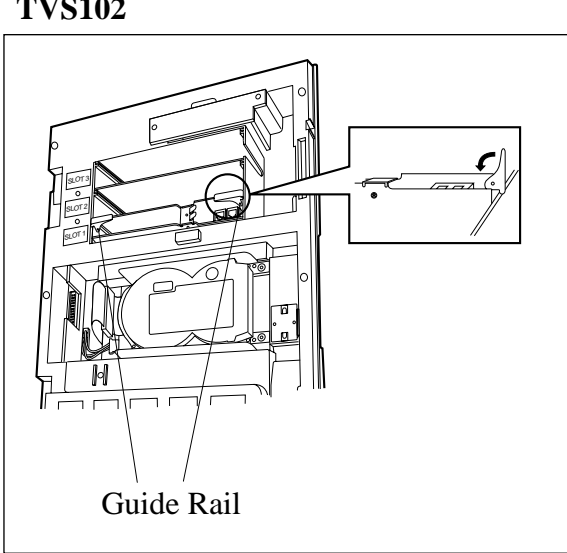

### **TVS102**

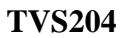

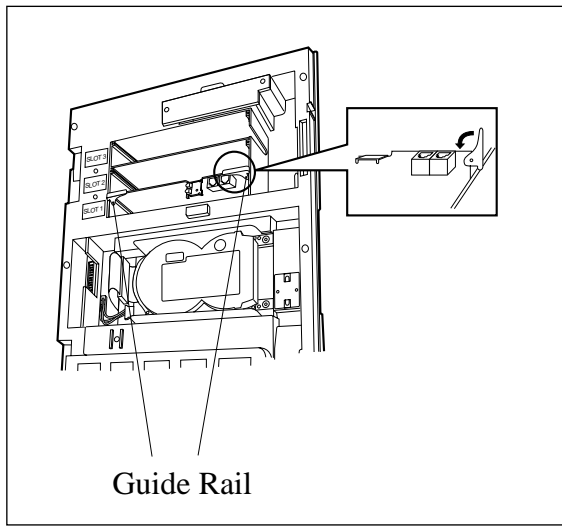

## **2.5 CONNECTIONS - KX-TVS75/100**

### **2.5.1 Connecting PBX Extensions**

Up to 2 extensions can be connected to the TVS75 and up to 4 extensions can be connected to the TVS100. Use a 4-conductor wire for connection with KX-TD systems that use DPT integration. Use a 2-conductor wire for connections to all other PBXs. 4-Conductor Wire

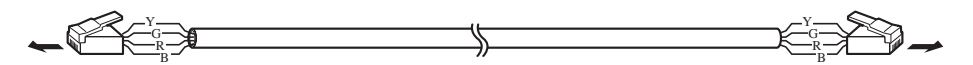

Modular Connection

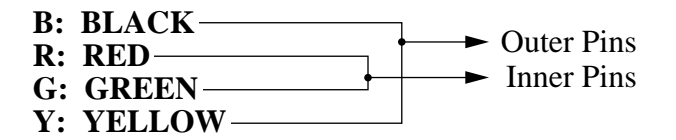

### **2.5.2 Connection to DPT Extensions**

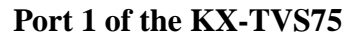

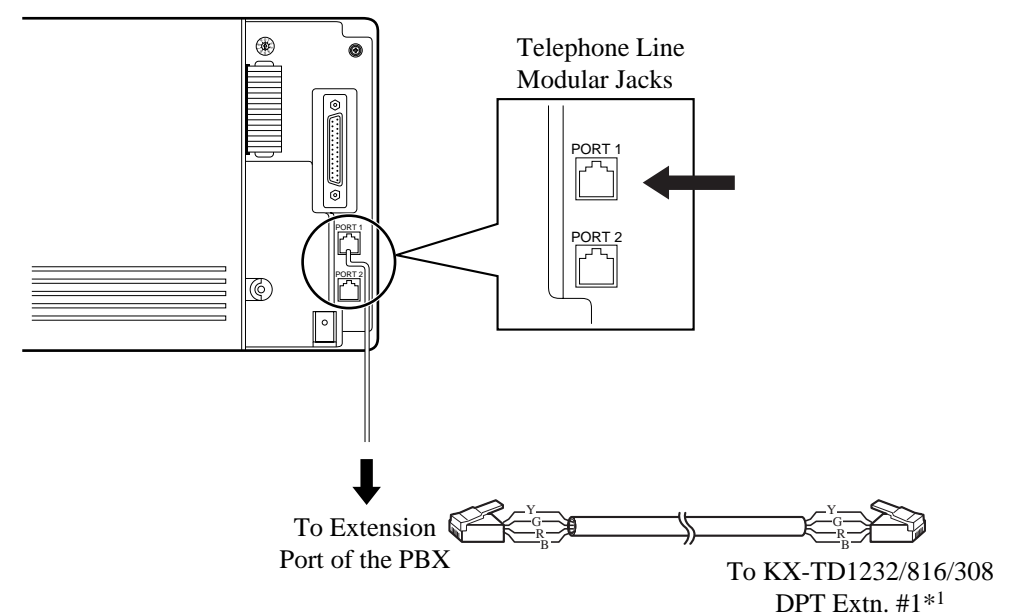

\*1 The lowest number DPT port of the VPS.

### **Port 1 of the KX-TVS100**

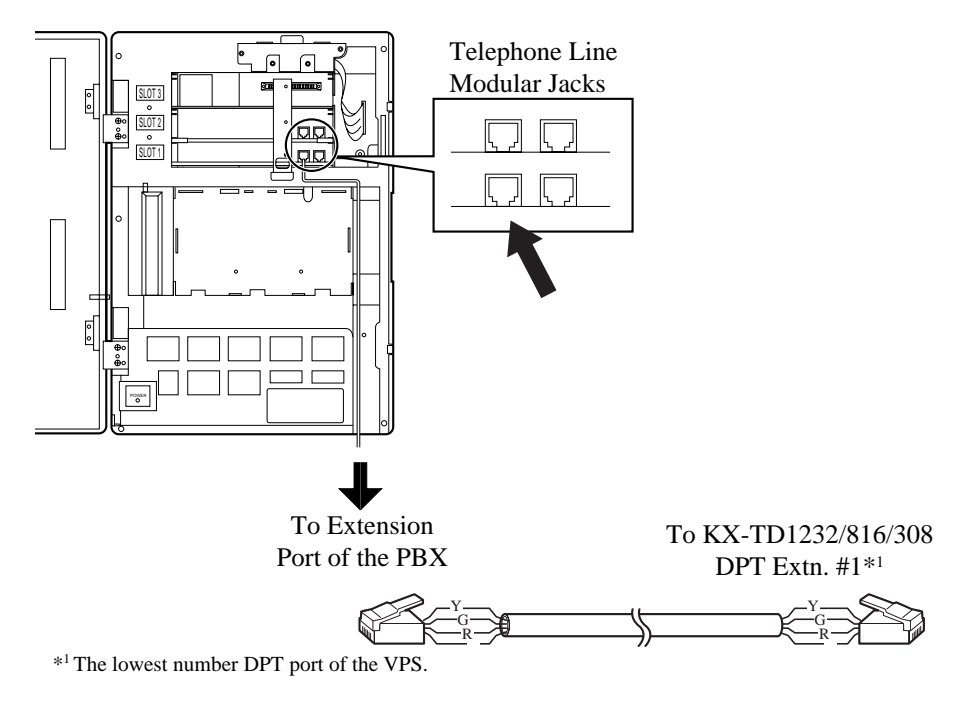

### **Ports 1 and 3 of the KX-TVS100**

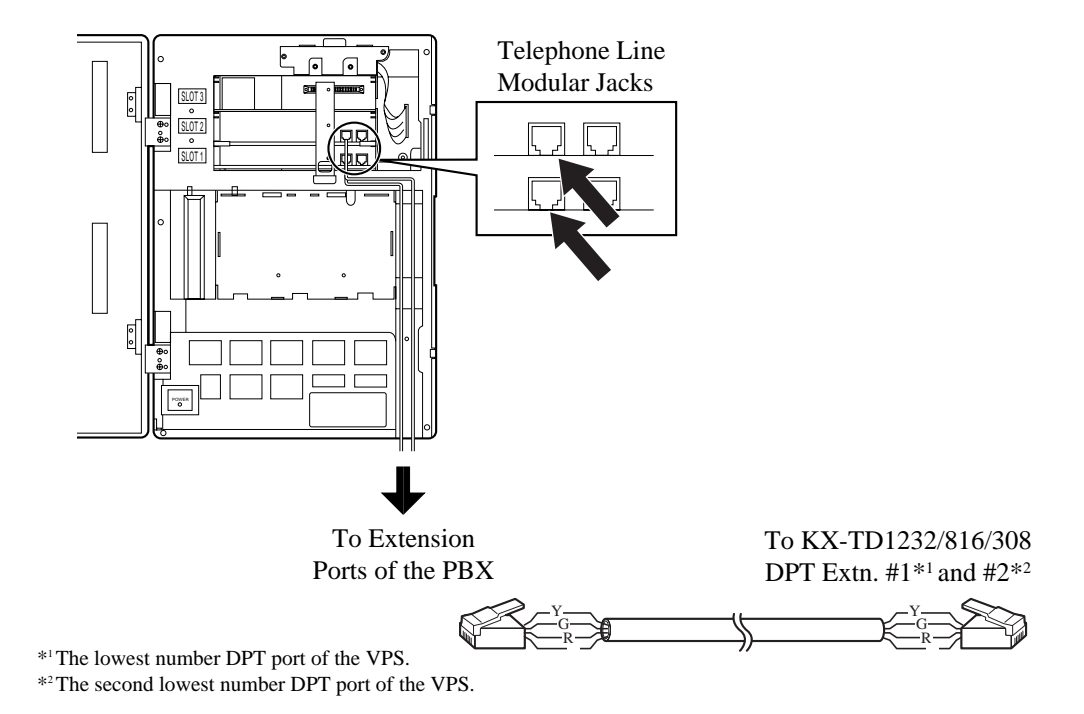

## **2.5.3 Connection to Non-DPT Extensions**

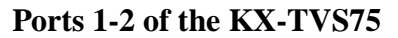

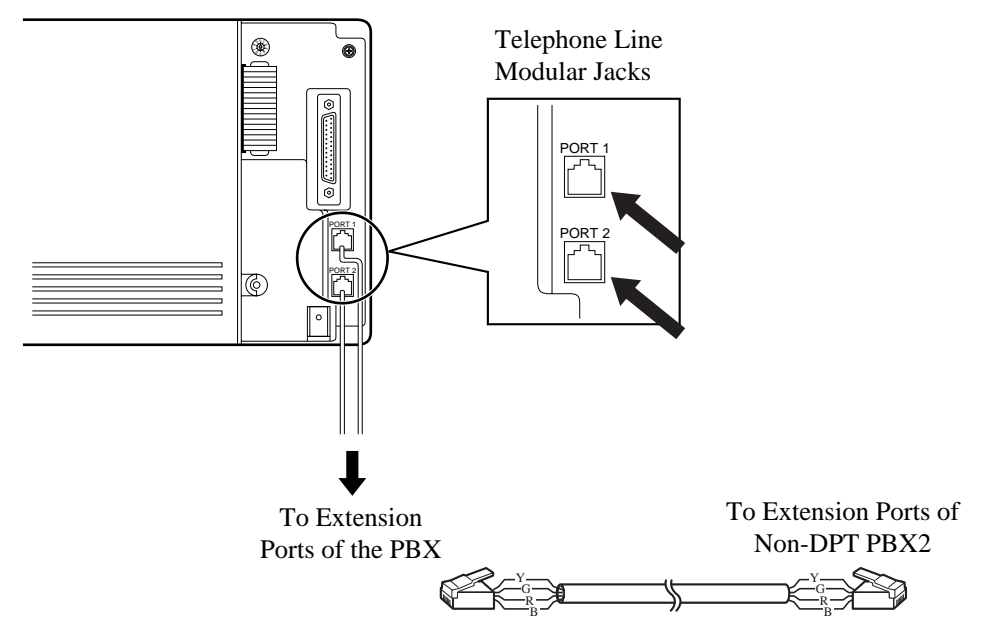

**Ports 1-2 of the KX-TVS100**

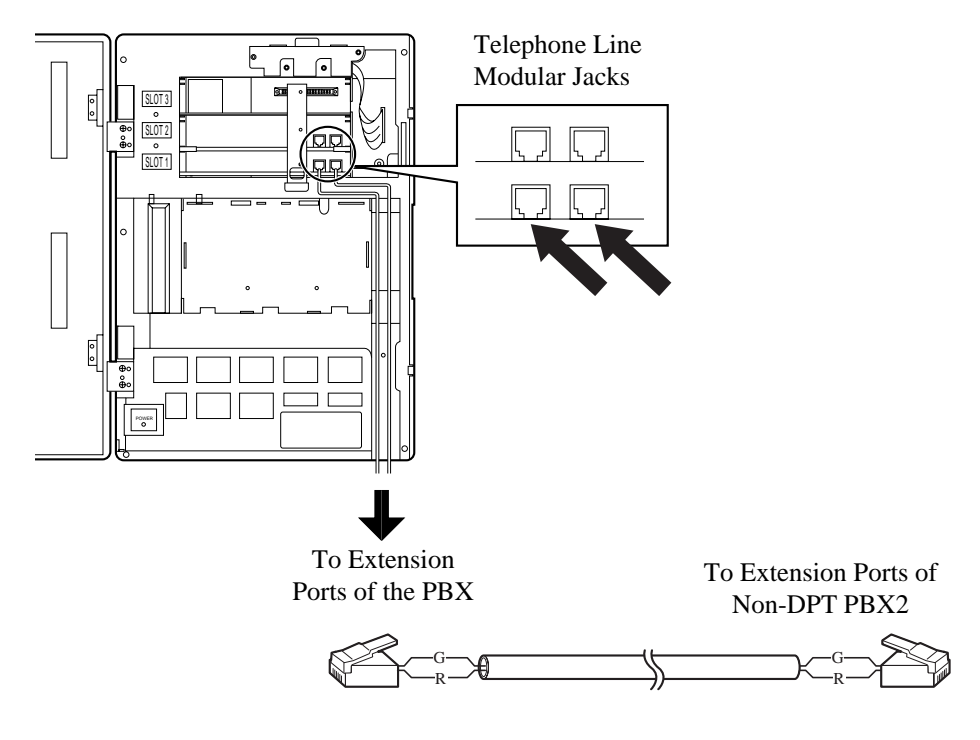

### **Ports 1-4 of the KX-TVS100**

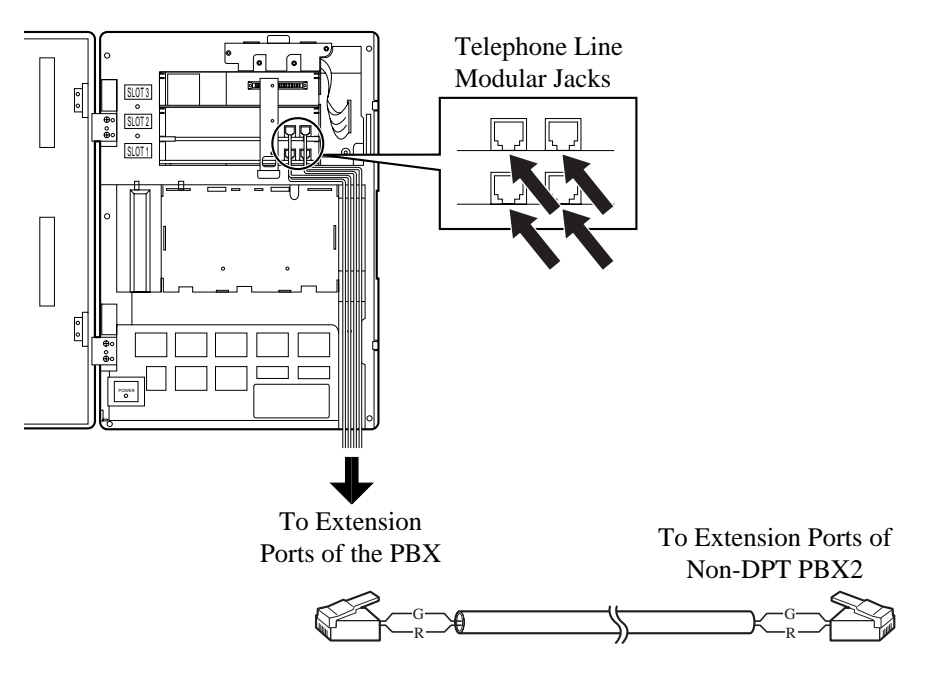

# **2.6 CONNECTIONS - KX-TVS200**

### **2.6.1 Modular Plug Connection**

Insert the modular plug of the telephone cord into the modular jack on the port card. Guide the telephone cord through the ferrite core. Close the ferrite core.

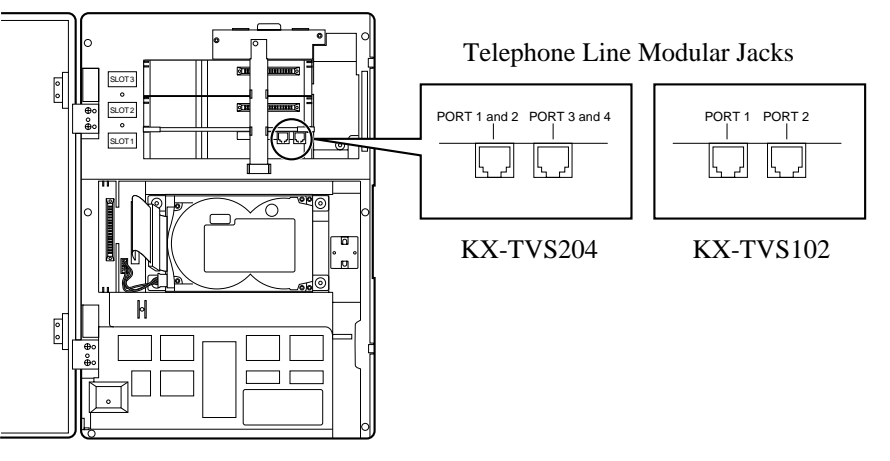

### **2.6.2 Port Cards**

Two different port cards can be installed in the KX-TVS200. (See [2.4 INSTALLING PORT](#page-37-0)  [EXPANSION CARD - KX-TVS100/KX-TVS200\)](#page-37-0)

- 4 Digital ports expansion card (KX-TVS204)
- 2 Digital/Analog ports expansion card (KX-TVS102)

One KX-TVS204 card (2 jacks) can support 4 VPS ports using the DPT Integration mode. The KX-TVS204 card does not function with any other integration modes (INBAND Integration, None).

One KX-TVS102 (2 jacks) can support 2 VPS ports under either Inband or DPT.

### **Table 8 The Number of Ports VPS Cards Can Support**

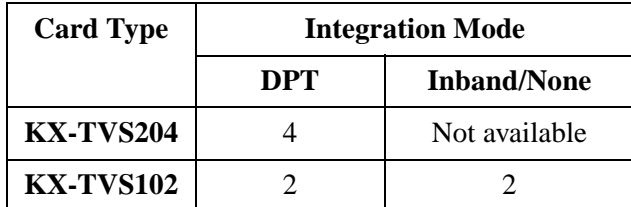

**Note** *Only 1 integration mode among DPT, Inband and None can be used.* There are 3 SLOTs available in the KX-TVS200. Four VPS ports are assigned to each SLOT. Twelve VPS ports are available.

When using a KX-TVS102 card, only the first 2 ports of the 4 available can be used. For example, when you mount the KX-TVS204 in SLOT 1, the VPS supports ports 1-4. When the KX-TVS102 is installed in SLOT 1, the VPS is only able to support ports 1 and 2. When installing, insure that the proper number of VPS ports have been set up and correspond to the port parameters established by the System Administrator.

See the below configuration tables for all card configurations and the available number of ports in each case.

| <b>Pattern</b><br>No.   | <b>SLOT 1</b><br>(Port 1, 2, 3, 4)    | <b>SLOT 2</b><br>(Port 5, 6, 7, 8) | <b>SLOT 3</b><br>(Port 9, 10, 11, 12) | <b>Total Number</b><br>of Ports |
|-------------------------|---------------------------------------|------------------------------------|---------------------------------------|---------------------------------|
| $\mathbf{1}$            | <b>TVS204</b><br>(Port 1, 2, 3, 4)    |                                    |                                       | $\overline{4}$                  |
| $\overline{2}$          |                                       | <b>TVS204</b><br>(Port 5, 6, 7, 8) |                                       | $\overline{4}$                  |
| 3                       |                                       |                                    | <b>TVS204</b><br>(Port 9, 10, 11, 12) | $\overline{4}$                  |
| $\overline{\mathbf{4}}$ | <b>TVS204</b><br>(Port 1, 2, 3, 4)    | <b>TVS204</b><br>(Port 5, 6, 7, 8) |                                       | 8                               |
| 5                       | <b>TVS204</b><br>(Port 1, 2, 3, 4)    |                                    | <b>TVS204</b><br>(Port 9, 10, 11, 12) | 8                               |
| 6                       |                                       | <b>TVS204</b><br>(Port 5, 6, 7, 8) | <b>TVS204</b><br>(Port 9, 10, 11, 12) | 8                               |
| $\overline{7}$          | <b>TVS204</b><br>(Port 1, 2, 3, 4)    | <b>TVS204</b><br>(Port 5, 6, 7, 8) | <b>TVS102</b><br>(Port 9, 10)         | 10                              |
| 8                       | <b>TVS204</b><br>(Port $1, 2, 3, 4$ ) | <b>TVS102</b><br>(Port 5, 6)       | <b>TVS204</b><br>(Port 9, 10, 11, 12) | 10                              |
| $\boldsymbol{9}$        | <b>TVS102</b><br>(Port 1, 2)          | <b>TVS204</b><br>(Port 5, 6, 7, 8) | <b>TVS204</b><br>(Port 9, 10, 11, 12) | 10                              |
| 10                      | <b>TVS204</b><br>(Port $1, 2, 3, 4$ ) | <b>TVS204</b><br>(Port 5, 6, 7, 8) | <b>TVS204</b><br>(Port 9, 10, 11, 12) | 12                              |
| 11                      | <b>TVS204</b><br>(Port 1, 2, 3, 4)    | <b>TVS102</b><br>(Port 5, 6)       |                                       | 6                               |
| 12                      | <b>TVS204</b><br>(Port 1, 2, 3, 4)    |                                    | <b>TVS102</b><br>(Port 9, 10)         | 6                               |
| 13                      | <b>TVS204</b><br>(Port $1, 2, 3, 4$ ) | <b>TVS102</b><br>(Port 5, 6)       | <b>TVS102</b><br>(Port 9, 10)         | 8                               |

**Table 9 Card Configuration ( DPT Integration) - KX-TVS200**

| <b>Pattern</b><br>No. | <b>SLOT1</b><br>(Port 1, 2, 3, 4) | <b>SLOT 2</b><br><b>SLOT 3</b><br>(Port 9, 10, 11, 12)<br>(Port 5, 6, 7, 8) |                                       | <b>Total Number</b><br>of Ports |
|-----------------------|-----------------------------------|-----------------------------------------------------------------------------|---------------------------------------|---------------------------------|
| 14                    | <b>TVS102</b><br>(Port 1, 2)      | <b>TVS204</b><br>(Port 5, 6, 7, 8)                                          |                                       | 6                               |
| 15                    |                                   | <b>TVS204</b><br>(Port 5, 6, 7, 8)                                          | <b>TVS102</b><br>(Port 9, 10)         | 6                               |
| 16                    | <b>TVS102</b><br>(Port 1, 2)      | <b>TVS204</b><br>(Port 5, 6, 7, 8)                                          | <b>TVS102</b><br>(Port 9, 10)         | 8                               |
| 17                    | <b>TVS102</b><br>(Port 1, 2)      |                                                                             | <b>TVS204</b><br>(Port 9, 10, 11, 12) | 6                               |
| 18                    |                                   | <b>TVS102</b><br>(Port 5, 6)                                                | <b>TVS204</b><br>(Port 9, 10, 11, 12) | 6                               |
| 19                    | <b>TVS102</b><br>(Port 1, 2)      | <b>TVS102</b><br>(Port 5, 6)                                                | <b>TVS204</b><br>(Port 9, 10, 11, 12) | 8                               |
| 20                    | <b>TVS102</b><br>(Port 1, 2)      |                                                                             |                                       | $\overline{2}$                  |
| 21                    |                                   | <b>TVS102</b><br>(Port 5, 6)                                                |                                       | $\overline{2}$                  |
| 22                    |                                   |                                                                             | <b>TVS102</b><br>(Port 9, 10)         | $\overline{2}$                  |
| 23                    | <b>TVS102</b><br>(Port 1, 2)      | <b>TVS102</b><br>(Port 5, 6)                                                |                                       | $\overline{4}$                  |
| 24                    | <b>TVS102</b><br>(Port 1, 2)      |                                                                             | <b>TVS102</b><br>(Port 9, 10)         | $\overline{4}$                  |
| 25                    |                                   | <b>TVS102</b><br>(Port 5, 6)                                                | <b>TVS102</b><br>(Port 9, 10)         | $\overline{4}$                  |
| 26                    | <b>TVS102</b><br>(Port 1, 2)      | <b>TVS102</b><br>(Port 5, 6)                                                | <b>TVS102</b><br>(Port 9, 10)         | 6                               |

**Table 9 Card Configuration ( DPT Integration) - KX-TVS200**

### **Table 10 Card Configuration ( non DPT Integration) - KX-TVS200**

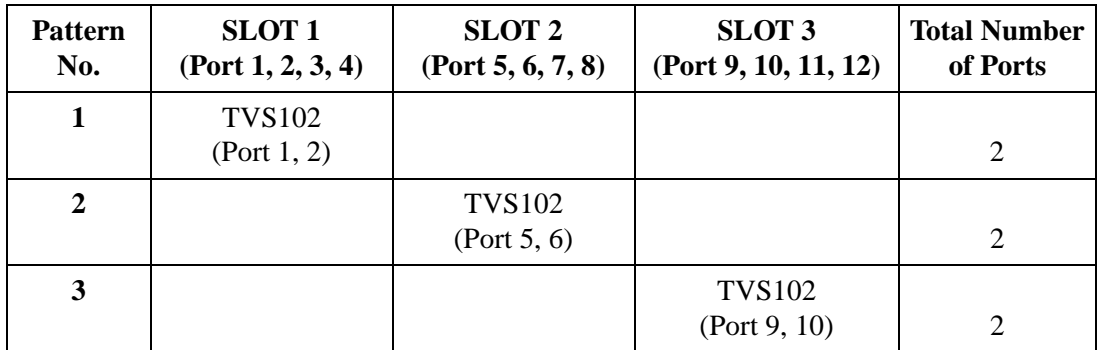

| <b>Pattern</b><br>No. | <b>SLOT 1</b><br>(Port 1, 2, 3, 4) | <b>SLOT 2</b><br>(Port 5, 6, 7, 8) | <b>SLOT 3</b><br>(Port 9, 10, 11, 12) | <b>Total Number</b><br>of Ports |
|-----------------------|------------------------------------|------------------------------------|---------------------------------------|---------------------------------|
| $\boldsymbol{4}$      | <b>TVS102</b><br>(Port 1, 2)       | <b>TVS102</b><br>(Port 5, 6)       |                                       | $\overline{4}$                  |
| 5                     | <b>TVS102</b><br>(Port 1, 2)       |                                    | <b>TVS102</b><br>(Port 9, 10)         | 4                               |
| 6                     |                                    | <b>TVS102</b><br>(Port 5, 6)       | <b>TVS102</b><br>(Port 9, 10)         | $\overline{4}$                  |
|                       | <b>TVS102</b><br>(Port 1, 2)       | <b>TVS102</b><br>(Port 5, 6)       | <b>TVS102</b><br>(Port 9, 10)         | 6                               |

**Table 10 Card Configuration ( non DPT Integration) - KX-TVS200**

## **2.7 TERMINAL CONNECTION**

### **2.7.1 Requirements For Connecting Programming Terminal**

The programming terminal must be connected with a serial cable with an RS-232C connector at the EIA port. This must be a null modem cable. This enables system administration (system setup, mailbox setup, and system diagnosis) to be performed. If the DEC VT220 (100) or VT220 (100) compatible terminal is used, the system administrator can set up system parameters and diagnose the system with the menu-driven program. Other RS-232C ASCII terminals can also be used, but it is recommended that a terminal that supports VT emulation be the first choice. The wiring and parameters are the same for either terminal type.

Communication parameters of the VPS have been set to the following values at the factory:

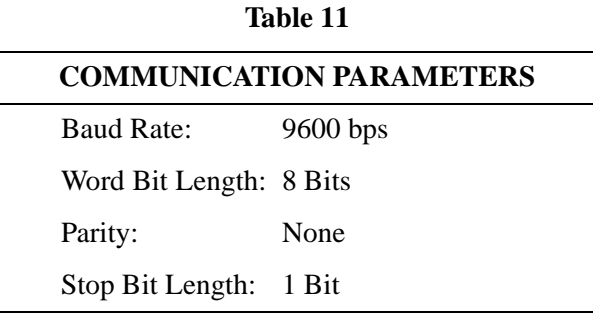

### **2.7.2 Connecting the RS-232C Cable**

### **STOP:**

*Before connecting the cable, make sure the power switches on both the data terminal and the VPS are OFF.*

### **TVS100 & 200**

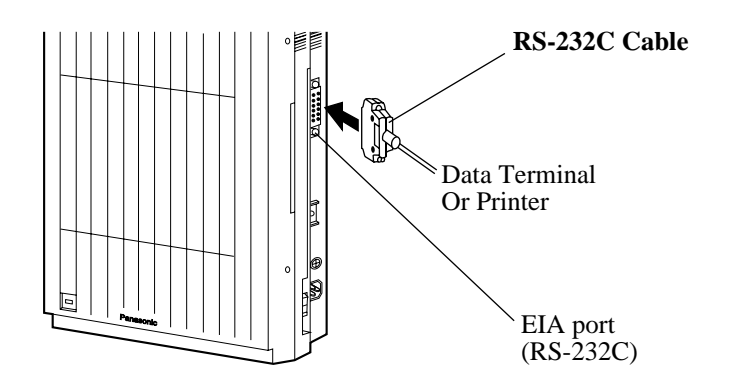

**TVS75**

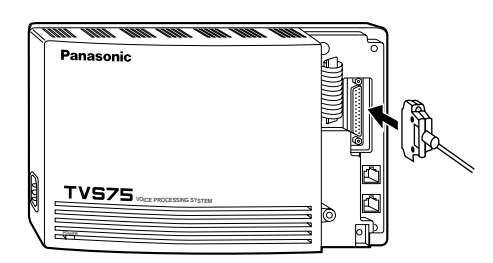

Insert the RS-232C cable into the VPS with the connector indicating the same direction.

Cables must be shielded and no longer than 2m {6.5feet}.

### **Standard IBM 25-Pin Connection**

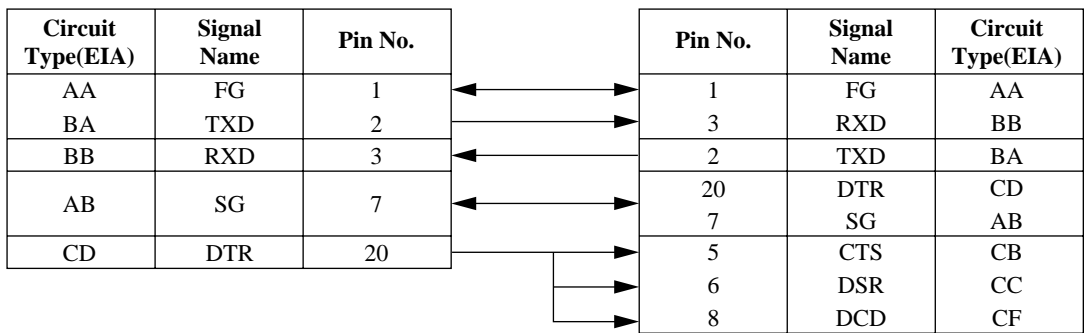

### **Table 12 Pin Configuration of the EIA (RS-232C)**

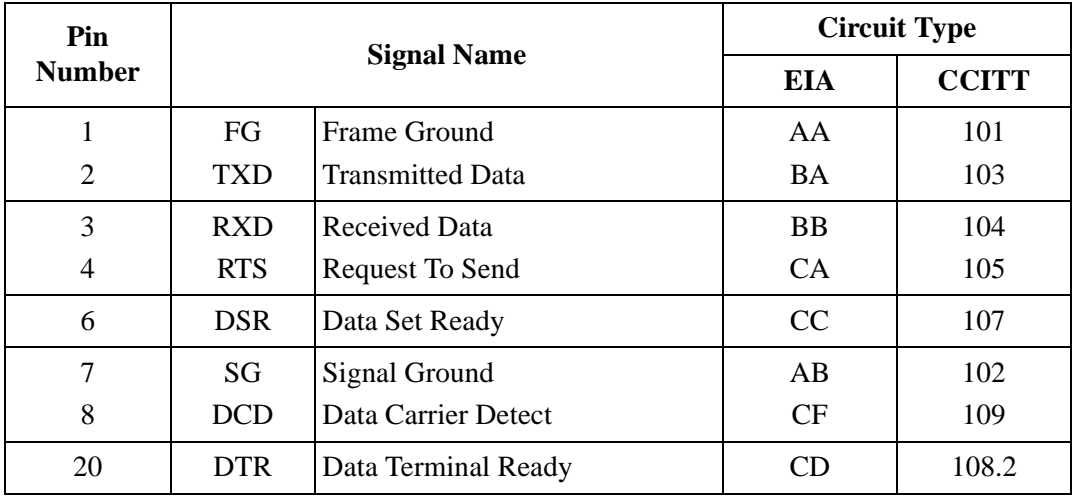

### **2.7.3 EIA (RS-232C) Signals**

### **Frame Ground (FG)**

Connects an external ground to the unit frame, usually the ground pin of the AC power cord.

### **Transmitted Data (TXD) — output**

Conveys signals from the unit to the terminal/printer. A "mark" condition is held unless data or BREAK signals are being transmitted.

### **Received Data (RXD) — input**

Conveys signals from the terminal/printer to the unit.

#### **Request To Send (RTS) — output**

This lead is held on whenever DSR is on.

#### **Signal Ground (SG)**

Connects to the DC ground of the unit for all interface signals.

### **Data Terminal Ready (DTR) — output**

This signal line is turned on by the unit to indicate that it is on line. Circuit DTR ON does not indicate that communication has been established with the terminal/printer. It is switched off when the unit is off-line.

# *Section 3*

# *INTEGRATING THE VPS WITH PANASONIC KX-T PHONE SYSTEMS*

# **3.1 GUIDELINES FOR INTEGRATION**

### **3.1.1 DPT or Inband Signaling?**

There are 2 types of integration available on the KX-TVS75/100/200: Inband Signaling and DPT. The VPS used with any other brand of telephone equipment require inband equipment. KX-TD series PBXs that can use DPT Integration are:

- KX-TD816 version P401A or higher
- KX-TD1232 version P101A or higher

### **3.1.2 Why Integration is Important**

The KX-TVS75/100/200 works well with most PBXs because its connections are made through a standard single-line (tip/ring) telephone interface. However, the VPS operation depends on the capabilities and features provided by the PBX; its performance will vary when connected with different PBX systems. For example, Follow-on (or Called Party) ID is a feature of the PBX. If the PBX does not have this feature, the VPS cannot transfer calls directly to the correct mailbox and play the busy or no-answer greeting for that mailbox.

### **3.1.3 How the VPS and the PBX Communicate**

To the PBX, the VPS looks like SLT sets. The PBX thinks that the VPS is an SLT, and the VPS mimics all actions a live attendant would carry out from an SLT.

For the VPS and the PBX to communicate, proper signaling is important. Like an attendant, the VPS places calls by going off-hook and dialing numbers. It starts call transfers with a hookswitch flash to put callers on hold and then dials the extension number. By recognizing call progress tones from the PBX, the VPS decides how calls should be handled. Inband Integration allows the PBX to send certain digits (DTMF) to the VPS, allowing it to recognize the status of the extension and take the appropriate action.

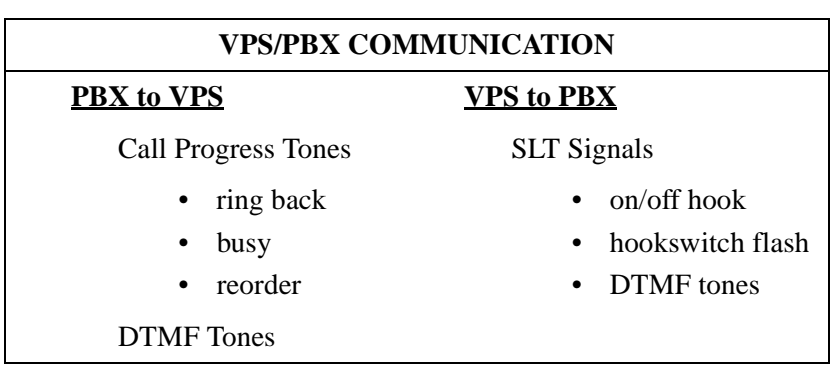

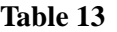

The VPS must also have access to certain PBX features. For example, if the VPS takes a message, one way it can notify the mailbox owner is by dialing the PBX's Message-Waiting-Lamp-On code. Once new messages are retrieved, the VPS dials the Message-Waiting-Lamp-Off code for that same mailbox owner.

### **3.1.4 PBX Requirements for Integration**

The PBX must have certain capabilities and features to work with the VPS. (Although this section includes tests to help you evaluate the PBX, it may be necessary to refer to the PBX's documentation for detailed capability and feature descriptions.)

### **Single Line (Tip/Ring) Port Circuits**

The VPS can only be connected to a PBX that supports SLT sets. Some PBXs need an OPX card to provide this connection. *However, some OPX cards do not provide all the capabilities listed in this section.*

Following are the minimum current and voltages that the PBX must supply:

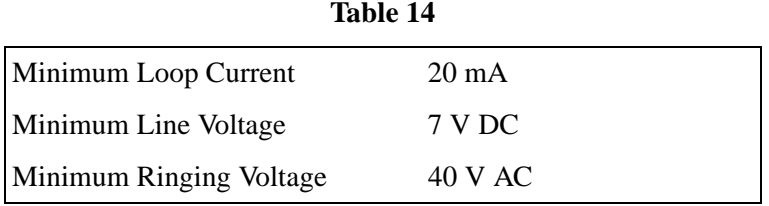

#### **Station to Station DTMF Signaling**

For system users to access VPS services and features, they must be able to send DTMF tones from their telephones to the VPS port. As a general rule, SLT sets can perform station-tostation DTMF signaling; however, many proprietary telephones cannot. Some PBXs need to be programmed to make proprietary sets use DTMF signaling.

*If the PBX does not provide station-to-station DTMF signaling, VPS services and features will be limited.*

**TEST:Call an SLT extension from the telephone in question. When the call is answered, see if the person receiving the call hears DTMF tones when numbers are dialed.**

#### **Message Waiting Notification from an SLT**

The PBX extensions should light a lamp or receive stutter dial tone when the Message-Waiting-Lamp-On code is dialed by the VPS. The VPS functions best when the extension number of the voice mailbox owner follows the Light-On or Light-Off code. On some PBXs, however, the extension number is dialed first, followed by a hookswitch flash and then the On code. This presents a problem if the extension is answered before the VPS sends the hook-switch flash.

### *If the PBX does not provide message waiting notification from an SLT, the VPS can only notify mailbox owners by dialing a beeper number or user-assigned extension.*

This process slows down VPS performance as it dials the beeper or extension number and waits to confirm notification. The beeper or user-assigned extension notification is meant to be used for necessity, usually for mailbox owners who are often out of the office (e.g., salespeople or field representatives). The only other option, without message waiting notification, is for mailbox owners to periodically call the VPS to check for messages.

### **TEST: See if dialing the On code from an SLT can turn on an extension's message waiting indicator.**

### **Screened Transfer from an SLT**

The PBX must provide a screened transfer from an SLT for the VPS to function properly.

### **A screened transfer:**

- **1.** *Puts the caller on hold, usually with a hookswitch flash.*
- **2.** *Dials the extension.*
- **3.** *Checks to see if the called subscriber is in, out, or on another line, and whether or not that subscriber accepts the transfer.*
- **4.** *Completes the transfer (by going on-hook) or returns to the caller to say that the party is busy or not available. It then gives the caller an opportunity to leave a message.*

If the PBX does not provide screened transfer from an SLT, the VPS cannot give callers the option to leave a message in a subscriber's mailbox.

**TEST: Place an outside call from an SLT. See if you can set up a screened transfer to another extension. Next, try the same test with an internal call. (The VPS may have to transfer both types of calls.)**

### **Follow-on ID or Called Party ID**

When forwarding or transferring a call to the VPS, a PBX with Follow-on ID sends the mailbox number of the called subscriber to the VPS before connecting the caller. The VPS responds by playing that subscriber's personal greeting. This operation is sometimes called Call Forward to Mailbox. Without this feature, the VPS cannot immediately play the greeting when the line is busy or there is no answer and allow the caller to leave a message.

## **3.2 PBX PARAMETERS AND PORT SETTINGS**

### **3.2.1 General Guidelines and Definitions**

Optimal performance of the VPS/PBX system relies on proper VPS programming. There are 3 categories of hardware settings: RS-232C, Port Settings, and PBX Interface Parameters. Entering a number sets some of the parameters, while others use sequence codes.

### **3.2.2 RS-232C Settings**

- *Baud Rate (300 19200): Specifies the bits-per-second (the speed at which the data is transferred).*
- *Word Bit Length (7 8): Defines the number of bits in each byte or character.*
- *Parity (N, O, E): Specifies the parity used for error detection.*
- *Stop Bit Length (1 2): Specifies the number of bits used to signify the end of the byte.*
- *Default: 9600, 8, N, 1*

### **3.2.3 Port Settings**

*There is no need to change these in a typical installation.* Only change these parameters when using a CO (central office) line directly to the KX-TVS75/100/200. Each port on the VPS should be matched to the type of signaling the PBX expects. If you need to change these settings, refer to the PBX manual or customer support office to get the correct values for these settings.

• *Flash Time—100, 300, 600, 900 ms:*

*The minimum amount of time that the PBX requires to recognize a hookswitch flash. Choose the amount that is equal to or greater than the PBX's setting.*

- *CPC Signal (Calling Party Control Signal)—NONE, 6.5, 150, 300, 450, 600 ms: The amount of time allowed for the short break in loop current that is used to indicate that the caller has hung up; usually set to NONE, since most PBXs do not provide this signal to single line ports. If choosing a setting other than NONE, use an amount equal to or less than the PBX or telephone company provided CPC signal.*
- *Disconnect Time—1 8 s: The amount of time that the line is temporarily unavailable after a call has ended.*
- *Dial Mode—DTMF, Pulse 10* **pps,** *Pulse 20* **pps:** *The type of signaling the PBX single line port expects to receive. (*pps *= pulses per second)*

### <span id="page-57-0"></span>**3.2.4 PBX Interface Parameters**

### **Dialing Parameters**

#### • *PBX Type:*

*Specifies the type of PBX which is connected to the VPS.*

#### • *Integration Mode:*

*Specifies the method of integration to be used between the VPS and PBX. If PBX type is set to the Panasonic KX-T series, the inband signaling parameters are set automatically and should not be altered. DPT integration is only available when a KX-TD series PBX is connected and the software is upgraded.*

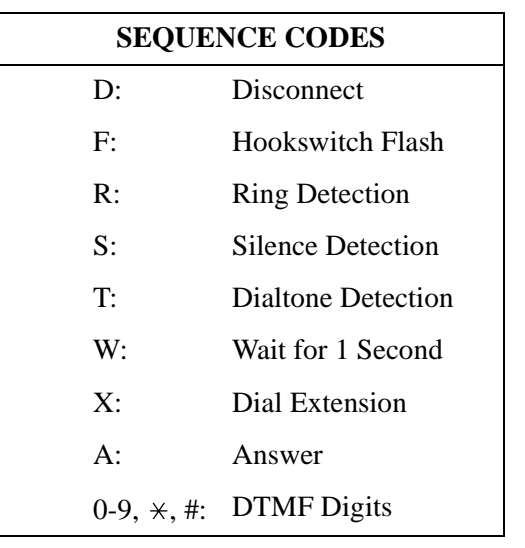

**Table 15** 

### • *Operator Transfer Sequence:*

*Tells the VPS how to transfer a call to the operator. Example:* FTX [hookswitch flash—dial tone—dial (operator) extn.]

• *Extension Transfer Sequence: Tells the VPS how to transfer a call to an extension.*

*Example:* FTX [hookswitch flash—dial tone—dial extn.]

### • *Alternate Extension (Transfer Sequence): Tells the VPS how to transfer a call to an extension that is entered into the "Alternate Extension Group." This is useful for extensions that need a special transfer procedure (i.e. blind transfer) such as modem extensions. Example:* FTXD [hookswitch flash—dial tone—dial extn.—hang up]

• *Reconnect Sequence on Busy: Tells the VPS how to return to the caller if the extension the caller has dialed is busy. PBXs differ in how they handle this function. Test from an SLT to determine the sequence.*

#### • *Reconnect Sequence on No Answer:*

*Tells the VPS how to return to the caller if the extension the caller has dialed does not answer. PBXs differ in how they handle this function. Test from an SLT to determine the sequence.*

### • *Reconnect Sequence on Refused Call:*

*Tells the VPS how to return to the caller if the extension dialed has Call Screening enabled and the subscriber chooses not to take the call. PBXs differ in how they handle this function. Test from an SLT to determine the sequence.*

#### • *Light On Sequence for Message Waiting Lamp:*

*This is the dialing sequence that the VPS must use to turn on a message lamp at an extension.*

#### • *Light Off Sequence for Message Waiting Lamp:*

*This is the dialing sequence that the VPS must use to turn off a message lamp at an extension.*

### • *Call Waiting Sequence:*

*This sequence is carried out by the VPS to perform call waiting when the extension being called is busy. PBXs differ in how they handle this function. Test from an SLT to determine the sequence.*

### • *Release Sequence for Call Waiting:*

*This sequence is carried out by the VPS to release call waiting. PBXs differ in how they handle this function. Test from an SLT to determine the sequence.*

### **Inband Signaling**

These parameters are used when the Integration Mode is set to Inband. If the PBX type is set to a KX-T series system, these parameters will be automatically set. If another type PBX is used, check that system's installation manual for settings.

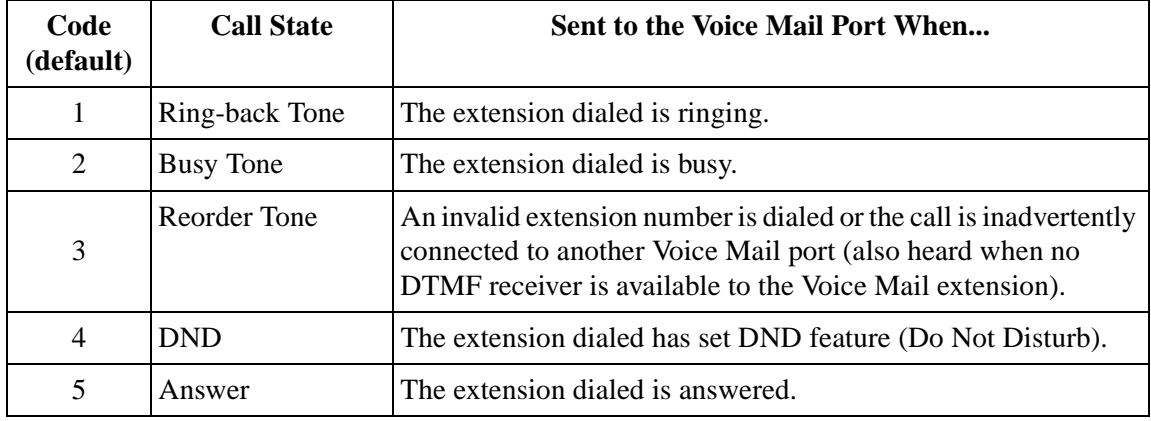

#### **Table 16**

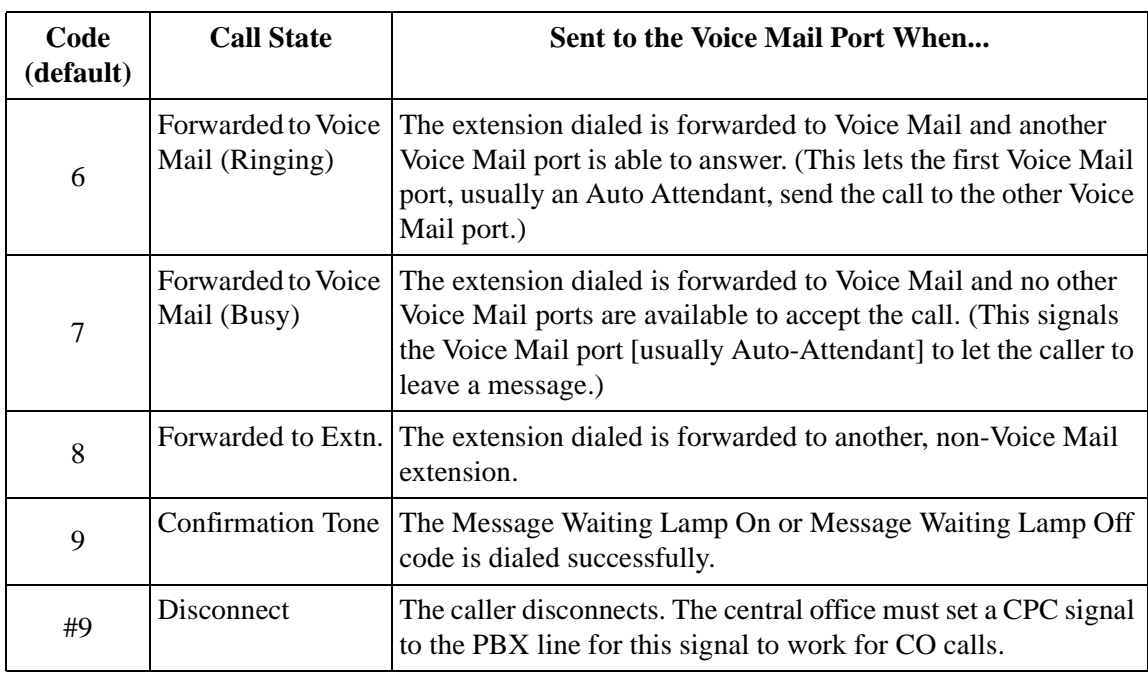

#### **Table 16**

### **Digit Translation Table Parameters**

These parameters allow PBXs that have a fixed Follow-on ID sequence to be used with the KX-TVS75/100/200. For example, a Follow-on ID sequence of [ 101] can be changed to [#6101] by using these parameters.

- *Inter-Digit Time-Out: This parameter defines the interval of incoming signals (Followon ID) from the PBX to the VPS. The Digit Translation Table applies the digits received within this time to translation.*
- *Input-Output (up to 8 alphanumeric characters): When the system receives digits within the inter-digit time, it checks them against the input table. If they are found, the system utilizes the output digits in their place.*

**The remainder of this section consists of step-by-step guides for software verification and programming of the recommended Panasonic PBX systems.**  *If you have any problems as you go through this section, please call Panasonic Technical Support at (201) 392-4843.*

## **3.3 CONNECTING THE VPS WITH PANASONIC KX-T SERIES PBXs**

### **3.3.1 KX-TVS75/100/200 Programming for Inband Integration**

Set parameters from the System Administration Terminal. The table below lists recommended parameters for Panasonic KX-T series PBXs.

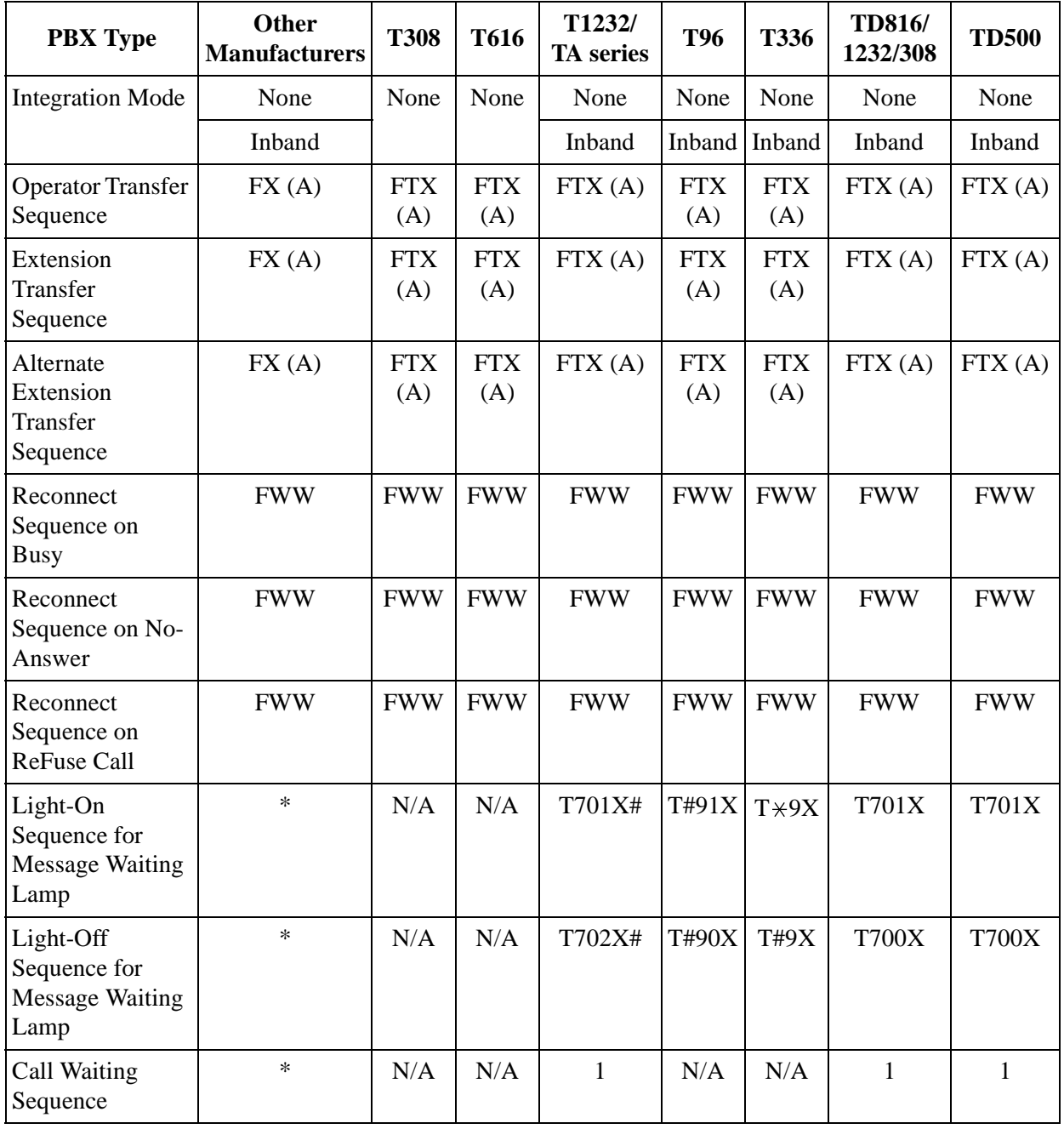

**Table 17** 

| <b>PBX Type</b>                      | Other<br><b>Manufacturers</b> | <b>T308</b> | <b>T616</b> | T1232/<br><b>TA</b> series | <b>T96</b> | T336 | <b>TD816/</b><br>1232/308 | <b>TD500</b> |
|--------------------------------------|-------------------------------|-------------|-------------|----------------------------|------------|------|---------------------------|--------------|
| Release Sequence<br>for Call Waiting | ∗                             | N/A         | N/A         |                            | N/A        | N/A  |                           |              |

**Table 17** 

N/A Not Available

\* Check with manufacturer.

(A) Adding "A" for "answer" to the operator and extension transfer eliminates the message: "You have a call" when the AA transfers a call. The VPS disconnects after the line is answered. Adding "D" for "disconnect" creates a blind transfer.

### **3.3.2 KX-T123211D Software Verification and Programming**

**1.** Check the software version of the KX-T123211D by using System Program [98], which shows the software version number:**Y201Z940430(TM3)**

The underlined digits represent the software production date code (format YYMMDD). In this example, the date code is April 30, 1994 (year, month, day). For this software version, the software production date of the VPS must be April 30, 1994, or later.

### *If the software production date of the PBX is earlier than 4/30/94, call National Parts Center (1-800-833-9626) to order a software upgrade.*

**2.** Enable System Program [80] for each extension connected to the VPS.

This parameter is used to tell the KX-T123211D which extensions are connected to the VPS. Ports with this parameter enabled can receive Follow-on ID and DTMF call status signaling (busy, answered, disconnect, etc.) if the Voice Mail integration and DTMF integration features are also enabled.

- **3.** Enable System Program [81] to turn on DTMF Integration. On extensions with the Voice Mail port parameter enabled, the KX-T123211D can send codes (DTMF tones) to indicate call states; this increases VPS efficiency. Codes apply to all transferred calls; CO line calls only indicate disconnect (provided the KX-T123211D is programmed for CPC detection and the CO sends the CPC signal). Refer to the Table 16 in Section [3.2.4 PBX Interface](#page-57-0)  **[Parameters](#page-57-0)**
- **4.** Put all extensions connected to the VPS into 1 extension group using System Program [60].

### *Reserve this extension group for these extensions! Do not mix other extensions into this group.*

**5.** Enable hunting for the VPS extension group using System Program [08].

- **6.** Set the hunting type for the VPS extension group to circular using System Program [09].
- **7.** At every VPS extension, temporarily connect an SLT or butt set, go off-hook and dial 7301# to turn on Data Line Security.

This prevents the KX-T123211D from sending Executive Override or Call Waiting tones to these extensions. We recommend that all Voice Mail port extensions have this feature enabled to avoid interruption of recording.

**8.** At every user's extension, go off-hook and dial 7192#. This sets the proper Follow-on ID sequences so that forwarded calls go directly to the extension's mailbox. The KX-T123211D automatically sends the extension's digits to the Voice Mail port before connecting the caller.

#### **For Follow-on ID to work:**

- *Ports connected to the TVS75/100/200 must be assigned as Voice Mail ports.*
- *Extensions must be forwarded to the first port of the Voice Mail (using the Busy/No-Answer mode or the All Calls mode).*
- *The mailbox number should be the same as the extension number.*

#### **Interaction with other features:**

- *Call Forwarding If the extension is forwarded to an extension that is also forwarded, the forwarding will not work.*
- *Call Hunting Hunting does not interfere with Follow-on ID.*
- *Call Transfer Calls transferred to an extension with Follow-on ID and call forwarding enabled will be forwarded directly to the mailbox.*
- *Data Line Security We recommend that all Voice Mail port extensions have this feature enabled to avoid interruption of recording by Executive Override tone or Call Waiting tone.*
- **9.** Select the appropriate CO Line feature settings depending on how your customer plans to use the VPS: A) to answer all incoming calls, B) as an operator backup, or C) to only answer calls not answered by user extensions.

#### **Recommended CO Line feature settings:**

#### **a) If the KX-TVS75/100/200 is answering all incoming calls:**

**CO Mode** — Use System Programs [51] and [52] to set this parameter. Program all lines DIL to the first extension of the Voice Mail hunt group. The KX-T123211D will allow incoming CO calls to hunt only if the CO lines are DIL to the first port of the hunt group. Lines programmed as Normal do not hunt.

### **b) If the KX-TVS75/100/200 is only answering calls not answered by the operator (Operator Backup):**

**Flexible Ringing Assignment** — For each applicable CO line, use System Programs [47] (Day Mode) and [48] (Night Mode) to enable ringing at the operator's extension (jack). Assign CO lines to ring at VPS ports as suggested below.

| <b>CO Lines</b> | <b>Ports</b> |  |  |
|-----------------|--------------|--|--|
|                 | 1. 3         |  |  |
|                 | 2.4          |  |  |

**Table 18 2 CO Lines, 4 Ports**

**Delayed Ringing Assignment** — To give the operator time to answer the call before the VPS picks up, we recommend setting the delay to 3 or 4 rings for each extension connected to the KX-TVS75/100/200. Use System Programs [49] (Day Mode) and [50] (Night Mode).

**CO Mode** — Set the mode for each applicable CO to Normal. Use System Programs [51] and [52] to set this parameter.

**c) If the KX-TVS75/100/200 is only answering calls not answered by user extensions:**

**Flexible Ringing Assignment** — For each applicable CO line, use System Programs [47] (Day Mode) and [48] (Night Mode) to enable ringing on every extension (jack) that you want to have ring. Refer to chart above (9B) for suggested CO line assignments.

**Delayed Ringing Assignment** — To give users time to answer the call before the VPS picks up, we recommend setting the delay to 3 or 4 rings for each extension connected to the KX-TVS75/100/200. Use System Programs [49] (Day Mode) and [50] (Night Mode).

**CO Mode** — Set the mode for each applicable CO to Normal. Use System Programs [51] and [52] to set this parameter.

### **3.3.3 KX-TA624 Programming for Inband Integration**

**1.** Enable System Program [102] for each extension connected to the VPS.

This parameter is used to tell the KX-TA624 which extensions are connected to the VPS. Ports with this parameter enabled can receive Follow-on ID and DTMF call status Signaling (busy, answered, disconnect, etc.) if the Voice Mail integration and DTMF Integration features are also enabled.

**2.** Enable System Program [103] to turn on DTMF Integration. On extensions with the Voice Mail port parameter enabled, the KX-TA624 can send codes (DTMF tones) to indicate call states; this increase VPS efficiency. Codes apply to all transferred calls: CO line calls only indicate disconnect (provided the TA624 is programmed for CPC Detection and the CO sends the CPC signal). Refer to the Table 16 in Section [3.2.4 PBX Interface Parameters](#page-57-0).

**3.** Put all extensions connected to the VPS into 1 extension group using System Program [600].

### *Reserve this extension group for these extensions! Do not mix other extensions into this group.*

- **4.** Enable hunting for the VPS extension group(s) using System Program [100].
- **5.** Set the hunting type for the VPS extension groups to circular using System Program [101].
- **6.** At every VPS extension, temporarily connect an SLT or butt set, go off-hook and dial 7301# to turn on Data Line Security. This prevents the KX-TA624 from sending Executive Override or Call Waiting tones to these extensions. We recommend that all Voice Mail port extensions have this feature enabled to avoid interruption of recording.
- **7.** Select the appropriate CO Line feature settings depending on how your customer plans to use the VPS: A) to answer all incoming calls, B) as an operator backup, or C) to only answer calls not answered by user extensions.

#### **Recommended CO Line feature settings:**

**a)** If the KX-TVS75/100/200 is answering all incoming calls:

**CO Mode** — Use System Programs [414] (Day Mode), [415] (Night Mode), [416] (Lunch Mode) to set this parameter. Program all lines DIL to the first extension of the Voice Mail hunt group. The KX-TA624 will allow incoming CO calls to hunt only if the CO lines are DIL to the first port of the hunt group. Lines programmed as Normal do not hunt.

**b)** If the KX-TVS75/100/200 is only answering calls not answered by the operator (Operator Backup):

**Flexible Ringing Assignment** — For each applicable CO line, use System Programs [408] (Day Mode), [409] (Night Mode) and [410] (Lunch Mode) to enable ringing at the operator's extension (jack).

Assign CO line to ring at VPS ports as suggested below.

**Delayed Ringing Assignment** — To give the operator time to answer the call before the VPS picks up, we recommend setting the delay to a few seconds for each extension connected to the KX-TVS75/100/200. Use System Programs [411] (Day Mode), [412] (Night Mode) and [413] (Lunch Mode).

Assign CO lines to ring at VPS ports as suggested above.

**CO Mode** — Set the mode for each applicable CO to Normal. Use System Programs [414] (Day Mode), [415] (Night Mode) and [416] (Lunch Mode) to set this parameter.

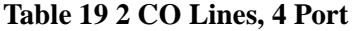

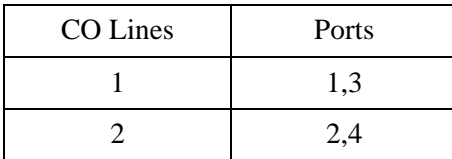

**c)** If the KX-TVS75/100/200 is only answering calls not answered by user extensions:

**Flexible Ringing Assignment** — For each applicable CO line, use System Programs [408] (Day Mode), [409] (Night Mode) and [410] (Lunch Mode) to enable ringing on every extension (jack) that you want to have ring. Refer to chart above for suggested CO line assignments.

**Delayed Ringing Assignment** — To give users time to answer the call before the VPS picks up, we recommend setting the delay to a few seconds for each extension connected to the KX-TVS75/100/200. Use System Programs [411] (Day Mode), [412] (Night Mode) and [413] (Lunch Mode).

**CO Mode** — Set the mode for each applicable CO to Normal. Use System Programs [414] (Day Mode), [415] (Night Mode) and [416] (Lunch Mode) to set this parameter.

### **3.3.4 Programming the KX-TD816, KX-TD1232 and KX-TD308 for Voice Mail Integration with Inband Signaling**

Select the station ports to be connected to the VPS. Only use 2 station ports from each station card because there are only 2 DTMF receivers on each card. For example: connect station 107, 108, 215, and 216. Plug each station into a Voice Mail port.

Go into **System Program [602]** and assign the Voice Mail stations to a different extension group. By default, all stations are in Extension Group 1.

Go into **System Program [106]** and assign the new Extension Group to Auto Attendant (AA).

### **3.3.5 KX-TD816 and KX-TD1232 for Voice Mail Integration with Inband Signaling via the Operating and Maintenance Tool**

- **1.** Go to the *Main Menu*. Choose *System Data Programing*. (BATCH [1] or INTERACTIVE [2]).
	- *Before choosing Batch Programming, you must open a file in the DISK File Management Menu (Item 3).*
	- *Before choosing Interactive Programming, you must connect with the system in the DSHS Connect/Disconnect menu.*

### **Main Menu**

- 1. System Data Programming (BATCH)
- 2. System Data Programming (INTERACTIVE)
- 3. Disk File Management
- 4. DSHS Management
- 5. DSHS Connect/Disconnect

6. Quit

Select the number : [ ]

**2.** Choose *Station* from the *System Data Programming Main Menu*.

#### **System Data Programming Main Menu**

1. Line **2. Station** 3. System 4. Toll Restriction

- 5. ARS
- 6. Aux. Ports
- 7. Additional Function
	- Select the number : **[ 2 ]**
- **3.** Choose *Station Setting 1* from the *Station Menu*.

#### **Station Menu**

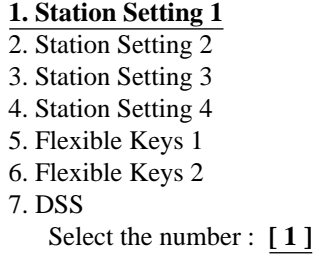

**4.** Enable XDP ports. Place Voice Mail extensions in Extension Group 8.

| Et<br>Name<br>Jack   |                | X<br>E            |             | Doorphone   | <b>LCS</b> |
|----------------------|----------------|-------------------|-------------|-------------|------------|
|                      | D              | X                 | Day         | Night       | Mode       |
|                      | P              | G                 | 1234        | 1 2 3 4     |            |
| $01-1$ [ 101 ] [     | $\mathbf{N}$   | [1]               | Y Y Y Y     | Y Y Y Y     | Stop Rec   |
| $01-2$ [ 201 ] [     | $\mathbf{1}$ - | [1]               | <b>NNNN</b> | <b>NNNN</b> |            |
| $02 - 1$ [ $102$ ] [ | 1 N            | [1]               | <b>NNNN</b> | <b>NNNN</b> | Stop Rec   |
| $02-2$ [ 202 ] [     | 1 -            | $\lceil 1 \rceil$ | <b>NNNN</b> | <b>NNNN</b> |            |
| 03-1 [ 103 ] [       | $\mathbf{N}$   | [1]               | <b>NNNN</b> | <b>NNNN</b> | Stop Rec   |
| 03-2 [ 203 ] [       | 1 -            | [1]               | <b>NNNN</b> | <b>NNNN</b> |            |
| 04-1 [ 104 ] [       | 1 N            | [1]               | N N N N     | <b>NNNN</b> | Stop Rec   |
| 04-2 [ 204 ] [       | 1 -            | [1]               | <b>NNNN</b> | <b>NNNN</b> |            |
| $05-1$ [ $105$ ] [   | $\mathbf{Y}$   | [1]               | N N N N     | N N N N     | Stop Rec   |
| $05-2$ [ 205 ] [     |                | [8]               | <b>NNNN</b> | <b>NNNN</b> |            |
| $06-1$ [ $106$ ] [   | $\mathbf{Y}$   | $\lceil 1 \rceil$ | <b>NNNN</b> | <b>NNNN</b> | Stop Rec   |
| $06-2$ [ 206 ] [     |                | [8]               | <b>NNNN</b> | <b>NNNN</b> |            |
| 07-1 [ 107 ] [       | $\mathbf{Y}$   | [1]               | <b>NNNN</b> | <b>NNNN</b> | Stop Rec   |
| $07-2$ [ $207$ ] [   |                | [8]               | <b>NNNN</b> | NNNN        |            |
| 08-1 [ 108 ] [       | $\mathbf{Y}$   | [1]               | <b>NNNN</b> | <b>NNNN</b> | Stop Rec   |
| $08-2$ [ 208 ] [     |                | [8]               | <b>NNNN</b> | NNNN        |            |

**Station Setting 1**

- **5.** Return to the *System Data Programming Main Menu*. Select *System.*
- **6.** Choose *Miscellaneous* from the *System Menu*.

#### **System Menu**

- 01. Day/Night
- 02. Class of Service
- 03. Speed Dial
- 04. Absent Message
- 05. Flexible Numbering
- 06. Account Code/Special Carrier
- 07. Timer
- 08. Voice Mail
- 09. Voice Mail Integration
- **10. Miscellaneous**
- 11. System Time
- 12. Version

Select the number: **[ 10 ]** on the KX-TD816 or KX- TD1232

**7.** Choose the *Call Hunting extension group*. Set the last extension group to **[A]** for Automated Attendant.

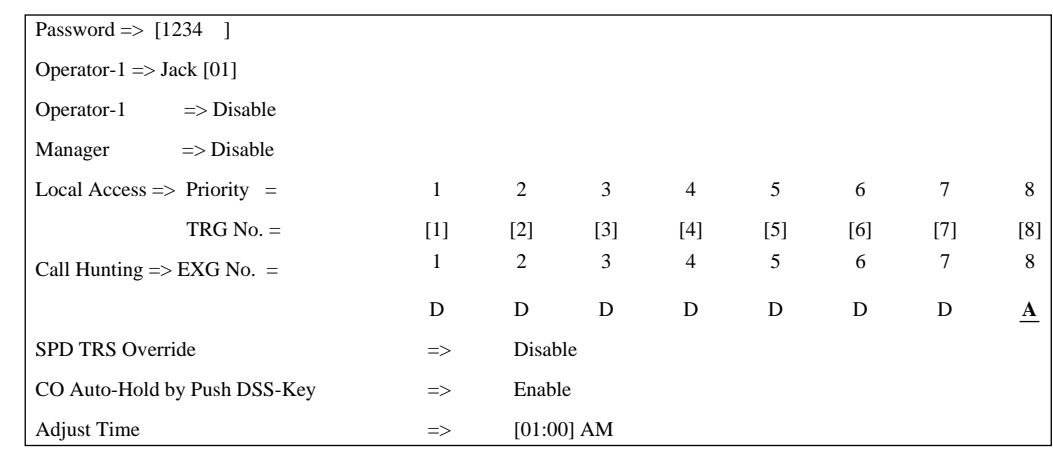

### **Miscellaneous**

**8.** Return to the *System Data Programming Main Menu*. Select *Line*. Program all lines DIL to the first extension of the Voice Mail hunt group.

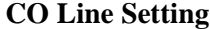

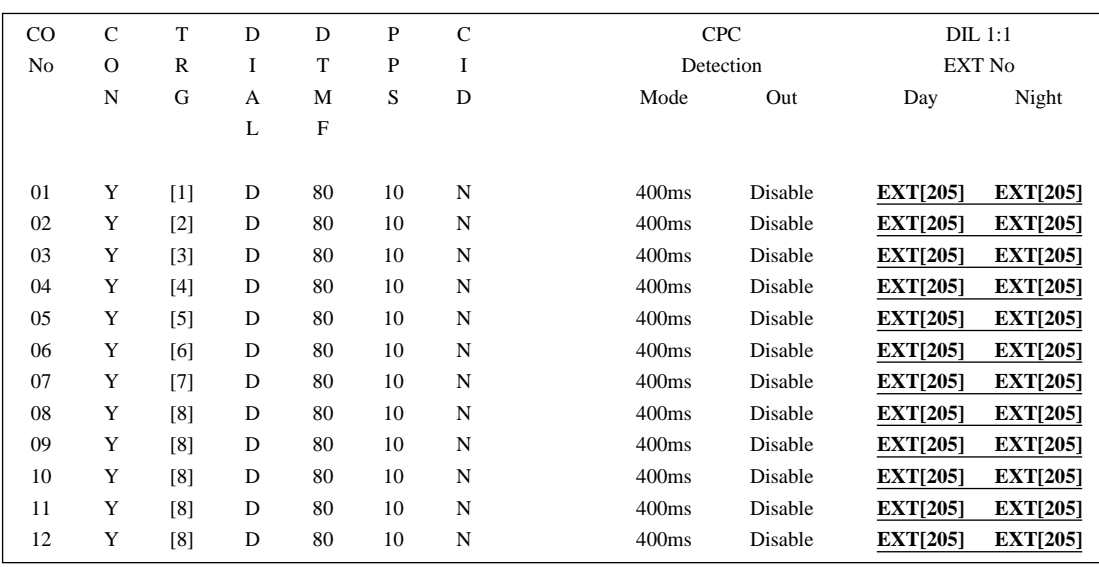

### **3.3.6 KX-TD308 for Voice Mail Integration with Inband Signaling via the Operating and Maintenance Tool**

- **1.** Go to the *Main Menu*. Choose *System Data Programing*. (BATCH [1] or INTERACTIVE [2]).
	- *Before choosing Batch Programming, you must open a file in the DISK File Management Menu (Item 3).*
	- *Before choosing Interactive Programming, you must connect with the system in the DSHS Connect/Disconnect menu.*

### **Main Menu**

- 1. System Data Programming (BATCH)
- 2. System Data Programming (INTERACTIVE)
- 3. Disk File Management
- 4. DSHS Management
- 5. DSHS Connect/Disconnect
- 6. Quit
	- Select menu Number : [ ]
- **2.** Choose *Station (ALT-S)* from the *System Data Programming Main Menu*.

#### **System Data Programming Main Menu**

AuxPorts (ALT-U) Manager (ALT-M) System (ALT-Y) CO-Line (ALT-L) **Station (ALT-S)** TRS(ALT-T) TRS (ALT-A)

**3.** Choose *Settings (1)* in the *Sub Menu*.

### **Sub Menu**

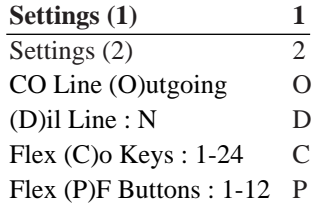

**4.** Choose which single line extensions will be attached to Voice Mail. If using XDP ports, enable XDP for the connect jacks. Please Voice Mail extensions in Extension Group 8.

| jack Ext.  | Name | <b>XDP</b> | EXG               |                |     | DoorPhone<br>Day Night LCS Mode |
|------------|------|------------|-------------------|----------------|-----|---------------------------------|
|            |      |            |                   |                |     |                                 |
| $1-1$ [11] |      | [N]        | $\lceil 1 \rceil$ | [Y]            | [Y] | [STOP REC]                      |
| $1-2$ [21] |      |            | $\lceil 1 \rceil$ | [N]            | [N] |                                 |
| $2-1$ [12] |      | [N]        | $\lceil 1 \rceil$ | [N]            | [N] | [STOP REC]                      |
| $2-2$ [22] |      |            | $\lceil 1 \rceil$ | [N]            | [N] |                                 |
| $3-1$ [13] |      | [N]        | $\lceil 1 \rceil$ | [N]            | [N] | [STOP REC]                      |
| $3-2$ [23] |      |            | [1]               | [N]            | [N] |                                 |
| 4-1 [14    |      | [N]        | $\lceil 1 \rceil$ | [N]            | [N] | [STOP REC]                      |
| $4-2$ [24  |      |            | $\lceil 1 \rceil$ | [N]            | [N] |                                 |
| $5-1$ [15] |      | [Y]        | $\lceil 1 \rceil$ | [N]            | [N] | [STOP REC]                      |
| 5-2 [25]   |      |            | $\lceil 8 \rceil$ | $\mathbf{[N]}$ | [N] |                                 |
| $6-1$ [16  |      | [N]        | [1]               | ſΝ             | [N] | [STOP REC]                      |
| $6-2$ [26  |      |            | $\lceil 1 \rceil$ | [N]            | [N] |                                 |
| $7-1$ [17  |      | [N]        | $\lceil 1 \rceil$ | [N]            | [N] | [STOP REC]                      |
| $7-2$ [27  |      |            | $\lceil 1 \rceil$ | [N]            | [N] |                                 |
| $8-1$ [18] |      | [N]        | $\lceil 1 \rceil$ | [N]            | [N] | [STOP REC]                      |
| $8-2$ [28] |      |            | $\lceil 1 \rceil$ | [N]            | [N] |                                 |
|            |      |            |                   |                |     |                                 |
|            |      |            |                   |                |     |                                 |

**Station Setting 1**

- **5.** Select *SAVE(F7)*. Return to the *System Data Programming Main Menu*. Select *System*.
- **6.** Choose *System (ALT-Y)* from the *System Data Programming Main Menu*.

```
System data Programming Main Menu
```
AuxPorts (ALT-U) Manager (ALT-M) **System (ALT-Y)** CO-Line (ALT-L) Station (ALT-S) TRS(ALT-T) TRS (ALT-A)

**7.** Choose *Miscellaneous* from the *System Menu*.

### **System Menu**

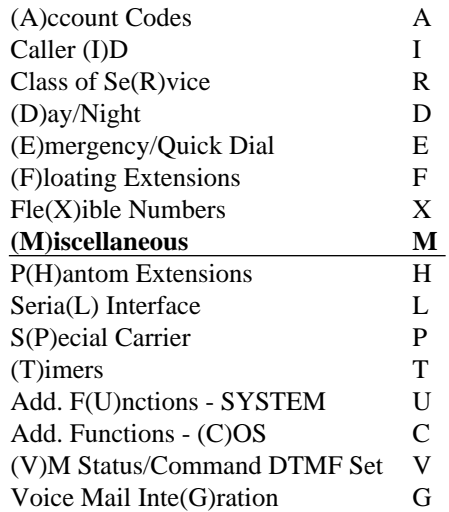

**8.** Choose the *Call Hunting extension group*. Set the last extension group to [**AA**] for Automated Attendant.

### **Miscellaneous**

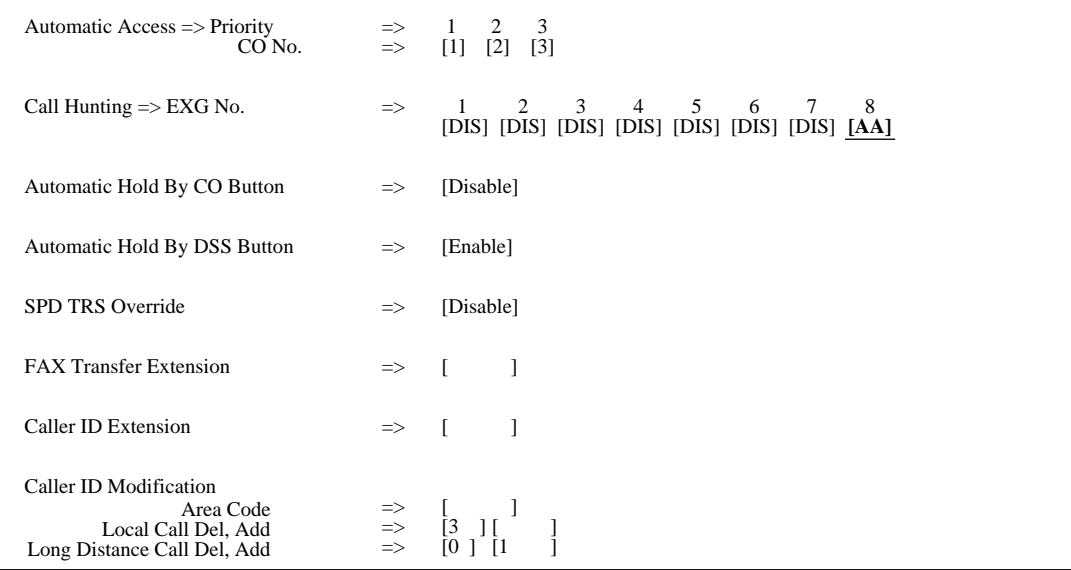

**9.** Select *SAVE(F7)*. Return to the *System Data Programming Menu*.

**10.** Choose *CO-Line (ALT-L)* from the *System Data Programming Main Menu*.
### **System Data Programming Main Menu**

```
AuxPorts (ALT-U)
Manager (ALT-M)
System (ALT-Y)
CO-Line (ALT-L)
Station (ALT-S)
TRS(ALT-T)
TRS (ALT-A)
```
**11.** Choose *Setting (2)* in the *Sub Menu*, and program all lines DIL to the first extension of the Voice Mail hunt group.

### **Sub Menu**

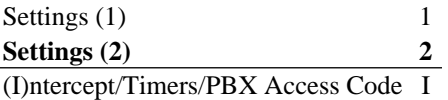

### **CO Line Setting**

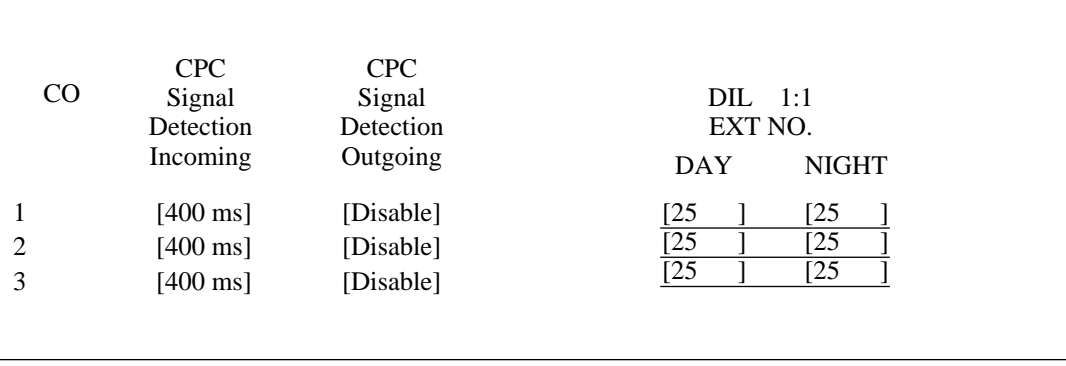

# *Section 4*

# *INTEGRATING THE VPS WITH THE PANASONIC KX-TD DIGITAL PBX*

## **4.1 GUIDELINES FOR DIGITAL INTEGRATION**

## **4.1.1 Why Digital Integration is Important**

The KX-TVS75/100/200 works well with most PBXs because its connections are made through a standard single line (tip/ring) telephone interface. However, the communication between the PBX and VPS is best when Digital Integration is used; the KX-TVS75/100/200 is already set up to communicate through Digital Integration.

Once Digital Integration is established, the PBX sends information to the VPS through the data link. This information enables the VPS to identify the extension that is calling, know where a call is forwarded and why it's forwarded, and recognizes what the caller wants to do. This communication allows features that are only available with Digital Integration, several of which are described below.

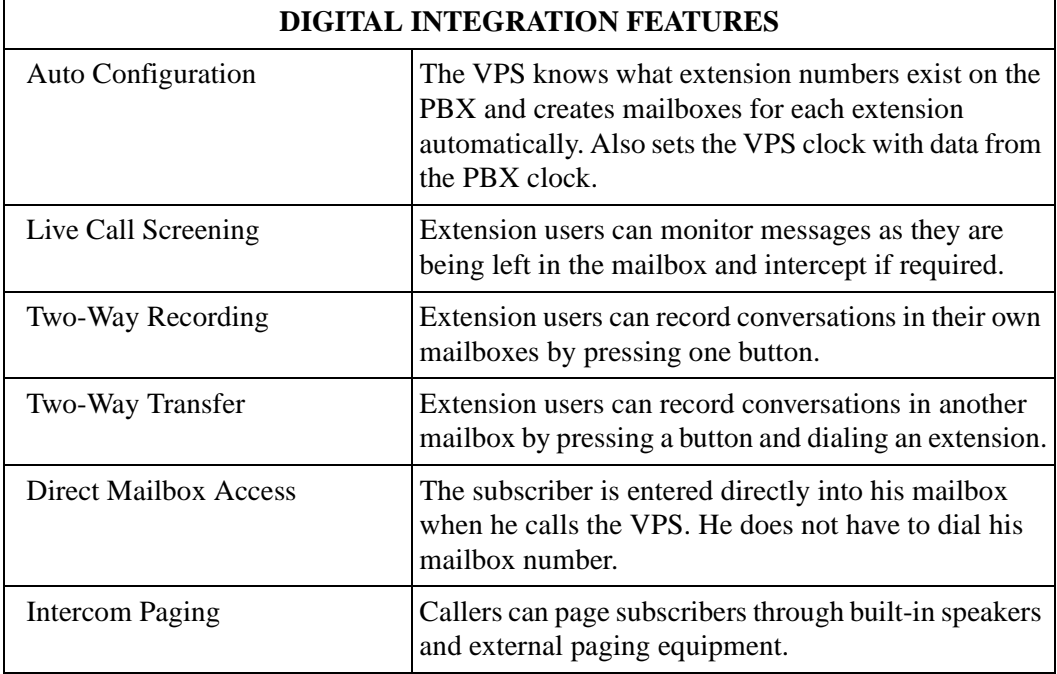

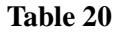

The KX-TVS75/100/200 System comes from the factory already set up for a KX- TD1232 PBX. When the power is turned on for the first time, the VPS will try to communicate with the KX-TD1232 through Digital Integration. For this reason, several things should be done before operating for the first time.

## **4.2 CONNECTING THE KX-TVS75/100/200 WITH THE PANASONIC KX-TD816, KX-TD1232 AND KX-TD308**

### **Note**

*Do not use system programs [106] or [602] for DPT. The following 2 Sections* [\(4.2.1 KX-](#page-76-0)[TD1232 Software Verification and Programming for Digital Integration via the Manager's](#page-76-0)  [Extension](#page-76-0) and [4.2.2 KX-TD1232 Software Verification and Programming via the Operating](#page-81-0)  [and Maintenance tool](#page-81-0)) *are for the KX-TD1232 as examples. Please refer to them for the KX-TD816.*

*And the following Section* ([4.2.3 KX-TD308 Programming for Digital Integration via the](#page-84-0)  [Manager's Extension](#page-84-0)) *is for the KX-TD308.*

## <span id="page-76-0"></span>**4.2.1 KX-TD1232 Software Verification and Programming for Digital Integration via the Manager's Extension**

It is important that the KX-TD1232 have the proper software level to allow Digital Integration with the VPS. Follow the procedures below to confirm the software level, then complete the required programming before starting up the VPS.

### **Note**

*Two methods of programming are available on the KX-TD1232. The instructions below show how to program without the operating and maintenance tool. For instructions on programming with the operating and maintenance tool, please see KX-TD1232 Software Verification and Programming via the Operating and Maintenance Tool.* 

**All of the following procedures must be done after entering system programming. Refer to the KX-TD1232 Installation Manual for instructions on how to enter the system programming mode.** 

### **Software Verification**

**1.** Verify Software - If you are configuring a 2-cabinet system, remember to check both cabinets. The software must be the same in each. Check the software version of the KX-TD1232 by using System Program [116]. Example: **P101A50508B**

The underlined digits represent the software production date code (for mat YMMDD). In this example, the date code is May 8, 1995 (year, month, day). For Digital Integration, the software production date of the PBX must be May 8, 1995 or later.

(For KX-TD816, the version must be version P401A dated 09-05-96 or higher for Digital Integration to be utilized. For KX-TD308, any version can be used for Digital Integration.)

*If the software version of the PBX is lower than this, call National Parts Center (1-800- 833-9626) to order a software upgrade.*

From the *SYS-PGM NO ?* screen:

- **a)** Enter **[116]**
- **b) Press** the **NEXT** button (SP-PHONE).
- **c)** Enter the system number (**[0]** or **[1]**, master/slave). The system displays the ROM version and date it was created.

*This version must be P101A or higher for Digital Integration to be utilized (both systems if system connection is used).* 

**2.** Set the date and time using System Program [000].

Date and time are automatically synchronized between the VPS and the Panasonic KX-TD series telephone systems during initial setup.

- **3.** Assign the **Voice Mail Port**. This program tells the PBX which jacks will be connected to the Voice Mail system. This allows the PBX to send the proper Digital Integration information to those ports.
	- *KX-TVS75 (2 ports): assign 1 jack*
	- *KX-TVS100 (4 ports): assign 2 jacks*
	- *KX-TVS200 (12 ports): assign 6 jacks*

### **Note**

*If you are configuring a 2-cabinet system, all Voice Mail Ports should be assigned to either the Master or Slave System.* 

From the *SYS-PGM NO ?* screen:

- **a)** Enter **[117].**
- **b) Press** the **NEXT** button (SP-PHONE). Screen output:  $M: # # #$
- **c)** Enter the jack number of the first port you will use for the Voice Mail (02 64).
- **d) Press** [TAB] or  $[\Rightarrow]$  to enter the next jack number.
- **e)** Enter the second jack to be used for Voice Mail.
- **f)** Repeat 4 and 5 until all jacks are entered.
- **g) Press STORE**.
- **h) Press** the **NEXT** button to program the slave system (if connected).
- **i) Press END** (HOLD) when finished.

*Conditions: Jack 01 cannot be used as a Voice Mail port. A jack programmed as a Manager Extension (prg. [006]) cannot be used in this program. The jack numbers correspond to Voice Mail port numbers in numerical order. The lowest jack entered here must be connected to the first port of the VPS.* 

*Example: Jack 02 = Voice Mail numbers 01, 02; Jack 03 = 03, 04 (Each jack entered gives 2 Voice Mail ports.)* 

### **4.** *Skip this step unless setting flexible numbering.*

System Program [118] (Voice Mail Extension Number Assignment) is automatically set. This program allows you to assign an extension number to each Voice Mail port. Since each jack connected to the VPS provides 2 extensions, this enables you to assign extension numbers to each port. You can assign any extension number that is not already assigned to another port. To reach the Voice Mail system, users dial these extension numbers. It is not necessary to change the default programming for the extensions 165 through 180.

From the *SYS-PGM NO ?* screen:

- **a)** Enter **[118].**
- **b) Press** the **NEXT** button (SP-PHONE).

*Screen output: VM NO?*

- **c) Press** the **NEXT** button (SP-PHONE). *Screen output: VM-01:#\_ \_ -1: 165*  $($  = the first port number you entered in program 117)
- **d)** Enter the extension number that you want this port to have. (The default extension number for port 1: 165; port 2: 166 ...)
- **e) Press STORE**.
- **f)** Repeat c, d, and e until all extension numbers are entered.
- *Conditions: No 2 jacks on the system can have the same extension number. If you try to enter a number that is already assigned, you will hear an error tone. Each digital exten sion connected provides 2 Voice Mail ports and must have 2 different extension numbers assigned.*
- **5.** Unplug or power down the KX-TD1232.
- **6.** Connect the jack(s) assigned in step 3 to the KX-TVS75/100/200. If your VPS is a 2-port system, only one jack will be assigned. If your VPS is a 4-port system, assign 2 jacks from the same cabinet.
- **7.** Connect your laptop computer to the KX-TVS75/100/200 and start your communication software (i.e. HyperTerminal, Procomm Plus, Smartcom, ...). *Communication Parameters: 9600, 8 Bit, None, 1, VT100*
- **8.** Turn the rotary switch on the KX-TVS75/100/200 to position 5. *Only perform this step when initially setting up the system.*

### **CAUTION**

*Turning the rotary switch to position 5 will default the Voice Processing System, resulting in a loss of all user programming and voice messages.* 

**9.** Plug in and power up the KX-TVS75/100/200 and wait approximately 90 s while the system initializes.

**"System Administration" Start-Up Sequence** 

**Before starting the VPS, make sure all installation and line connections have been done as described in Section 2.** 

Plug in and **turn** the power switch to **ON** on the KX-TD1232. The calls to the VPS can be processed after the Power Indicator stops flashing.

After turning the power on, the system starts up in the following sequence:

- *The Power Indicator light goes on.*
- *The Power Indicator light begins to flash.*
- *"CARD TEST" is displayed on the screen.*
- *"SYSTEM SETUP" is displayed.*

*Screen output:*

**CARD TEST... SYSTEM SETUP 1... 2... 3...**

- *The VPS tests the CPU card, the hard disk drive, and the CO cards as "SYSTEM SETUP..." is displayed.*
- *Active ports are displayed on the screen.*

*Screen output:*

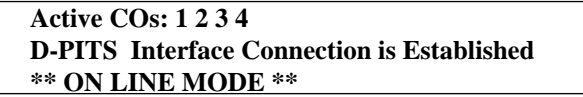

The display will alert you if System Setup is not completed successfully.

*Screen output:*

**Active COs: 1 2 3 4 D-PITS Interface Connection is not Established \*\* OFF LINE MODE \*\***

This message is shown when the digital (DPT) connection between the VPS and telephone system cannot be established.

### *Possible causes of the message: "D-PITS Interface Connection is not Established"*

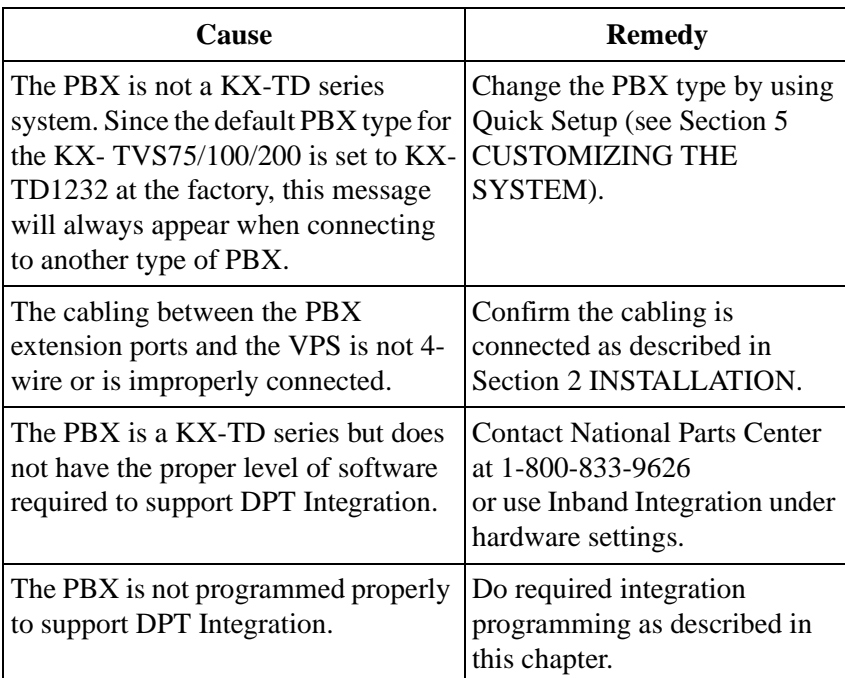

**Table 21** 

**10.** Start up completed.

- **a)** The Power Indicator light stops blinking when the start-up has been successful. (The delay varies according to the system's condition.)
- **b)** *"\*\*ON LINE MODE\*\*"* is displayed.
- **c)** System prompt [>] is displayed on the screen. To enter system administration, **Press ENTER**.

When the System Administrator starts operation, the system asks for the terminal type. By choosing VT100 [2], all parameters can be set through the menu-driven program.

```
Please Select Your Terminal Type.
1. ASCII TERMINAL
2. VT100
Please Enter the Number :=
```
Please Enter the Number:= **[2]**

Select **[2]** because Quick Setup is only available when using a VT100 terminal.

**11.** Go to the *System Administration Top Menu.* Select **[5]** for Quick Setup and follow the Automatic Configuration Instructions.

**TEST: Go to intercom Press tone and Press [165]. If the VPS answers, you have a DPT connection.**

*Turn the rotary switch to position 0 after initialization is complete.*

The required programming is complete and the VPS and KX-TD1232 should be able to communicate through Digital Integration.

We recommend that the KX-TD1232 system have any optional extension cards and telephones connected before starting the VPS.When running the Quick Setup command (Section 5 [CUSTOMIZING THE SYSTEM\)](#page-96-0) from the VPS, the PBX transmits the station information automatically. This saves time when programming the VPS.

## <span id="page-81-0"></span>**4.2.2 KX-TD1232 Software Verification and Programming via the Operating and Maintenance tool**

**Follow these steps after communication between the KX-TD1232 and the programming software has been established. Refer to the Operating and Maintenance manual for connection information.** 

- **1.** Check the software version.
	- **a)** Go to the *Main Menu.* **Press** the **ALT** key and the letter **[V]** at the same time.
	- **b)** Verify the Operating and Maintenance version being used.

*Sample display: DB data (PC): Empty Version:3.00MUK*

**This version must be 3.00 or higher to program the KX-TD1232 for Digital Integration.** 

**Note**

*If you have an older version of the maintenance tool but have the correct ROM version in the system, you may still program the KX- TD1232 but you must program using the Manager's Extension.* 

**c)** Verify the ROM version of the KX-TD1232.

#### Example:**P101A 50508B**

This version must be at least version P101A dated 05-08-95 or higher for Digital Integration to be utilized (both systems if system connection is being used). As of October '96, the version is PQKXTD1232EA-1.

In the example above, the underlined digits represent the software production date code (format YMMDD). In this example, the date code is May 8, 1995 (year, month, day). For Digital Integration, the software production date of the PBX must be May 8, 1995, or later.

(For KX-TD816, the version must be at least version P401A dated 09-05-96 or higher for Digital Integration to be utilized. For KX-TD308, any version can be used for Digital Integration.)

*If the software version of the PBX is lower than this, call National Parts Center (1- 800-833-9626) to order a software upgrade.* 

**2.** Go to the *Main Menu.* Choose *System Data Programming.* (BATCH [1] or INTERACTIVE [2]).

### **Main Menu**

- 1. System Data Programming (BATCH)
- 2. System Data Programming (INTERACTIVE)
- 3. Disk File Management
- 4. DSHS Management
- 5. DSHS Connect/Disconnect
- 6. Quit
	- Select the number : [ ]
- **3.** Choose *System* from the *System Data Programming Main Menu.*

### **System Data Programming Main Menu**

- 1. Line
- 2. Station
- **3. System**
- 4. Toll Restriction
- 5. ARS
- 6. Aux. Ports
- 7. Additional Function
- 8. Caller ID

Select the number : **[ 3 ]**

**4.** Choose *Voice Mail Integration* from the *System Menu.*

#### **System Menu**

- 01. Day/Night 02. Class of Service 03. Speed Dial 04. Absent Message 05. Flexible Numbering 06. Account Code/Special Carrier 07. Timer 08. Voice Mail **09. Voice Mail Integration** 10. Miscellaneous 11. System Time 12. Version Select the number : **[ 09 ]**
- **5.** First, enter the port numbers that will be connected to the VPS. If desired, change the default extension numbers of the Voice Mail ports.

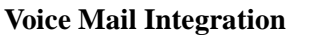

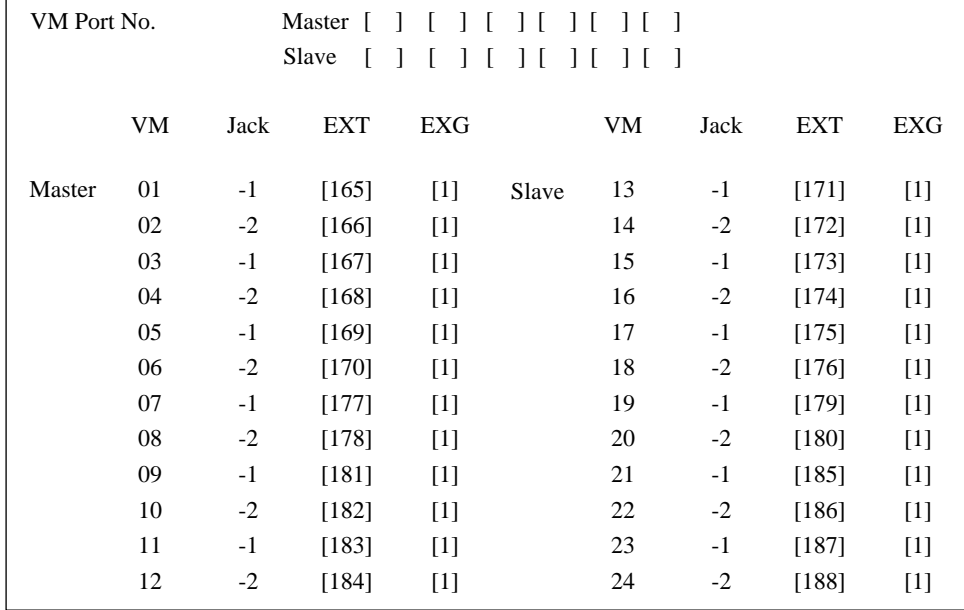

### **6.** *Step 6 should only be done if the VPS is going to answer all incoming Central Office lines directly.*

Return to the *System Data Programming Main Menu.* Select *Line.* Program all lines DIL to the first extension of the Voice Mail hunt group.

**7.** Follow the Steps 5-11 in 4.2.1 KX-TD1232 Software Verification and Programming for Digital Integration via the Manager's Extension .

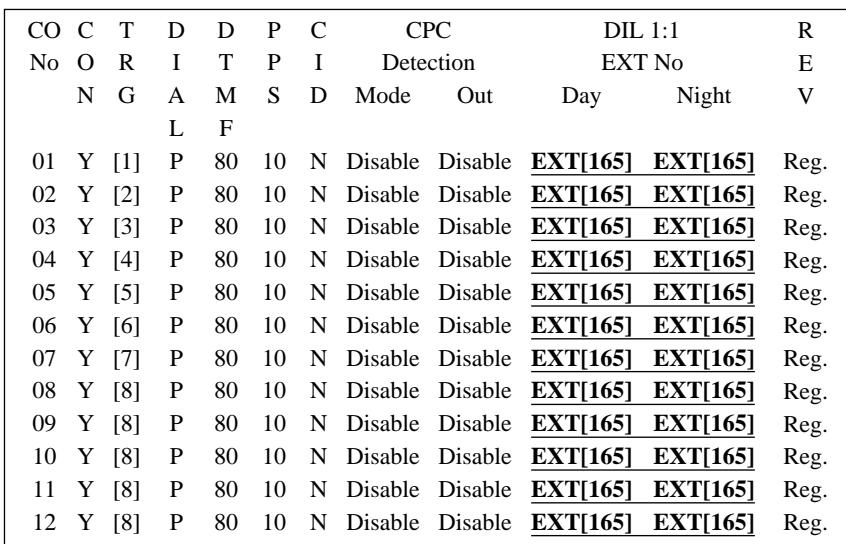

### **CO Line Setting**

The required programming is now complete and the VPS and KX-TD1232 should be able to communicate through Digital Integration.

We recommend that the KX-TD1232 system have any optional extension cards and telephones connected before starting the VPS.

When running the Quick Setup command (Section 5) from the VPS, the PBX transmits the station information automatically. This saves time when programming the VPS.

## <span id="page-84-0"></span>**4.2.3 KX-TD308 Programming for Digital Integration via the Manager's Extension**

It is important that the KX-TD308 has the proper software level to allow Digital Integration with the VPS. Follow the procedures below to confirm the software level, then complete the required programming before starting up the VPS.

**All of the following procedures must be done after entering system programming. Refer to the KX-TD308 Installation Manual for instructions on how to enter the system programming mode.** 

- **1.** Set the date and time using System Program [000]. Date and time are automatically synchronized between the VPS and the Panasonic KX-TD series telephone systems during initial setup.
- **2.** Assign the **Voice Mail Port**. This program tells the PBX which jack will be connected to the Voice Mail system. This allows the PBX to send the proper Digital Integration information to those ports.
	- *KX-TVS75 (2 ports): assign 1 jack*
	- *KX-TVS100 (4 ports): assign 2 jacks*
	- *KX-TVS200 (12 ports): assign 6 jacks*

*From the SYS-PGM NO ? screen:*

- **a)** Enter **[117].**
- **b) Press** the **NEXT** button (SP-PHONE). *Screen output: M: # #*
- **c)** Enter the jack number of the port you will use for the Voice Mail (2 8).
- **d) Press STORE.**
- **e) Press END** (HOLD) when finished.

*Conditions: Jack 01 cannot be used as a Voice Mail port. A jack programmed as a Manager Extension (prg. [006]) cannot be used in this program. The jack numbers correspond to Voice Mail port numbers in numerical order. The lowest jack entered here must be connected to the first port of the VPS.*

*Example: Jack 02 = Voice Mail numbers 01, 02; Jack 03 = 03, 04 (Each jack entered gives 2 Voice Mail ports.)*

#### **3.** *Skip this step unless setting flexible numbering.*

System Program [118] (Voice Mail Extension Number Assignment) is automatically set. This program allows you to assign an extension number to each Voice Mail port. Since the jack connected to the VPS provides 2 extensions, this enables you to assign extension numbers to each port. You can assign any extension number that is not already assigned to another port. To reach the Voice Mail system, users dial these extension numbers. It is not necessary to change the default programming for the extensions 295 and 296.

*From the SYS-PGM NO ? screen:*

- **a)** Enter **[118].**
- **b) Press** the **NEXT** button (SP-PHONE).

*Screen output: VM NO?*

- **c) Press** the **NEXT** button (SP-PHONE). *Screen output: VM-1:#\_ \_ -1: 295*  $($ <sub>--</sub> = the port number you entered in program 117)
- **d)** Enter the extension number that you want this port to have. (The default extension number for port 1: 295; port 2: 296)
- **e) Press STORE.**
- **f)** Repeat c, d, and e until all extension numbers are entered.
- *Conditions: No 2 jacks on the system can have the same extension number. If you try to enter a number that is already assigned, you will hear an error tone. Each digital extension connected provides 2 Voice Mail ports and must have 2 different extension numbers assigned.*
- **4.** Unplug or power down the KX-TD308.
- **5.** Connect the jack(s) assigned in step 2 to the KX-TVS75/100/200. If your VPS is a 2-port system, only 1 jack will be assigned. If your VPS is a 4-port system, assign 2 jacks from the same cabinet.
- **6.** Connect your laptop computer to the KX-TVS75/100/200 and start your communication software (i.e. HyperTerminal, Procomm Plus, Smartcom...). *Communication Parameters: 9600, 8 Bit, None, 1, VT100*
- **7.** Turn the rotary switch on the KX-TVS75/100/200 to position 5.

*Only perform this step when initially setting up the system.*

### **CAUTION**

*Turn the rotary switch to position 5 will default the Voice Processing System, resulting in a loss of all user programming and voice messages.* 

**8.** Plug in and power up the KX-TVS75/100/200 and wait approximately 90 s while the system initializes.

**"System Administration" Start-Up Sequence** 

**Before starting the VPS, make sure all installation and line connections have been done as described in Section 2.** 

Plug in and **turn** the power switch to **ON** on the KX-TD308. The calls to the VPS can be processed after the Power Indicator stops flashing.

After turning the power on, the system starts up in the following sequence:

• *The Power Indicator light goes on.*

- *The Power Indicator light begins to flash.*
- *"CARD TEST" is displayed on the screen.*
- *"SYSTEM SETUP" is displayed.*

*Screen output:*

**CARD TEST... SYSTEM SETUP 1... 2... 3...**

- *The VPS tests the CPU card, the hard disk drive, and the CO cards as "SYSTEM SETUP..." is displayed.*
- *Active ports are displayed on the screen.*

*Screen output:*

```
Active COs: 1 2 3 4
D-PITS Interface Connection is Established
** ON LINE MODE **
```
The display will alert you if System Setup is not completed successfully.

*Screen output:*

```
Active COs: 1 2 3 4
D-PITS Interface Connection is not Established
** OFF LINE MODE **
```
This message is shown when the digital (DPT) connection between the VPS and telephone system cannot be established.

### *Possible causes of the message: "D-PITS Interface Connection is not Established"*

**Table 22** 

| Cause                                                                                                    | <b>Remedy</b>                                                                                                    |
|----------------------------------------------------------------------------------------------------|----------------------------------------------------------------------------------------------------|
| The PBX is not a KX-TD series<br>system. Since the default PBX type for<br>the KX-TVS75/100/200 is set to KX-<br>TD1232 at the factory, this message<br>will always appear when connecting<br>to another type of PBX. | Change the PBX type by using<br>Quick Setup (see Section 5<br><b>CUSTOMIZING THE</b><br>SYSTEM).                   |
| The cabling between the PBX<br>extension ports and the VPS is not 4-<br>wire or is improperly connected.                                                                                                    | Confirm the cabling is<br>connected as described in<br>Section 2 INSTALLATION.                                     |
| The PBX is a KX-TD series but does<br>not have the proper level of software<br>required to support DPT Integration.                                                                                                   | <b>Contact National Parts Center</b><br>at 1-800-833-9626<br>or use Inband Integration under<br>hardware settings. |

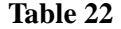

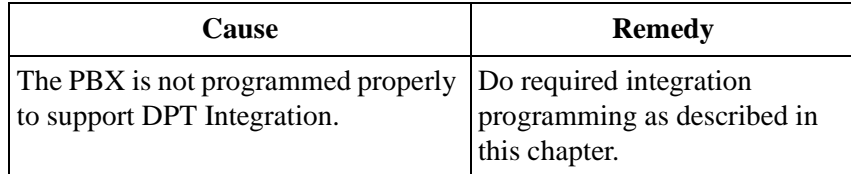

- **9.** Start up completed.
	- **a)** The Power Indicator light stops blinking when the start-up has been successful. (The delay varies according to the system's condition.)
	- **b)** *"\*\*ON LINE MODE\*\*"* is displayed.
	- **c)** System prompt [>] is displayed on the screen. To enter system administration, **Press ENTER**.

When the System Administrator starts operation, the system asks for the terminal type. By choosing VT100 [2], all parameters can be set through the menu-driven program.

**Please Select Your Terminal Type. 1. ASCII TERMINAL 2. VT100 Please Enter the Number :=**

Please Enter the Number := **[2]**

Select **[2]** because Quick Setup is only available when using a VT100 terminal.

**10.** Go to the *System Administration Top Menu.* Select **[5]** for Quick Setup and follow the Automatic Configuration Instructions.

**TEST: Go to intercom Press tone and Press [295]. If the VPS answers, you have a DPT connection.**

*Turn the rotary switch to position 0 after initialization is complete.*

The required programming is complete and the VPS and KX-TD308 should be able to communicate through Digital Integration.

We recommend that the KX-TD308 system have any optional extension cards and telephones connected before starting the VPS. When running the Quick Setup command (Section 5 [CUSTOMIZING THE SYSTEM\)](#page-96-0) from the VPS, the PBX transmits the station information automatically. This saves time when programming the VPS.

## **4.3 COMMON DIGITAL INTEGRATION FEATURES AND SETUP PROCEDURES**

The following features can be used on any KX-T proprietary telephone. (7000 series analog; 7200/7400 series digital)

## **4.3.1 Live Call Screening (LCS) Programming**

LCS notifies subscribers of incoming messages to their mailboxes. The notification method is programmable for hands-free or private. Hands-free allows the user to monitor a recording through the speakerphone and, if desired, intercept the call by lifting the handset. The private mode notifies the user with an alert tone when a message is being recorded. By pressing the LCS button, the user can monitor the message and intercept the call by going off-hook. System Programming also determines whether the mailbox continues to record after the user intercepts the call.

## **4.3.2 Live Call Screening Recording Mode Assignment**

This program allows the VPS to continue recording the conversation in the mailbox after the extension intercepts the call during the Live Call Screening.

- **1.** Enter **[610]** from system program.
- **2. Press** the **NEXT** button (SP-PHONE).

*Screen output: Jack No.?*

- **3.** Enter the jack number. *Screen output: # \_ \_ Stop Rec (\_ \_ = the jack number you entered)*
- **4. Press** the **SELECT** button (AUTO-ANSWER) until the desired selection is displayed.
- **5. Press STORE**.
- **6. Press** the **NEXT** button (SP-PHONE).
- **7.** Repeat 4, 5, and 6 until all jacks are programmed.

## **4.3.3 Live Call Screening Private/Hands-Free Mode Assignment**

This program assigns a VPS response for when a message is being left in a mailbox. It determines whether an alert tone is sent and whether the recorded message is played through the built-in speaker of the extension. The default mode is hands-free. (This is a station level program and should be done at each individual phone.)

**1.** Enter Station Programming:

a. With the phone on-hook, **Press** the **PROGRAM** button. b. Dial [**99**]. (Display changes to PITS-PGM Mode.)

**2. Press** the code for the mode you want this phone to have.

Hands-Free = **71**  $Private = 72$ *Screen output: Hands-Free or Private*

- **3. Press STORE.**
- **4.** Exit the program mode by **Pressing** the **PROGRAM** button.
- **5.** Repeat these steps at each telephone.

### *Conditions: None*

A single-line telephone that is connected to the same extension as a proprietary telephone can also be used to monitor an incoming message. Be sure that Live Call Screening on the connected proprietary telephone has been activated. This feature is useful when you are using a cordless telephone. The handset sounds an alert tone to let you know that a message is being recorded. To intercept the call, flash the hook.

### **4.3.4 Live Call Screening Button Assignment**

For the Live Call Screening feature to work at an extension, the extension must have an LCS button on it and the button must be lit at the time of the message. This key must be either a DSS/BLF or CO key (must have a lamp). Follow the procedure below to assign an LCS button on an extension. (This is a station level program and should be done at each individual phone.)

**1.** Enter Station Programming:

a. With the phone on-hook, **Press** the **PROGRAM** button. b. Dial [**99**]. (Display changes to PITS-PGM Mode.)

- **2. Press** the desired **FLEXIBLE** (**CO** or **DSS/BLF**) button you want to assign as the LCS button.
- **3. Press [92].** *Screen output: LCS*
- **4. Press STORE.**
- **5.** Repeat these steps at each telephone.
- **6.** To exit the Station Programming mode, **Press** the **PROGRAM** button or lift the handset.
- **7.** Repeat these steps for each telephone.

*Conditions: This button must be assigned and lit for LCS to operate. To light this, press the button and Press the LCS password (see Password Assignment).*

## **4.3.5 Live Call Screening Cancel Button Assignment**

This button assignment allows you to assign a Flexible (CO, DSS) button as a Live Call Screening Cancel button. (Before setting, be sure that you are in the Station Programming mode; **Press [PROGRAM 99]).**

- **1. Press** the **Flexible (CO, DSS)** button that you wish to assign as a Live Call Screening Cancel button.
- **2. Press [93].** *Screen output: LCS Cancel*
- **3. Press STORE.** The STORE indicator light turns on. The display shows the initial programming mode.
- **4.** To exit the Station Programming mode, **Press** the **PROGRAM** button or lift the handset.

The Live Call Screening Cancel Button Assignment is optional; Live Call Screening can also be canceled by **Pressing** the **FLASH** button.

### **4.3.6 Live Call Screening Password Assignment**

To allow the Live Call Screening feature to work at an extension, the extension must have the LCS button lit. To light this button on the phone, press the LCS button, then enter the password. This password prevents others from activating the LCS feature and listening to the messages as they are being left. (It is not necessary to enter Station Programming to activate this feature.)

- **1. Lift** the handset or **Press** the **SP-PHONE** button.
- **2. Press** the feature number **[799].**
- **3. Press** any password of 3 digits (**[000] [999]**) twice. You will hear a confirmation tone, then a dial tone. *Screen output: The three-digit password you entered is displayed*.

### **4.3.7 Live Call Screening Password Cancellation**

To cancel the password, follow the procedure below. (It is not necessary to enter Station Programming to activate this feature).

- **1. Lift** the handset or **Press** the **SP-PHONE** button.
- **2. Press** the feature number **[799].**
- **3. Enter** the password of 3 digits (**[000] [999]**). You will hear confirmation tone, then a dial tone.

*Screen output: Password Cancel* 

## **4.3.8 Live Call Screening Password Control**

This feature allows the Operator 1, 2 and the Manager to cancel the password for LCS at any extension. If a user forgets the pre-programmed password, the Operator 1, 2 and the Manager can cancel the LCS password.

**1.** Enter Station Programming:

a. With the phone on-hook, **Press** the **PROGRAM** button.

b. **Press [99].** (Display changes to PITS-PGM Mode.)

- **2. Press [03]**. *Screen output: Ext No?*
- **3. Press** the extension number or  $[\times]$  key to remove all passwords.
- **4. Press STORE**.
- **5.** To exit the Station Programming mode, **Press** the **PROGRAM** button or lift the handset.

### **4.3.9 Two-Way Recording into Mailbox**

This feature allows extension users to record conversations into their mailboxes by pressing the Two-Way Recording (TWR) button.

### **4.3.10 Two-Way Recording Button Assignment**

For the Two-Way Recording feature to work at an extension, the extension must have a TWR button on it. This key must be either a DSS/BLF or CO key (must have a lamp). Follow the procedure below to assign a TWR button on an extension. (This is a station level program and should be done at each individual phone.)

- **1.** Enter Station programming: a. With the phone on-hook, **Press** the **PROGRAM** button. b. **Press [99].** (Display changes to PITS-PGM Mode.)
- **2. Press** the **FLEXIBLE** button (**CO** or **DSS/BLF**) that you want to assign as the TWR button.
- **3. Press [90].**

*Screen output: 2 Way-Rec.:*

- **4.** Enter a Voice Mail extension number. *Screen output: 2 Way-Rec: \_ \_ \_ (\_ \_ \_ = The extension number you entered).*
- **5. Press STORE**.
- **6.** To exit the Station Programming mode, **Press** the **PROGRAM** button or lift the handset.
- **7.** Repeat these steps for each telephone.

*Conditions: This button must be a CO or DSS/BLF button to be programmed as a TWR button. When all Voice Mail ports are busy and this key is pressed, the user will hear reorder tone.*

## **4.3.11 Two-Way Transfer into Mailbox**

This feature allows an extension user to record a conversation into another user's mailbox by pressing the Two-Way Transfer (TWT) button followed by the mailbox number. This is commonly used by a person who is taking a detailed message for someone else and wants the message recorded in the mailbox at the same time.

## **4.3.12 Two-Way Transfer Button Assignment**

For the Two-Way Transfer feature to work at an extension, the extension must have a TWT button on it. This key must be either a DSS/BLF or CO key (must have a lamp). Follow the procedure below to assign a TWT button on an extension. (This is a station level program and should be done at each individual phone.)

- **1.** Enter Station programming:
	- a. With the phone on-hook, **Press** the **PROGRAM** button.
	- b. **Press [99].** (Display changes to PITS-PGM Mode.)
- **2. Press** the desired **FLEXIBLE** (**CO** or **DSS/BLF**) button that you want to assign as the TWT button.
- **3. Press [91].** *Screen output: 2 Way-Trans:*
- **4.** Enter a Voice Mail extension number. *Screen output: 2 Way-Trans: \_ \_ \_ (\_ \_ \_ = The extension number you entered).*
- **5. Press STORE**.
- **6.** To exit the Station Programming mode, **Press** the **PROGRAM** button or lift the handset.
- **7.** Repeat these steps for each telephone.

*Conditions: This button must be a CO or DSS/BLF button to be programmed as a TWT button. When all Voice Mail ports are busy and this key is pressed, the user will hear reorder tone.*

## **4.3.13 Voice Mail Transfer Button**

This feature is used to transfer calls directly to a Voice Mailbox. It can be used with DPT or Inband Signaling.

- **1.** Enter Station Programming.
- **2. Press** unused **FLEXIBLE** (**CO** or **DSS/BLF**) button.
- **3. Press [8].** *Screen output: VTR.*
- **4. Press** Voice Processor Extension.
- **5. Press STORE**.

# *Section 5*

# <span id="page-96-0"></span>*CUSTOMIZING THE SYSTEM*

## **5.1 STARTING UP**

## **5.1.1 Before Programming**

- **1.** Determine the customer's needs.
	- *Work with the owner, manager, and receptionist to build the Company Greetings, Custom Service Greetings, and Holiday Greetings.*
	- *Figure out which ports are to be answered by which greetings.*
	- *Check the software level of the telephone switch.*
- **2.** Use *"System Administration"* and your computer for the startup sequence.
- **3.** After the system is "on line," disconnect the CO lines going into the system until the greetings have been completed.
- **4.** Work with the receptionist to record the system greetings.
	- *It's important to spend time training the receptionist. Making sure that the receptionist understands the system and can answer basic questions will save you time in the end.*
	- *Show the receptionist how to transfer "general delivery messages."*

## **5.1.2 Quick Setup**

Quick Setup provides a quick way to set the following programming items. Each of these must be initially set to start the VPS operation.

- *PBX type*
- *Extension numbers of VPS ports*
- *Extension numbers for mailboxes*
- *Creating mailboxes*
- *Port service setting*
- *Password setting*
- *Date and time setting*
- *Activating the Quick Setup*

Depending on your PBX type, some steps will be skipped as shown below.

| <b>PBX</b> Type                               | <b>Required Procedures</b>                                                                     |
|-----------------------------------------------|------------------------------------------------------------------------------------------------|
| KX-T308/T616                                  | $1\rightarrow 2\rightarrow 3\rightarrow 4\rightarrow 5\rightarrow 6\rightarrow 7\rightarrow 8$ |
| $\text{KX-T123211D/TA}$ series/<br>T336/T96*1 | $1\rightarrow 3\rightarrow 4\rightarrow 5\rightarrow 6\rightarrow 7\rightarrow 8$              |
| Non-Panasonic System                          | $1 \rightarrow 3 \rightarrow 4 \rightarrow 5 \rightarrow 6 \rightarrow 7 \rightarrow 8$        |
| KX-TD816/1232/500/308                         | $1 \rightarrow 4 \rightarrow 5 \rightarrow 6 \rightarrow 8$                                    |

**Table 23** 

\*1 Not available in US

## **5.1.3 Starting the Quick Setup**

Quick Setup is only available to the VT100 mode. The sequence must be followed through to the end to take effect. If you press " \", you will have to start over. Quick setup may be performed again without erasing prior data (for example, when adding a slave system).

At the *System Administration Top Menu*, **Type [5]** and **Press ENTER.**

*Screen output:* **System Administration Top Menu→5** 

Quick Setup Utility for connection to Panasonic KX-T series telephone system.

This utility provides a quick way of programming the Voice Processing System to operate in a standard automated attendant or Voice Mail configuration when connected to a Panasonic KX-T series telephone system. The system will prompt you to enter, modify or confirm settings based upon which PBX type you select. By entering the appropriate information in the following screens, the system sets PBX integration parameters, identifies the extension numbers connected to it, creates default mailboxes, sets its ports to handle callers with automated attendant or voice mail service, sets system passwords and sets the time and date. Finally, it confirms that you want to activate the system based on the information you entered, modified, or confirmed.

To proceed, **Press ENTER**. To exit and cancel Quick Setup now, **Press [\]**.

### **1. PBX Type**

### **a) Press ENTER.**

*Screen output:*

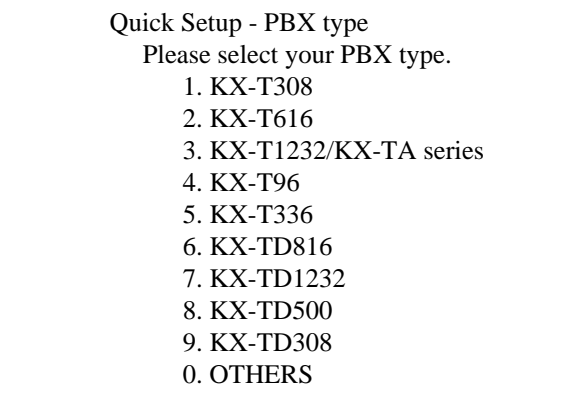

### **Note** *The following steps are explained based on the KX-TVS200.*

**b)** Select your PBX type. The required steps are different for some models. Go to the step indicated below for that type.

### **Table 24**

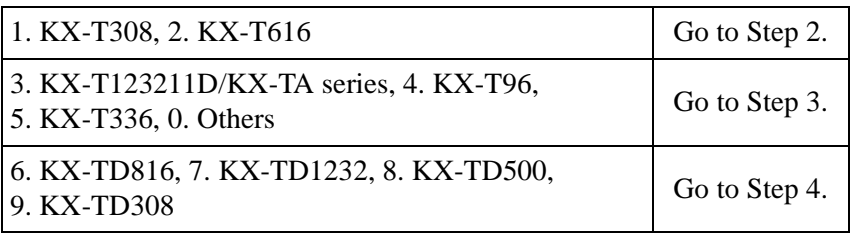

### **Note**

*DPT Integration with the KX-TD816, KX-TD1232, KX-TD500 or KX-TD308 will be activated automatically by selecting "6. KX-TD816", "7. KX-TD1232", "8. KX-TD500" or "9. KX-TD308."*

### **2. Extension Numbers of VPS Ports**

*Screen output:*

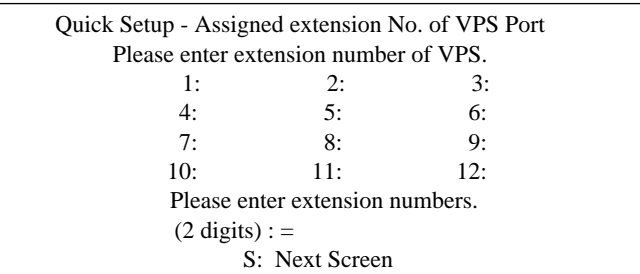

Enter extension numbers of VPS ports with 2-digit numbers. This improves the VPS integration with the KX-T308 or KX-T616 by allowing the VPS to discriminate between VPS extensions and non-VPS extensions.

**Type [S]** to go to the next screen.

### **3. Extension Numbers for Mailboxes**

*Screen output:*

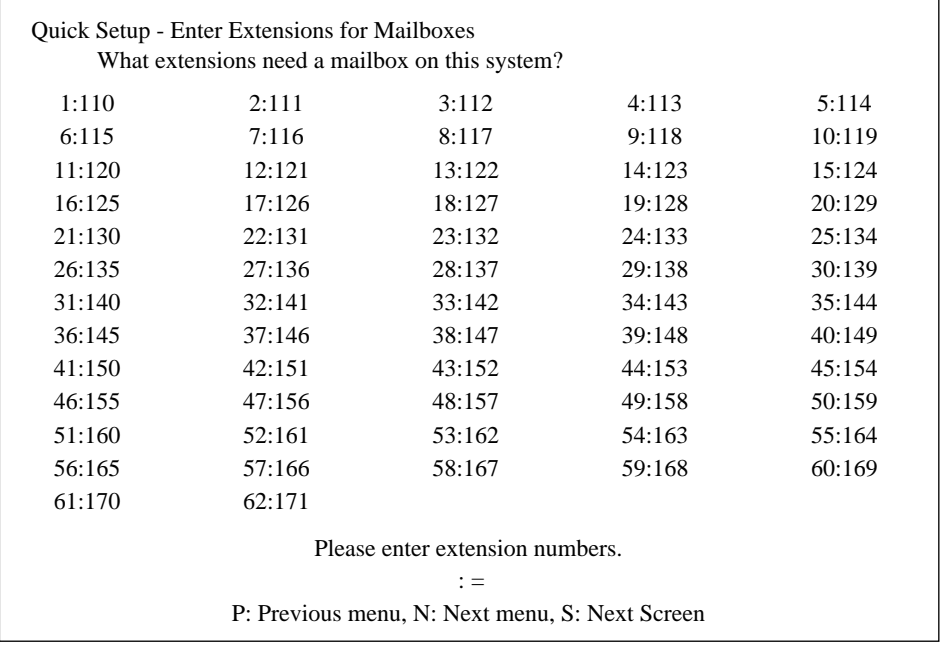

Enter extension numbers of subscribers who need personal mailboxes (2-5 digits). For example, to enter the extension number 101, **Press [101]** and **Press ENTER**. You can also enter multiple extensions. Enter the extensions from No. 101 to No. 110 by **Pressing [101-110]** and **Pressing ENTER**.

The VPS will create mailboxes with the extension numbers entered. (See Step 4.)

### **Note**

*The VPS accepts any extension numbers within a 2- to 5-digit range. Up to 62(TVS75/ 100)/1022(TVS200) extension numbers can be entered.*

### **4. Creating Mailboxes**

To go to the next screen  $(S)$  or to change the menu  $(P \text{ or } N)$ , the cursor must be in the MBX column.

*Screen output:*

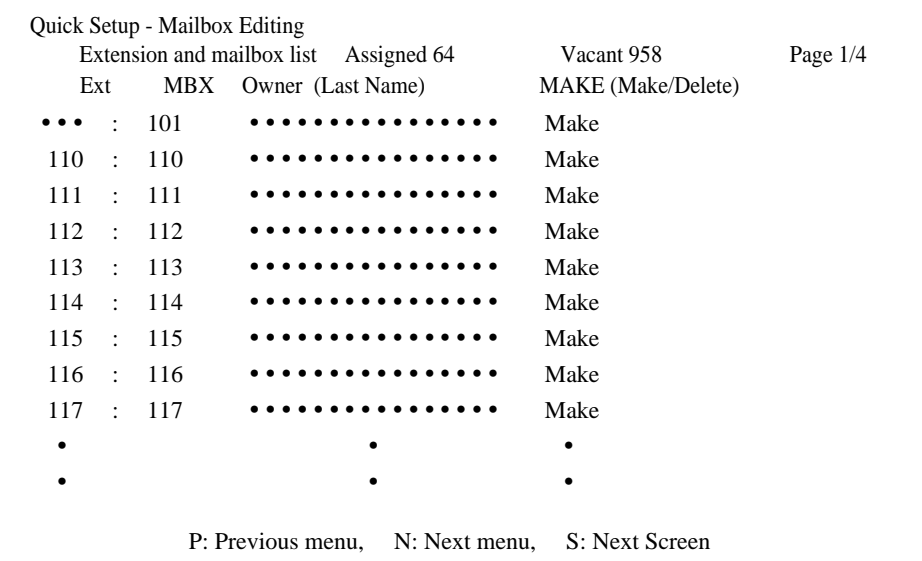

**a)** To create or discard mailboxes

In the "*MAKE* (Make/Delete)" field: **Type [M]** (Make) to create the mailbox; **Type [D]** (Delete) to discard the mailbox. If there are more than 1022 mailboxes, the first 1022 of them are displayed with "*Make*" and the rest are displayed with "*Delete*." (Screen Output: [Assigned 1022, Vacant 0])

To change the status of a mailbox from "Delete" to "*Make*," first change the status of a mailbox from "*Make*" to "*Delete*." (Screen output: [Assigned 1021, Vacant 1]) Then change the status from "*Delete*" to "*Make*."

**b)** Owner's last name

Up to 16 alphabetic characters can be assigned as an Owner's Last Name.

### **Notes**

• *Mailbox numbers displayed on this screen*

#### Panasonic KX-TD Series System

The same numbers as the extensions of the KX-TD series system that were automatically transmitted to the VPS — Auto Configuration.

### Non-KX-TD Series System

The same numbers as that of the extensions entered in **3**.

### • *The length of mailbox numbers*

If both 3 and 4-digit extension numbers exist at one time, the VPS will unify all mailbox numbers to 4-digit length by entering [0] at the end of all 3-digit numbers.

### *Example:*

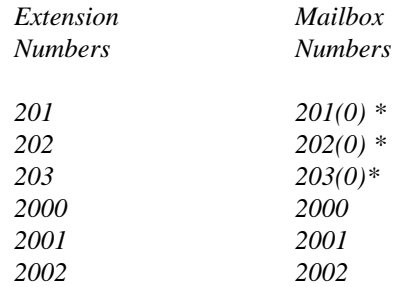

 *\* The VPS puts [0] at the end of 3-digit numbers.*

### **Note**

### *After mailboxes for subscribers have been created by Quick Setup, the COS parameter "Authorization of Message Notification" (see Table 47 and 48 in B3 SYSTEM ADMINISTRATION - SETTING COS (CLASS OF SERVICE) PARAMETERS) for COS No.1 will be set to "Yes". It will stay "No" for COS No.2 through No.62.*

To program mailbox parameters other than the extension numbers and Owner's Last Name (or First Name), See [5.5 SETTING MAILBOXES](#page-121-0). This allows the caller to "Dial by Name" when calling the Auto Attendant.

### **5. Port Service Setting**

*Screen output:*

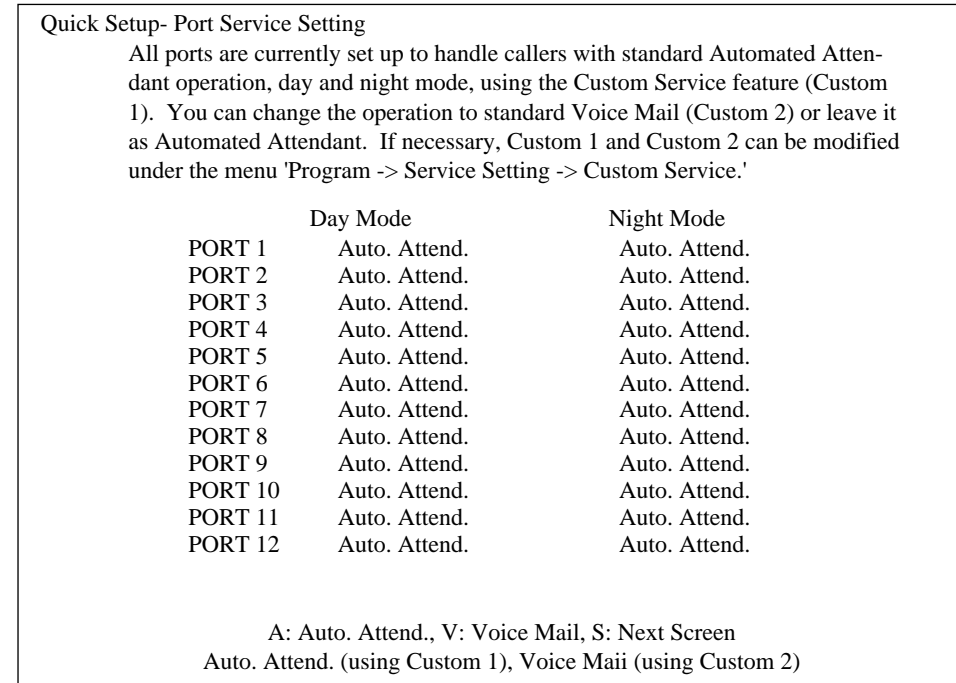

Incoming Call Services for all ports (Day/Night) can be defined by this setting. Default values for all ports (Day/Night) are "Automated Attendant Service (Custom 1)." To select other incoming call services, go to "Setting Ports."

### **6. Password Setting**

*Screen output:*

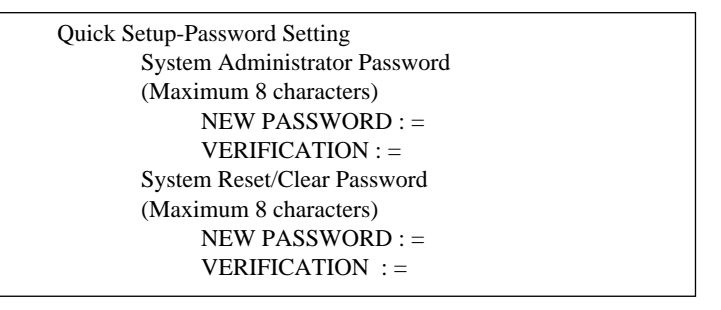

You can assign the System Administrator Password and System Reset/Clear Password in this screen, if necessary.

To go to the next screen without assigning the password, **Press ENTER**.

### **7. Date and Time Setting**

*Screen output:*

```
Quick Setup-Time Setting
        Current time is 3:04, PM
            Enter new time (HH:MM, AM/PM) : = Current date is SAT 1-JAN- 1994
            Enter new date (DD-MM-YY): =
```
Enter the time (hour, minute in 2 digits, comma and A or P) and date (day, month, and year in 2 digits).

To go to the next screen, **Press ENTER**.

### **8. Activating the Quick Setup**

*Screen output:*

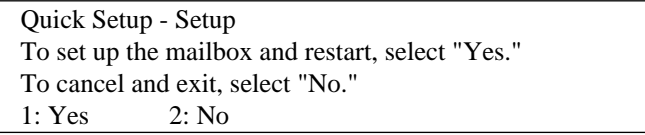

To activate the Quick Setup, **Press [1]**. The VPS begins to change system programming data.

*Screen output:*

```
Quick-Setup
          To set up the mailbox and restart, select "Yes."
          To cancel and exit, select "No."
               1: Yes 2: NoSetup 101
```
Entering "No" in the above screen cancels all changes made to this point.

Then "*CARD TEST*...," "*SYSTEM SETUP*..." and "*1...2...3...*" appear on the screen one by one.

*Screen output:*

```
CARD TEST ...
SYSTEM SETUP ...
1 \dots 2 \dots 3 \dots
```
*Screen output* when Quick Setup is finished:

```
**ON LINE MODE**
>
```
**Press ENTER.**

*Screen output:*

```
Please Select Your Terminal Type.
1. ASCII TERMINAL
2. VT 100
Please Enter the Number : =
```
To Cancel Quick Setup, **Press [2]**.

*Screen output:*

### **System Administration Top Menu**

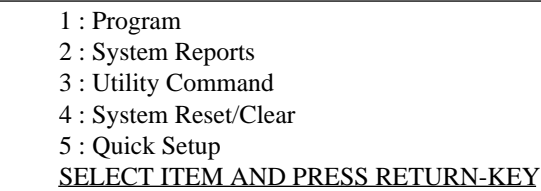

### **Note**

*"5: Quick Setup" in above screen does not appear in the ASCII TERMINAL mode.*

## **5.2 PORT SETTING OPTIONS**

Design each system to suit the needs of the customer. You should be familiar with all options for port assignment so that customers get exactly what they need and expect. Each port can be assigned as Voice Mail, Interview Service, Automated Attendant, or Custom Service. Custom Service is the most flexible of all the services because it allows access to the other services by pressing one key. **We recommend programming all ports as Custom Service for caller convenience.**

## **5.2.1 Custom Service Setting Example**

Custom Service incorporates all features of the Automated Attendant and Voice Mail. Custom Service offers callers a menu of single digits that they may use to reach the desired location quickly and easily.

### **Sample Company Greeting 1**

*"Thank you for calling the ABC company."*(Company greeting should be short!)

### **Sample Custom Service Message**

*"If you know the extension number of the person you are calling, you can dial it at any time. For a list of extensions, Press [1]; to reach the sales department, Press [2]; to reach the service department, Press [3]; if you would like to place an order, Press [4]; all other callers, please wait and an operator will be right with you."*

### **Sample Custom Service Tree**

Create a tree to design a route leading callers to the desired extension, mailbox, or next menu. This tree should include all available caller options and cannot be deeper than 8 layers. Discuss available options with the customer before programming the system.

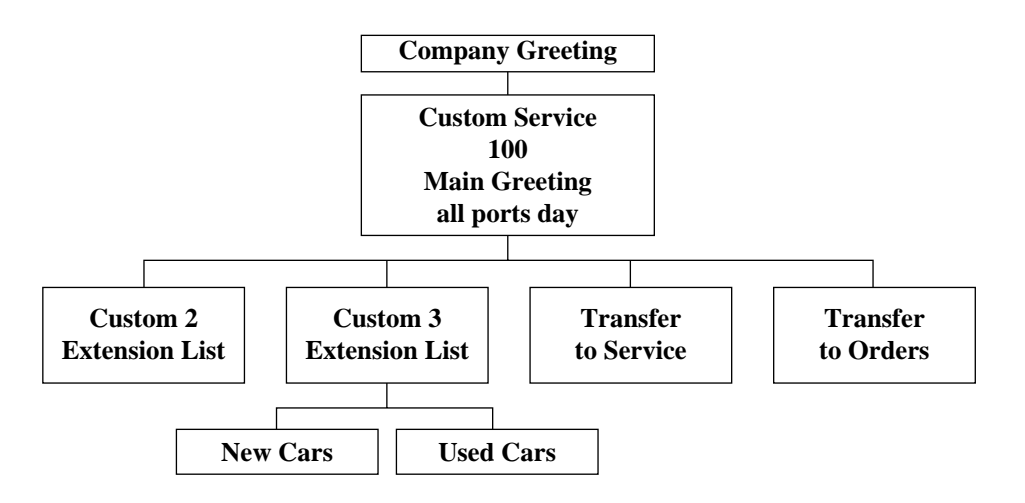

The top of the tree should include what callers will hear when they are first connected to the VPS. Then create a branch for each option. This should be done until each caller option has been documented. Next, fill in each box with the action that it represents so you can easily remember what action corresponds to each keystroke.

Remember that it is possible and often necessary to have 1 custom service lead to another custom service. For example, if someone presses [1] for sales, you might want another menu to say *"for new car sales, press [1]; for used car sales, press [2]."* This way, callers are routed directly to the person best suited to handle them.

### **Sample Custom Service for Foreign Languages**

If you are an airline or travel agency, your callers might not be fluent in English. You can easily accommodate several languages with Custom Service. For example, each key on the keypad (there are 12 keys) could be assigned to a language. Record Custom Service Menu 100 so that the caller can select a language with one-touch dialing. For example, the top menu could be: *"For English, press 1. For French, press 2. For Spanish, press 3. For German, press 4. For Japanese, press 5. For Chinese, press 6*... etc.*"* (Of course, selections should be recorded in their respective languages.)

At the next level, create menus in each language for day mode. For example, Custom Service Menu 2 (the one for English callers) might be: *"For departure information, press 1. For arrival information, press 2. For reservations, press 3. To leave a message, press 4. To send a fax, press 5."* Thus at this level (or at an even lower level) a caller can be guided in his native tongue to the right person (extension), the right message-taker (mailbox), or the right device (fax machine).

In parallel, create menus in each language for night mode. For example, Custom Service Menu 16 might be: *"Sorry, we are closed for the day. Our regular business hours are from 9 am to 5 pm, Monday through Friday. If you would like to leave a message, press 1 now. If you would like to send a fax, press 2 now."* Record a similar message for the other languages in night mode.

## **5.2.2 Custom Service Features**

### **Day Service (1 - 5 - 2)**

Set each day for the correct day - night mode. These greetings will work independent of the telephone switch for the various greetings.

### **Holiday Service (1 - 5 - 3)**

A number of company greetings can be recorded at one time. Each holiday location is for 1 day. When the appropriate day arrives, that greeting is played. An example for greeting one on 1/1/98 would be *"Thank you for calling ABC Rental Company. Our office will be closed to*
*celebrate the coming of a new and glorious year, however some of our dedicated staff may be in the office."* At this time it would go to the regular recording for the custom service.

#### **Rotary Telephone (1 - 5 - 6 - 6)**

#### *Assign only when you are using the Voice Mail Service.*

A Must! By default, if an end user calls the Voice Mail Service and doesn't dial anything, the call will go to the General Delivery Mailbox. This must be changed to send the call to an operator!

#### **Intercom Paging (1 - 5 - 6 - 7)**

#### *Don't forget this screen if you are using the paging feature!!*

Set the no-answer time to 30 s, and enter the paging codes for each of the paging groups.

*Example: All sales telephones have been placed in extension group 3 in system program [602]. No hunting type assigned in system program [106]. Assign each salesperson's mailbox to a different COS in the TVS75/100/200 and assign the paging group to that COS. (This tells the VPS which paging group to dial). In the Intercom paging section, assign the number "333" to the paging group assigned to the sales dept.*

#### **Fax Management (1 - 5 - 6 - 8)**

Assigns up to 2 fax machines that can be extensions from the PBX. If the CNG tone is heard, the KX-TVS75/100/200 will automatically forward the call to the first fax machine. If the first fax machine is busy or doesn't answer (is out of paper), the call is forwarded to the second fax machine. Also allows assigning an extension as the fax manager to be notified on incoming faxes.

#### **Disconnect Parameter (1 - 5 - 6 - 9)**

Determines how many seconds of silence the KX-TVS75/100/200 allows during a caller's message before disconnecting the call.

#### **RS-232C Settings (1 - 6 - 1)**

Allows the system administrator to change the baud, bit, etc.

#### **Port Setting (1 - 6 - 2)**

Only to be used if bringing actual CO lines into the VPS. Use the CPC control of the telephone switch for normal disconnect problems.

#### **Dialing Parameters ( 1 - 6 - 3 - 1)**

These parameters are set automatically when Quick Setup is conducted.

Most of the settings will be left alone. The one setting that is changed quite often is the Transfer Sequence for the operator or the extension. By default it is set at FX on DPT integration and

FTX for inband signaling. In other words, the voice processor dials the flash, waits for intercom tone and dials the extension number. By default the KX-TVS75/100/200 will stay on the line to monitor the status of the call. If the extension user answers the voice processor will announce "*you have a call*" prior to releasing the call. This can be alleviated by adding the letter "A" or "D" to the sequence. "A" stands for answer; the call will be transferred without the "*you have a call.*." For a blind or unscreened transfer, add the letter "D" for disconnect.

## **5.2.3 Custom Service Programming**

After the tree is complete, enter the *System Programming Custom Service Settings Menu.*

Access the *Custom Service Setting Menu* through the following sequence:

#### **System Administration Top Menu:**

Enter The Number:  $= 1$  (Program) Enter The Number: = **4** (Service Settings) Enter The Number: = **2** (Custom Service)

The system then asks what Custom Service number you want to edit. Enter the desired number  $(1-100)$ .

The *Custom Service* screen is displayed:

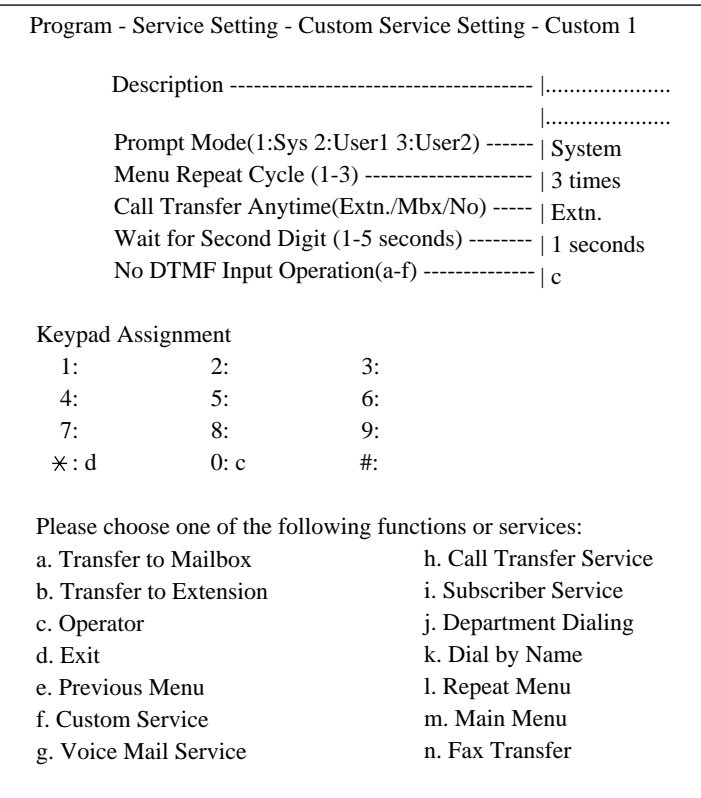

**Enter data into the Custom Service menu; use the table below as a guide.**

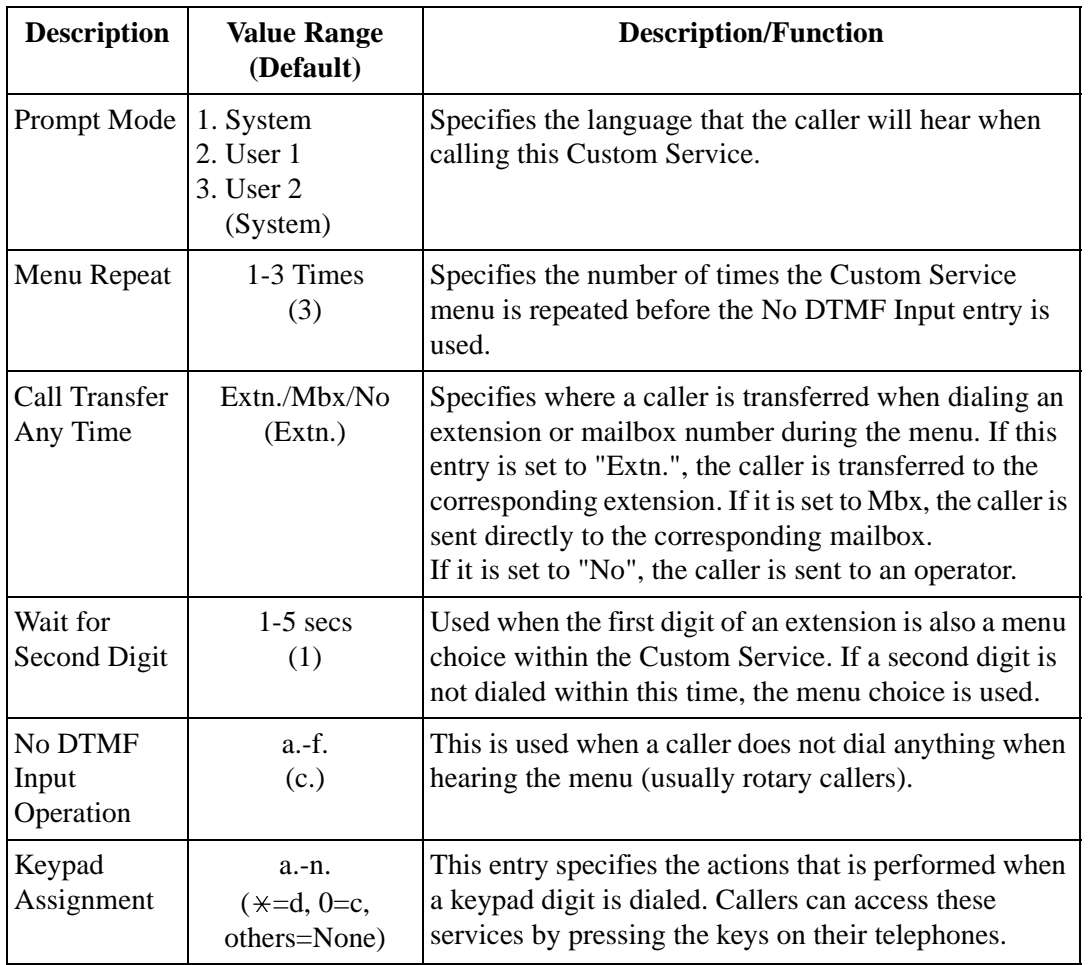

#### **Table 25**

### **Keypad Assignment Options**

### **Table 26**

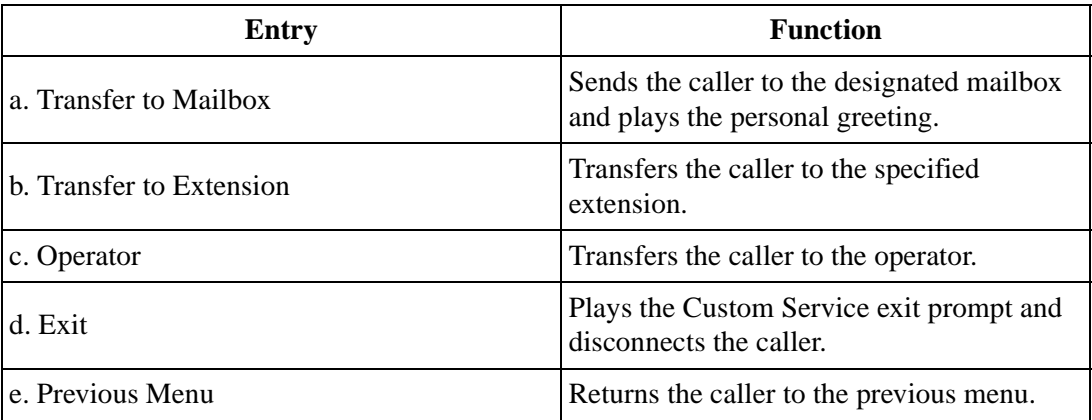

| <b>Entry</b>                 | <b>Function</b>                                                                                                    |
|------------------------------|----------------------------------------------------------------------------------------------------|
| f. Custom Service            | Sends the caller into the designated Custom<br>Service and plays the menu.                                                                          |
| g. Voice Mail Service        | Activates Voice Mail Service.                                                                                                    |
| h. Call Transfer Service     | Activates Automated Attendant Service.                                                                                                    |
| <i>i.</i> Subscriber Service | Allows the caller to enter subscriber service.<br>Digits received after entering this code are<br>assumed to be the subscriber's mailbox<br>number. |
| j. Department Dialing        | Plays the Department Dialing Menu.                                                                                                    |
| k. Dial by Name              | Asks the caller to enter the first 3 or 4<br>characters of the person (last name) they<br>wish to reach, then allows transfer to that<br>extension. |
| l. Repeat Menu               | Repeats the menu prompt.                                                                                                    |
| m. Main Menu                 | Returns the caller to the top level of Custom<br>Service tree. Plays the menu for that service.                                                     |
| n. Fax Transfer              | Transfers the caller to the extension<br>designated as the fax extension in system<br>programming.                                                  |

**Table 26** 

## **5.2.4 Recording Menus**

Once you have finished entering the parameters in each menu, the menu messages should be recorded. Menu messages tell the caller what options are available and what keys correspond to those options. For this reason, the prompts must match the programming that has been input.

- **1.** Access the Message Manager's mailbox (998) by dialing an extension connected to the VPS.
- **2.** When the VPS answers, **Press [#6 998]** to enter the Message Manager's mailbox.
- **3. Press [5]** to modify messages.
- **4. Press [4]** to change the Custom Service Menu.
- **5.** You will hear:

*Enter the Custom Service number [1] through [100]. To record the Custom Service Exit prompt, press [0].*

**6.** You will hear:

*Record menu at the tone...*

Follow the instructions until all Custom Service prompts have been recorded, using the tree that you created as a guide.

## **5.2.5 Checking Operation**

After you have entered and recorded all menus, it is important to try the program yourself to see that all functions perform properly. Dial into the system and try all the choices to see if you are routed correctly. Verify that each menu choice works as it should.

## **5.2.6 Voice Mail**

Voice Mail service is a message-taking service that allows non-subscribers to leave messages for subscribers. This service is often assigned when incoming calls are answered by a live person. This person can then send the caller to the Voice Mail service if desired.

Callers can access Voice Mail service by:

- *Voice Mail Port This service can be programmed independently of any or all ports of the VPS. Callers reaching these ports immediately access Voice Mail service.*
- *Service Access Command A caller can switch to Voice Mail service by dialing [#6] during a call.*
- *Custom Service This service can be assigned to a keypad digit within a Custom Service. After pressing this key, the caller enters Voice Mail service.*

# **5.2.7 Mailbox Groups (System Group Distribution Lists)**

This program allows a message to be delivered to several mailboxes at the same time. The message activates the message waiting lights on all of the proprietary telephones. These mailboxes may be assembled into a list called a System Group Distribution List. A voice label can be recorded for each System Group Distribution List; this is done by the Message Manager (See [D6 RECORDING COMPANY MESSAGES](#page-268-0).) There are 20 group lists available and each group list can have up to 20 entries each.

#### **To establish a mailbox group:**

- **1.** From the *System Administration Top Menu*, **Type 1-5-1-1-1**. (Program System Parameter - System Group Assignment - Mailbox Group - Enter).
- **2.** Assign a list number to the Mailbox Group. This number can be from 2-5 digits (same as mailbox numbers.) It has to be an unused number. In other words, the number assigned to this group cannot be the same as another System group Distribution List number or mailbox number. For example, we'll use the number 250.

There are 2 ways to use a System Group Distribution List:

#### Option A:

For inside messages: The System Group Distribution List number can be designed so that any subscriber can **Press [2]** to deliver a message, then enter the list number, which is [250] in this example. The message is delivered to all specified mailboxes.

#### Option B:

For outside messages: The System Group Distribution List number can be designed as a custom greeting for incoming callers. For instance, the greeting might be : *"To leave a message for the parts division, press 3."* The digit "3" would be assigned to System Group Distribution List number 250 in Custom Service Setting.

*Each message light will remain on until the message is cleared from the individual station.*

### **5.2.8 Extension Groups**

An extension group places several extensions into the same mailbox. These extensions may be assembled into a list called a Extension Group List. The extensions in the group list cannot have a personal mailbox! When a message is left in this mailbox, it lights all of the message waiting lights of the phones that are in this group list. There are 20 groups lists available and each group list can have up to 20 entries each.

When a message is left for the extension group, it will light the message waiting lights on each phone. The first person that retrieves the call cancels the message waiting light on the other phones. Extension groups work well in areas where the call would not be intended for a specific person (for example, a parts counter, or a technical support group).

#### **To establish an extension group:**

- **1.** From the *System Administration Top Menu* **Type [1-5-1-2-1]**. (Program - System Parameter - System Group Assignment - Extension Group - Enter).
- **2.** Enter a number that hasn't been assigned to another mailbox, System Group Distribution List or Extension Group List. (This must be a vacant number). Enter the extensions that are to be assigned to this group list. Make sure the number has been assigned in the extension numbering plan.

*Example: to assign the number 700 as an Extension Group List number, go into System Administration programming. At the Main Program Menu, type [1-5-6-1]. (Program - System Parameter Setting - Extension Numbering Plan - Enter). Enter [7XX] in the numbering plan.*

- **3.** Enter the station numbers that are to be assigned to the Extension Group List.
- **4.** Return to the *Main Program Menu*.
- **5. Type [1-1-1].** (Program Mailbox Setting Enter/Edit).

Assign the Extension Group List number to a mailbox. If you used the number "700" for an Extension Group List number, assign the number "700" as a new mailbox. You must also

enter 700 as an extension.

Messages can be delivered to the new number through normal operation.

### **5.2.9 Interview Service**

The subscriber can leave a series of prerecorded questions (up to 10) for the caller in an Interview Mailbox. As the caller answers questions, answers are recorded in the mailbox. After a caller records the answers, the interview mailbox lights a message waiting light. When retrieving the messages, the subscriber only hears the answers to the questions.

There are 2 ways to access an interview mailbox:

- *Assign an interview mailbox to an existing mailbox (recommended)*
- *Assign a port as an interview mailbox (not recommended)*

#### **To structure an interview mailbox:**

- **1.** From the *System Administration Top Menu* **Type [1-1-1-Mailbox number-1]**. (Program - Mailbox Setting - Enter/Edit-Mailbox No.-Mailbox Setting).
- **2.** Enter the mailbox number that is to be assigned to the interview mailbox. This should be an existing mailbox number for the person who responds to the questions.
- **3.** At "Interview Mailbox" parameter, enter a nonexistent mailbox number. This will be the interview mailbox for this subscriber — please make a written note of it for future reference. It will not show up in Mailbox Listing. If, at a later time, you want to delete the interview mailbox, press backspace at "Interview Mailbox".
- **4.** Exit System Administration Programming.
- **5.** Record the questions by entering the subscriber's mailbox. Call the voice processor and **Press**  $[#6 * ]$ + the extension number assigned to the interview mailbox. From the *Main Menu* **Press [6-1]**.

#### **Note**

*Calls can be transferred internally to the interview mailbox by using the Voice Mail Button. When using the Custom Service setting, 1 digit can be assigned to go to the mailbox of the Interview Service. The mailbox owner's message waiting light will go on for normal Voice Mail messages and for message left in the separate interview mailbox. Press [1] when finished recording messages.*

## **5.2.10 Automated Attendant**

Automated Attendant service answers incoming calls and waits for the caller to input an extension number. The caller is then transferred to the appropriate extension.

Callers can access Automated Attendant Service by:

- *Automated Attendant Port - This service can be programmed independently of any or all ports of the VPS. Callers reaching these ports access Automated Attendant service.*
- *Service Access Command - A caller can switch to Automated Attendant service by dialing [#8] during a call.*
- *Custom Service - The call transfer service can be assigned to a keypad digit within a Custom Service. After pressing this key, the caller enters Automated Attendant Service.*

## **5.2.11 Department Dialing Service**

Callers can access extensions by pressing a key 1 through 9 (one-touch dialing). As a guide for the caller, the Message Manager should record the Department Dialing Menu — for example, *"Thank you for calling. For overseas travel, press 1. For domestic travel, press 2. For group travel, press 3."*

## **5.2.12 Operator Service**

This service (when enabled) can be accessed via:

- *Voice Mail Rotary Telephone Service allows rotary callers to reach the General Delivery Mailbox or Operator Service.*
- *Automated Attendant Dial 0 and your call will go to Operator Service.*
- *Custom Service The Operator Service can be assigned to a keypad digit within a Custom Service; after pressing this key, the caller enters Operator Service. Operator Service can also be the destination of "no-DTMF-input".*

Operator Service offers callers many chances to reach a human operator. Operator Service can be structured as a cascade so that if Operator 1 cannot take the call, it goes to Operator 2. If that fails, the call goes to Operator 3. If that fails, the caller can record a message. At each stage, there are other options for busy cases and no-answer cases. Operator Service can be programmed differently for day and night mode. Each operator can be assigned a mailbox for message-taking.

# **5.3 SETTING PORTS**

# **5.3.1 Port Service Menu**

Access the Port Service Menu through the following sequence: **System Administration**

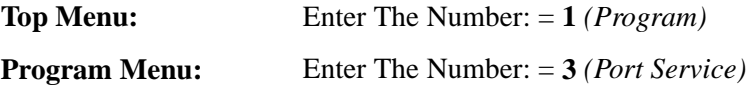

*Screen output:*

#### **TVS75**

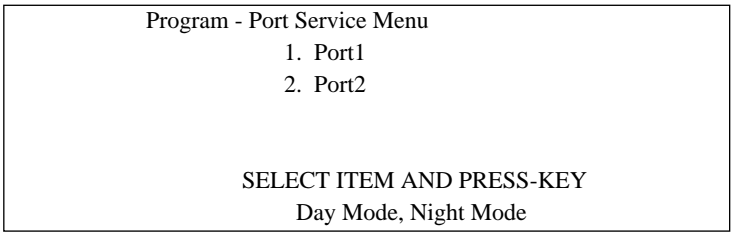

### **TVS100**

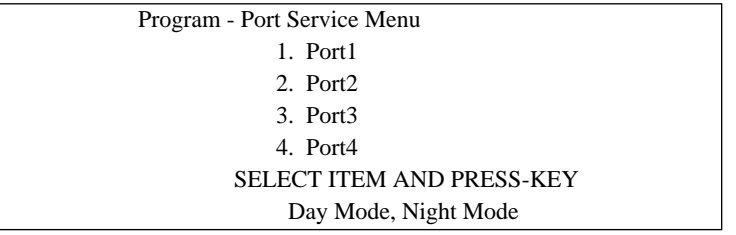

### **TVS200**

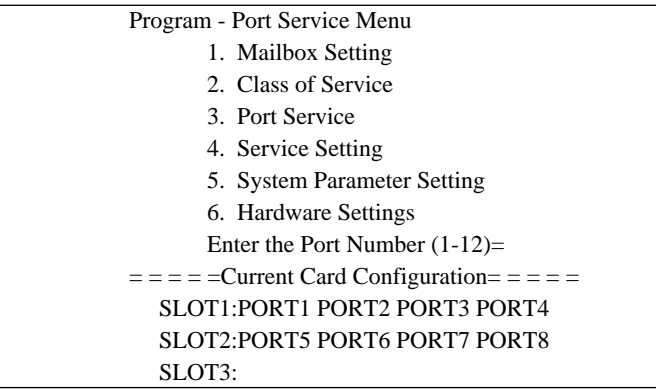

*from Program - Port Service Menu:*

### **Enter the data using the table below as a guide.**

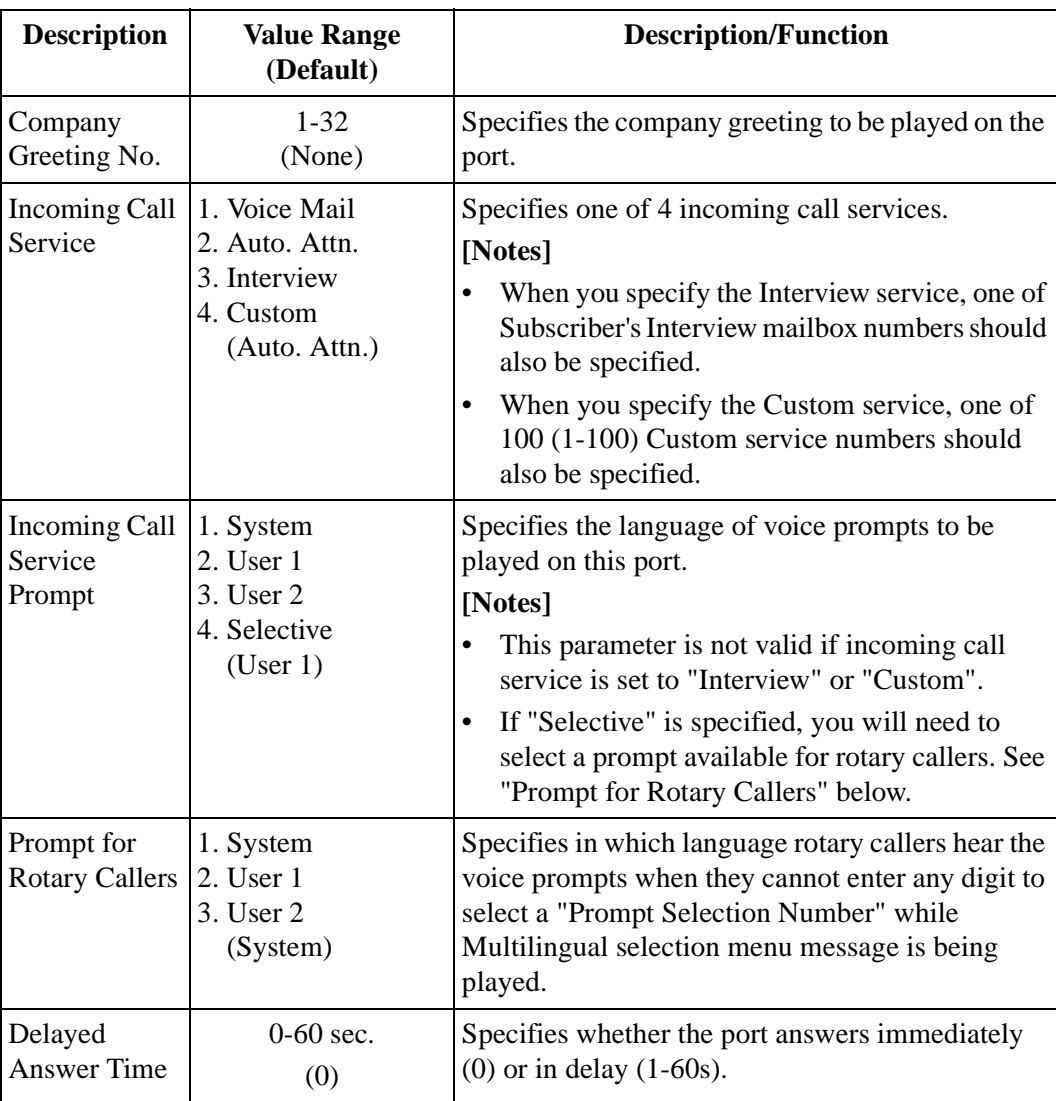

**Table 27** 

# **5.4 AUTOMATED ATTENDANT PARAMETERS**

Automated Attendant parameters include: department dialing, operator parameters, and alternate extension. If the VPS needs a special transfer procedure for an extension (such as modem extension), alternate extension should be assigned. (See "Alternate Extension Assignment" in [B5.1 Automated Attendant Parameters\)](#page-211-0).

### **5.4.1 Automated Attendant Menu**

*From Top Menu:*

Enter The Numbers  $:= 1 - 4 - 1$ Program - Service Settings - Auto. Attn. Menu

- 1. Department Dialing
- 2. Operator Parameters
- 3. Alternate Extension

### **5.4.2 Department Dialing**

Department Dialing numbers (1 - 9) represent department extensions; these numbers are given to the caller in the initial list of prompts.

*Return to Program - Auto. Attn. Setting Menu:*

Enter The Number :  $= 1$ Program - Auto. Attn. Setting - Department Dialing Menu 1. Department Dialing No.1  $\lceil$  1 := 102

- 2. Department Dialing No.2  $[$  ] := 104
- 3. Department Dialing No.3  $\lceil \cdot \rceil := 115$
- 4. Department Dialing No.4  $\lceil \quad \rceil := 136$
- 5. Department Dialing No.5  $[ \ ] := 107$ 6. Department Dialing No.6  $\lceil \quad \rceil := 108$
- 7. Department Dialing No.7  $\lceil$   $\rceil$  := 109
- 8. Department Dialing No.8  $\lceil \cdot \rceil := 110$
- 9. Department Dialing No.9  $[ ] := 111$

### **5.4.3 Operator Parameters**

If you enable operator service, you must set the following parameters: operator extension and mailbox number, coverage modes, and message repeat cycle.

#### Operator 1:

Cannot have a personal mailbox. The default is set at "0," with coincides with the operator of the PBX. When a message is left in this box, it goes to the General Delivery Mailbox (GDM).

To light Message Waiting Notification at Operator 1's extension: Assign Mailbox 998 to Operator 1's extension. This will notify Operator 1 of messages left in the GDM.

Operators 2 and 3:

In upgraded software (KX-TD816-1/KX-TD1232-1 and above), Operators 2 and 3 can be assigned to a floating number that is assigned to a ring group.

*Return to Program - Auto. Attn. Setting Menu:*

Enter The Number :  $= 2$ Program - Auto. Attn. Setting - Operator's Parameters Menu 2. Day Mode 3. Night Mode SELECT ITEM AND PRESS KEY 1. Operator 1 2. Operator 2 3. Operator 3 SELECT ITEM AND PRESS KEY

**Enter the data using the table below as a guide. The table below is for Operator 1 as example. Please refer to it for Operator 2 and 3.**

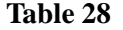

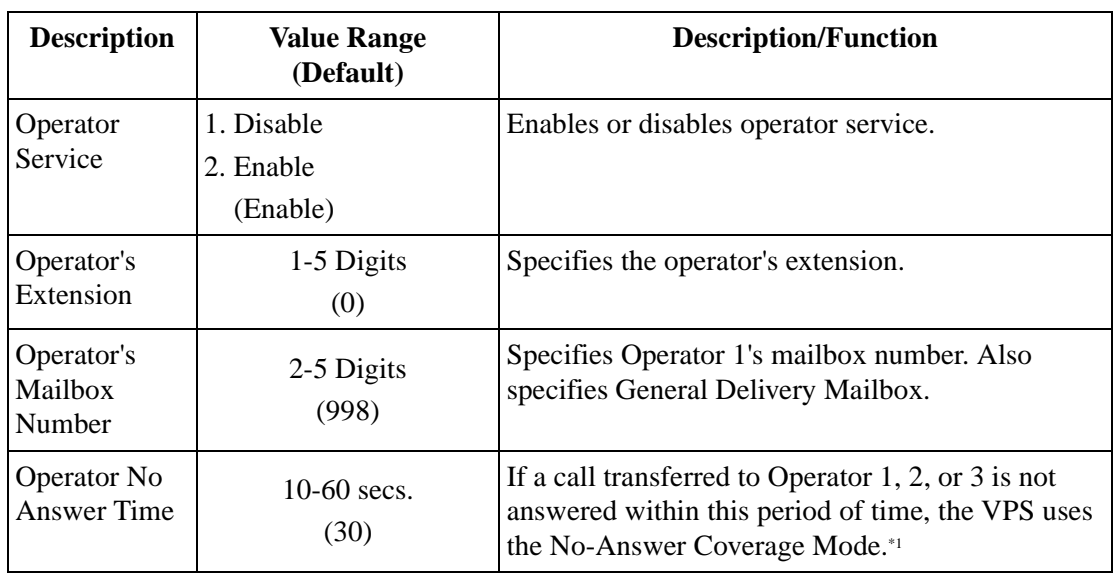

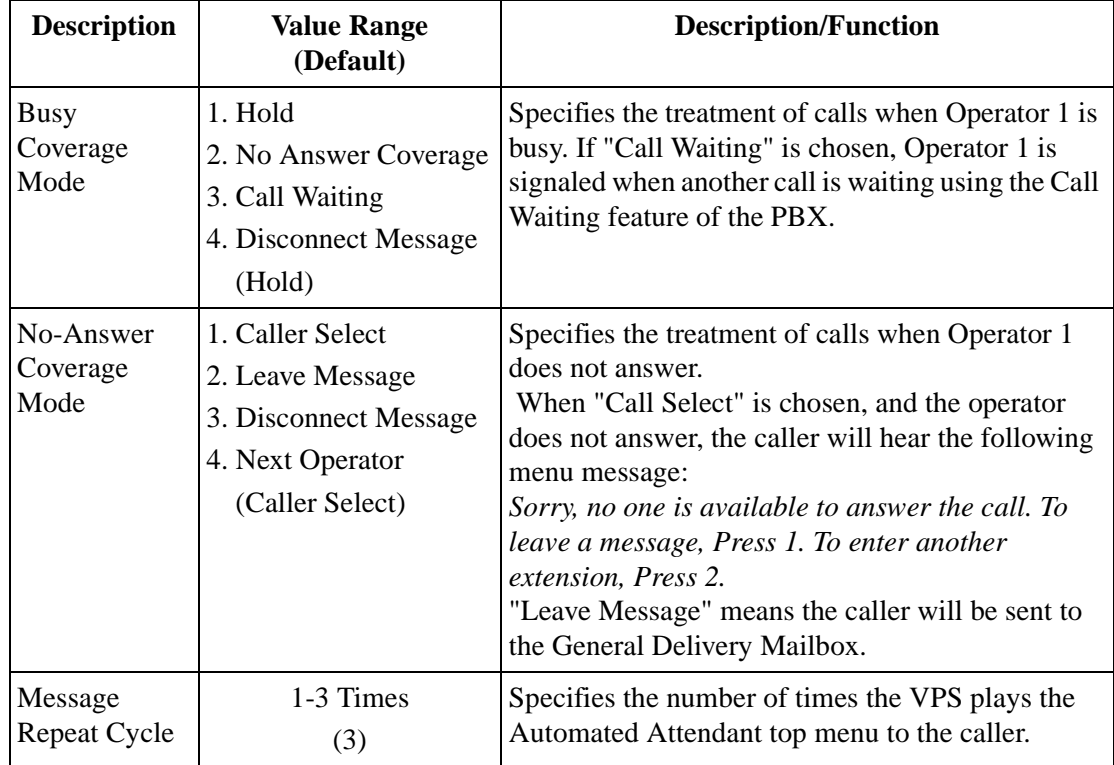

### **Table 28**

\*1 If more than 1 operator is assigned, we recommend to reduce the time on the "Operator No Answer Time" to 15 s.

# **5.5 SETTING MAILBOXES**

# **5.5.1 Mailbox Setting Menu**

Access the *Mailbox Setting Menu* through the following sequence:

### **System Administration**

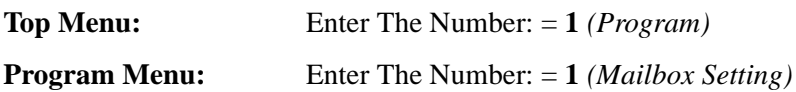

Program - Mailbox Setting Menu

- 1. Enter / Edit
- 2. Delete
- 3. Password Reset
- 4. Mailbox Listing

# **5.5.2 Entering a Mailbox**

*From Mailbox Setting Menu:*

Enter The Number :  $= 1$ Then Enter the Mailbox number: Program - Mailbox Setting Menu - Enter/Edit 1. Mailbox Setting

2. Notification Setting

Enter The Number : = **1**

#### **Enter the data using the table below as a guide.**

**Table 29** 

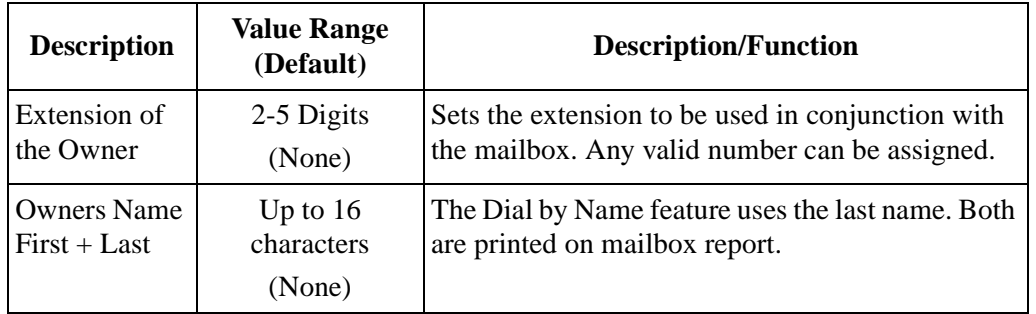

| <b>Description</b>                  | <b>Value Range</b><br>(Default) | <b>Description/Function</b>                                                                                                    |
|-------------------------------------|---------------------------------|----------------------------------------------------------------------------------------------------|
| Class of<br>Service                 | COS No. 1-62<br>(1)             | Used to define a set of services available to the<br>subscriber. 63 and 64 are fixed to the Message and<br>System Managers. Most subscribers can be placed<br>in the same COS. Anyone who needs unclaimed<br>messages forwarded to a cell phone, beeper, or<br>another mailbox would need to be in a separate<br>COS. |
| Covering<br>Extension               | 2-5 Digits<br>(None)            | Specifies where a caller will be transferred when<br>Covering Extension is dialed or set under<br>Incomplete Call Handling.                                                                                                    |
| Interview<br>Mailbox                | 2-5 Digits<br>(None)            | Used to permit mailbox owner to have an interview<br>mailbox. Must be unused mailbox.                                                                                                    |
| All Calls<br>Transfer to<br>Mailbox | 1. Yes<br>2. No.<br>(No)        | If set to Yes, calls coming to the extension through<br>Auto-Attendant go directly to the mailbox and do<br>not ring the extension. (Message lamp will not be<br>turned on).                                                                                                    |

**Table 29** 

*From Mailbox Setting Enter/Edit Menu:*

Enter The Number : = **2** Enter the notification number  $: = 1$ 

### **Enter the data using the following table as a guide.**

### **Table 30**

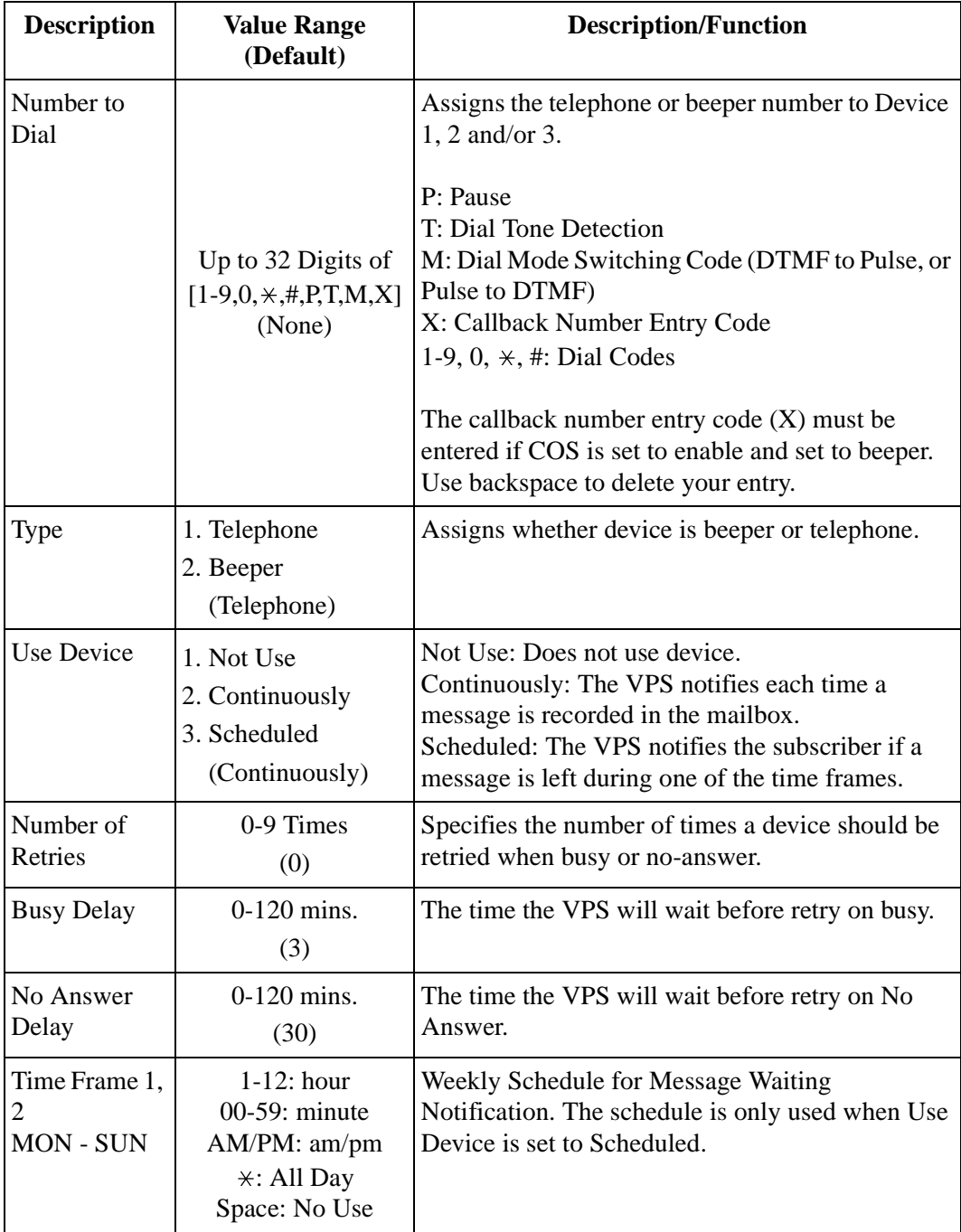

## **5.5.3 Deleting a Mailbox**

*From Mailbox Setting Menu:*

Enter The Number :  $= 2$ Program - Mailbox Setting - Delete Enter the Mailbox Number : = Are you sure?  $(Y/N)$  : =

## **5.5.4 Password Reset**

To reset a subscriber's password, go to the Password Reset Menu. "Enter the Mailbox Number" appears on the screen. Enter the mailbox number you wish to reset. "Enter the Mailbox Number" appears again. Enter a new number.

*From Mailbox Setting Menu:*

Enter The Number :  $= 3$ Program - Mailbox Setting - Password Reset Enter the Mailbox Number  $(3 \text{ digits})$ : = Are you sure?  $(Y/N)$  : =

# **5.5.5 Mailbox Listing**

This listing is a report of mailbox extension assignments.

*From Mailbox Setting Menu:*

Enter The Number :  $= 4$ Program - Mailbox Setting - Mailbox Listing

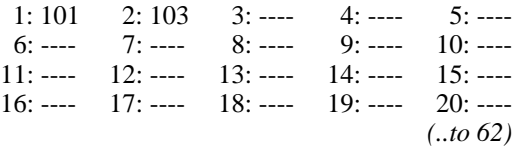

System Manager's Mailbox No.: **999** Message Manager's Mailbox No.: **998**

# **5.6 TRAINING THE SUBSCRIBER**

The System Administrator should explain the basic functions of the VPS to all the subscribers. He should explain which service (Voice Mail service, Automated Attendant service, Interview service, or a Custom service) will play during the day, and what service will play during night. He should explain that outside callers are called "non-subscribers" because they do not have a mailbox. VPS guidance prompts will assist non-subscribers in reaching the extension or mailbox they need. He should explain the responsibilities of the System Administrator, the Message Manager, and the System Manager — and how each can be contacted (phone number, mailbox number, or email address, or all three).

The System Administrator should also explain the special privileges of VPS subscribers. Subscribers can call from any DTMF telephone in the world and get their messages. To check messages (or change mailbox parameters) from an outside phone, do the following:

As soon as the VPS plays a guidance message, **Press** code  $[# 6 \times ]$  and then **the mailbox number**. For example, a subscriber who has extension 115 and mailbox 115 would press code [#  $6 \times 115$ ]. If the subscriber has a password enabled, the password must be entered.

If the subscriber forgets his password, he should contact either the System Administrator or the System Manager. Either one can clear the password so that the subscriber can establish a new password.

Explain the purpose of the General Delivery Mailbox. The Message Manager will periodically check it, and forward the contents to the appropriate subscriber.

Explain the purpose of the System Group Distribution Lists. They can be created by the System Administrator to facilitate the distribution of messages to several subscribers. In particular, senior staff members ought to know how to take advantage of System Group Distribution Lists. Twenty lists can be created, with 20 mailboxes in each list.

Finally, if Custom Service menus are used, subscribers should be encouraged to listen to these menus often and make suggestions for improvement. Custom service is a very powerful feature of the Panasonic VPS. Make the most of this feature.

*Section 6 FINAL SETUP*

# **6.1 MESSAGE MANAGER'S MAILBOX (Mailbox 998)**

The Message Manager is responsible for recording and updating a wide variety of system messages.

Please see Appendix D (D6 [RECORDING COMPANY MESSAGES](#page-268-0)) to see the full array of recording tasks. Follow the instructions below to record Custom Service prompts and user prompts.

# **6.1.1 Accessing the Message Manager's Mailbox (Enter [165 #6 998])**

**1. Enter** an extension number that is connected to the Voice Mail.

You will hear the initial prompt:

Good morning/Good afternoon/Good evening. Welcome to the Voice Processing System...

**2. Press [# 6 9 9 8]** to access the message manager's mailbox.

You will hear the following prompt if mailbox 998 has a password set:

Please enter the password, followed by a pound sign.

**3.** Enter the message manager's password (if programmed). Otherwise, you will hear the *Message Manager's Main Command Menu*.

# **6.1.2 Message Manager's Main Command Menu**

You have...messages. To transfer General Delivery Mailbox messages, press [1]. To set up message waiting notification, press [2]. To customize your mailbox, press [3]. To set the clock, press [4]. To modify messages, press [5]. To end this call, press  $[ \times ]$ .

## **6.1.3 Company Greetings (Enter [#6 998,5,1])**

- **1.** Access the *Message Manager's Main Command Menu*.
- **2.** To modify messages, **Press [5].**
- **3.** To change the company greeting, **Press [1].**
- **4.** Continue following voice prompts through appropriate menus. Prompts lead you through the choices and recording process.

After you record the company greeting, it may be necessary to enter programming through the terminal and set the company greeting assignment under the *Port Settings Menu*. This tells the system what company greeting to play on each port. A company greeting should be very short.

*Example: "Thank you for calling ABC Company." It is not necessary to give any other instruction within the company greeting because instructions will follow the company greeting automatically.*

## **6.1.4 Custom Service Greetings (Enter [#6 998,5,4])**

- **1.** Access the *Message Manager's Main Command Menu.*
- **2.** To modify messages, **Press [5].**
- **3.** To change the *Custom Service Menu*, **Press [4].**
- **4.** Continue following voice prompts through appropriate menus. Prompts lead you through the choices and recording process.

*Example: Company Greeting: "Thank you for calling ABC Company." Custom Service Greeting: "If you know your party's last name, you may dial it at any time during this message."*

#### **Note**

*This promptshould match the prompt that is selected for each port. The recording will be played directly after the Company Greeting. If the caller doesn't enter a number after the message, only the Custom Service Greeting will repeat, not the Company Greeting.*

### **6.1.5 Customizing User Prompts (Enter [#6 998,5,6])**

The customer may want to enter user prompts in place of the factory-provided system prompts. To change the user prompts:

- **1.** Access the *Message Manager's Main Command Menu.*
- **2.** To modify messages, **Press [5].**
- **3.** To modify the user prompts, **Press [6].**
- **4.** To change user prompt 1, **Press [1]**; to change user prompt 2, **Press [2]**.
- **5.** To change specified prompts, **Press [1]**; to change all prompts, **Press [2]**.
- **6.** Enter the prompt number you want to change.
- **7.** Continue following voice prompts through appropriate menus. Prompts lead you through the choices and recording process.

#### **Note**

*Prompt 352: Customize for the company. "Thank you for calling ABC company. We are currently closed, however, if you leave your name and phone number, we will return your call as quickly as possible."*

# **6.1.6 Recording the Company Name (Enter [#6 998,5,2])**

- **1.** Access the *Message Manager's Main Command Menu*.
- **2.** To modify messages, **Press [5].**
- **3.** To record the company name, **Press [2].**
- **4.** Continue following voice prompts through appropriate menus. Prompts lead you through the choices and recording process.

#### **Note**

*The company name is only played when the External Message Delivery feature is used.*

# **6.2 SETTING UP MAILBOXES**

The following steps complete the basic installation of the KX-TVS75/100/200 system. For each mailbox on the system, a no-answer, busy, and after hours greeting should be recorded, as well as the owner's name and password. Please follow the steps below to set up the mailboxes accordingly.

## **6.2.1 Recording Personal Greetings**

- (1) The No-Answer Greeting is played whenever the caller enters your mailbox during business hours.
- (2) The Busy Greeting is played when the caller is told your line is busy and then elects to leave a message in your mailbox.
- (3) The After Hours Greeting is played whenever the caller enters your mailbox during non-business hours.
- **1. Enter** an extension connected to the VPS.
- **2.** When the port answers, **Press** [#6 $\star$ ], then the mailbox number you wish to change.
- **3. Enter** your password (if programmed), then the [#] key. *You are now inside the mailbox.*
- **4.** For mailbox management, **Press [5].**
- **5.** To change the personal greetings, **Press [1].**
- **6.** To change the No-Answer Greeting, **Press [1]** again.
- **7.** The system will then say: *"No-Answer Greeting is not recorded. Record greeting at the tone."*
- **8.** State your greeting at the tone.

*Example: "Hi this is Tom. I am away from my desk right now but please leave a message at the tone and I will return your call as soon as possible."*

- **9.** When you finish speaking, **Press [1].**
- **10.** The system gives the options of reviewing, accepting, or erasing the message.
- **11.** To review the message, **Press [1].**
- **12.** If the greeting is acceptable, **Press [2].**
- **13.** The system will then play the menu for changing the No-Answer Greeting, Busy signal Greeting and the After hours greeting. Record the busy signal greeting as you did the No- Answer Greeting.
- **14.** Continue on to the After Hours greeting and hang up when finished.

## **6.2.2 Recording the Owner's Name**

- **1. Enter** an extension connected to the VPS.
- **2.** When the port answers **Press**  $[#6*]$ , then the mailbox number you wish to change.
- **3. Enter** your password (if programmed), then **Press [#]**. *You are now inside the mailbox.*
- **4.** For mailbox management, **Press [5]** .
- **5.** To change the owner's name, **Press [3]**.
- **6.** The system will say: *"The owner's name is not recorded. Record owner's name at the tone."*
- **7.** State the owner's first and last name at the tone.
- **8. Press [1]** when finished.
	- The VPS tells you the customer's name.
- **9. Press [2]** to accept.

### **TEST THE SYSTEM**

**Before backing up the system, call each extension to see that each port functions as it should. Check for proper greetings and call transfers.**

# **6.3 BACKING UP THE SYSTEM**

#### **Note**

*Before saving a file, we recommend that the Call Progression Mode of the VPS be turned off by Typing [OFLN] and then pressing ENTER. This prevents data from changing while it is being saved.*

 *(The system will not answer calls when off-line.)*

**1.** Choose the Utility Command. **Type [SAVE]**, then **Press ENTER**. See screen output below.

*from System Administration Top Menu:*

Enter The Number : = **3** Utility Command

#### **TVS75/100**

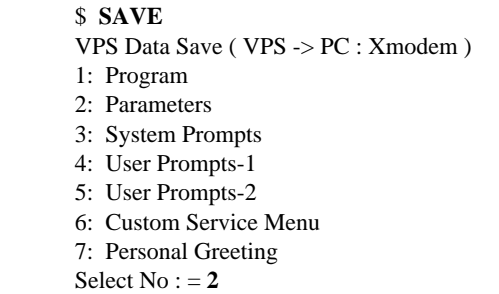

#### **TVS200**

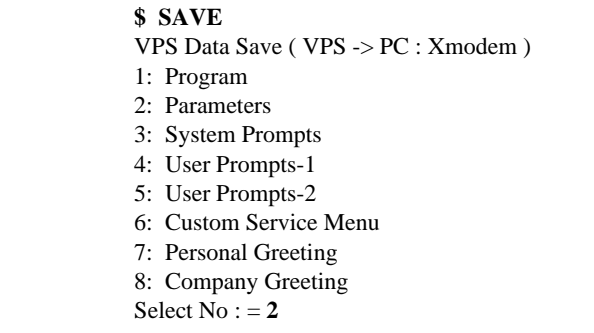

- **2.** To start **Press [2] and then ENTER**.
- **3. Press RETURN** or **ENTER**.

### **Following steps are for HyperTerminal as an example.**

- **4.** Select *Receive File* from the *Transfer Menu*.
- **5.** Specify a folder where data is to be saved (if necessary, use "Browse").
- **6.** Select *Xmodem* as the protocol to save data.
- **7.** Click "Receive".
- **8.** Enter desired filename and click "OK".

The file transfer screen appears and shows download progress. Download time will vary depending on the communication speed and file sizes.

*"Save Completed"* will appear on the screen when the file has been saved. Continue saving the other items as needed. It is not necessary to save the "Program" or "System Prompts" because these are resident on the hard drive and cannot be altered. We do recommend all other data be saved including User Prompt 1 and User Prompt 2 if they have been recorded.

#### **Note**

*User Prompt files are very large and can take about several hours to save. When you are finished saving files, Type [ONLN] at the \$ prompt. This will turn on the Call Progression Mode of the VPS (calls will be accepted again). Store saved files in a safe area.*

# *Section 7*

# *SYSTEM MAINTENANCE AND TROUBLESHOOTING*

# **7.1 INITIALIZING THE SYSTEM**

Initializing the system clears all messages and mailboxes and returns all system parameters to the default setting. Throughout this section, menu selections are indicated as **"System Administration Top Menu - (Selection Number)."** This means that the System Administration Top Menu must first be accessed. On the first menu displayed, make the menu selection corresponding to the first menu displayed. Repeat this process for each subsequent menu when additional selection numbers are listed.

*To initialize the system, follow the menu path as shown:*

**System Administration Top Menu - 4**

**1.** Go to the System Administration Top Menu

- 1 : Program
- 2 : System Reports
- 3 : Utility command
- 4 : System Reset/Clear
- 5 : Quick Setup

SELECT ITEM AND PRESS RETURN-KEY

### **Note** *"5: Quick Setup" does not appear when in the ASCII TERMINAL mode.*

#### **2. Type [4]** for System Initialization.

System Reset/Clear Menu Mailbox No. Length :3 System Manager's Mailbox No. :999 Message Manager's Mailbox No. :998

Will you change the settings ?  $(Y/N)$ : =

**3. Type [Y]** (this places the VPS in the off-line mode).

System Reset/Clear Menu Mailbox No. Length :3 System Manager's Mailbox No. :999 Message Manager's Mailbox No. :998

Reset System Parameters : Press "\"

### **4. Type [\].**

```
****************************************
* Caution !!! *
* Now, System Initialization Starts. *
****************************************
Is it all right ? (Y/N): =
```
**5. Type [Y]** to start the system resetting.

```
System Initializing.
Wait a moment ... 
       • 
       •
```
**6.** When system initializing is complete, the following display will appear:

>

#### **Note**

*The execution time for System Reset/Clear may differ each time it is performed because of system capacity and system programs. Generally, initialization will take a minimum of 3 min to accomplish. To set the system clock (date and time), select the Utility Command (TIME).*

# **7.2 UTILITY COMMANDS**

In the Utility Command Mode, the System Administrator can access the functions described below by entering the appropriate command at the "\$" prompt, and **Pressing RETURN.**

*To select the Utility Commands Menu, follow the menu path as shown:*  **System Administration Top Menu - 3**

Utility Command (Type 'HELP' for command list.) \$

**OFLN**: Sets the system to off-line mode **ONLN**: Sets the system to on-line mode **PASS**: Sets the System Administrator's password **TIME**: Sets the system clock, date, and time **PSET**: Specifies the reports printing time **ELOG**: Displays device error log **SAVE**: Stores a backup of the program or data in the hard disk **LOAD**: Restores a backup of the program or data to the system **GPRN**: Displays all of the VPS parameters **VERS**: Displays the version of hard disk, main ROM and Port card **CREP**: Displays the keypad assignments, message recording status and the tree structure of a Custom service **CCLR**: Clears a Custom service menu access count **MWL**: Specifies the number of times the VPS attempts to turn on the message waiting lamp on the extensions **MRL**: Sets the minimum recording length of a message **MPLT**: Displays the user prompt recording status **HELP**: Displays brief instructions and a list of Utility Commands **QSET**: Set up your VPS roughly so that you can use it quickly **LMON**: Line Monitor **PUTD**: Display DTMF Information

### **7.2.1 Off-line Set (OFLN)**

The OFLN utility command is used to turn off the VPS Call Progressing Mode. Set the VPS to Off-Line Mode before deleting a mailbox, since this operation involves the updating of a large number of related parameters.

**Type OFLN**, then **Press RETURN**. If no VPS ports are in use, the VPS will immediately suspend the Call Progressing Service.

\$ OFLN \*\* OFF LINE MODE \*\* If any VPS port is in use, the VPS will display the following warning:

\*\*\* Now Line is used!! \*\*\* <WAIT>

The VPS will be in the Off-Line Mode when the following message is displayed.

\*\* OFF LINE MODE \*\*

## **7.2.2 On-line Set (ONLN)**

The ONLN command is used to place the VPS in the Call Progressing Mode. **Type ONLN**, then **Press RETURN**.

```
$ ONLN 
** ON LINE MODE **
```
### **7.2.3 Set Password (PASS)**

The PASS command is used to create, change and clear system passwords. Valid passwords are created using up to 8 characters; any character except [\] can be used.

#### **1. Type PASS**, then **Press RETURN.**

\$ 1: Administrator Password 2: System Reset/Clear Password :=

- **2.** To create a password or change an existing password, go to Step 3. To clear a password, go to Step 4.
- **3.** To create a password or change an existing password:

**a. Type [1]** or **[2]**.

Maximum 8 characters  $NEW$  PASSWORD :  $=$ 

**Note**

*When you press [2] to change the System Reset/Clear password you should type the current (OLD) password before entering a new one.*

**b. Type** the password.

Verification:  $=$ 

**c. Type** the password again for verification.

**4.** To clear a password:

```
a. Type [1] or [2].
```

```
Maximum 8 characters
NEW PASSWORD : =
```
**b. Press ENTER.** Do not type a password on this screen.

VERIFICATION : =

**c. Press ENTER.** Do not type a password on this screen.

#### **Note**

*The password entered on the screen will not appear. The VPS does not distinguish the capital letter from the small letter.*

### **7.2.4 Set Time (TIME)**

The TIME command is used to set the system date and time. A number of system functions require that the system time and date be set correctly. These functions include message waiting notification, external message delivery, call-retries-after initial-failure-to-connect, and automatic deletion of messages.

#### **1. Type TIME**, then **Press RETURN.**

```
$ TIME
Current time is 12:34, PM
       Enter new time (HH:MM, AM/PM) : =
```
#### **2. Type** the current time.

Current date is TUE AUG-3-1999 Enter new date (MM-DD-YY) : =

**3. Type** the current date. For the year, type the last 2 digits.

#### **Note**

*Enter the exact time and date. This command cannot be used when either the System or the Message Manager is accessing the time setting feature.*

### **7.2.5 Print Reports at Specified Time (PSET)**

This command is used to issue system usage reports (Disk Usage Report/Port Usage Report/ Call Account Report) at a specified time each day by entering the PSET command. A printer or data terminal must be connected to the VPS at the RS-232C port for the reports to be printed or displayed.

**1. Type PSET**, then **Press RETURN.**

```
$ PSET
Report Print Out Service [ Disable ]
      1: Enable 2: Disable : =
```
**2. Type [1]** to enable this function or **Type [2]** to disable it.

```
Enter The Print Out Time (HH:MM, AM/PM) : =
```
**3. Type** the time to print the reports.

#### **Note**

*The reports will be displayed only if the system is in the mode where the ">" prompt is displayed.*

### **7.2.6 Error Log Display (ELOG)**

This command is used when diagnosing VPS problems. When selected, this command will display an error log.

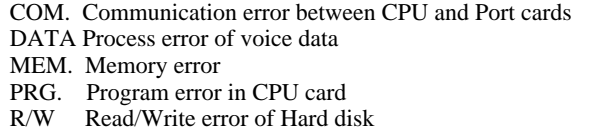

#### **Type ELOG**, then **Press RETURN.**

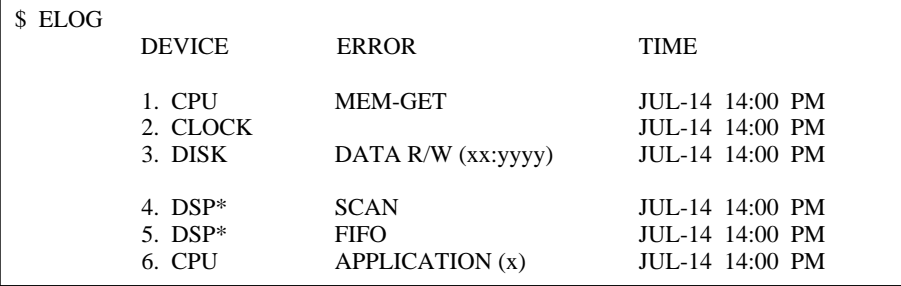

 $* =$  Port number

### **Note**

 *The errors that can be identified by the system are displayed and explained in the following tables.*

### **Device Error Log Indications**

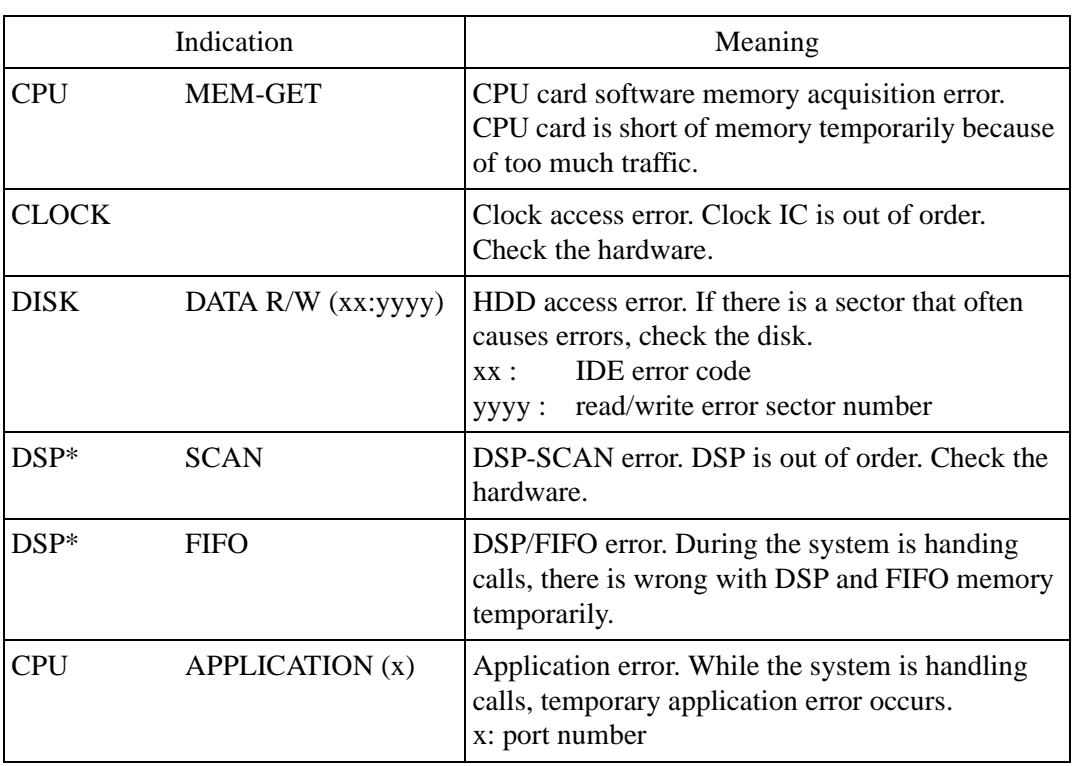

### **Table 31**

 $* =$  Port number (TVS75: 1-2, TVS100: 1-4, TVS200: 1-12)

### **Error Indications at System Startup**

Example of a terminal display when errors are generated

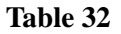

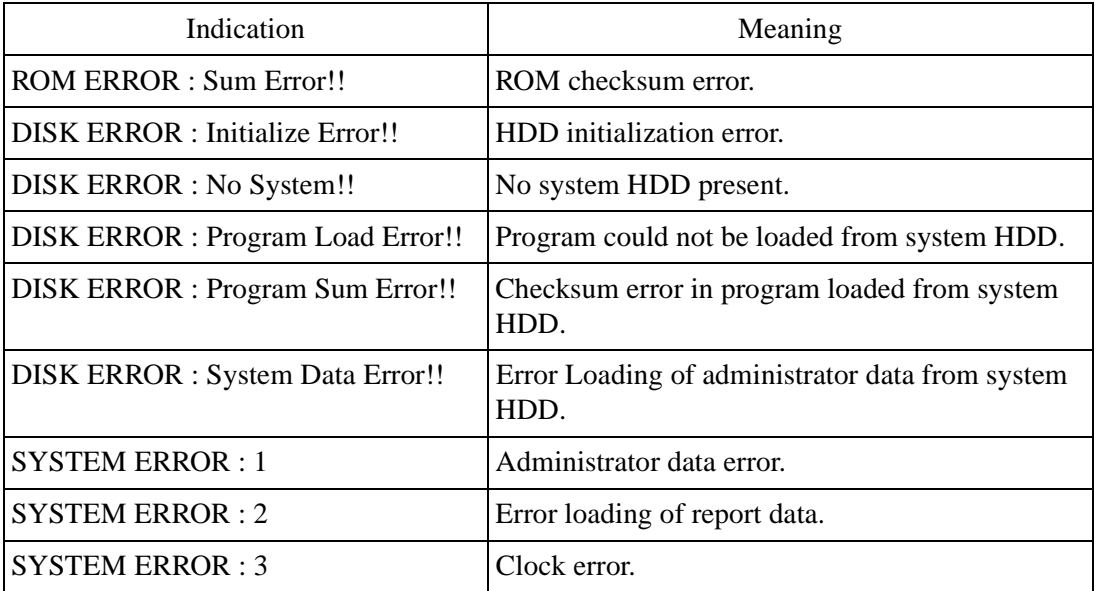

| <b>SYSTEM ERROR: 4</b>                                   | Mailbox data error.                                                                                                    |
|----------------------------------------------------------|----------------------------------------------------------------------------------------------------|
| $SYSTEM$ ERROR : 5                                       | Message data error $(1)$ .                                                                                                    |
| <b>SYSTEM ERROR: 6</b>                                   | Message data error (2).                                                                                                    |
| <b>SYSTEM ERROR</b> : 7                                  | Error loading of control data.                                                                                                    |
| $SYSTEM$ ERROR : 8                                       | Error loading of voice prompt data.                                                                                                  |
| SYSTEM ERROR : 9                                         | Error loading of MWL control data.                                                                                                   |
| $SYSTEM$ ERROR : 10                                      | Error loading of disk identify data.                                                                                                 |
| $SYSTEM$ ERROR : 11                                      | Error writing of VBI chain data.                                                                                                    |
| $SYSTEM$ ERROR : 12                                      | Error writing of BLK chain data.                                                                                                    |
| $SYSTEM$ ERROR : 13                                      | Error loading of user prompt modify data.                                                                                            |
| <b>SYSTEM ERROR: 14</b>                                  | Error loading of Class of Service data.                                                                                              |
| No CO line cards are active!!                            | No Port cards present.                                                                                                    |
| CO <sub>s</sub> are all disabled!!                       | All Port cards are malfunctioning.                                                                                                   |
| <b>DPITS</b> Interface Connection is not<br>Established. | Port cards are malfunctioning for DPT because<br>telephone lines are disconnected or Integration<br>with PBX is not set to DPT mode. |

**Table 32** 

### **Error and Warning Indications During System Operation**

#### **Table 33**

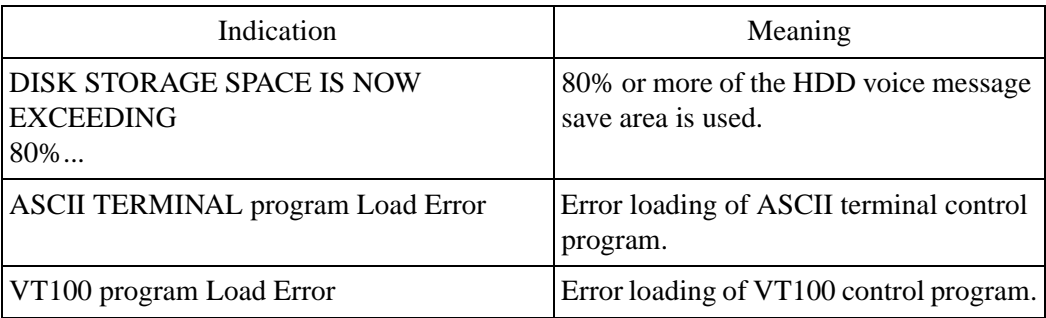

## **7.2.7 Saving the System Data to the Backup Device (SAVE)**

All system programming data and voice prompts (7 functional areas) can be saved in separate data files. To save this data, a data terminal must be connected to the RS-232C port of the VPS. Files must be saved individually. The SAVE command must be executed for each data file. It will require several minutes to SAVE for all the data selected. When performing this operation, always wait until the process completion indication appears.

### **WARNING**

**Never save (back-up) and upload the "Program" without Panasonic Technical support.**

The memory required to save each data component is indicated below.

#### **TVS75/100**

- 1. Program approximately 1 Mbytes (See Warning above)
- 2. Parameters approximately 0.3 Mbytes (System Configuration)
- 3. System Prompts approximately 15 Mbytes (Do not save prompts are saved as defaults on the drive)

#### **TVS200**

- 1. Program approximately 2 Mbytes (See Warning above)
- 2. Parameters approximately 0.8 Mbytes (System Configuration)
- 3. System Prompts approximately 28.5 Mbytes (Do not save prompts are saved as defaults on the drive)

Saving items 4-8 below will depend upon the length of the recorded messages.

- 4. User Prompts-1 (Modified prompts Modifications to default settings)
- 5. User Prompts-2 (Modified prompts Modifications to default settings)
- 6. Custom Service Menu (Customer service recordings)
- 7. Personal Greeting (Subscriber greetings)
- 8. Company Greeting (TVS200 only)

#### **1. Type SAVE**, then **Press RETURN**.

#### \$ SAVE VPS Disk Data Save (VPS -> PC : Xmodem) 1: Program

- 2: Parameters
- 3: System Prompts
- 4. User Prompts-1
- 5. User Prompts-2
- 6. Custom Service Menu
- 7. Personal Greeting
- 8. Compary Greeting Select No.  $:=$
-
**Note** *"8. Company Greeting" is available for TVS200 only.*

**2.** Select item to be backed up, then **Press RETURN**. The size of the file will be displayed.

To start press 'RETURN'

#### **3. Press RETURN**.

- - - - - - SAVE Start !!

**4.** Perform a Standard File Transfer. Set the data terminal to the receiving (Answer) mode (Xmodem) and specify the backup filename. The specified data will be transmitted to the data terminal.

#### **Note**

*The data terminal used must be equipped with communications software that supports the Xmodem file transfer protocol. The command can be cancelled by Typing [\] before entering the receiving mode. Once the receiving mode has been selected, use the cancel command of the communication software being used. When you are finished saving files, Type [ONLN] at the \$ prompt. This will turn on the Call Progression Mode of the VPS (calls will be accepted again).*

### **7.2.8 Loading New or Saved Data to the VPS (LOAD)**

This command is used to install new data or to restore the saved data to the VPS. The LOAD command must be executed for each data file.

When performing this operation, always wait until the process completion indication appears before proceeding.

#### **1. Type LOAD,** then **Press RETURN**.

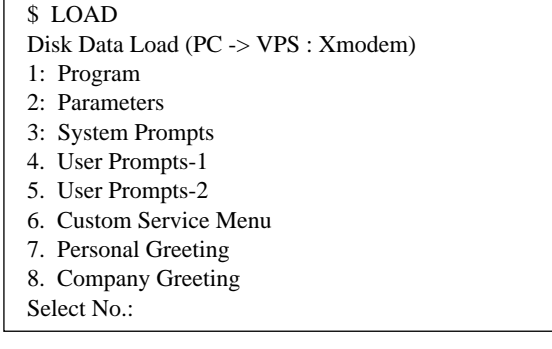

**Note** *"8. Company Greeting" is available for TVS200 only.*

**2.** Select the item to be restored to the hard disk, then **Press RETURN**.

To start press 'RETURN'

#### **3. Press RETURN**.

- - - - - - LOAD Start!!

When "CCC" appears, the VPS is ready for loading.

- **4.** Set the data terminal to the sending (Call) mode (Xmodem). Then enter the backup filename. **Press ENTER**. The backup data will be restored to the hard disk.
- **5.** When the parameter load has been completed, power-off and restart the system.

#### **Note**

*The data terminal used must be equipped with communications software that supports the Xmodem file transfer protocol. The command can be cancelled by Typing [\] before entering the sending mode. Once the sending mode has been selected, use the cancel command of the communication software being used.*

### **7.2.9 Print All of the VPS Parameters (GPRN)**

This command is used to print all VPS parameter settings (output to screen).

#### **Type GPRN,** then **Press RETURN**.

\$ GPRN 0: All Parameters 1: Mailbox Setting 2: Class of Service Setting 3: Port Service Setting 4: Service Setting - Auto Attn. Setting 5: Service Setting - Custom Service Setting 6: System Parameter Setting - System Group Assignment 7: System Parameter Setting - Day Service, Holiday, Daylight Saving Time 8: System Parameter Setting - Prompt Setting 9: System Parameter Setting - Others 10: Hardware Setting 11: System Reset Clear Parameter Please select : =

#### **Note**

*This command is only valid when in the "ASCII terminal" mode.*

## **7.2.10 Program Version Display (VERS)**

This command is used to display the version numbers of the hard disk, main ROM and port card.

**Type VERS,** then **Press RETURN**.

```
$ VERS
   V.P.S. PROGRAM VERSION
     MAIN DISK : VC 2200 (2.00)
     MAIN ROM : VC 11A (1.00)
```
#### **Note**

The numbers are examples only. Your system will show different numbers.

### <span id="page-146-0"></span>**7.2.11 Custom Service Report (CREP)**

The CREP command is used to display the custom service menu access count, the keypad assignments, message recording status and the tree-structure of the Custom Service.

**Type CREP, Press Space, Enter** the Custom Service number (1-100), and **Press RETURN**.

```
$ CREP 20
Custom [20] (User-1) (Access: 3) (Menu Msg. : None)
 | < Custom Service Entry Menu >
[1]- Xfer Mbx (101)
[2]- Xfer Extn. (102)
[3]- Custom [21] (System) (Access: 0) (Menu Msg. : None)
| | < Voice Mail Information Eng. >
       | [1] - Custom [22] (User 2) (Access: 0) (Menu Msg. : None)
               | < Voice Mail Information Spanish >[1]-Operator
               [2]- Name Dial
               [3]- Subscriber
               [4]- Dprt Dial
               [\angle]- Main Menu
      [\angle]- Main Menu
[6]- Operator
[7]- Exit
[8]- Pre Menu
[\star] Exit
[#] Main Menu
```
Custom [20]: Indicates that Custom service No. is "20." User-1: Indicates a type of voice prompts is "User-1."

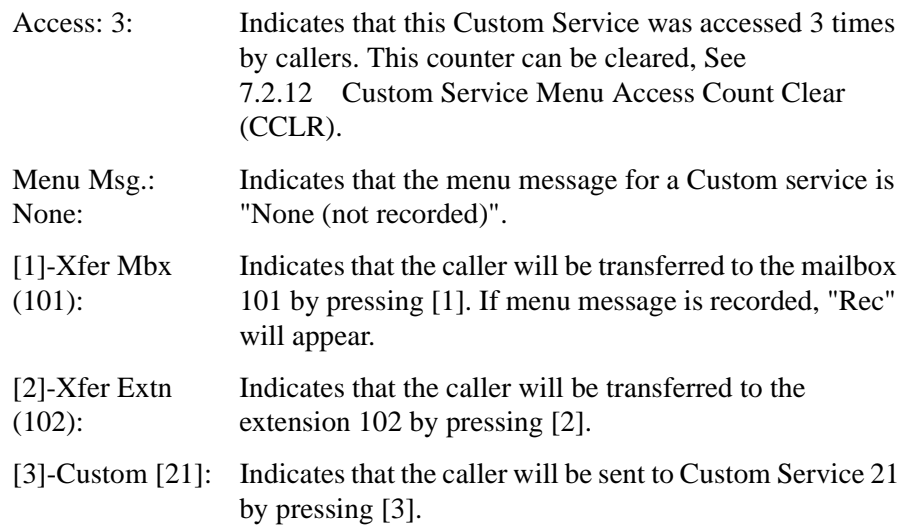

### <span id="page-147-0"></span>**7.2.12 Custom Service Menu Access Count Clear (CCLR)**

Each Custom Service has an access counter that counts the number times the service has been accessed. This command clears this counter.

**Type CCLR, Press Space, and Enter** Custom Service Menu (1-100), then **Press RETURN**.

```
$ CCLR 20
```

```
 Custom Menu <20> Accessing Counter Cleared !!
```
**Note**

*Type CCLR 0 to clear the access counters of all Custom Services.*

### **7.2.13 Message Waiting Lamp Retry Times (MWL)**

This command is used to specify the number of times the VPS will attempt to turn on the Message Waiting Lamp of the called extension. This setting is required when a PBX other than the Panasonic KX-T series telephone system is used.

```
$ MWL
```

```
 Current Setting of M.W.L. Retry Count is 1
Enter M.W.L. Retry Count (1-3) =
```
**Note**

*This setting is not valid if "Message Waiting Lamp for Every Message" is set to "Yes."*

## **7.2.14 Setting Minimum Recording Length (MRL)**

This command is used to specify the minimum message recording length (0-3 s). Messages shorter than this setting are discarded from the mailbox.

**Note** *The minimum recording length can only be set using this command.*

**1. Type MRL**, then **Press RETURN**.

\$ MRL Current Setting of Minimum Recording Length is 2 Enter Minimum Recording Length  $(0-3)$  =

**2. Type**, the message length.

### **7.2.15 Modified Prompt List (MPLT)**

This command is used to display the user prompt recording status — recorded, not recorded, or turned off.

#### **1. Type MPLT**, then **Press RETURN**.

MPLT —> both prompts MPLT  $1 \rightarrow$  User 1 prompts MPLT 2 —> User 2 prompts

**2. Type [1]** to display the User-1 prompts. **Type [2]** to display the User-2 prompts. Press nothing to display both User-1 and User-2 prompts.

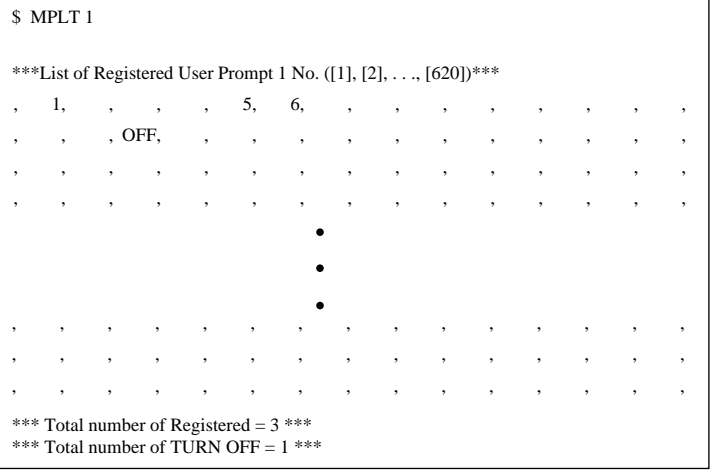

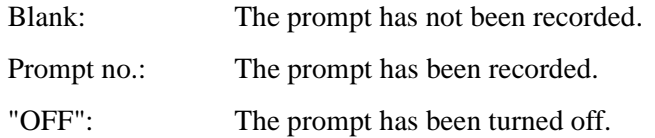

#### **Note**

*The "Total Number of Registered" shown at the bottom of the screen, does not include the prompts that have been turned off.*

# **7.2.16 Utility Command List (HELP)**

The HELP command displays the list of all available utility commands.

#### **1. Type HELP**, then **Press RETURN.**

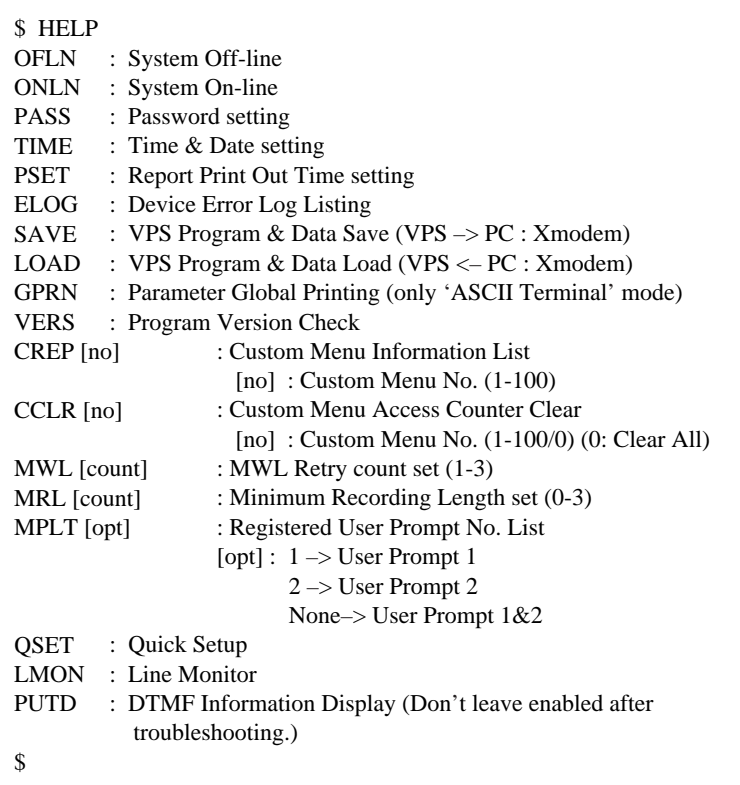

# **7.2.17 Quick Setup (QSET)**

This command is initially used to setup the VPS very roughly when you use your VPS for the first time or after system initialization.

**Type QSET**, then **Press RETURN.** The same menu as "Starting the Quick Setup" in Section [5.1 STARTING UP](#page-97-0).

# **7.2.18 Circuit Condition Display (LMON)**

This command is used to display the circuit condition every 1.5 s. To disable the display in the VT100 mode, **Type [\].** When in the ASCII mode, the circuit condition is only displayed once. The command can be turned off by entering [\].

The following circuit conditions may be displayed.

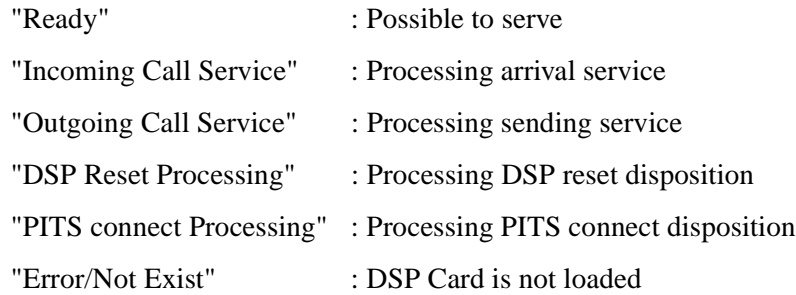

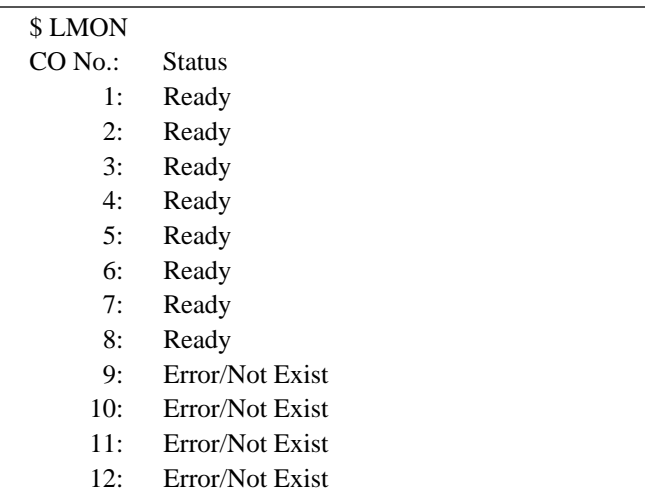

# **7.2.19 DTMF Information Display (PUTD)**

This command is used to display the DTMF tones the VPS receives and sends.

In addition to the DTMF tones the following are displayed — the Incoming Call Service (Voice Mail, Automated Attendant, Custom, and Interview) entered by the caller and the time periods that the ports are enabled.

**Type PUTD.** The VPS will remain in this mode until "PUTD" is entered again. The default setting for this mode for all ports is "OFF."

\$ PUTD Target Port : \* \* \* \* \* \* \* \* \* \* \* \* \$

To change the mode from "PUTD" to "OFF," **Type PUTD** again.

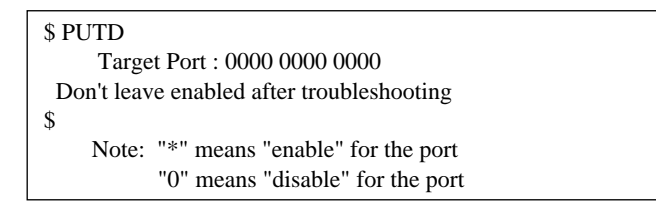

To set the mode for only 1 port, **Type PUTD** and the port number.

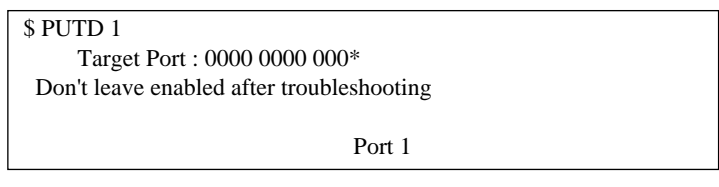

Sample display:

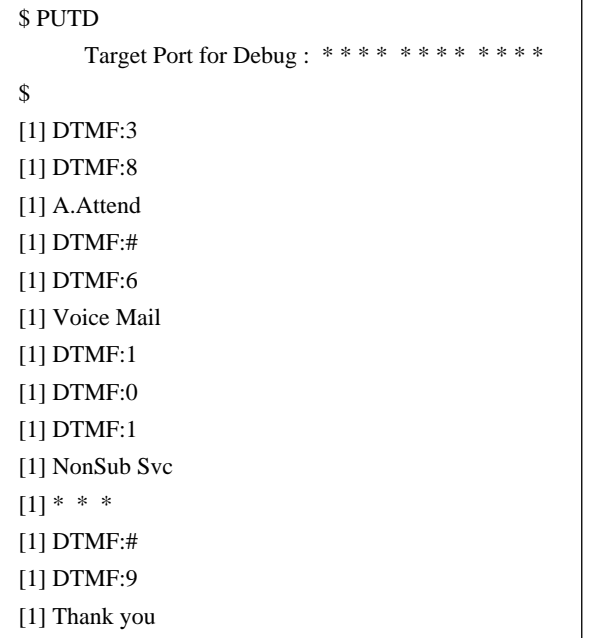

### **WARNING**

**"PUTD" is a command originally used when troubleshooting. Do not use this command for any other purpose. Do not disconnect the RS-232C connection while the "PUTD" command is enabled. This could cause data overflow.**

# **7.3 SYSTEM REPORTS**

The System Administrator is able to generate 8 System Reports to monitor VPS operating status. The reports can be displayed on a data terminal or printed. The terminal or printer must be connected to the RS-232C port. The following 8 report options are available.

*To select the System Reports Menu, follow the menu path as shown:*  **System Administration Top Menu - 2 - 1**

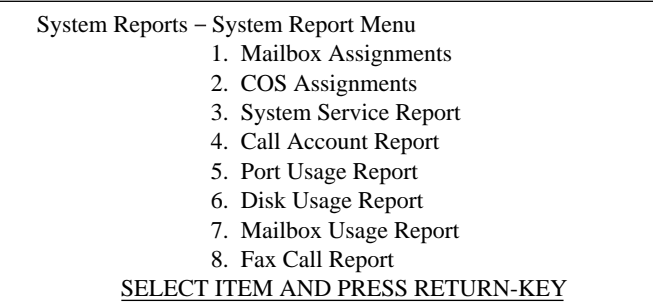

The following 4 reports can be cleared of all values and prepared for use again.

*To clear the following 4 reports, follow the menu path as shown:*  **System Administration Top Menu - 2 - 2**

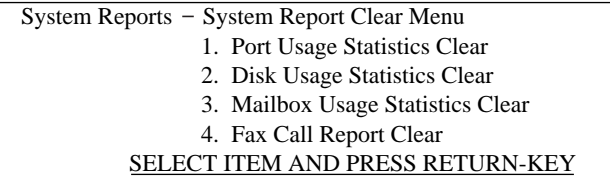

## <span id="page-152-0"></span>**7.3.1 Mailbox Assignments**

The Mailbox Assignments report provides information about the applied mailbox authorized features and current parameter settings.

*To select the Mailbox Assignments Report, follow the menu path as shown:* **System Administration Top Menu - 2 - 1 - 1**

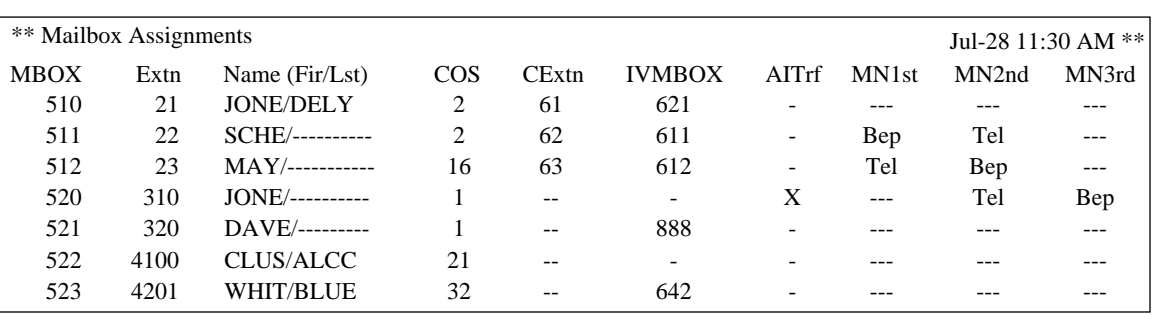

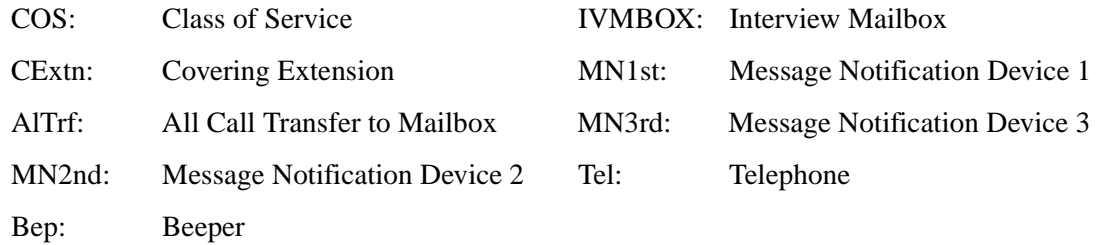

#### **Note**

*An 'X' displayed on the screen indicates that the feature marked with the X is set to "YES."*

## <span id="page-153-0"></span>**7.3.2 COS (Class of Service) Assignments**

This report provides information concerning all Class of Service numbers.

For a complete explanation of COS parameters, please see Table 45, 46, 47 and 48 in [B3 SYSTEM ADMINISTRATION - SETTING COS \(CLASS OF SERVICE\)](#page-199-0)  [PARAMETERS.](#page-199-0)

*To select the COS Assignments Report, follow the menu path as shown:*  **System Administration Top Menu - 2 - 1 - 2**

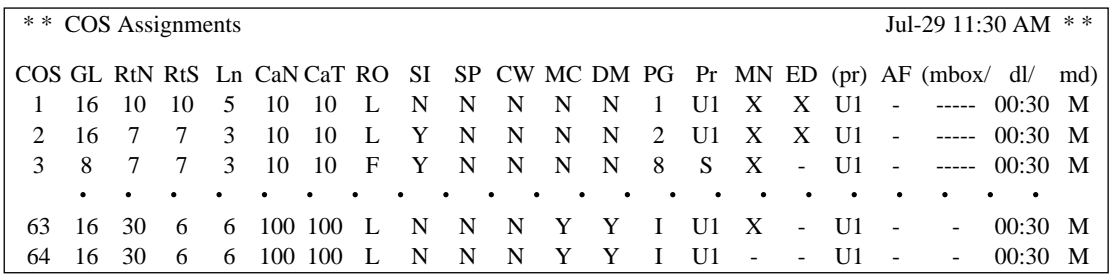

COS: Class of Service number GL: Personal Greeting Length

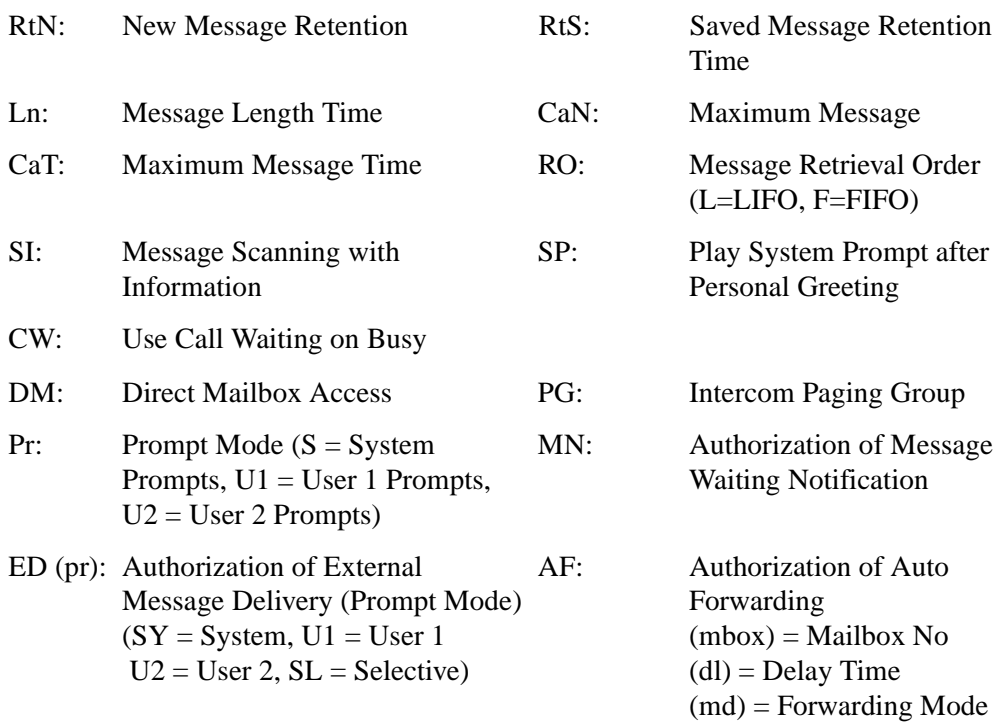

#### **Note**

*An "X" displayed on the screen indicates that the feature marked with the X is set to "Yes."*

# **7.3.3 System Service Report**

The System Service Report provides information about the VPS's usable ports. It also indicates the services assigned to each VPS port for Day, Night, and Holiday modes, and all incoming and outgoing call services.

*To select the System Service Report, follow the menu path as shown:*  **System Administration Top Menu - 2 - 1 - 3**

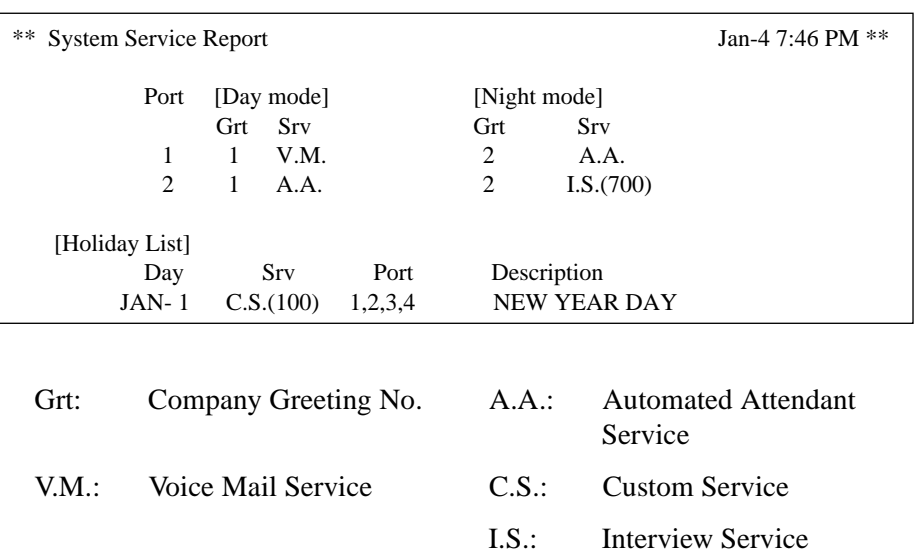

Applicable VPS ports depend upon the models.

## **7.3.4 Call Account Report**

The VPS can store information for up to 84 outgoing calling sequences (for accounting and billing purposes). Outgoing calling information includes the mailbox numbers that executed outgoing calls, the telephone numbers called, the call dates, and call duration times. When the number of outgoing calling sequences reaches 84, this information is automatically sent to the terminal.

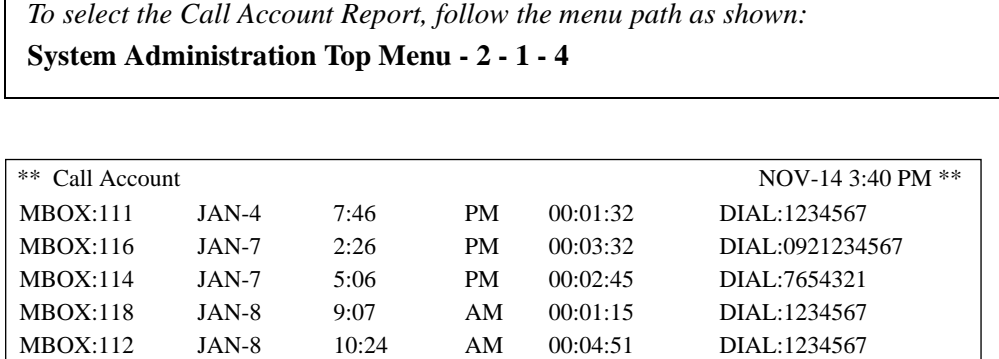

# **7.3.5 Port Usage Report**

The Port Usage Report provides information about port usage and allows system and port traffic to be measured. The report includes the accumulated duration times of incoming and outgoing calling services and the total connect time for each port.

*To select the Port Usage Report, follow the menu path as shown:*  **System Administration Top Menu - 2 - 1 - 5**

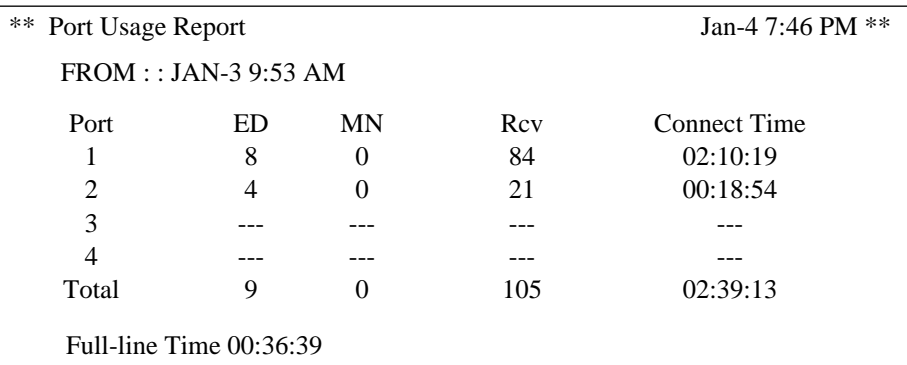

#### **Table 34**

FROM: The date and time of the last clearing of this report ED: External Delivery MN: Message Notification Rcv: Receive Full-line Time: The total time that all ports were used simultaneously.

```
Note
```
*Applicable VPS ports depend upon the models.*

### **7.3.6 Port Usage Statistics Clear**

Clears the Port Usage Report for use again.

*To clear the Port Usage Statistics Report, follow the menu path as shown:* **System Administration Top Menu - 2 - 1 - 1**

System Reports - System Report Clear - Port Usage Statistics Clear

```
May I clear a port usage report data? (Y/N): =
```
**Type [Y]** (yes) or **[N]** (no). If "Y" is entered, the system will clear the data. Wait until "Port Usage Report Data Cleared!!" appears on the screen before proceeding.

### **7.3.7 Disk Usage Report**

The Disk Usage Report indicates the amount of disk storage used and the disk availability in minutes. It also presents the following statistics:

- The number of messages that were recorded by callers since the last clearing of this report.
- The number of messages that were copied since the last clearing of this report.
- The number of messages that were deleted by subscribers since the last clearing of this report.
- The number of messages that expired and were removed by the system since the last clearing of this report.

*To select the Disk Usage Report, follow the menu path as shown:*  **System Administration Top Menu - 2 - 1 - 6**

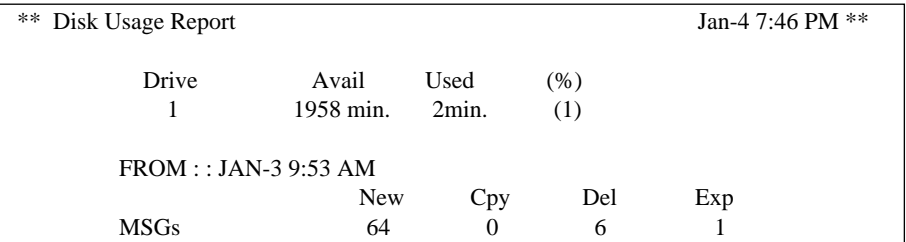

#### **Table 35**

FROM: The date and time of the last clearing of this report and Removed

Cpy: Copy (Transfer) Del: Deleted Exp: Expired

#### **Note**

*All report values can be reset to 0 by selecting the Disk Usage Clear command.*

The total amount of time available for disk storage depends upon the model.

### **7.3.8 Disk Usage Statistics Clear**

The Disk Usage Report can be cleared of all values and prepared for use again.

*To clear the Disk Usage Report, follow the menu path as shown:* **System Administration Top Menu - 2 - 2 - 2**

System Reports - System Report Clear - Disk Usage Statistics Clear May I clear a disk usage report data ?  $(Y/N)$ : =

**Type [Y]** (yes) or **[N]** (no). If "Y" is entered, the system will clear the data. Wait until "Disk Usage Report Data Cleared!!" appears on the screen before proceeding.

### <span id="page-158-0"></span>**7.3.9 Mailbox Usage Report**

The Mailbox Usage Report provides information about the usage at specific mailbox. It includes the number of recorded messages, the total amount of outgoing calling time, and external message, message notification and group message delivery.

*To select the Mailbox Usage Report, follow the menu path as shown:* **System Administration Top Menu - 2 - 1 - 7**

Enter the Range  $:= 111$ 

#### **Note**

*Specify the range or the mailbox number. To obtain information on specific mailboxes from No. 200 to No. 209, Type [20\*] and Press RETURN, or [200] [,] [209] and Press RETURN.*

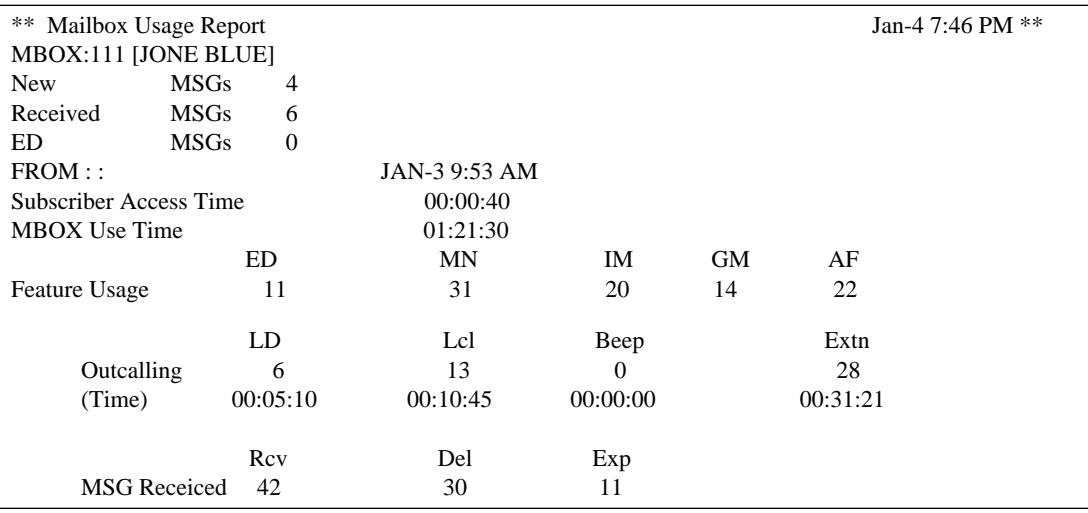

FROM: The date and time of the last clearing of this report

ED: External Delivery MN: Message Notification

IM: Interview message GM: Personal/System Group Distribution List

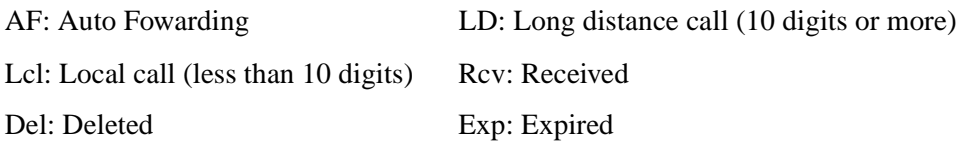

**Note**

*New MSGs/Received MSGs/ED MSGs are current status indications. All else are accumulated indications since the last clearing of this report.*

### <span id="page-159-1"></span>**7.3.10 Mailbox Usage Statistics Clear**

The Mailbox Usage Report can be cleared of all values and prepared for use again.

*To clear the Mailbox Usage Report, follow the menu path as shown:*  **System Administration Top Menu - 2 - 2 - 3**

System Reports - System Report Clear - Mailbox Usage Statistics Clear

```
Enter the Range : =May I clear a mailbox usage report data ? (Y/N): =
```
**Type [Y]** (yes) or **[N]** (no). If "Y" is entered, the system will clear the data. Wait until "Mailbox Usage Report Data Cleared!!" appears on the screen before proceeding.

## <span id="page-159-0"></span>**7.3.11 Fax Call Report**

The Fax Call Report provides information about fax transfer when the VPS receives a fax signal. It includes the fax data receiving date, the port number used, and the fax transfer status for up to 64 fax messages.

*To select the Fax Call Report, follow the menu path as shown:* 

**System Administration Top Menu - 2 - 1 - 8**

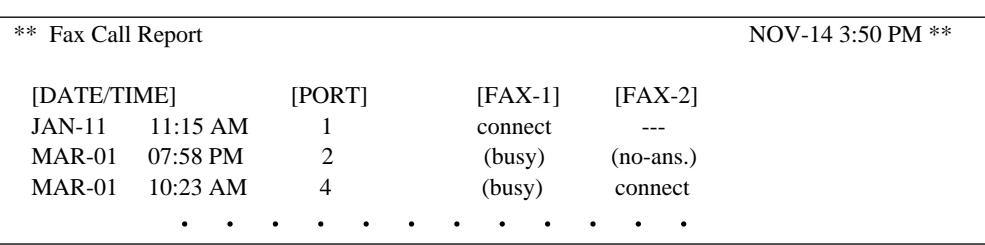

Connect: Call was answered by the facsimile machine

FAX-1: Main facsimile machine FAX-2: Alternate facsimile machine

no-ans.: No-answer

# <span id="page-160-0"></span>**7.3.12 Fax Call Statistics Clear**

The Fax Call Report can be cleared of all values and prepared for use again.

*To clear the Fax Call Statistics Report, follow the menu path as shown:* **System Administration Top Menu - 2 - 2 - 4**

System Reports - System Report Clear - Fax Call Report Clear

May I clear a fax call report data ?  $(Y/N)$ : =

**Type [Y]** (yes) or **[N]** (no). If "Y" is entered, the system will clear the data. Wait until "Fax Call Report Data Cleared!!" appears on the screen before proceeding.

# **7.4 TROUBLESHOOTING GUIDE**

#### **Table 36**

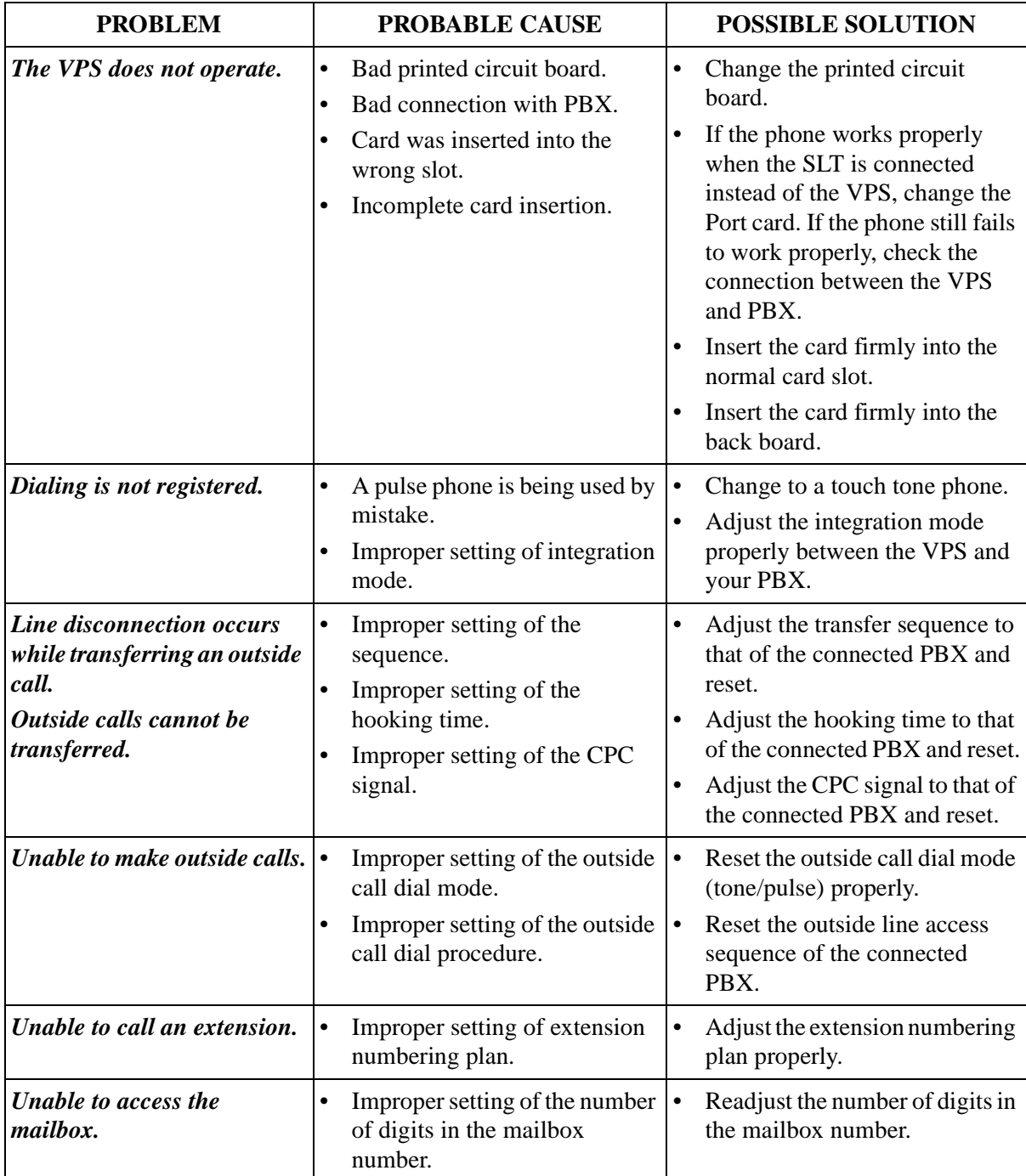

| <b>PROBLEM</b>                                                  | <b>PROBABLE CAUSE</b>                                                  | <b>POSSIBLE SOLUTION</b>                                                                                                    |
|-----------------------------------------------------------------|------------------------------------------------------------------------|----------------------------------------------------------------------------------------------------|
| <b>Connected terminal (RS-</b><br>232C port) does not operate.  | Improper connection.<br>٠<br>Improper setting of the<br>parameter.     | Connect the cable firmly.<br>The terminal and VPS should<br>have the same parameter<br>settings for Baud Rate, Word<br>Bit Length, Parity and Stop Bit<br>Length. |
| <b>Unable to make</b><br>reconnection when the line is<br>busy. | Improper setting of the busy<br>٠<br>signal reconnection procedure.    | Readjust the busy signal<br>reconnection procedure to that<br>of the connected PBX.                                                                               |
| Unable to make a no-<br>response reconnection.                  | Improper setting of the<br>٠<br>no-response reconnection<br>procedure. | Readjust the no-response<br>reconnection procedure to that<br>of the connected PBX.                                                                               |

**Table 36** 

# **7.5 SPECIFICATIONS**

#### **Table 37**

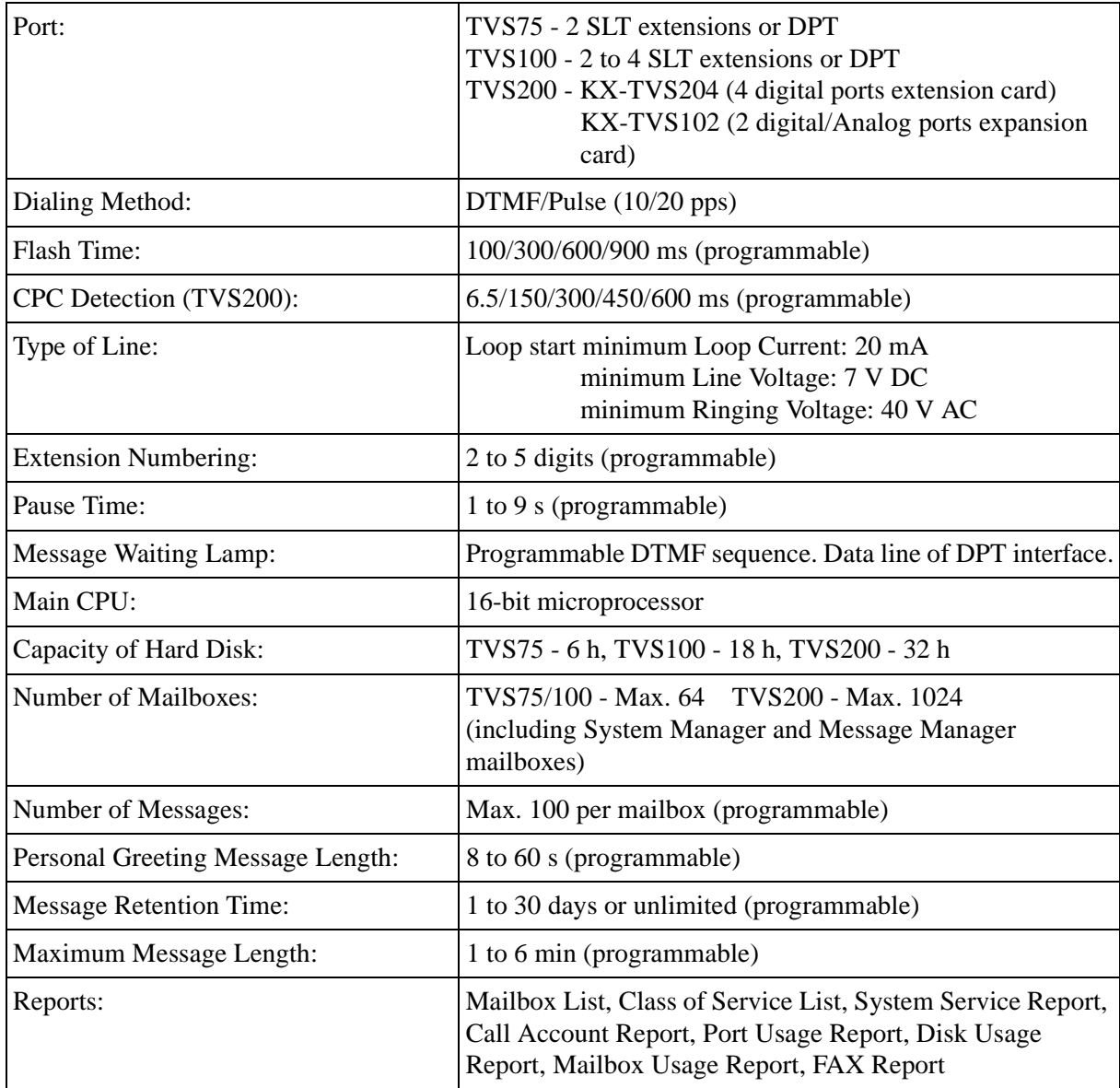

| Connections<br>Telephone Line:        |            | TVS75 Modular connectors $\times$ 2<br>2-conductor wire $\times$ 2                                                                                                    |  |
|---------------------------------------|------------|----------------------------------------------------------------------------------------------------|--|
|                                       |            | 4-conductor wire with DPT interface $\times$ 1                                                                                                    |  |
|                                       |            | <b>TVS100</b><br>Modular connectors $\times$ 2 (max. 4)                                                                                                    |  |
|                                       |            | 2-conductor wire $\times$ 2 (max. 4)                                                                                                    |  |
|                                       |            | 4-conductor wire with DPT interface $\times$ 1 (max. 2)                                                                                                    |  |
|                                       |            | TVS200 2-conductor wire $\times$ 6                                                                                                    |  |
|                                       |            | 4-conductor wire with DPT interface $\times$ 6                                                                                                    |  |
|                                       | Data Port: | RS-232C interface port                                                                                                    |  |
| <b>Power Source:</b>                  |            | 120 V AC, 60 Hz                                                                                                    |  |
| Power Consumption:                    |            | TVS75<br>Approx. 20 W<br><b>TVS100</b><br>Approx. 38 W<br><b>TVS200</b><br>Approx. 57 W                                                                                     |  |
| Dimensions ( $H \times W \times D$ ): |            | TVS75<br>$175 \times 318 \times 65$ mm {6-13/16" $\times$ 12-1/2" $\times$ 2-9/16"}<br>TVS100/200<br>$468 \times 327 \times 101$ mm { $18-7/16" \times 12-7/8" \times 4"$ } |  |
| Mass (Weight):                        |            | TVS75<br>Approx. 1.3 kg {2.9 lb.}<br><b>TVS100</b><br>Approx. 5.3 kg {11.7 lb.}<br><b>TVS200</b><br>Approx. 7.0kg {15.5 lb.}                                                |  |

**Table 37** 

*Appendix A SYSTEM FEATURES*

# **A1 SYSTEM FEATURES**

The Voice Processing System has many features that are available to the system administrator, the system manager, and/or system subscribers. The tables on the following pages list and briefly describe each key VPS system feature. In addition, references to specific sections of this manual and the Subscriber's Guide are provided in the reference column that pertains to each feature listed. The specific procedure steps required to initiate, access, or utilize each feature are detailed at these reference points.

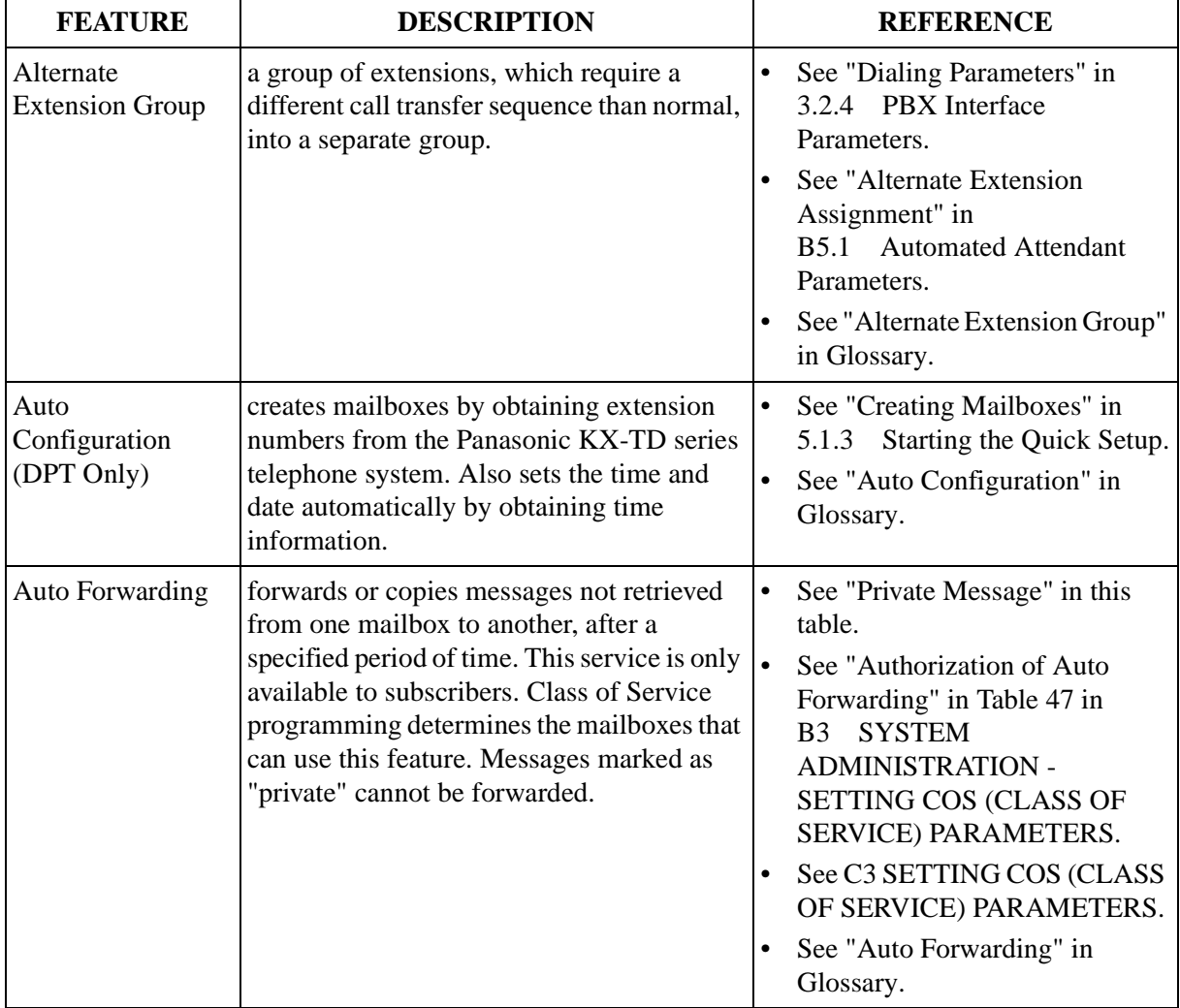

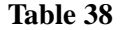

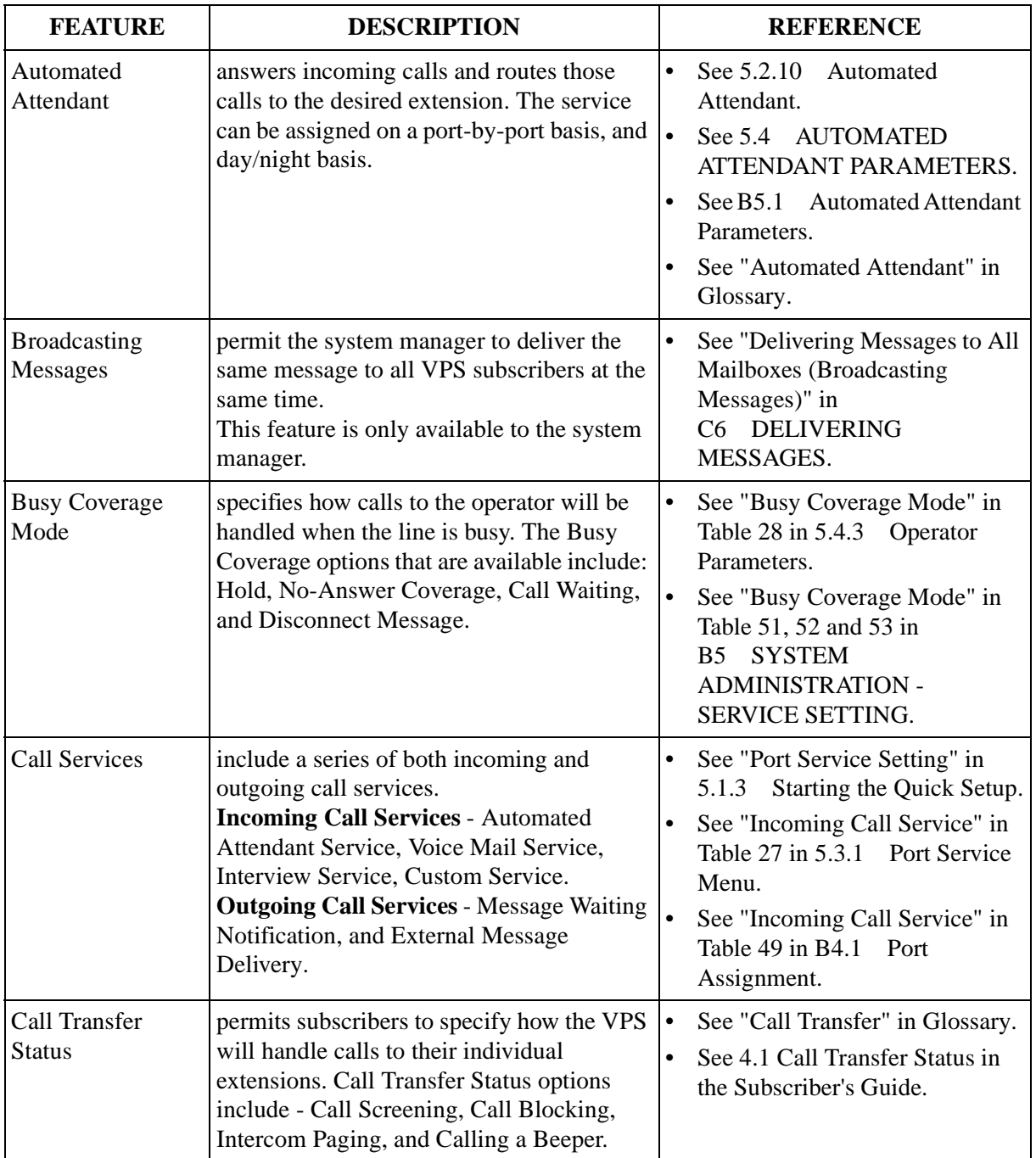

### **Table 38**

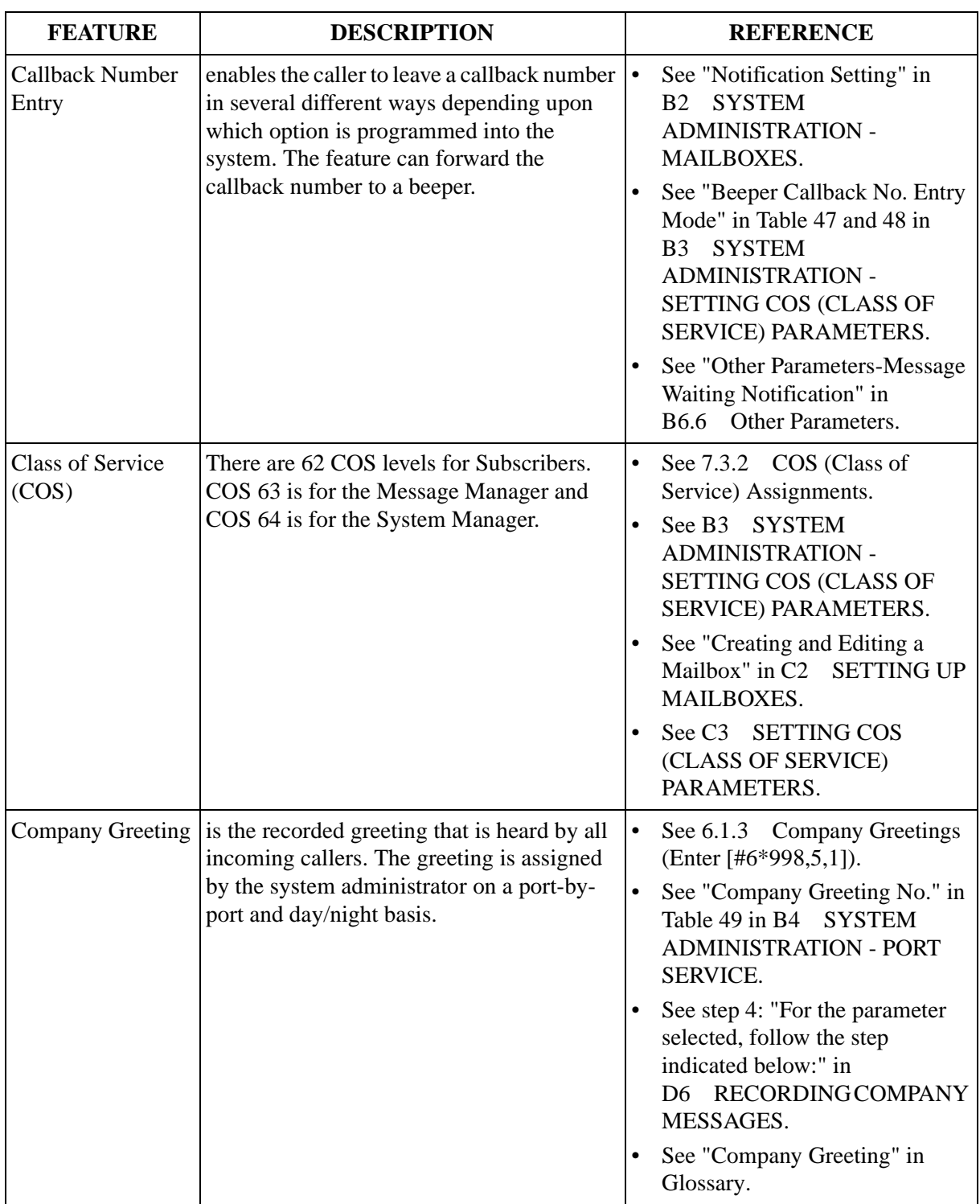

### **Table 38**

÷

| <b>FEATURE</b>                                                                                                    | <b>DESCRIPTION</b>                                                                                                    | <b>REFERENCE</b>                                                                                                    |
|----------------------------------------------------------------------------------------------------|----------------------------------------------------------------------------------------------------|----------------------------------------------------------------------------------------------------|
| Covering<br>Extension<br>the first extension's subscriber is not<br>the caller presses 0 during a Personal<br>Greeting. | forwards calls to a second extension when<br>available to take the call. Also called when                                                                                                    | See "Covering Extension" in<br>$\bullet$<br>Table 43 in B2 SYSTEM<br><b>ADMINISTRATION -</b><br>MAILBOXES.<br>See "Covering Extension" in<br>$\bullet$                                |
|                                                                                                    |                                                                                                    | Glossary.                                                                                                    |
| <b>Custom Service</b>                                                                                                   | allows callers to access specific functions by<br>entering numbers or symbols through the<br>telephone keypad.<br>Up to 100 custom service menus can be<br>recorded by the Message Manager. These<br>menus can be recorded in various foreign<br>languages, and help guide outside callers to<br>the desired extension, mailbox, System<br>Group Distribution List, department dialing<br>menu, operator, fax/machine, etc. | See 5.2 PORT SETTING<br>$\bullet$<br>OPTIONS.                                                                                                    |
|                                                                                                    |                                                                                                    | See 6.1.4 Custom Service<br>$\bullet$<br>Greetings (Enter [#6*998,5,4]).                                                                                                    |
|                                                                                                    |                                                                                                    | See 7.2.11 Custom Service<br>$\bullet$<br>Report (CREP).                                                                                                    |
|                                                                                                    |                                                                                                    | See 7.2.12 Custom Service<br>Menu Access Count Clear<br>$(CCLR)$ .                                                                                                    |
|                                                                                                    |                                                                                                    | See B5.2<br>Custom Service.                                                                                                    |
|                                                                                                    |                                                                                                    | See "Recording Messages" in<br>$\bullet$<br><b>RECORDINGCOMPANY</b><br>D <sub>6</sub><br>MESSAGES.                                                                                    |
|                                                                                                    |                                                                                                    | See "Custom Service Setting" in<br>Glossary.                                                                                                    |
| Day Service                                                                                                    | is a timer function that initiates the<br>appropriate day, night, or holiday incoming<br>call handling procedure.                                                                                                    | See "Day Service (1-5-2)" in<br>$\bullet$<br>5.2.2 Custom Service Features.<br>See "Port 1 - Day Mode" in<br><b>SYSTEM</b><br>B4 -<br><b>ADMINISTRATION - PORT</b><br><b>SERVICE.</b> |
|                                                                                                    |                                                                                                    | See B6.2<br>Day Service.                                                                                                    |
| Daylight Saving<br>Time Assignment                                                                                      | changes the internal clock of the VPS for the<br>start and end of Daylight Saving Time.                                                                                                    | Daylight Saving<br>See B6.4<br>I۰<br>Time (DST).                                                                                                    |
| Department<br>Dialing                                                                                                   | is a speed dialing function that permits the<br>caller to quickly reach the desired extension<br>by dialing a 1 digit number either during or<br>after the playing of the Department Dialing<br>message.                                                                                                    | See 5.4.2 Department Dialing.<br>$\bullet$<br>$\bullet$<br>See "Department Dialing" in<br><b>Automated Attendant</b><br><b>B5.1</b><br>Parameters.                                    |
|                                                                                                    |                                                                                                    | See "Recording Messages" in<br>$\bullet$<br>D6 RECORDINGCOMPANY<br>MESSAGES.                                                                                                    |
|                                                                                                    |                                                                                                    | See "Department Dialing" in<br>$\bullet$<br>Glossary.                                                                                                    |

**Table 38** 

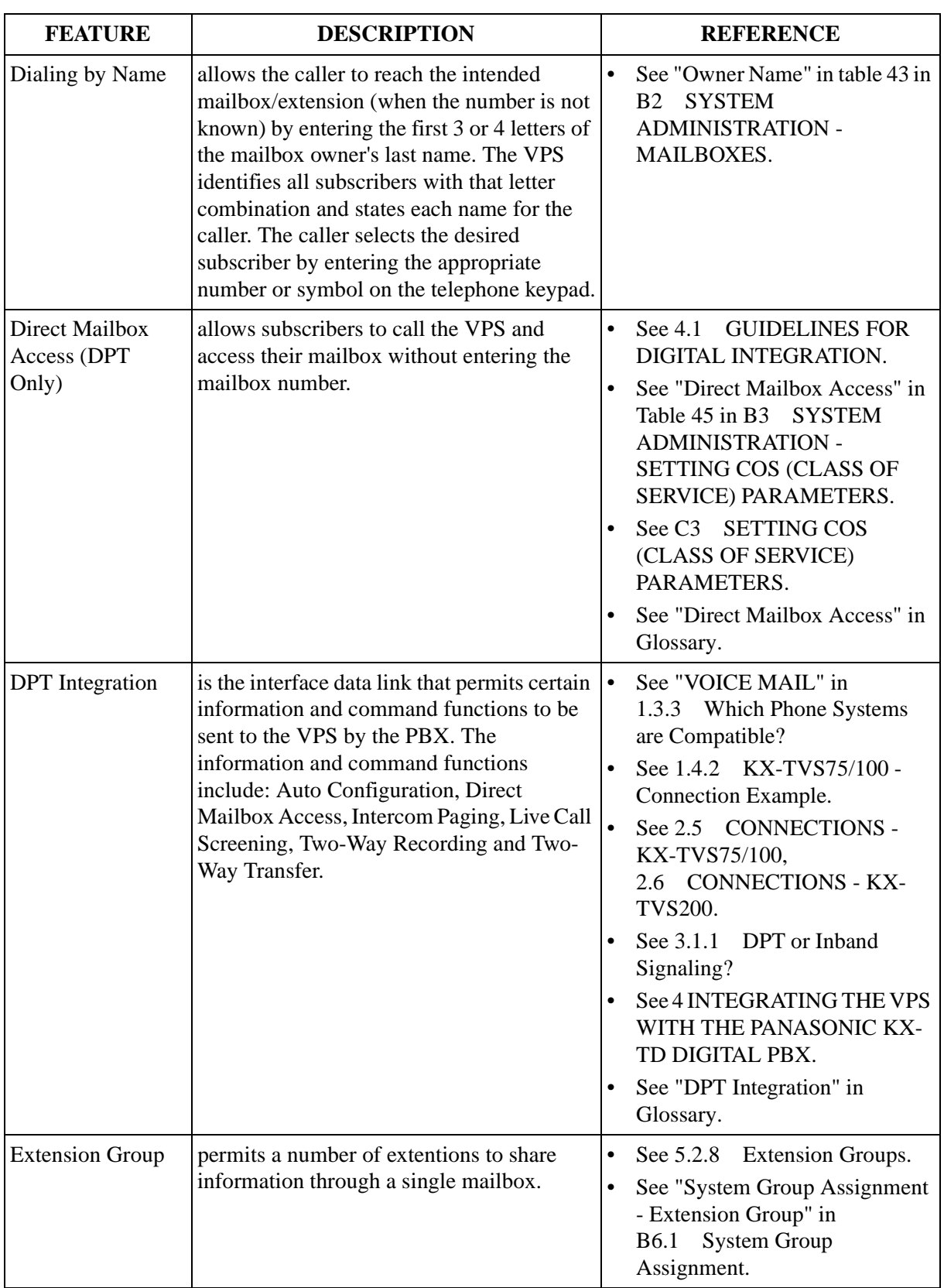

### **Table 38**

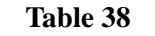

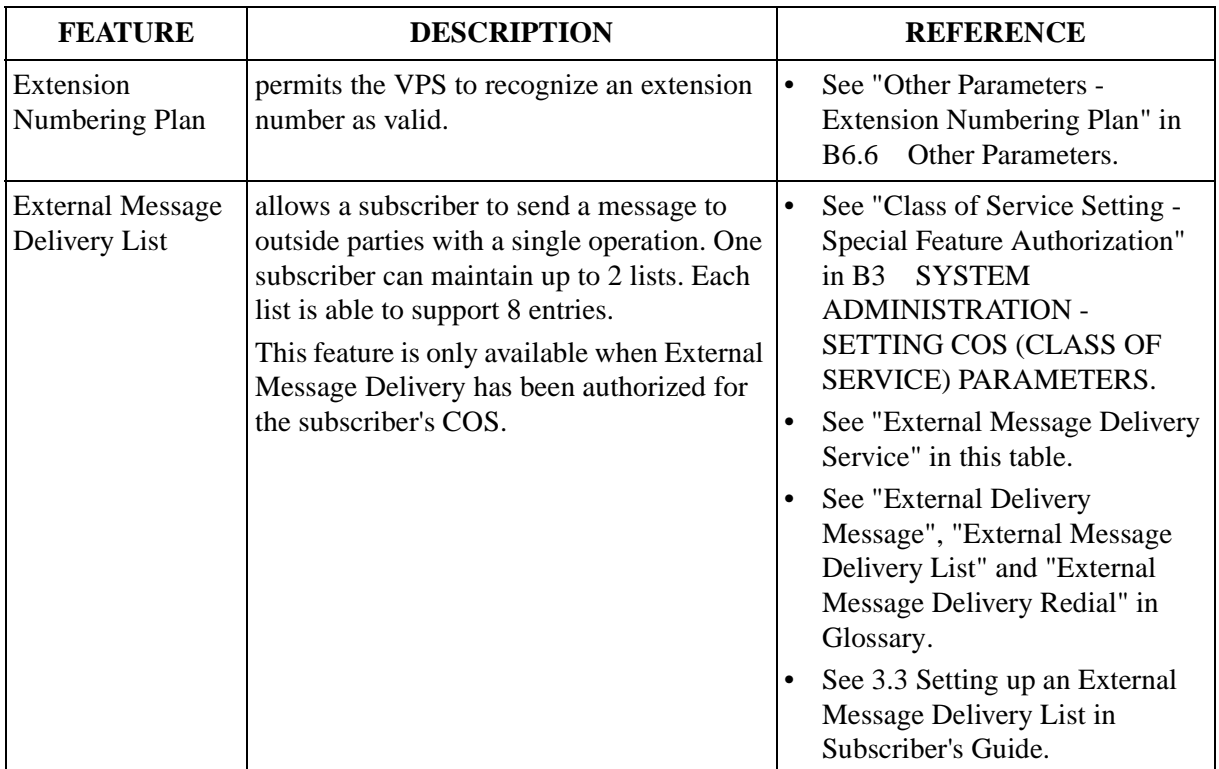

<span id="page-173-0"></span>

| <b>FEATURE</b>                                     | <b>DESCRIPTION</b>                                                                                                    | <b>REFERENCE</b>                                                                                                    |
|----------------------------------------------------|----------------------------------------------------------------------------------------------------|----------------------------------------------------------------------------------------------------|
| <b>External Message</b><br><b>Delivery Service</b> | allows a subscriber to send a message to<br>several subscribers and non-subscribers at<br>the same time. This feature also permits the<br>receiver to reply to the message without<br>having to specify the mailbox number. | $\bullet$<br>See "Class of Service Setting -<br>Special Feature Authorization"<br>in $B3$<br><b>SYSTEM</b><br><b>ADMINISTRATION -</b><br>SETTING COS (CLASS OF<br>SERVICE) PARAMETERS.         |
|                                                    |                                                                                                    | See "Authorization of External<br>$\bullet$<br>Message Delivery" in Table 47 in<br><b>SYSTEM</b><br>B <sub>3</sub><br><b>ADMINISTRATION -</b><br>SETTING COS (CLASS OF<br>SERVICE) PARAMETERS. |
|                                                    |                                                                                                    | See "Other Parameters - External<br>Message Delivery Parameters" in<br>B6.6 Other Parameters.                                                                                                  |
|                                                    |                                                                                                    | See C3 SETTING COS<br>(CLASS OF SERVICE)<br>PARAMETERS.                                                                                                    |
|                                                    |                                                                                                    | See "External Delivery<br>Message", "External Message<br>Delivery List" and "External<br>Message Delivery Redial" in<br>Glossary.                                                              |
|                                                    |                                                                                                    | See 3.4 Sending External<br>$\bullet$<br>Delivery Messages in<br>Subscriber's Guide.                                                                                                    |
| <b>External Message</b><br><b>Delivery Status</b>  | allows the subscriber to check the status of<br>undelivered and pending external delivery                                                                                                    | See "External Message Delivery<br>$\bullet$<br>Service" in this table.                                                                                                    |
|                                                    | messages.<br>This feature is only available when External<br>Message Delivery has been authorized for<br>the subscriber's COS.                                                                                              | See "External Delivery<br>$\bullet$<br>Message", "External Message<br>Delivery List" and "External<br>Message Delivery Redial" in<br>Glossary.                                                 |
|                                                    |                                                                                                    | See 3.5 Checking and Setting<br><b>External Message Delivery</b><br>Status in Subscriber's Guide.                                                                                              |

**Table 38** 

<span id="page-174-1"></span><span id="page-174-0"></span>

| <b>FEATURE</b>                             | <b>DESCRIPTION</b>                                                                                                    | <b>REFERENCE</b>                                                                                                    |
|--------------------------------------------|----------------------------------------------------------------------------------------------------|----------------------------------------------------------------------------------------------------|
| Fax Management                             | allows the system to automatically route an<br>incoming fax signal to a specific fax<br>machine. Up to 2 fax machines can be<br>assigned using this feature. Outside callers<br>can also reach the fax machine via Custom<br>Service selection, if programmed.                                                                           | See "Fax Management (1-5-6-<br>$\bullet$<br>8)" in 5.2.2 Custom Service<br>Features.<br>See 7.3.11<br>Fax Call Report.<br>$\bullet$<br>$\bullet$<br>See 7.3.12<br><b>Fax Call Statistics</b><br>Clear.<br>See "Other Prameters - Fax<br>$\bullet$<br>Management" in B6.6 Other<br>Parameters.                                                                   |
| Group Distribution<br>List - Personal      | allows a subscriber to simultaneously send a<br>message to several mailboxes using a Group<br>Distribution List. This list is established by<br>the subscriber. Each subscriber can maintain<br>a maximum of 4 lists with up to 20 entries on<br>each list.                                                                              | See "Group Distribution List -<br>$\bullet$<br>System" in this Table.<br>See "Personal Group<br>Distribution List" in Glossary.<br>See 4.5 Personal Group<br>Distribution Lists in Subscriber's<br>Guide.<br>See 4.6 Deleting Group<br>Distribution Members in<br>Subscriber's Guide.<br>See 4.7 Deleting Group<br>Distribution Lists in Subscriber's<br>Guide. |
| <b>Group Distribution</b><br>List - System | allows a subscriber to send a message to<br>several mailboxes using a Group<br>Distribution List. Using a list also allows a<br>caller to record a message in several<br>mailboxes. The System Administrator must<br>establish this list. Up to 20 lists can be<br>maintained by the VPS with up to 20 entries<br>possible on each list. | See "System Group Assignment<br>$\bullet$<br>- Mailbox Group" in<br><b>System Group</b><br><b>B6.1</b><br>Assignment.<br>See C6 DELIVERING<br>$\bullet$<br>MESSAGES.<br>See "System Group Distribution<br>$\bullet$<br>List" in Glossary.                                                                                                    |
| Hold                                       | provides the caller with the option of<br>temporarily holding the call when the line is<br>busy. The VPS automatically recalls the<br>extension after a specified period of time.<br>When several callers hold their calls to the<br>same extension, callers are connected in the<br>order in which they originally called.              | See "Other Parameters - Call<br>$\bullet$<br>Hold Parameters" in<br>Other Parameters.<br><b>B6.6</b>                                                                                                    |
| <b>Holiday Service</b>                     | permits the system to record, store, and play<br>several different holiday greetings. Up to 20<br>holidays can be programmed.                                                                                                    | See "Holiday Service (1-5-3)" in<br><b>Custom Service Features.</b><br>5.2.2<br>See B6.3<br>Holiday Setting.<br>$\bullet$                                                                                                    |

**Table 38** 

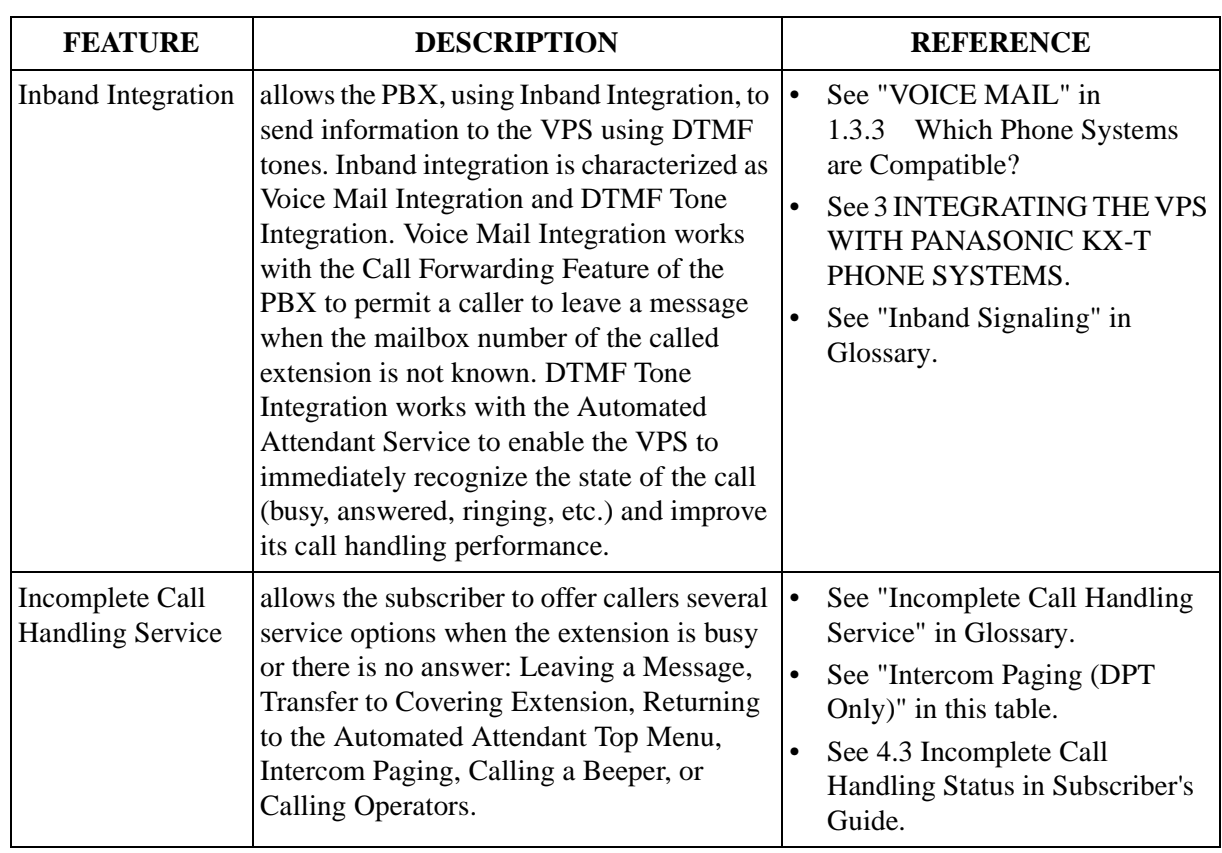

#### **Table 38**

<span id="page-176-0"></span>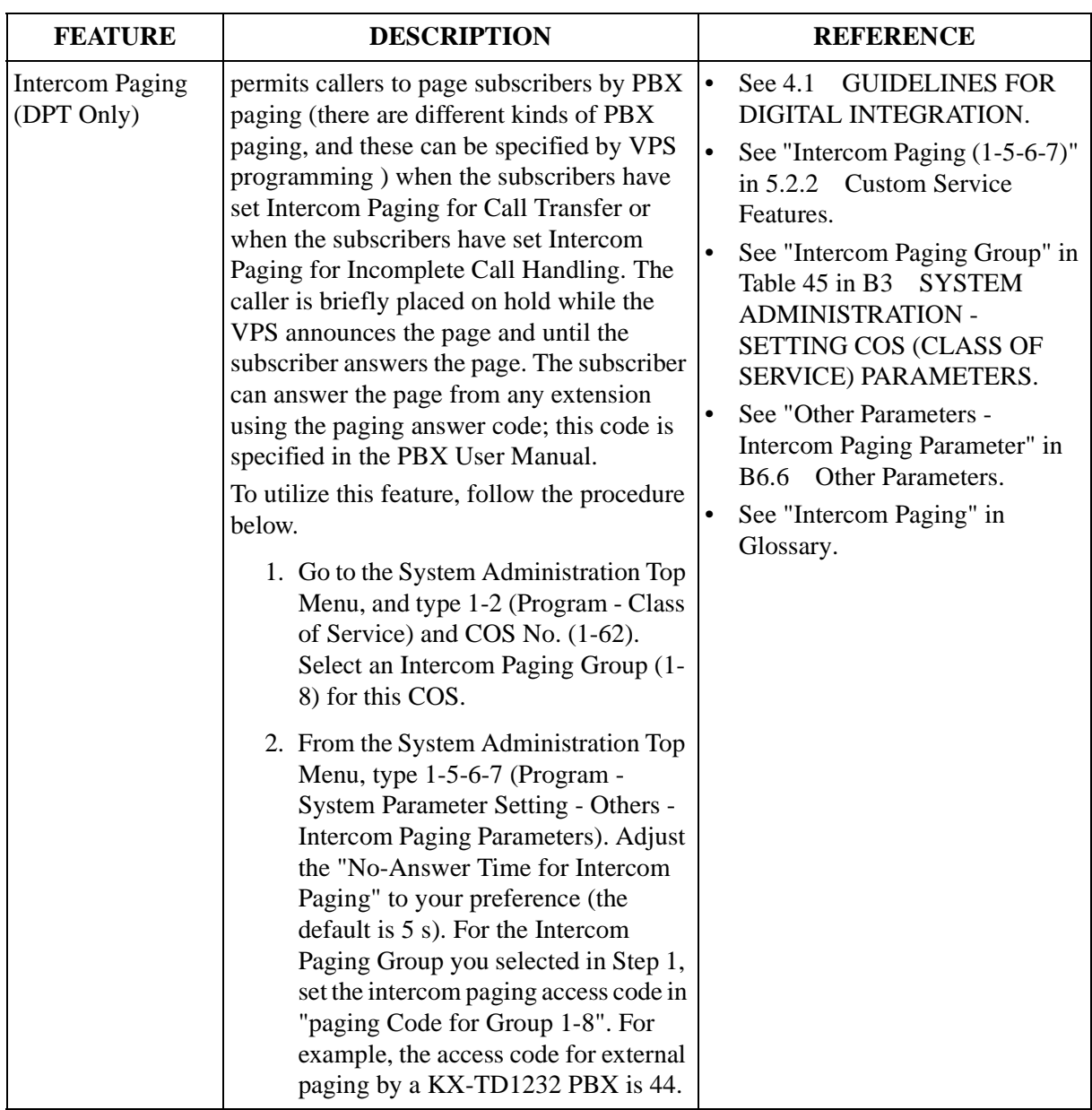

### **Table 38**

<span id="page-177-0"></span>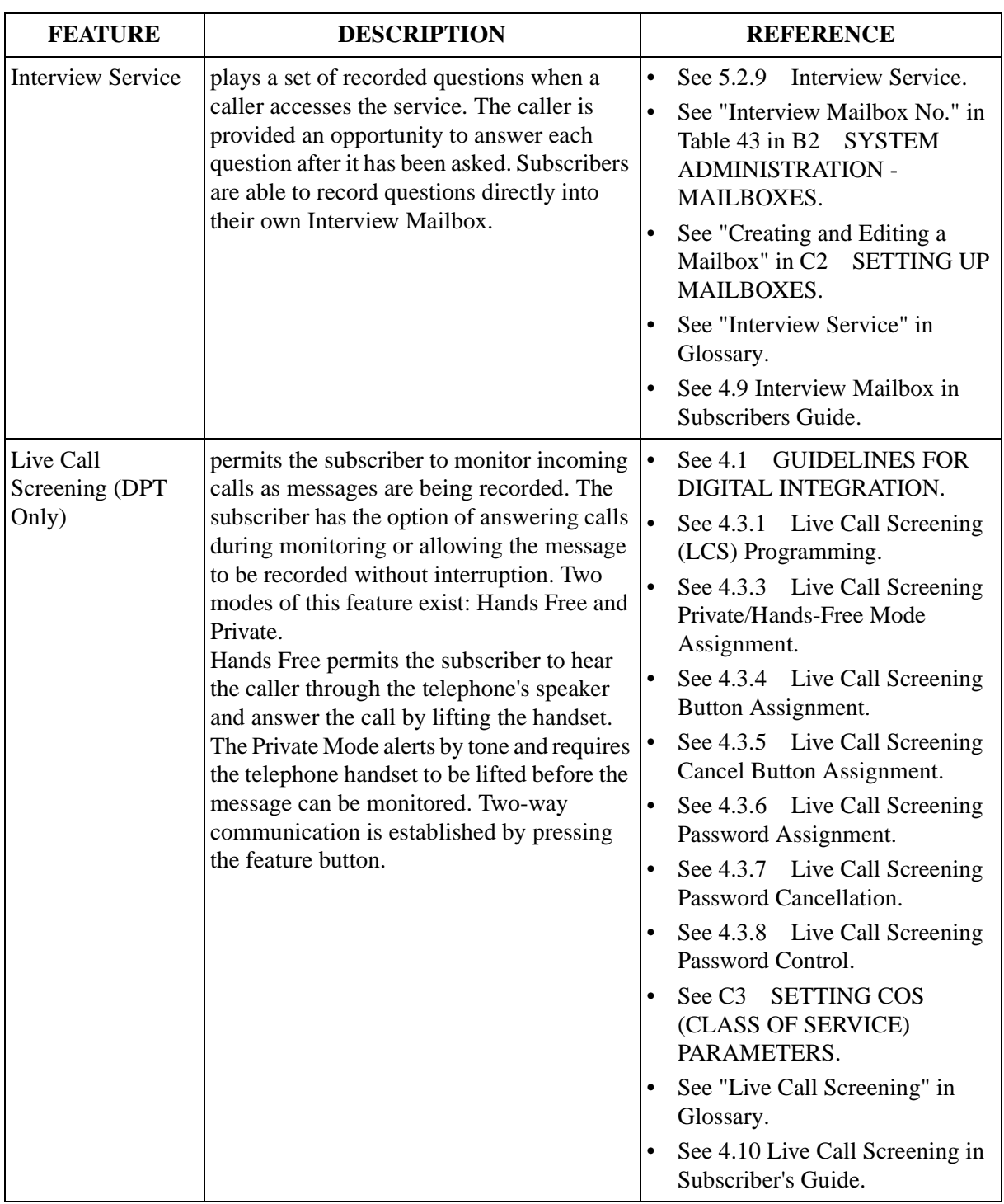

#### **Table 38**

| <b>FEATURE</b>                                                 | <b>DESCRIPTION</b>                                                                                                    | <b>REFERENCE</b>                                                                                                    |
|----------------------------------------------------------------|----------------------------------------------------------------------------------------------------|----------------------------------------------------------------------------------------------------|
| <b>Logical Extension</b><br>(All Calls Transfer<br>to Mailbox) | is an extension that always receives calls<br>directly into its mailbox. This feature is used<br>by subscribers that are often unavailable or<br>that do not have a telset.                                                       | $\bullet$<br>See "All Calls Transfer to<br>Mailbox" in Table 42 in<br><b>SYSTEM</b><br><b>B2</b><br><b>ADMINISTRATION -</b><br>MAILBOXES.                                                                                           |
|                                                                |                                                                                                    | See "Creating and Editing a<br>$\bullet$<br><b>SETTING UP</b><br>Mailbox" in C2<br>MAILBOXES.                                                                                                    |
|                                                                |                                                                                                    | See "Logical Extension" in<br>Glossary.                                                                                                    |
| Mailbox                                                        | is a place where all messages to a subscriber<br>are stored. Several mailbox options exist:<br>Subscriber Mailbox, Interview Mailbox,<br>System Manager's Mailbox, Message<br>Manager's Mailbox, and General Delivery<br>Mailbox. | See 5.5 SETTING<br>$\bullet$<br>MAILBOXES.                                                                                                    |
|                                                                |                                                                                                    | See 6.2 SETTING UP<br>$\bullet$<br>MAILBOXES.                                                                                                    |
|                                                                |                                                                                                    | See 7.3.1 Mailbox<br>$\bullet$<br>Assignments.                                                                                                    |
|                                                                |                                                                                                    | See 7.3.9 Mailbox Usage<br>$\bullet$<br>Report.                                                                                                    |
|                                                                |                                                                                                    | See 7.3.10 Mailbox Usage<br><b>Statistics Clear.</b>                                                                                                    |
|                                                                |                                                                                                    | See B2 SYSTEM<br><b>ADMINISTRATION -</b><br>MAILBOXES.                                                                                                    |
|                                                                |                                                                                                    | See Section 1 Mailbox Setup in<br>Subscriber's Guide.                                                                                                    |
|                                                                |                                                                                                    | See C2 SETTING UP<br>$\bullet$<br>MAILBOXES.                                                                                                    |
| Message Delivery,<br>Internal                                  | allows the VPS to automatically deliver a<br>single message to multiple mailboxes.                                                                                                    | $\bullet$<br>See "Group Distribution List -<br>Personal", "Group Distrebution<br>List - System" and "Message<br>Delivery Status" in this table.<br>See 3.1 Delivering Messages to<br>$\bullet$<br>Other Subscribers in Subscriber's |
|                                                                |                                                                                                    | Guide.                                                                                                    |

**Table 38** 

<span id="page-179-0"></span>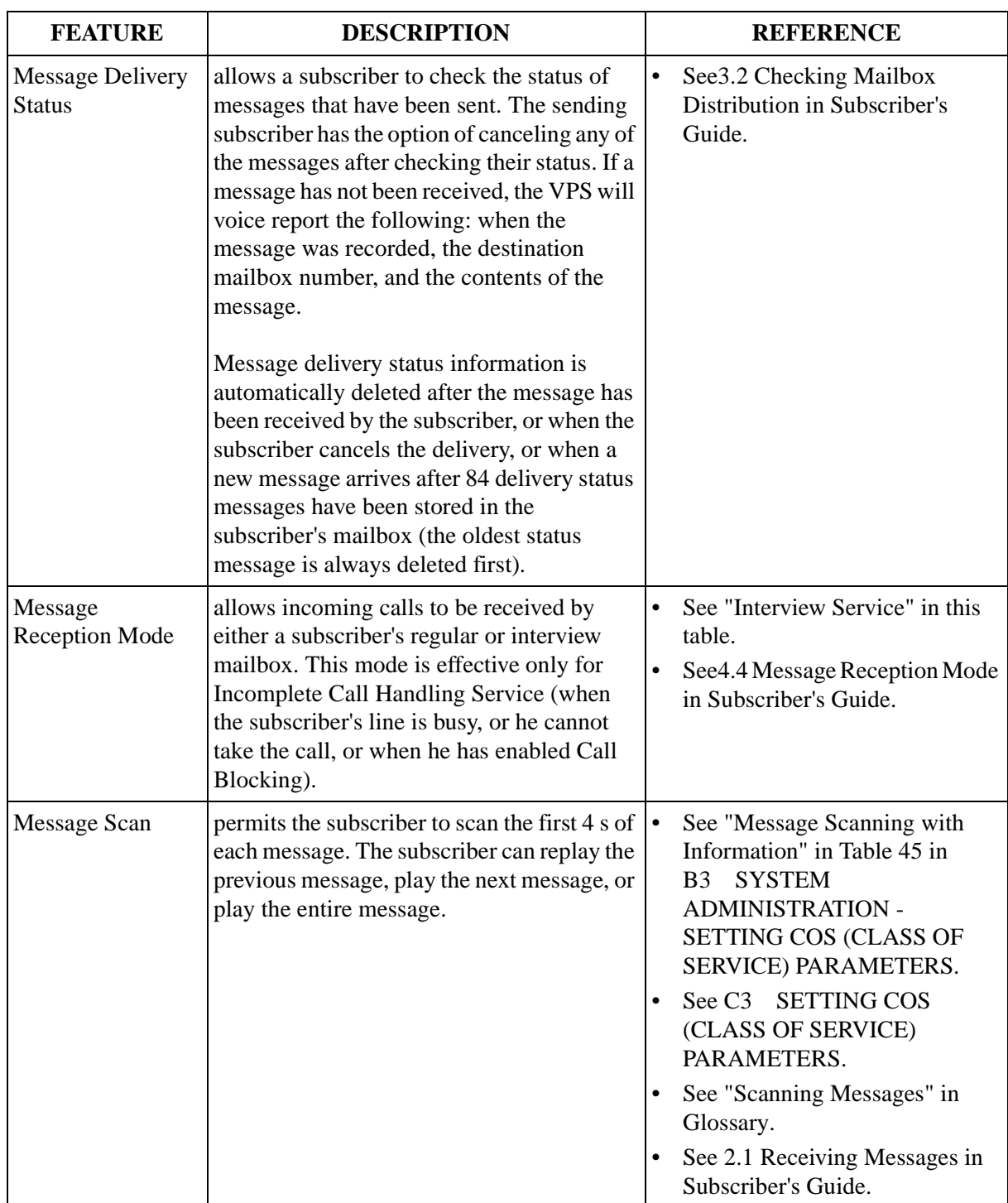

### **Table 38**
<span id="page-180-0"></span>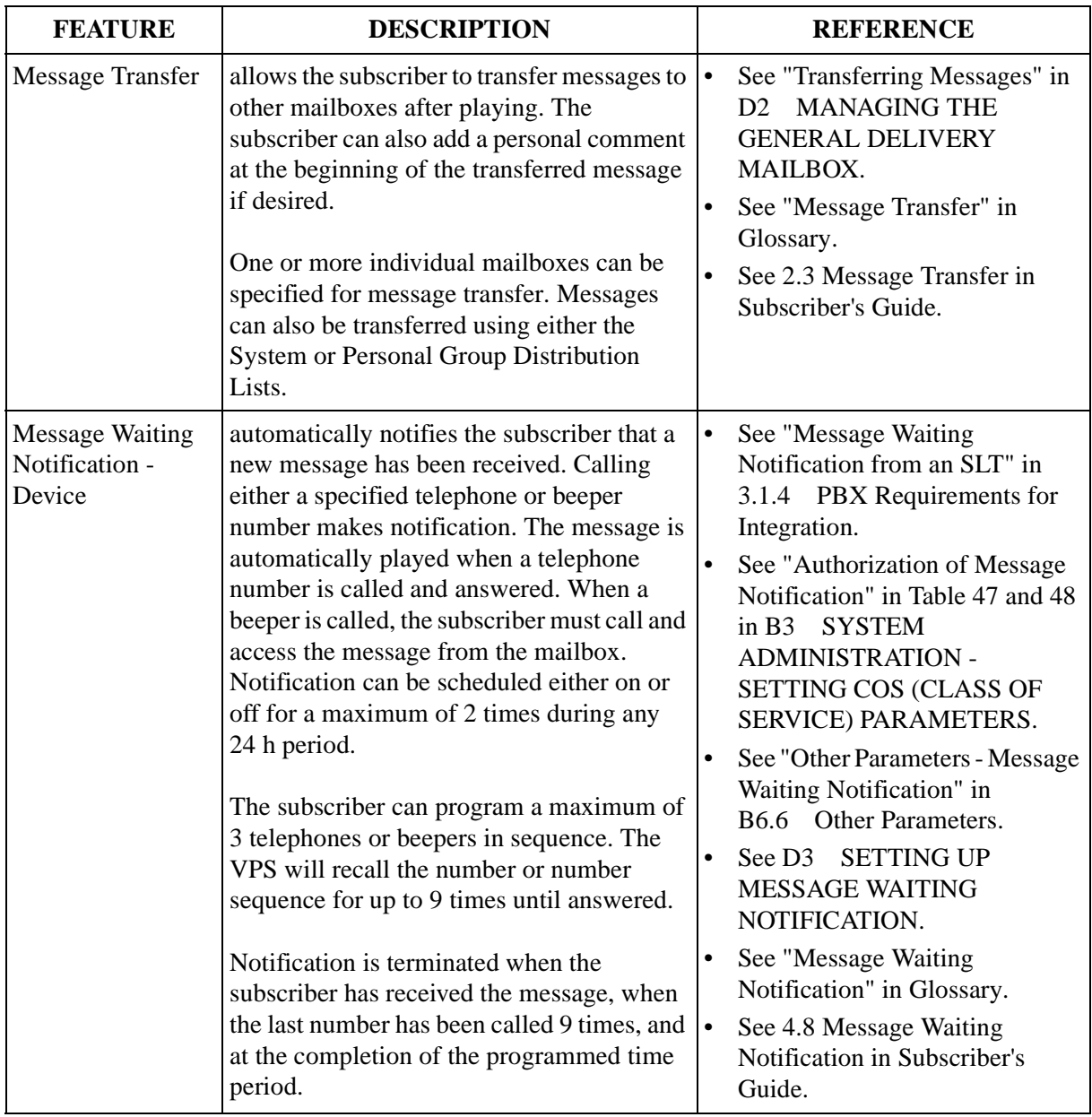

#### **Table 38**

| <b>FEATURE</b>                                   | <b>DESCRIPTION</b>                                                                                                    | <b>REFERENCE</b>                                                                                                    |
|--------------------------------------------------|----------------------------------------------------------------------------------------------------|----------------------------------------------------------------------------------------------------|
| <b>Message Waiting</b><br>Notification -<br>Lamp | automatically illuminates the message<br>waiting lamp on the subscriber's telephone<br>when there are unplayed messages waiting<br>in the mailbox.        | See "Message Waiting<br>$\bullet$<br>Notification from an SLT" in<br>3.1.4 PBX Requirements for<br>Integration.<br>See 7.2.13 Message Waiting<br>$\bullet$<br>Lamp Retry Times (MWL).<br>See "MWL Notification for<br>$\bullet$<br>Unreceived Message" in Table<br>47 and 48 in B3<br><b>SYSTEM</b><br><b>ADMINISTRATION -</b><br>SETTING COS (CLASS OF<br>SERVICE) PARAMETERS.<br>See "Other Parameters - Message<br>Waiting Notification" in<br>B6.6 Other Parameters.<br><b>SETTING UP</b><br>See D <sub>3</sub><br><b>MESSAGE WAITING</b><br>NOTIFICATION.<br>See "Message Waiting Lamp" in<br>$\bullet$<br>Glossary.<br>See 4.8 Message Waiting<br>Notification in Subscriber's |
| Multilingual<br>Service                          | permits up to 3 languages to be used for<br>prompt options. If the "Selective" mode is<br>selected, callers are able to choose their<br>desired language. | Guide.<br>See "Incoming Call Service<br>$\bullet$<br>Prompt" in Table 27 in<br>5.3.1 Port Service Menu.<br>See "Recording Messages" and<br>$\bullet$<br>"Recording User Prompts" in<br>D6 RECORDING COMPANY<br>MESSAGES.<br>See "Multilingual Selection<br>Menu" in Glossary.                                                                                                    |

**Table 38** 

| <b>FEATURE</b>             | <b>DESCRIPTION</b>                                                                                                    | <b>REFERENCE</b>                                                                                                    |
|----------------------------|----------------------------------------------------------------------------------------------------|----------------------------------------------------------------------------------------------------|
| No-Answer<br>Coverage Mode | specifies how calls are answered on<br>"Operator 1, 2 or 3" when they are not<br>answered within the specified "Operator<br>No-Answer Time." These options include:<br>Caller Select* <sup>1</sup> - caller may leave a message<br>or call another extension.<br>Leave Message <sup>*1</sup> - caller may leave a<br>message in Operator's mailbox.<br>Disconnect Message <sup>*1</sup> - caller is<br>disconnected from the VPS after hearing<br>"Thank you for calling."<br>Next Operator <sup>*2</sup> - caller is transferred to the<br>next operator (Operator 2 or 3) extension.<br>*1: Assignable for Operator 1, 2 and 3<br>*2: Assignable for Operator 1 and 2 | $\bullet$<br>See "No-Answer Coverage"<br>Mode" in Table 28 in<br>5.4.3 Operator Parameters.<br>$\bullet$<br>See "No-Answer Coverage<br>Mode" in Table 51, 52 and 53 in<br><b>Automated Attendant</b><br>B5.1<br>Parameters.                                 |
| <b>Operator Service</b>    | permits callers to request a live operator by<br>pressing "0" on the telephone keypad. Up to<br>3 operators can be specified to receive calls<br>in both the day and night modes.                                                                                                    | $\bullet$<br>See 5.4.3<br><b>Operator Parameters.</b><br>See "Operator's Parameters" in<br><b>B5.1</b> Automated Attendant<br>Parameters.<br>See "Operator's Extensions" in<br>$\bullet$<br>D4 CUSTOMIZING THE<br><b>MESSAGE MANAGER'S</b><br>MAILBOX.      |
| <b>PBX</b> Integration     | allows the VPS and PBX to work together as<br>an integrated unit. Two integration options<br>are available - Inband Integration and DPT<br>Integration.                                                                                                    | See 2.5 CONNECTIONS -<br>$\bullet$<br>KX-TVS75/100,<br>2.6 CONNECTIONS - KX-<br><b>TVS200.</b><br>See 3 INTEGRATING THE VPS<br>WITH PANASONIC KX-T<br>PHONE SYSTEMS.<br>See 4 INTEGRATING THE VPS<br>$\bullet$<br>WITH THE PANASONIC KX-<br>TD DIGITAL PBX. |

**Table 38** 

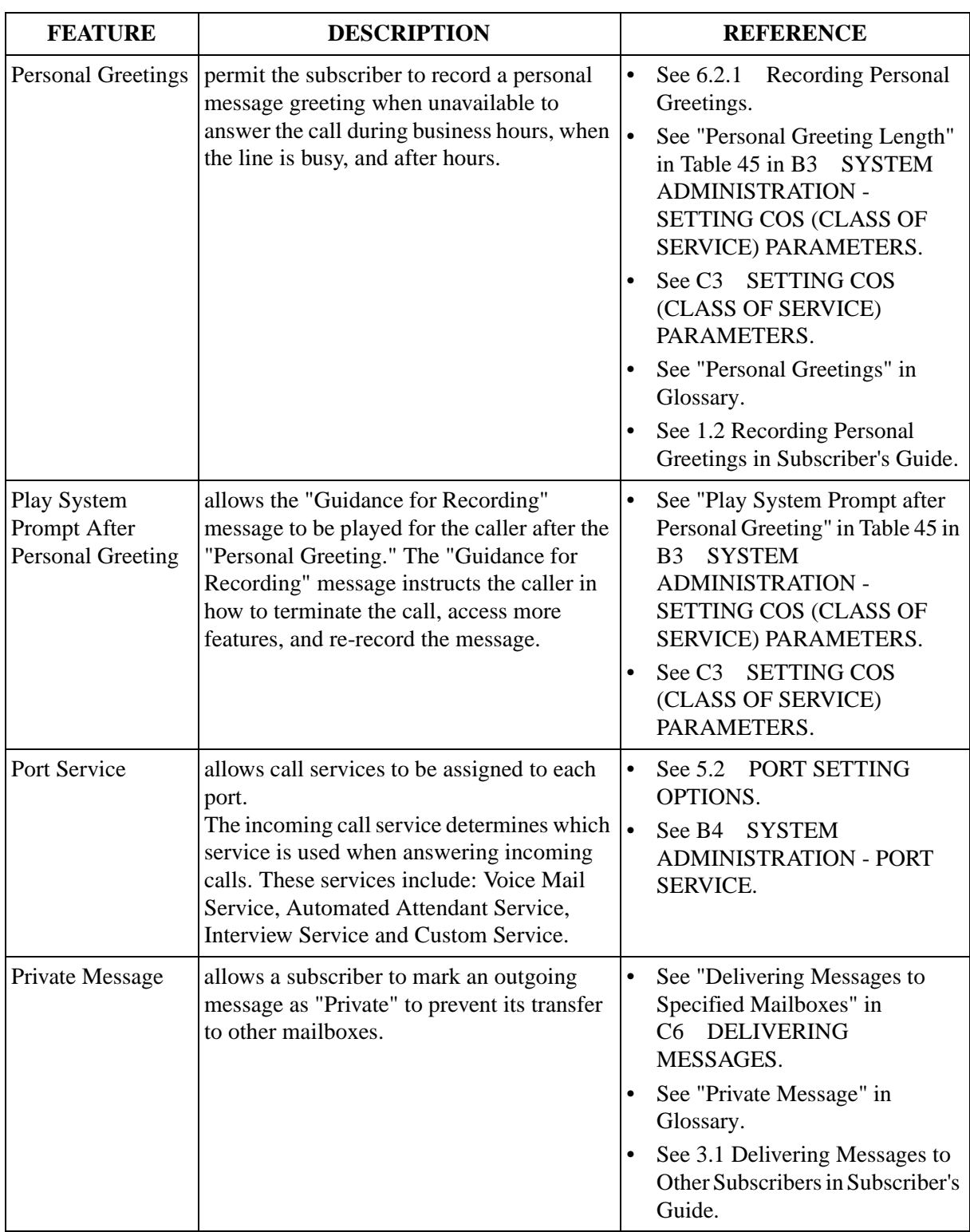

#### **Table 38**

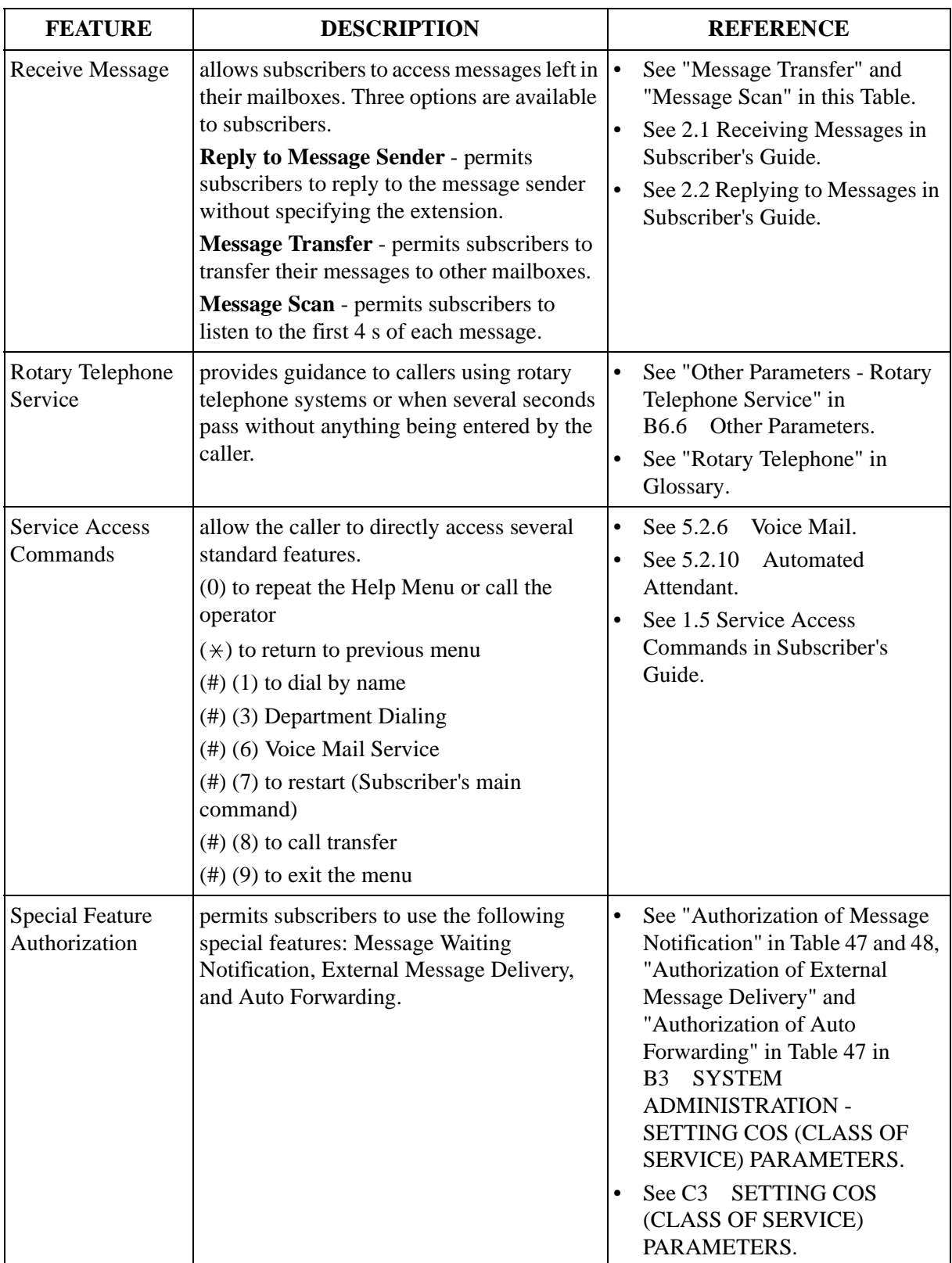

#### **Table 38**

| <b>FEATURE</b>                     | <b>DESCRIPTION</b>                                                                                                    | <b>REFERENCE</b>                                                                                                    |
|------------------------------------|----------------------------------------------------------------------------------------------------|----------------------------------------------------------------------------------------------------|
| <b>System Clock</b>                | allows the correct setting of the date and<br>time to be made for proper system<br>operation.                                                                                                    | See 7.2.4 Set Time (TIME).<br>$\bullet$<br>See C4 SETTING THE<br>$\bullet$<br>SYSTEM CLOCK.<br>See D5 SETTING THE<br>$\bullet$<br>SYSTEM CLOCK.                                                                                        |
| <b>System Reports</b>              | Eight system reports are available to the<br>System Administrator and System Manager,<br>monitor VPS operating status. These reports<br>include: Mailbox Assignments, COS<br>Assignments, System Service Report, Call<br>Account Report, Port Usage Report, Disk<br>Usage Report, Mailbox Usage Report, and<br>the Fax Call Report. | See 7.3<br><b>SYSTEM REPORTS.</b><br>$\bullet$<br>See C5<br><b>CHECKING SYSTEM</b><br>USAGE (SYSTEM REPORTS).<br>$\bullet$<br>See "System Report" in<br>Glossary.                                                                      |
| Two-Way<br>Recording (DPT<br>Only) | permits a subscriber to record two-way<br>conversations into his/her mailbox.                                                                                                    | See 4.1.1<br>Why Digital<br>$\bullet$<br>Integration is Important.<br>See 4.3.9 Two-Way Recording<br>$\bullet$<br>into Mailbox, 4.3.10 Two-Way<br>Recording Button Assignment.<br>See "Two-Way Recording" in<br>$\bullet$<br>Glossary. |
| Two-Way Transfer<br>(DPT Only)     | permits subscribers to record two-way<br>conversations into another person's mailbox.                                                                                                    | $\bullet$<br>See 4.3.11<br>Two-Way Transfer<br>into Mailbox, 4.3.12 Two-Way<br>Transfer Button Assignment.<br>See "Two-Way Transfer" in<br>$\bullet$<br>Glossary.                                                                      |
| <b>Utility Commands</b>            | allow the system administrator to access<br>critical system functions.                                                                                                    | $\bullet$<br>See 7.2<br><b>UTILITY</b><br>COMMANDS.                                                                                                    |
| Voice Mail Service                 | permits a caller/non-subscriber to leave a<br>message in any mailbox.                                                                                                    | See 5.2.6<br>Voice Mail.<br>$\bullet$<br><b>SYSTEM</b><br>See B4<br>$\bullet$<br><b>ADMINISTRATION - PORT</b><br>SERVICE.<br>See "Voice Mail" in Glossary.                                                                             |

**Table 38** 

| <b>FEATURE</b> | <b>DESCRIPTION</b>                                                                                                    | <b>REFERENCE</b>                                                                                                    |
|----------------|----------------------------------------------------------------------------------------------------|----------------------------------------------------------------------------------------------------|
| Voice Prompts  | are announcements that instruct the caller.<br>There are 3 kinds of voice prompts:<br>a) System Prompts (recorded at the<br>factory in English),<br><b>b</b> ) User 1 Prompts (foreign language No.<br>$1)$ , and<br>c) User 2 Prompts (foreign language No.<br>2). | See 6.1.5 Customizing User<br>$\bullet$<br>Prompts (Enter [#6*998,5,6]).<br>See "Prompt Mode" in Table 45<br>and 47 in B3 SYSTEM<br><b>ADMINISTRATION -</b><br>SETTING COS (CLASS OF<br>SERVICE) PARAMETERS.<br>See B6.5 Prompt Setting.<br>$\bullet$<br>See C3 SETTING COS<br>(CLASS OF SERVICE)<br>PARAMETERS.<br>See "Recording User Prompt" in<br><b>RECORDINGCOMPANY</b><br>D6<br>MESSAGES.<br>See "Voice Prompt" in Glossary. |

**Table 38** 

# *Appendix B*

# *SYSTEM ADMINISTRATION*

## **B1 SYSTEM NAVIGATION**

System Administration, which includes the setting and changing of system parameters, is performed using either a VT100 or compatible terminal or other RS-232C terminals (ASCII Terminals). This can be a personal computer with emulation software.

#### **Keyboard Use**

#### **VT100 or Compatible Terminals**

When using a VT100 or compatible terminal, options can be chosen on screen menus by performing either of the following steps:

- *Move the cursor to the desired listed option and Press RETURN*.
- *Type the number of the option desired and Press RETURN*.

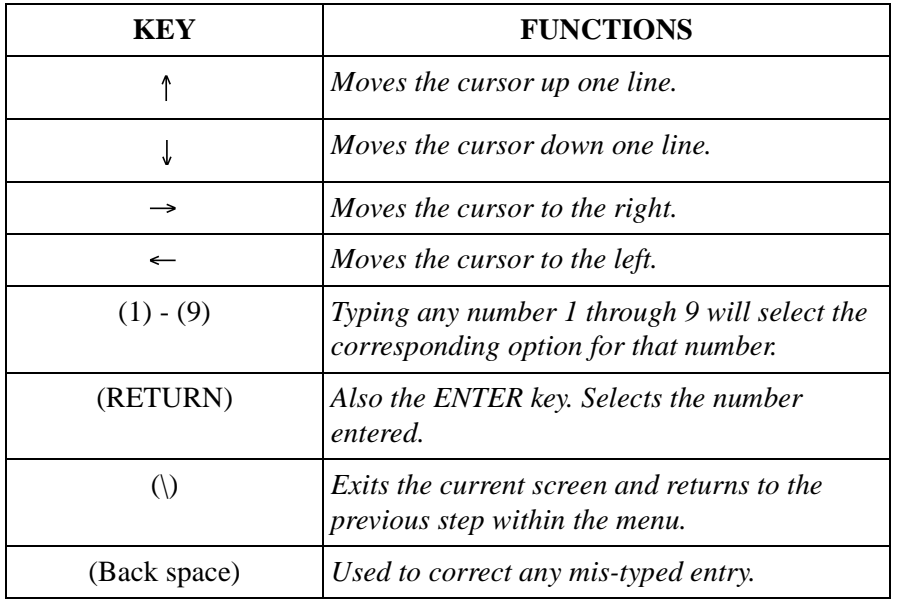

**Table 39** 

#### **Other RS-232C Terminals (ASCII Terminals)**

When using RS-232C Terminals, menu options are chosen by **Typing** the number of the option desired and **Pressing RETURN.**

#### **Table 40**

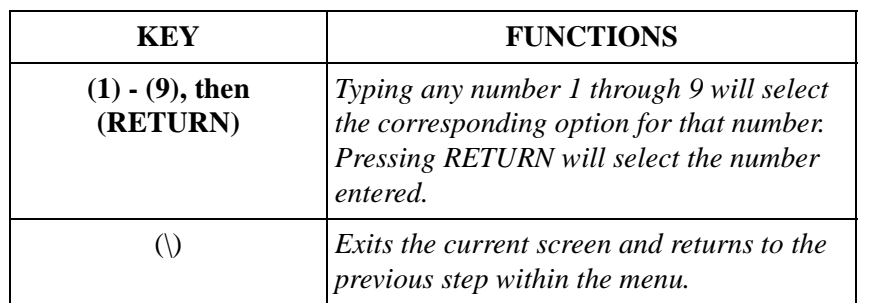

#### **Using the Interface**

#### **Programming Guidance**

Each parameter is accessed through a series of menu screens. The Programming Menu Structure Diagram on the following page depicts this menu flow. A menu flow is shown at the beginning of each section. The menu flow corresponds to the Programming Menu Structure Diagram on the following pages. This flow is designed to guide the user through the appropriate menus to the parameter to be setup or changed. The following example illustrates how the menu flow is used.

#### **Example:**

**System Administration Top Menu - 1 - 4 - 1 - 1**

- **1. Press 1** at the *System Administration Top Menu.* **Press RETURN***.*
- **2. Press 4** at the *Program Menu.* **Press RETURN.**
- **3. Press 1** at the *Service Setting Menu.* **Press RETURN.**
- **4. Press 1** on the *Automated Attendant Menu* to select "1. Department Dialing," when selected.
- **5. Press RETURN.** *Auto. Attn-Department Dialing Menu* will be displayed on the terminal.

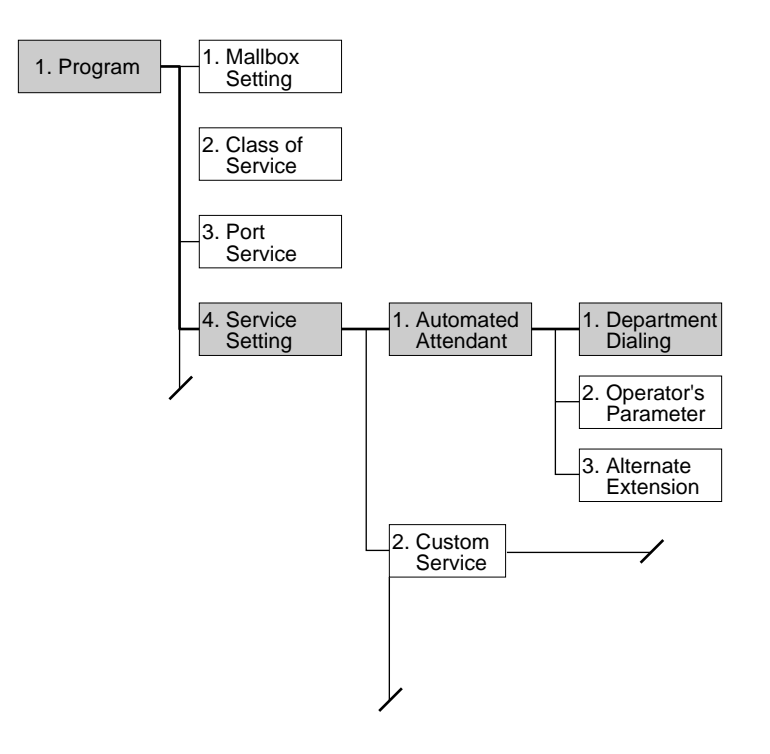

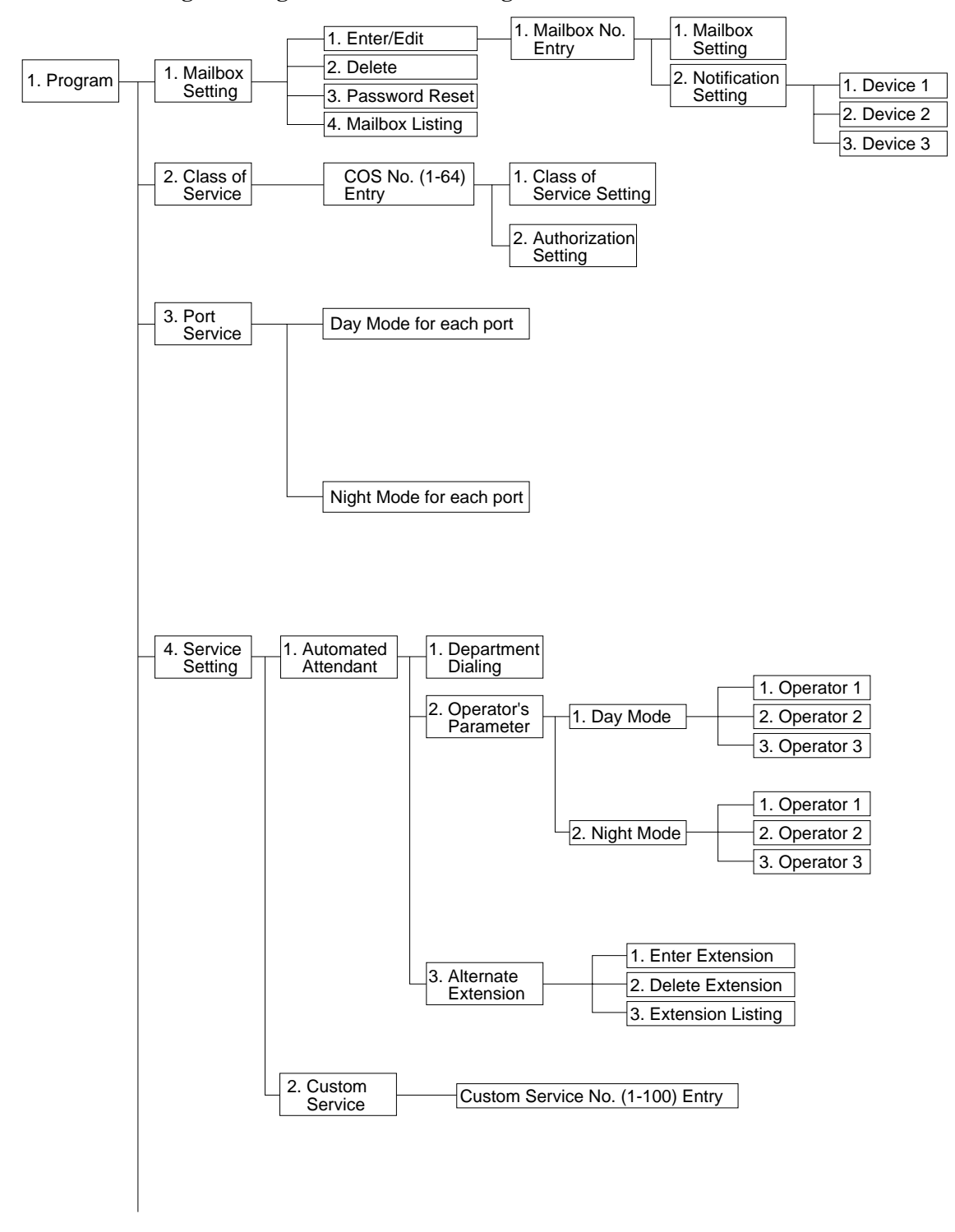

**Programming Menu Structure Diagram**

Continued Next Page

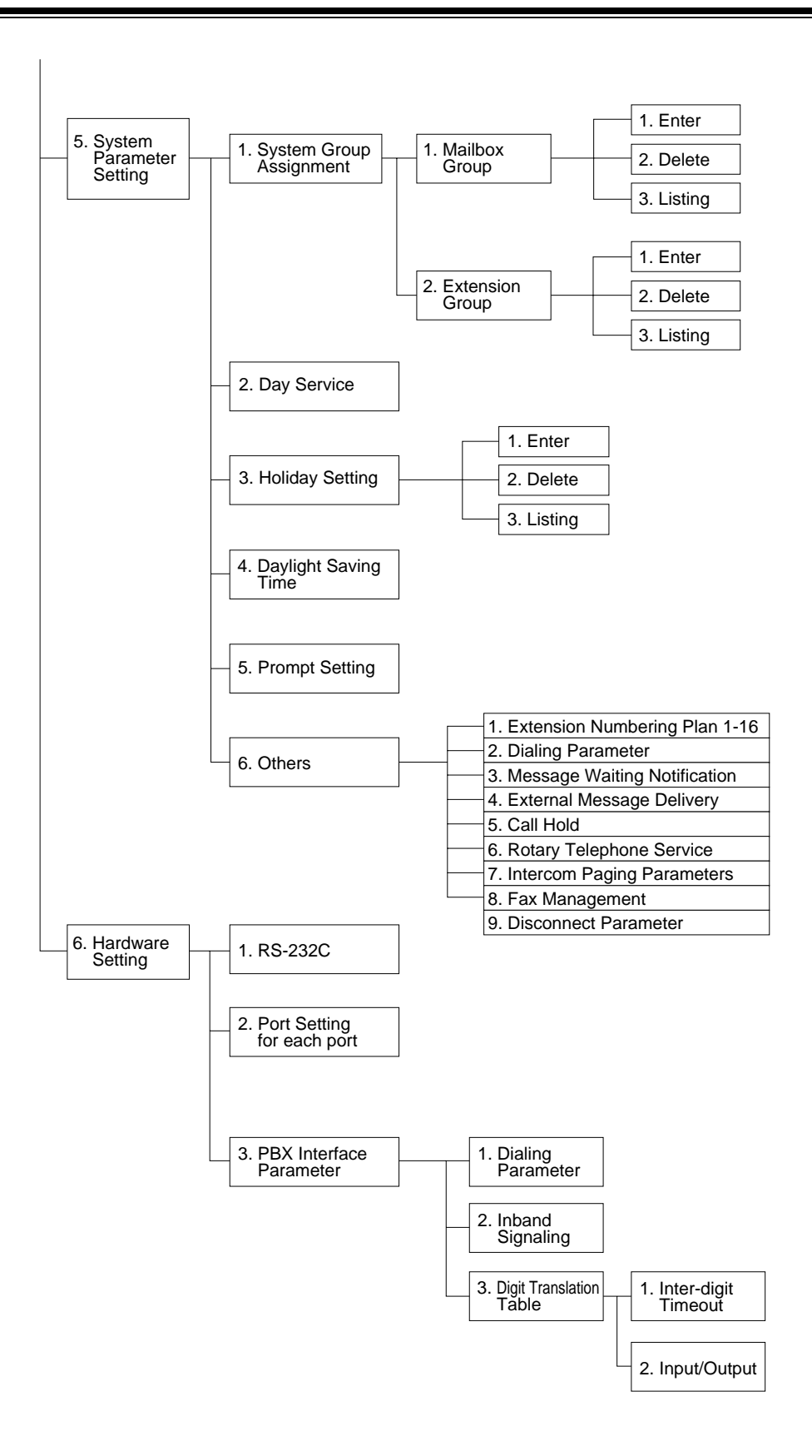

## **B2 SYSTEM ADMINISTRATION - MAILBOXES**

Up to 62 (TVS75/100), 1022 (TVS200) Subscriber mailboxes can be created or edited by following the correct sequence of steps.

*To access the proper menu for mailbox setup, follow the menu path as shown:* **System Administration Top Menu - 1 - 1 - 1 - Maibox No.**

| <b>Parameter</b>  | <b>Value Range</b><br>(Default) | <b>Description/Function</b>                                                                                                    |
|-------------------|---------------------------------|----------------------------------------------------------------------------------------------------|
| Mailbox<br>Number | 2-5 digits<br>(None)            | Specifies the Subscriber's mailbox number. Mailbox number<br>length is determined during setup or when initializing the<br>system. Mailbox numbers cannot begin with zero. If the<br>length of the mailbox number has been defined as 3 digits, for<br>example, the valid range for all mailbox numbers would be<br>100 through 997 (998 and 999 would be reserved for the<br>Message Manager and the System Manager). The length of<br>the mailbox number cannot be changed through the Mailbox<br>Setting screen once it has been specified. |

**Table 41** 

#### **Editing Mailboxes**

The parameters of each mailbox can be edited based upon the needs of the Subscriber.

*To access the proper menu for mailbox editing, follow the menu path as shown:* **System Administration Top Menu - 1 - 1 - 1 - Mailbox No. - 1**

**Table 42** 

| <b>Parameter</b>              | <b>Value Range</b><br>(Default) | <b>Description/Function</b>                                                                                                    |
|-------------------------------|---------------------------------|----------------------------------------------------------------------------------------------------|
| The Extension<br>of the Owner | 2-5 digits<br>(None)            | Used to transfer calls through the VPS to a Subscriber's<br>mailbox.<br>Any valid extension number including an Extension Group<br>List number can be assigned. |
|                               |                                 | <b>Note:</b> If an Extension Group List number is assigned to a<br>mailbox, all group members are able to share the information<br>stored there.                |

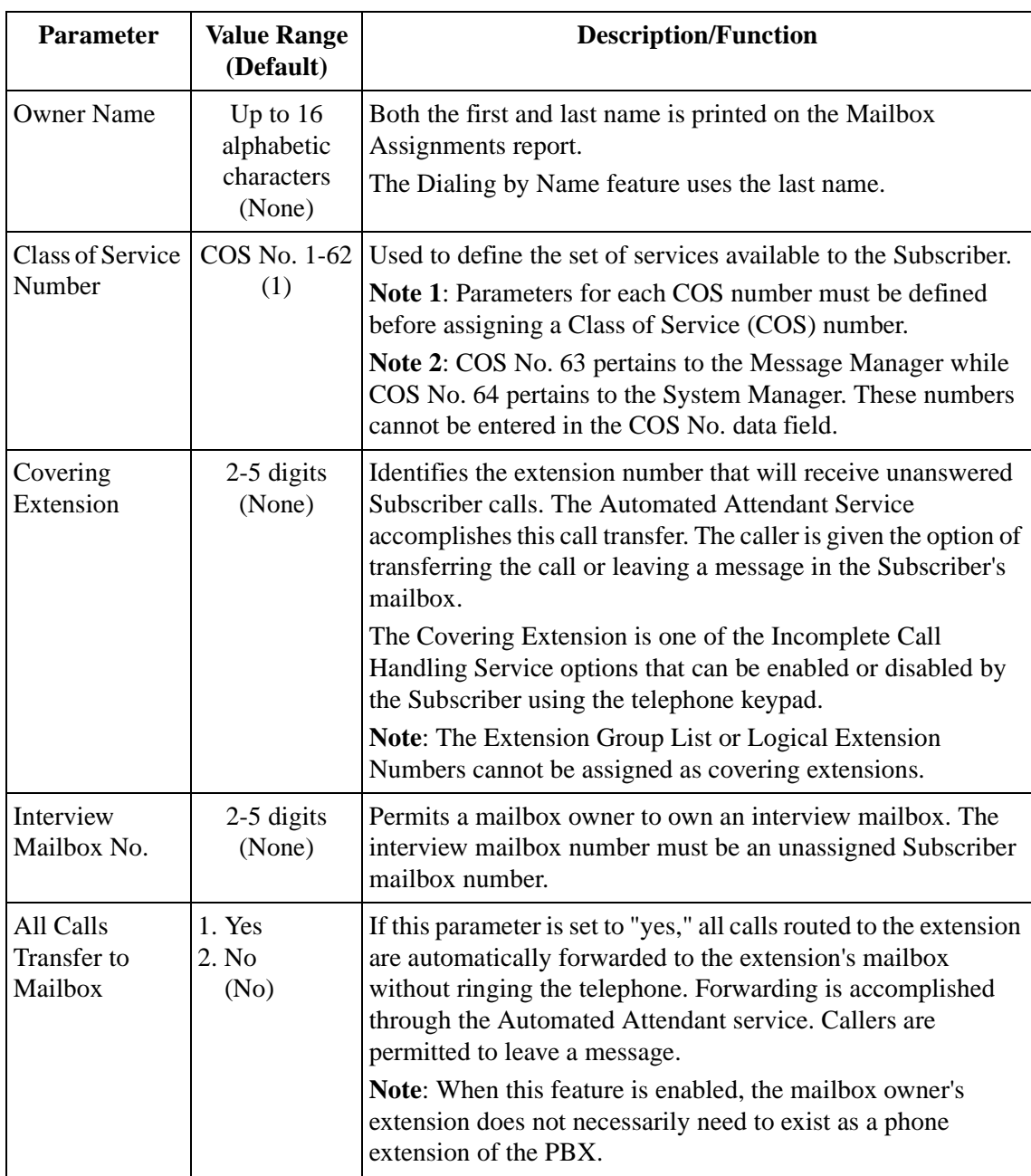

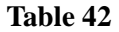

#### **Notification Setting**

The parameters for the Message Waiting Notification - Device feature are set using this procedure. A maximum of 3 destinations (Device 1, 2, 3) can be specified per mailbox.

- *Class of Service programming determines if the Subscriber is able to use this feature.*
- *If the destination device is a telephone, the subscriber will be called when he has message(s), and will have a chance to listen to the message(s).*
- *If the destination device is a beeper, the subscriber will be notified when he has message(s). If the beeper has a display, it is possible to send to it a callback number. The callback number can be recorded when a caller leaves a message. If he does not leave a callback number, the System Callback No. will be sent instead.*
- *The Message Manager (COS No. 63) programs Notification Setting parameters for managers.*

*To access the proper menu for Message Waiting Notification, follow the menu path as shown:*

**System Administration Top Menu - 1 - 1 - 1 - Mailbox No. - 2 - Device No. 1, 2, or 3.**

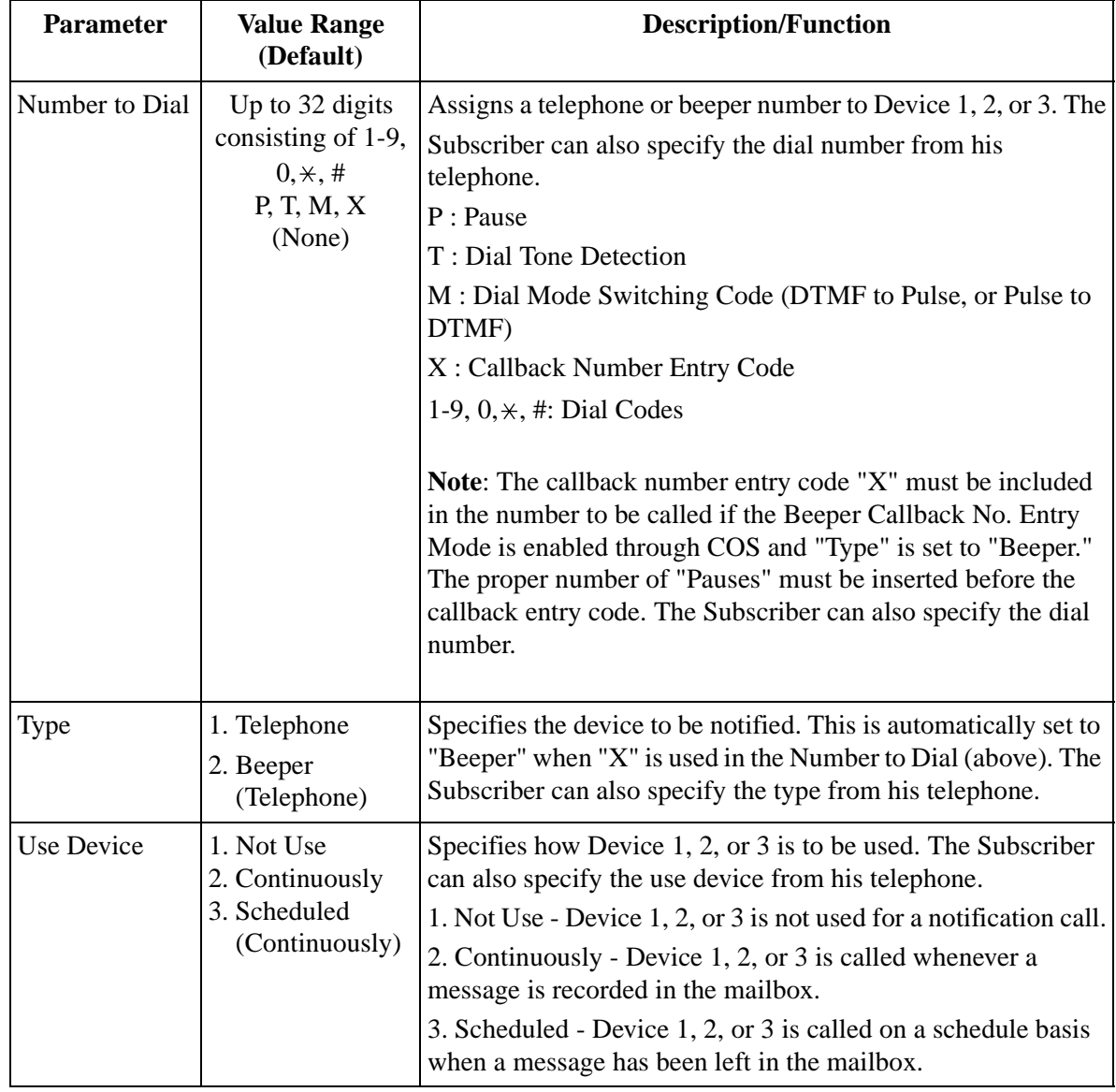

#### **Table 43 Notification Setting - Device 1-3**

| <b>Parameter</b>                                                        | <b>Value Range</b><br>(Default)                                                                   | <b>Description/Function</b>                                                                                                    |
|-------------------------------------------------------------------------|---------------------------------------------------------------------------------------------------|----------------------------------------------------------------------------------------------------|
| Number of<br>Retries                                                    | $0-9 \times$<br>(0)                                                                               | Specifies the number of times that a notification call to Device<br>1, 2, or 3 should be attempted after a busy or no answer<br>condition is received.                                                |
| <b>Busy Delay</b>                                                       | $0-120$ min.<br>(3)                                                                               | Specifies the time (in minutes) the VPS must wait after a busy<br>condition is received before making a notification call to<br>Device 1, 2, or 3.                                                    |
| No Answer<br>Delay                                                      | $0-120$ min.<br>(30)                                                                              | Specifies the time (in minutes) the VPS must wait after a no<br>answer condition is received before making a notification call<br>to Device 1, 2, or 3.                                               |
| Time frame 1, 2<br>MON:<br>TUE:<br>WED:<br>THU:<br>FRI:<br>SAT:<br>SUN: | $1-12 h$<br>$00-59$ min<br>$AM/PM$ :<br>a.m./p.m.<br>$\star$ : All Day<br>Space: No Use<br>(None) | Specifies the daily schedule for the Message Waiting<br>Notification service for 1 week for this device.<br><b>Note:</b> These parameters are active only when "Use Device" is<br>set to "Scheduled." |

**Table 43 Notification Setting - Device 1-3**

#### **Deleting a Mailbox**

When a mailbox is deleted, the Voice Processing System erases all messages in the mailbox, removes the mailbox from all group distribution lists, deletes the personal group distribution lists assigned to the mailbox, erases the Subscriber's name, and cancels all external delivery messages.

*To access the proper menu for Deleting a Mailbox, follow the menu path as shown:* **System Administration Top Menu - 1 - 1 - 2 - Mailbox No.**

#### **Resetting a Mailbox Password**

The parameters for clearing a mailbox password are set using this procedure.

*To access the proper menu for clearing a mailbox password, follow the menu path as shown:*

**System Administration Top Menu - 1 - 1 - 3 - Mailbox No.**

#### **Listing Mailboxes**

The mailbox number list is displayed using this procedure.

*To display the list of all mailbox numbers, follow the menu path as shown:* **System Administration Top Menu - 1 - 1 - 4**

### <span id="page-199-0"></span>**B3 SYSTEM ADMINISTRATION - SETTING COS (CLASS OF SERVICE) PARAMETERS**

The COS - Class of Service parameters define the set of services that are available to Subscribers. A maximum of 64 (1-64) classes can be specified. A class of service number can be assigned for each mailbox. More than one Subscriber can share the same class of service.

• *COS numbers 1-62 have the same values for each parameter by default.*

#### **Note**

*There is an exception to this. "Authorization of Message Notification" (see Table 47) for COS number 1 will be set to "Yes" after performing Quick Setup.*

• *COS number 63 is only available to the Message Manager while COS number 64 is only available to the System Manager.*

*To access Class of Service Numbers 1-64, follow the menu path as shown:* **System Administration Top Menu - 1 - 2 - COS No. (1-64)**

#### **Note**

*In Tables 47 and 48, sub-parameters are underlined. These sub-parameters can be assigned only when the corresponding parameter is set to "Yes".*

#### **Class of Service Setting**

**COS Nos. 1-62 (for Subscribers)**

*To access Class of Service Numbers 1-62 for Subscribers, follow the menu path as shown:*

**System Administration Top Menu - 1 - 2 - COS No. (1-62) - 1**

<span id="page-200-0"></span>

| <b>Parameter</b>                               | <b>Value Range</b><br>(Default)      | <b>Description/Function</b>                                                                                                    |
|------------------------------------------------|--------------------------------------|----------------------------------------------------------------------------------------------------|
| Personal Greeting<br>Length                    | $8-60$ sec in<br>4 sec<br>increments | Defines the maximum length of the personal greeting<br>message that can be recorded by the Subscriber.                                                                                                    |
|                                                | (16)                                 | This parameter applies to:<br>Personal greeting on No-answer<br>$\bullet$                                                                                                    |
|                                                |                                      | Personal greeting on Busy<br>٠<br>Personal greeting for After Hours<br>$\bullet$                                                                                                    |
| New Message<br><b>Retention Time</b>           | $1-30$ days<br>(5)                   | Defines the number of days that an unplayed message will<br>remain in the mailbox. Timing begins the day after the<br>message is received.                                                                                                    |
| <b>Saved Message</b><br><b>Retention Time</b>  | $1-30$ days<br>0: Unlimited<br>(5)   | Defines the number of days that a played message will<br>remain in the mailbox. The timing is "refreshed" whenever<br>the message is played back. If "0: Unlimited" is selected,<br>the saved message(s) will remain in the mailbox until<br>erased by the Subscriber. |
| Message Length                                 | $1-6$ min.<br>(3)                    | Defines the maximum message length.                                                                                                    |
| Mailbox Capacity<br>Maximum<br>Messages        | 5-100 msgs<br>(10)                   | Specifies the maximum number of both new and saved<br>messages that can be stored in each mailbox.                                                                                                    |
| Mailbox Capacity<br>Maximum<br>Message<br>Time | 5-100 min.<br>(10)                   | Specifies the total number of available minutes in each<br>mailbox for message storage (both new and saved<br>messages).                                                                                                    |
| Message<br>Retrieval<br>Order                  | 1. LIFO<br>2. FIFO<br>(LIFO)         | Specifies the order in which messages are retrieved (played<br>back for listening).                                                                                                    |
|                                                |                                      | 1. LIFO - Messages retrieved from most to least recent.<br>2. FIFO - Messages retrieved from least to most recent.                                                                                                    |
| Message<br>Scanning with<br>Information        | 1. Yes<br>2. No<br>(No)              | If set to "Yes," the VPS adds the message sender's name,<br>recording date, and time to the message during message<br>scan.                                                                                                    |

**Table 44** 

<span id="page-201-0"></span>

| <b>Parameter</b>                                        | <b>Value Range</b><br>(Default) | <b>Description/Function</b>                                                                                                    |
|---------------------------------------------------------|---------------------------------|----------------------------------------------------------------------------------------------------|
| Play System<br>Prompt after<br><b>Personal Greeting</b> | 1. Yes<br>2. No<br>(No)         | If set to "Yes," directions for recording a message are given<br>to the caller directly after the personal greeting has been<br>played.<br>You can specify System Prompts (English), or User 1/2<br>Prompts (foreign languages) if you wish. The system<br>prompts are:<br>[278] "To end recording, hang up or press 1 for more<br>features."<br>[270] "To pause and restart recording, press 2."<br>If you prefer a foreign language, ask the Message Manager<br>to record these 2 prompts and then ask the System<br>Administrator to enable them for your COS.                                                                                                    |
| Use Call Waiting<br>on Busy                             | 1. Yes<br>2. No<br>(No)         | If set to "Yes," the VPS signals the busy extension that<br>another call is waiting.                                                                                                    |
| <b>Message Cancel</b><br>for Live Call<br>Screening     | 1. Yes<br>2. No<br>(Yes)        | The Live Call Screening feature permits the Subscriber to<br>monitor incoming messages as they are being recorded and<br>speak to the caller if desired. If the Subscriber chooses to<br>speak to the caller, if not disabled by the PBX beforehand,<br>the VPS will record the two-way conversation. If set to<br>"Yes," the VPS will automatically delete this recording.<br>The two-way conversation may be saved in the mailbox if<br>the PBX allows the conversation to be recorded, and if the<br>Subscriber presses $(1)$ then $(2)$ before terminating the call.<br>If set to "No", the recording will be automatically saved.<br>Note: The Live Call Screening feature is available if DPT<br>Voice Mail Integration is activated with a Panasonic KX-<br>TD series telephone system. |
| Direct Mailbox<br>Access                                | 1. Yes<br>2. No<br>(Yes)        | If set to "Yes," a Subscriber is able to directly enter the<br>Subscriber Service. This is accomplished by calling a VPS<br>extension directly from the Subscriber's extension. The<br>Subscriber Service Access Code $(\times +$ mailbox number)<br>should not be dialed. Password entry may be required if<br>specified beforehand.<br><b>Note:</b> The Direct Mailbox Access feature is available if<br>DPT Voice Mail Integration is activated with a Panasonic<br>KX-TD series telephone system.                                                                                                    |

**Table 44** 

and the control of the control of

<span id="page-202-0"></span>

| <b>Parameter</b>         | <b>Value Range</b><br>(Default)                 | <b>Description/Function</b>                                                                                                    |
|--------------------------|-------------------------------------------------|----------------------------------------------------------------------------------------------------|
| Intercom Paging<br>Group | $1 - 8$<br>(1)                                  | Specifies the intercom paging group number available to<br>the Subscriber.                                                                                                    |
|                          |                                                 | <b>Note:</b> The Intercom Paging feature is available if DPT<br>Voice Mail Integration is activated with a Panasonic KX-<br>TD series telephone system.                                                                                                    |
| Prompt Mode              | 1. SYSTEM<br>2. USER 1<br>3. USER 2<br>(USER 1) | Specifies the language used for voice prompts played for<br>the Subscriber during a Message Waiting Notification Call<br>and Subscriber Service.                                                                                                    |
|                          |                                                 | <b>Note:</b> If User 1 or User 2 is specified as Prompt Mode but<br>not recorded by the Message Manager, the VPS will<br>automatically play the factory recorded system prompts in<br>English. By default, both User 1 and User 2 prompts are<br>not recorded. |

**Table 44** 

#### **COS Nos. 63 & 64 (for Managers)**

*To access Class of Service Numbers 63 & 64 for Managers, follow the menu path as shown:*

**System Administration Top Menu - 1 - 2 - COS No. (63-64) - 1**

Only the parameters listed below can be assigned for COS numbers 63 and 64.

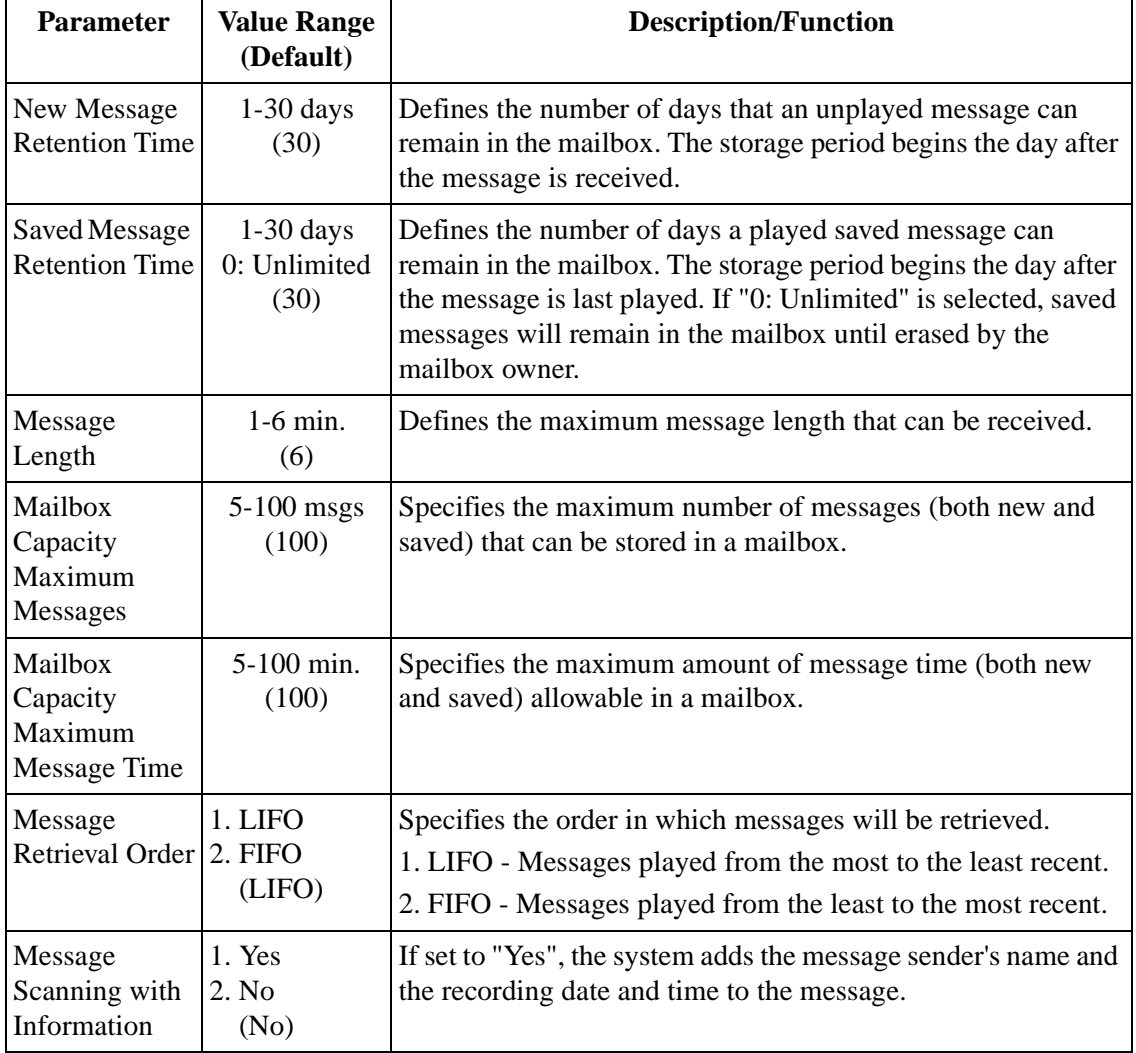

#### **Table 45**

#### **Class of Service Setting - Special Feature Authorization**

This feature permits Subscribers to utilize the following features on a COS basis.

- *Message Waiting Notification*
- *External Message Delivery*
- *Auto Forwarding*

None of the above features can be programmed when a new mailbox is created. They must all be authorized through this procedure.

- *Message Notification for the message manager can only be enabled or disabled using this procedure. Other parameters cannot be assigned.*
- *If a special feature authorization is set to "No," sub-parameters relating to it cannot be assigned.*

#### **COS Nos. 1-62 (for Subscribers)**

*To access Class of Service - Special Feature Authorization numbers 1-62 for Subscribers, follow the menu path as shown:*

**System Administration Top Menu - 1 - 2 - COS No. (1-62) - 2**

<span id="page-204-0"></span>

| <b>Parameter</b>                            | <b>Value Range</b><br>(Default) | <b>Description/Function</b>                                                                                                    |
|---------------------------------------------|---------------------------------|----------------------------------------------------------------------------------------------------|
| Authorization<br>of Message<br>Notification | 1. Yes<br>2. No<br>(No)         | If set to "Yes," Subscribers are able to utilize the Message<br>Waiting Notification feature. The sub-parameters to be set<br>include Beeper Callback No. Entry Mode, MWL Notification for<br>Unreceived Message and Device Notification for Unreceived<br>Message. |
|                                             |                                 | Note: This parameter in COS No. 1 is set to "Yes" when the<br>Quick Setup procedure is used to create Subscriber mailboxes.                                                                                                    |

**Table 46** 

<span id="page-205-3"></span><span id="page-205-2"></span><span id="page-205-1"></span><span id="page-205-0"></span>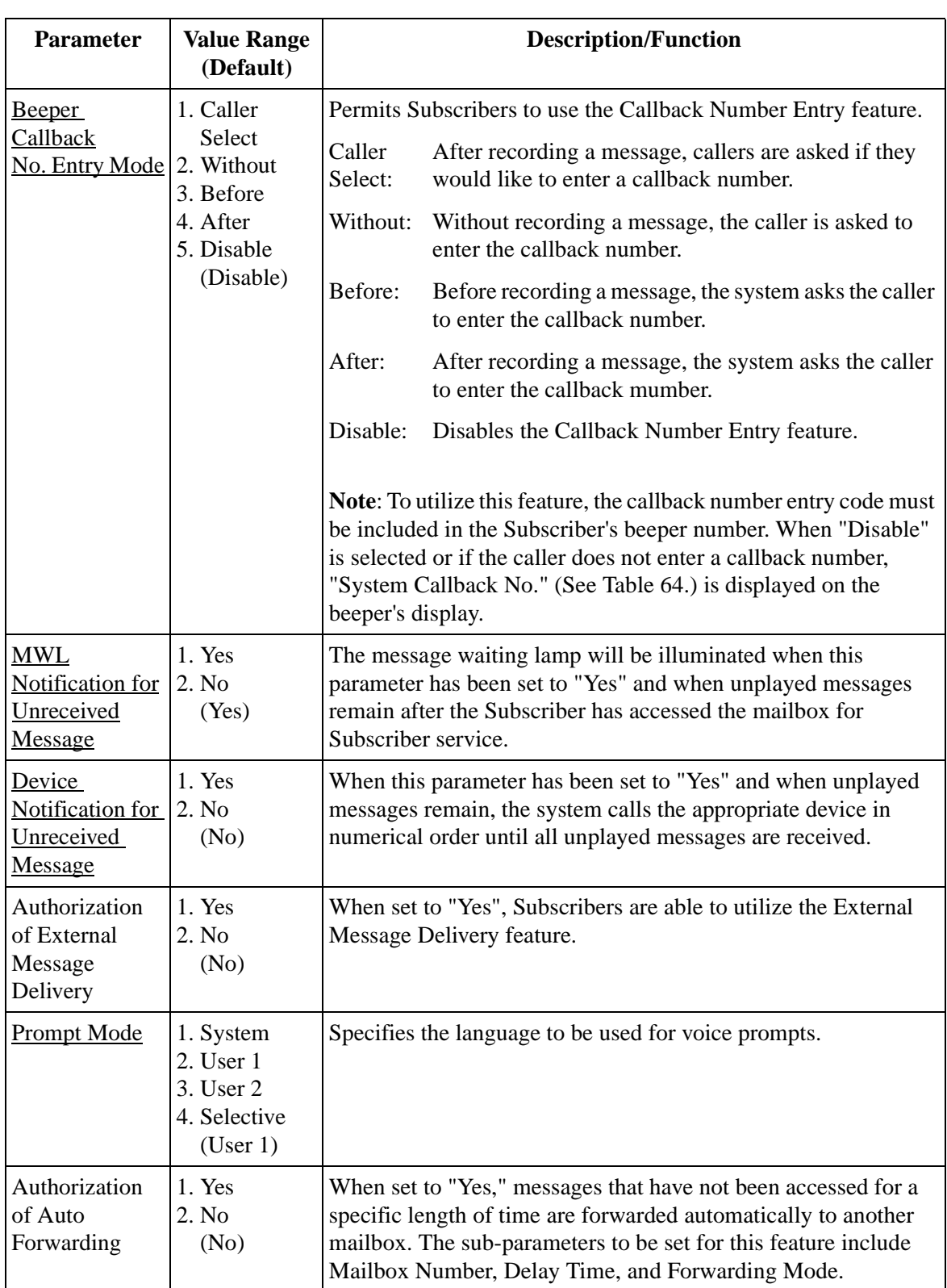

#### **Table 46**

| <b>Parameter</b>          | <b>Value Range</b><br>(Default)            | <b>Description/Function</b>                                                                                                    |
|---------------------------|--------------------------------------------|----------------------------------------------------------------------------------------------------|
| Mailbox<br><b>Number</b>  | 2-5 digits<br>(None)                       | Specifies the mailbox where forwarded messages are to be sent.                                                                                                    |
|                           |                                            | <b>Note:</b> System Group Distribution List numbers, and mailbox<br>numbers for System Manager and Message Manager cannot be<br>used for this parameter.                                                                                                    |
| Delay Time                | $(Hr.)$ (Min)<br>00:05 to 99:59<br>(00:30) | Specifies the length of time in hours and minutes that the system<br>must wait before forwarding messages that have not been<br>retrieved. The maximum delay time is 99 h, 59 min.                                                                                                    |
|                           |                                            | <b>Note:</b> The delay time must be less than the New Message<br>Retention Time, or else messages will be deleted before being<br>forwarded.                                                                                                    |
| <b>Forwarding</b><br>Mode | 1. Copy<br>2. Move<br>(Move)               | Specifies if forwarded messages are to be retained in the original<br>mailbox. When set to "Copy," a copy of the message is retained<br>in the original mailbox after forwarding. When set to "Move,"<br>messages are forwarded to the receiving mailbox and are not<br>retained at the original location. |

**Table 46** 

#### **COS No. 63 (for Message Manager)**

Class of Service Number 63 is available only to the Message Manager. Authorization of Message Notification is enabled/disabled through this procedure. External Message Delivery and Auto Forwarding cannot be assigned.

*To access Class of Service - Special Feature Authorization Number 63 for the Message Manager, follow the menu path as shown:*

**System Administration Top Menu - 1 - 2 - COS No. (63) — 2**

#### **Class of Service Number 63**

<span id="page-207-1"></span><span id="page-207-0"></span>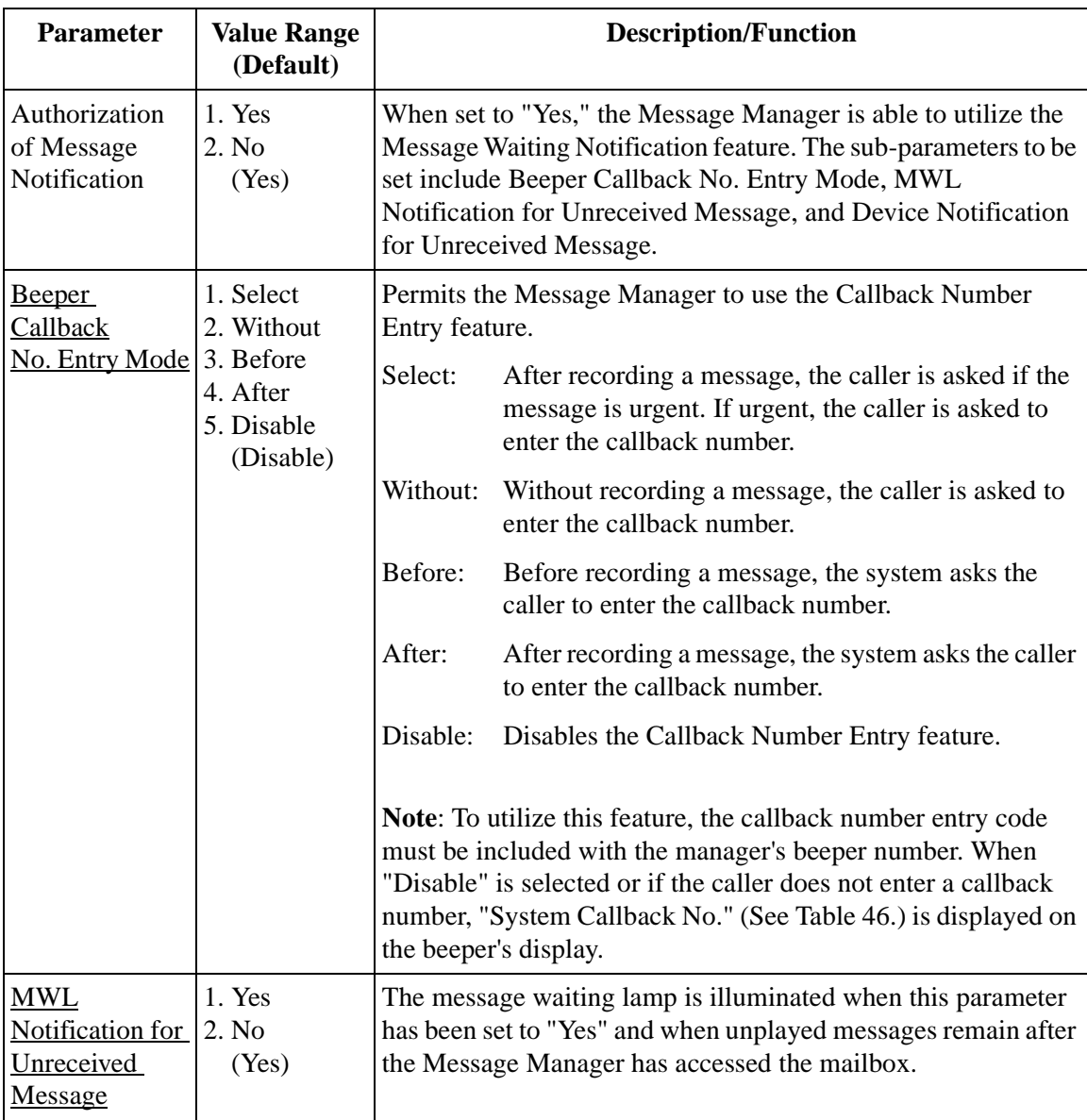

**Table 47** 

| <b>Parameter</b>                                    | <b>Value Range</b><br>(Default)      | <b>Description/Function</b>                                                                                                    |
|-----------------------------------------------------|--------------------------------------|----------------------------------------------------------------------------------------------------|
| Device<br>Notification for<br>Unreceived<br>Message | 1. Yes<br>12. N <sub>0</sub><br>(No) | The system calls the appropriate device when this parameter has<br>been set to "Yes" and when unplayed messages remain after the<br>Message Manager has accessed the mailbox. |

**Table 47** 

#### **COS No. 64 (for System Manager)**

Class of Service Number 64 is available only to the System Manager. Authorization settings cannot be assigned.

## <span id="page-209-0"></span>**B4 SYSTEM ADMINISTRATION - PORT SERVICE**

One of 4 incoming call services can be assigned to each VPS port: Voice Mail, Automated Attendant, Interview Service, or Custom Service.

Generally speaking, assigning Interview Service to a port should be avoided, See 5.2.9 Interview Service.

The Port Assignment menu allows the company greeting number, prompt mode, and delayed answer time to be programmed.

*To access the Port Service Menu, follow the menu path as shown:* **System Administration Top Menu - 1 - 3**

### **B4.1 Port Assignment**

*To select the day or night mode for the selected port, follow the menu path as shown:* **System Administration Top Menu - 1 - 3 - 1 (TVS75/100) System Administration Top Menu - 1 - 3 - Port No. (1-12) (TVS200)**

#### **Port 1 - Day Mode**

*To select the Day Mode Features for Port 1, follow the menu path as shown:* **System Administration Top Menu - 1 - 3 - 1 - 1 (TVS75/100) System Administration Top Menu - 1 - 3 - Port No. (1) - 1 (TVS200)**

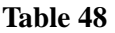

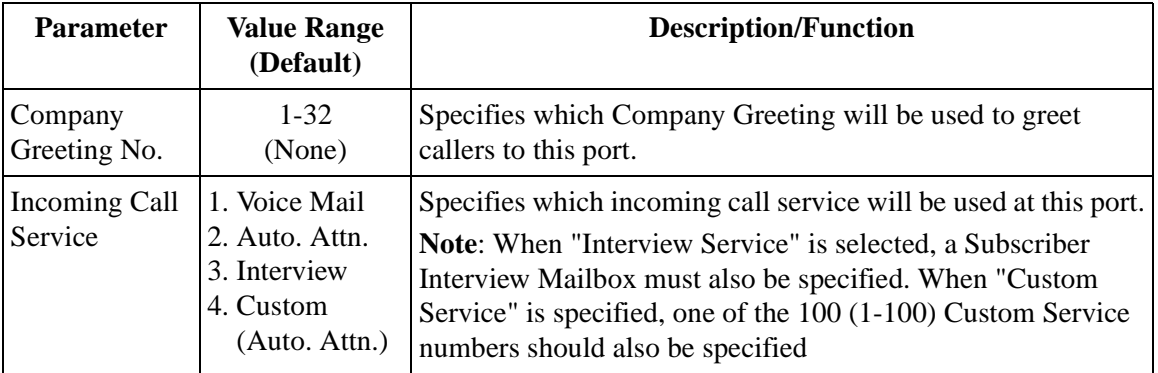

| <b>Parameter</b>                          | <b>Value Range</b><br>(Default)                    | <b>Description/Function</b>                                                                                                    |
|-------------------------------------------|----------------------------------------------------|----------------------------------------------------------------------------------------------------|
| Incoming Call<br>Service Prompt 2. User 1 | 1. System<br>3. User 2<br>4. Selective<br>(User 1) | Specifies the language to be used at this port for caller voice<br>prompts.<br><b>Note:</b> This parameter cannot be selected when the incoming<br>call service is set to either "Interview" or "Custom." When<br>"Selective" is selected, the available prompt for Rotary Callers<br>must also be specified. See "Prompt for Rotary Callers" in this<br>table. |
| Prompt for<br><b>Rotary Callers</b>       | 1. System<br>$2.$ User 1<br>3. User 2<br>(System)  | If unable to select a "Prompt Selection Number" while the<br>Multilingual selection menu message is being played, the<br>caller will receive voice guidance in the language selected for<br>this port.                                                                                                    |
| Delayed<br>Answer<br>Time                 | $0-60$ sec<br>(0)                                  | Specifies if the incoming call will be answered immediately<br>$(0)$ or delayed $(1-60 \text{ sec})$ .                                                                                                    |

**Table 48** 

#### **Port 1 - Night Mode**

*To select the Night Mode Features for port 1, follow the menu path as shown:* **System Administration Top Menu - 1 - 3 - 1 - 2 (TVS75/100) System Administration Top Menu - 1 - 3 - Port No. (1) - 2 (TVS200)**

#### **Note**

*The port assignment procedure for other ports (TVS75:2, TVS100: 2- 4, TVS200: 2-12) is the same as Port 1.*

## **B5 SYSTEM ADMINISTRATION - SERVICE SETTING**

### <span id="page-211-1"></span>**B5.1 Automated Attendant Parameters**

The Automated Attendant Service has 3 main functions: Department or Speed Dialing, Operator's Parameters, and Alternate Extension.

*To select the Automated Attendant Parameters, follow the menu path as shown:* **System Administration Top Menu - 1 - 4- 1** 

#### **Department Dialing**

Department dialing is a speed-dialing feature that permits a caller to reach the intended extension by dialing a single digit (1 - 9).

*To select Department Dialing, follow the menu path as shown:* **System Administration Top Menu - 1 - 4 - 1 - 1**

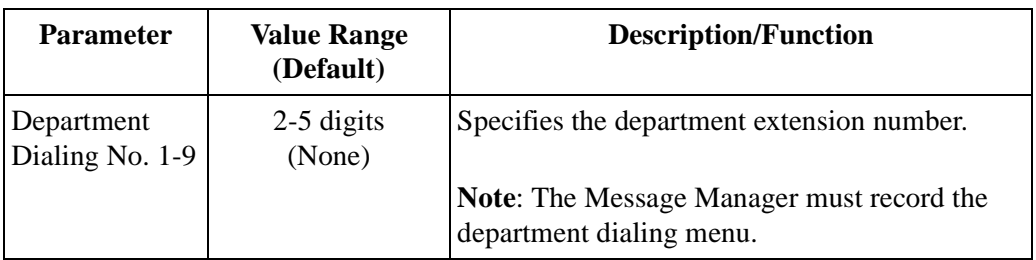

**Table 49** 

### <span id="page-211-0"></span>**Operator's Parameters**

Used to specify the operator's (operator 1, 2, 3) extensions and mailboxes and how operatorseeking calls are treated.

Operator's parameters can be individually set for both Day and Night mode.

*To select Operator's Parameters, follow the menu path as shown:* **System Administration Top Menu - 1 - 4 - 1 - 2**

#### **Operator's Parameters - Operator 1 - Day Mode**

This parameter is used to enable or disable the Operator Service. It specifies Operator 1's extension and the treatment of the calls transferred to that extension. When Operator service is enabled, operator-seeking calls are first transferred to Operator 1's extension.

*To select Operator Parameters - Operator 1 - Day Mode, follow the menu path as shown:*

**System Administration Top Menu - 1 - 4 - 1 - 2 - 1 - 1**

| <b>Parameter</b>            | <b>Value Range</b><br>(Default)     | <b>Description/Function</b>                                                                                                    |
|-----------------------------|-------------------------------------|----------------------------------------------------------------------------------------------------|
| Operator<br>Service         | 1. Disable<br>2. Enable<br>(Enable) | Used to turn the Operator Service feature on or off.                                                                                                    |
|                             |                                     | Note: All no-DTMF-input calls are transferred to the<br>General Delivery Mailbox when the Operator Service is<br>disabled,                                                                                                    |
| Operator's<br>Extension     | $1-5$ digits<br>(0)                 | Used to select the extension number for Operator 1.                                                                                                    |
|                             |                                     | Note: The default setting $(0)$ cannot be used with the<br>Message Waiting Notification Lamp feature. An<br>extension number must be assigned that is included in the<br>Extension Numbering Plan.<br>To assign Operator 1 to a new extension, first delete its<br>mailbox, Operator 1's mailbox is assigned in the next<br>parameter. |
| Operator's<br>Mailbox No.   | 2-5 digits<br>(998)                 | Caller's to Operator 1 are prompted to leave a message in<br>this mailbox depending upon how the Busy Coverage or<br>No-Answer Coverage modes are set.                                                                                                    |
| Operator No-<br>answer Time | $10-60$ sec<br>(30)                 | When a call to Operator 1, 2, or 3 is not answered within<br>the time set, the VPS will offer other options as defined by<br>the "No-Answer Coverage Mode."                                                                                                    |
|                             |                                     | <b>Note:</b> This timer applies to Operator 1, 2, and 3.                                                                                                    |

**Table 50** 

<span id="page-213-0"></span>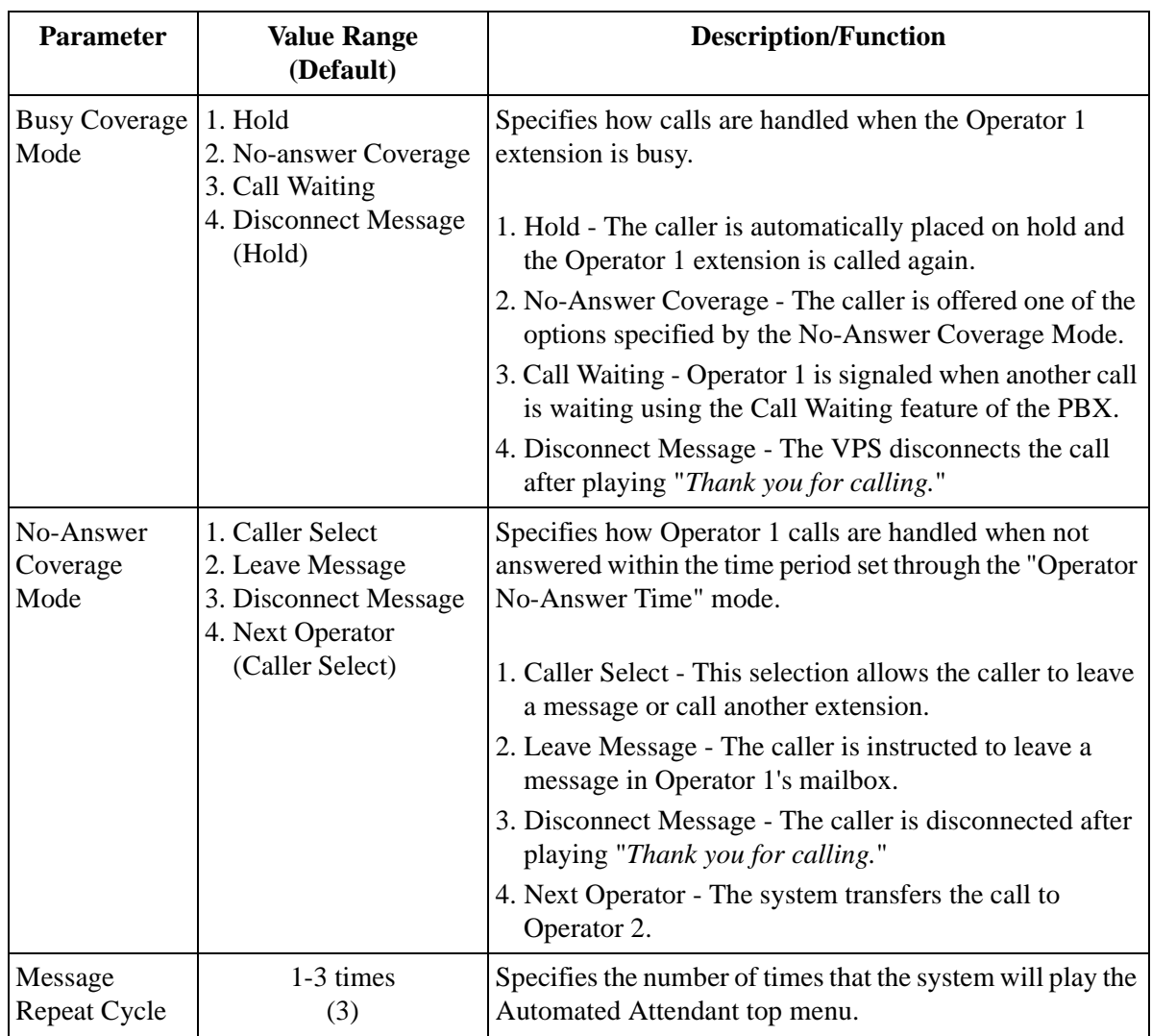

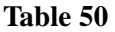

#### **Note**

*Extension Call Forwarding to the VPS can override the operator call coverage settings depending on the timing parameters of the PBX and VPS. Even if the operator call coverage parameters are set to "Next Operator" on Busy/ No Answer, the call may go to the VPS (if the Operator has set the call forwarding to the VPS).*

#### **Operator's Parameters - Operator 2 - Day Mode**

Operator-seeking calls are received at Operator 2 when Operator 1 is busy or does not answer and Operator 1's parameters are set as follows.

- Busy Coverage Mode No-answer Coverage
- No-answer Coverage Mode Next Operator

*To select Operator Parameters - Operator 2 - Day Mode, follow the menu path as shown:*

**System Administration Top Menu - 1 - 4 - 1 - 2 - 1 - 2**

<span id="page-214-0"></span>

| <b>Parameter</b>              | <b>Value Range</b><br>(Default)                                                                      | <b>Description/Function</b>                                                                                                    |
|-------------------------------|----------------------------------------------------------------------------------------------------|----------------------------------------------------------------------------------------------------|
| Operator's<br>Extension       | $1-5$ digits<br>(None)                                                                               | Used to select the extension number for Operator 2.<br>Any valid extension number can be assigned.                                                                                                    |
| Operator's<br>Mailbox No.     | 2-5 digits<br>(None)                                                                                 | Used to specify the mailbox number for Operator 2. Any<br>valid extension number can be assigned. Callers to<br>Operator 2 are prompted to leave a message in this<br>mailbox depending upon how the Busy Coverage or No-<br>Answer Coverage modes are set.                                                                                                    |
| <b>Busy Coverage</b><br>Mode  | 1. Hold<br>2. No-answer Coverage<br>3. Call Waiting<br>4. Disconnect Message<br>(Hold)               | Specifies how calls are handled when the Operator 2<br>extension is busy.<br>1. Hold - The caller is automatically placed on hold and<br>the Operator 2 extension is called again.<br>2. No-Answer Coverage - The caller is offered one of the<br>options specified by the No-Answer Coverage Mode.<br>3. Call Waiting - Operator 2 is signaled when another call<br>is waiting using the Call Waiting feature of the PBX.<br>4. Disconnect Message - The VPS disconnects the call<br>after playing "Thank you for calling." |
| No-Answer<br>Coverage<br>Mode | 1. Caller Select<br>2. Leave Message<br>3. Disconnect Message<br>4. Next Operator<br>(Caller Select) | Specifies how Operator 2 calls are handled when not<br>answered within the time period set through the<br>"Operator No-Answer Time" mode.<br>1. Caller Select - This selection allows the caller to leave<br>a message or call another extension.<br>2. Leave Message - The caller is instructed to leave a<br>message in Operator 2's mailbox.<br>3. Disconnect message - The caller is disconnected after<br>playing "Thank you for calling."<br>4. Next Operator - The system transfers the call to<br>Operator 3.        |

**Table 51** 

#### **Operator's Parameters - Operator 3 - Day Mode**

Operator-seeking calls to Operator 3, when Operator 2 is busy or unanswered and Operator 2's parameters are set as follows.

- Busy Coverage Mode No-Answer Coverage
- No-Answer Coverage Mode Next Operator

*To select Operator Parameters - Operator 3 - Day Mode, follow the menu path as shown:*

**System Administration Top Menu - 1 - 4 - 1 - 2 - 1 - 3**

<span id="page-215-0"></span>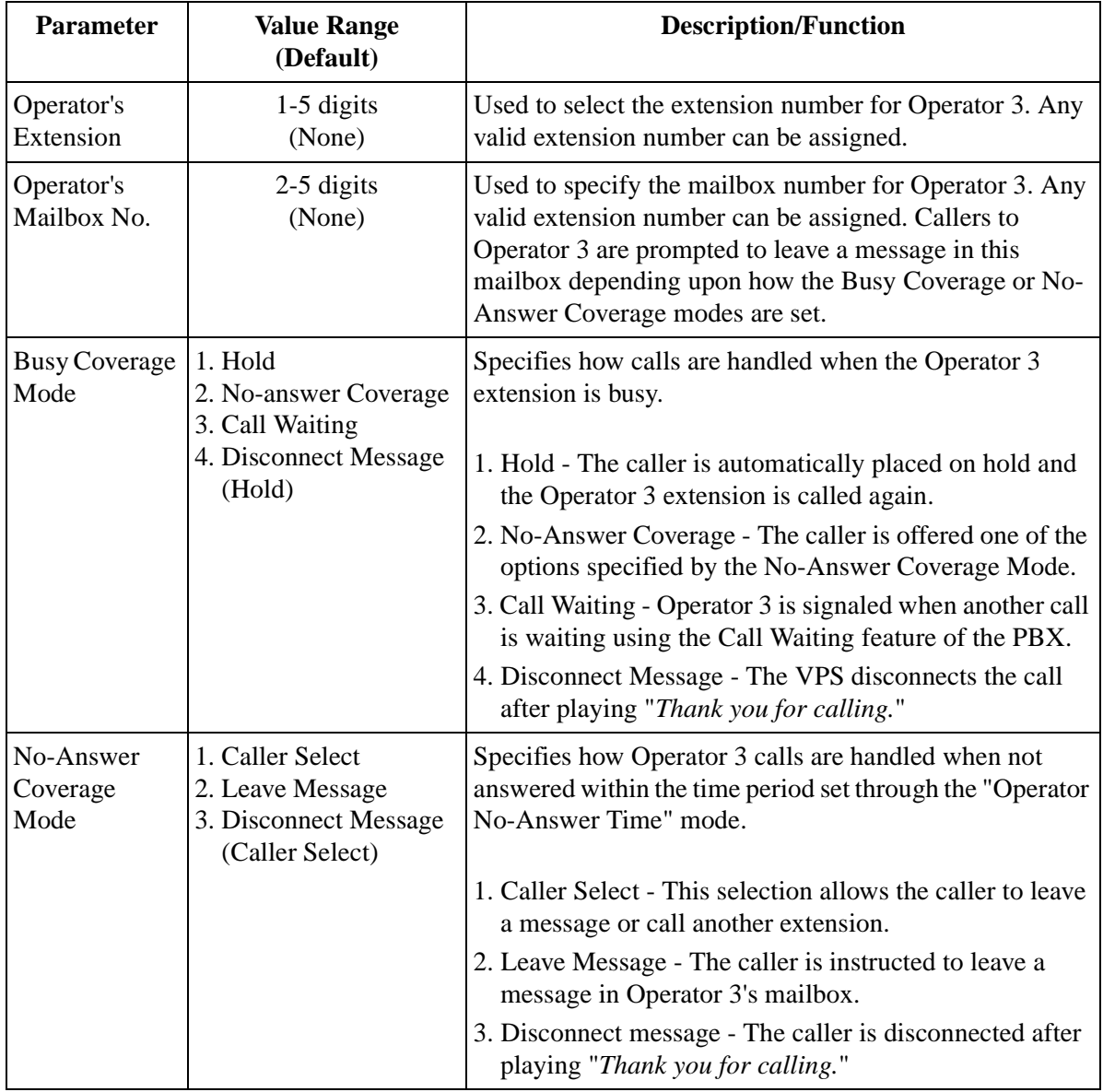

#### **Table 52**
**Note**

*An operator-seeking call is always first transferred to Operator 1. The call is then transferred to Operator 2 and Operator 3 respectively, depending on system programming.*

*"Next Operator" cannot be set for "No-answer Coverage Mode" of Operator 3*.

# **Operator's Parameters - Operator 1, 2, 3, - Night Mode**

Same as Day Mode.

## **Alternate Extension Assignment**

Used to assign extensions that should be transferred differently from the normal extension transfer sequence. Calls to the extensions in this group will be transferred following the sequence defined by "Alternate Extension Transfer Sequence" (See "Alternate Extension Transfer Sequence" in Table 76 in [B7.3 PBX Interface Parameters\)](#page-239-0).

*To select the Alternate Extension Assignment Parameter, follow the menu path as shown:*

**System Administration Top Menu - 1 - 4 - 1 - 3**

# **Alternate Extension Group - Enter**

The system can create up to 32 extensions that use the same alternate transfer sequence.

*To select the Alternate Extension - Enter Parameter, follow the menu path as shown:* **System Administration Top Menu - 1 - 4 - 1 - 3 - 1**

| <b>Parameter</b>                   | <b>Value Range</b><br>(Default) | <b>Description/Function</b>                                                          |
|------------------------------------|---------------------------------|--------------------------------------------------------------------------------------|
| Alternate<br>Extension<br>$(1-32)$ | 2-5 digits<br>(None)            | Specifies an extension, which requires a different<br>transfer sequence than normal. |

**Table 53** 

# **Alternate Extension - Delete**

The system can delete extension numbers from the alternate extension group.

*To select the Alternate Extension - Delete Parameter, follow the menu path as shown:*

**System Administration Top Menu - 1 - 4 - 1 - 3 - 2**

#### **Alternate Extension - Listing**

Lists all of the extensions registered in the alternate extension group.

*To select the Alternate Extension - Listing Parameter, follow the menu path as shown:*

**System Administration Top Menu - 1 - 4 - 1 - 3 - 3**

# **B5.2 Custom Service**

Custom Service is one of 4 incoming call services. By assigning a function to each key, a customized key operation service can be provided to callers. A maximum of 100 custom services can be established up to 8 layers deep.

*To select the Custom Service Parameter, follow the menu path as shown:* **System Administration Top Menu - 1 - 4 - 2 - Custom Service No. (1-100)**

| <b>Parameter</b>     | <b>Value Range</b><br>(Default)                         | <b>Description/Function</b>                                                                                                    |
|----------------------|---------------------------------------------------------|----------------------------------------------------------------------------------------------------|
| Description          | Up to $32$<br>alphanumeric<br>characters<br>(None)      | The information typed in this field is for reference only.<br>Any ASCII character (except \) can be used.                                                                                                    |
| Prompt Mode          | 1. System<br>$2.$ User $1$<br>$3.$ User $2$<br>(System) | Specifies the language of the Custom Service menu<br>message that is played for the caller.<br><b>Note:</b> This parameter overrides "Incoming Call Service"<br>Prompt."                                                                                                    |
| Menu Repeat<br>Cycle | 1-3 times<br>(3)                                        | Specifies the number of times Custom Service menu<br>messages are repeated to the caller.<br><b>Note:</b> "Custom 1" is highlighted at the top of the<br>programming screen, if the menu message for Custom 1<br>was recorded by the Message Manager. This is available in<br>the VT100 mode only. |

**Table 54** 

| <b>Parameter</b>              | <b>Value Range</b><br>(Default)                                | <b>Description/Function</b>                                                                                                    |
|-------------------------------|----------------------------------------------------------------|----------------------------------------------------------------------------------------------------|
| Call Transfer<br>Anytime      | Extn./Mbx/No<br>(Extn.)                                        | Specifies the destination to which the call is transferred.<br>The "Extn." setting (enter "E") enables callers to be<br>transferred directly to their intended party by dialing the<br>extension number. The "Mbx" setting (enter "M") enables<br>callers to leave messages in a mailbox by entering the<br>mailbox number of the extension called.<br>The "No" setting (enter "N") disables callers to be sent to<br>an operator.                                 |
| Wait for<br>Second Digit      | 1-5 seconds<br>(1)                                             | Resolves the problem when the first digit of the extension<br>or mailbox number is the same as one of the Custom<br>Service menu choices. When selected, the VPS waits the<br>specified period of time for a second digit to be dialed. If<br>the time period expires without a second digit being<br>entered, the system assumes the caller has selected a menu<br>choice. This parameter is used only if "Call Transfer"<br>Anytime" is set to "Extn." or "Mbx". |
| No DTMF<br>Input<br>Operation | $a-f$<br>(c)<br>*See Keypad<br>Assignment on the<br>next page. | Specifies how a call is treated when there is no response to<br>the menu message. No response usually indicates that the<br>caller is using a rotary phone. The factory setting is "C.<br>Operator", which allows the caller to be automatically<br>connected to an operator after message playback.                                                                                                    |

**Table 54** 

| <b>Parameter</b>                          | <b>Value Range</b><br>(Default)            | <b>Description/Function</b>                                                                                                    |  |
|-------------------------------------------|--------------------------------------------|----------------------------------------------------------------------------------------------------|--|
| Keypad<br>Assignment<br>$0-9, \times, \#$ | a-n<br>$(\times: d, 0: c$<br>Others: None) | Any of the 14 services listed below $(a-n)$ can be assigned<br>to the 0 through 9, $\times$ and # keys on the telephone keypad.<br>Callers are able to access these services by pressing the<br>corresponding keys on their telephones. |  |
|                                           |                                            | Transfer to Mailbox - Allows the caller to leave<br>(a)<br>messages in a specific mailbox. Enter "a" followed by<br>a mailbox number.                                                                                                   |  |
|                                           |                                            | (b) Transfer to Extension - Transfers the caller to a<br>specific extension. Enter "b" followed by an<br>extension number.                                                                                                    |  |
|                                           |                                            | (c) Operator - Connects the caller to the operator.                                                                                                    |  |
|                                           |                                            | (d) Exit - Plays a final guidance message and<br>disconnects. The message must be recorded by the<br>Message Manager.                                                                                                    |  |
|                                           |                                            | (e) Previous Menu - If programmed, allows the caller<br>access to a previous Custom Service Menu.                                                                                                    |  |
|                                           |                                            | (f) Custom Service - If programmed, allows the caller<br>access to another Custom Service.                                                                                                    |  |
|                                           |                                            | (g) Voice Mail Service - Allows the caller access to the<br>Voice Mail Service.                                                                                                    |  |
|                                           |                                            | (h) Call Transfer Service - Allows the caller access to the<br>Call Transfer Service.                                                                                                    |  |
|                                           |                                            | Subscriber Service - Allows the caller access to<br>(i)<br>Subscriber Service. Available only when calls are<br>from subscribers.                                                                                                    |  |
|                                           |                                            | Department Dialing - Transfers the caller to the<br>(i)<br>department dialing menu.                                                                                                    |  |
|                                           |                                            | (k) Dial by Name - Lets the caller transfer an extension<br>by dialing the first 3 or 4 letters of the extension<br>owner's last name.                                                                                                  |  |
|                                           |                                            | (1) Repeat Menu - Repeats the Custom Service menu<br>message.                                                                                                    |  |
|                                           |                                            | (m) Main Menu - Lets the caller return directly to the top<br>Custom Service menu.                                                                                                    |  |
|                                           |                                            | (n) FAX Transfer - Enables the caller to send a fax<br>message to the appropriate extension where a fax<br>machine is connected.                                                                                                    |  |

**Table 54** 

# **B6 SYSTEM ADMINISTRATION - SYSTEM PARAMETER SETTINGS**

# **B6.1 System Group Assignment**

*To access the proper menu for System Group Assignment, follow the menu path as shown:*

**System Administration Top Menu - 1 - 5 - 1**

## **System Group Assignment - Mailbox Group**

This parameter allows a Subscriber to send a message simultaneously to several mailboxes. These mailboxes may be assembled into a list called a System Group Distribution List. The VPS is able to maintain up to 20 System Group Distribution Lists. Each System Group Distribution list can have up to 20 destination mailbox numbers. Mailboxes can be added or deleted from these lists and reviewed as needed.

*To access the proper menu for Mailbox Group, follow the menu path as shown:* **System Administration Top Menu - 1 - 5 - 1 - 1 - 1**

## **Mailbox Group - Enter**

*To access the proper menu for Mailbox Group — Enter, follow the menu path as shown:*

**System Administration Top Menu - 1 - 5 - 1 - 1 - 1 - Group List No.**

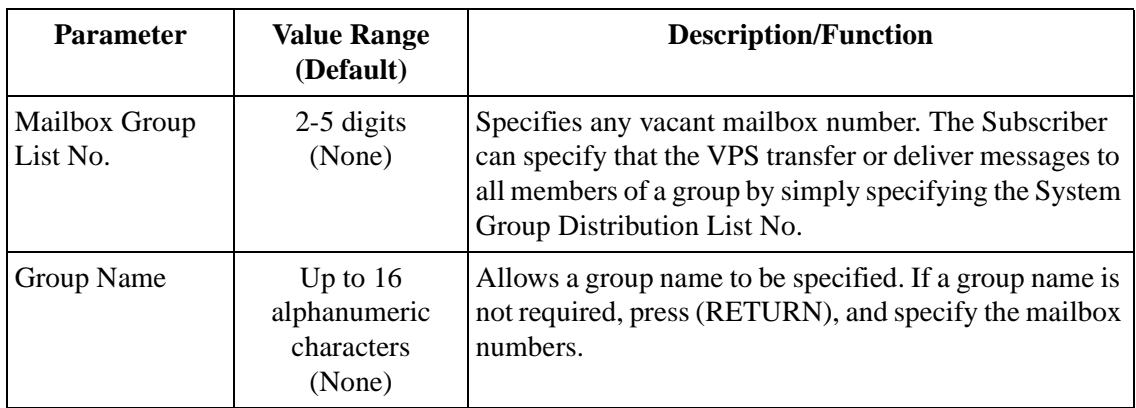

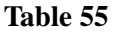

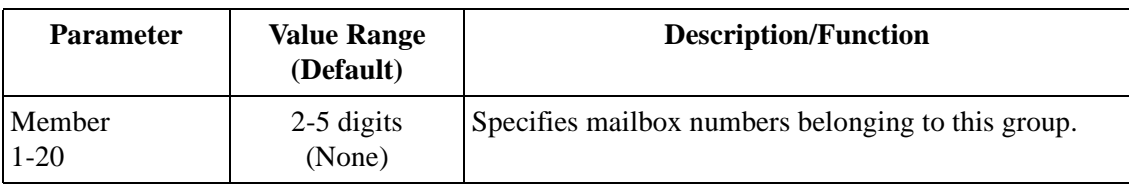

## **Table 55**

## **Mailbox Group - Delete**

Permits specified mailboxes to be deleted from the list.

*To access the proper menu for Mailbox Group - Delete, follow the menu path as shown:*

**System Administration Top Menu - 1 - 5 - 1 - 1 - 2 - Group List No.**

# **Mailbox Group Listing**

Displays all System Group Distribution List numbers.

*To access the proper menu for Mailbox Group Listing, follow the menu path as shown:* 

**System Administration Top Menu - 1 - 5 - 1 - 1 - 3**

# **System Group Assignment - Extension Group**

Several extensions can be assembled into a single list. The VPS is able to maintain up to 20 Extension Group Lists. Each list can support up to 20 extensions. Extensions can be added, deleted, and reviewed. Members within a list are able to share the same mailbox and be notified by the message waiting notification lamp (if authorized) when a message is present.

# **Extension Group - Enter**

*To access the proper menu for Extension Group - Enter, follow the menu path as shown:*

**System Administration Top Menu - 1 - 5 - 1 - 2 - 1 - Group List No.**

| <b>Parameter</b>               | <b>Value Range</b><br>(Default)                    | <b>Description/Function</b>                                                                                                    |
|--------------------------------|----------------------------------------------------|----------------------------------------------------------------------------------------------------|
| Extension<br>Group List<br>No. | 2-5 digits<br>(None)                               | Specifies any vacant extension number.<br>Note: The Extension Group List number. can be<br>assigned as "The Extension of the Owner" of a mailbox.<br>This permits all group members to share the<br>information in the mailbox. When selected, group<br>members are not able to have another mailbox. |
| Group Name                     | Up to $16$<br>alphanumeric<br>characters<br>(None) | For reference purposes.                                                                                                    |
| Member<br>$1 - 20$             | 2-5 digits                                         | Specifies the extension number belonging to the group.<br><b>Note:</b> Members are not able to own a mailbox if the<br>group owns its own mailbox.                                                                                                    |

**Table 56** 

## **Extension Group - Delete**

Permits specified extensions to be deleted from the list.

*To access the proper menu for Extension Group - Delete, follow the menu path as shown:*

**System Administration Top Menu - 1 - 5 - 1 - 2 - 2 - Group List No.**

## **Extension Group - Listing**

This parameter displays all Extension Group List numbers.

*To access the proper menu for Extension Group List Numbers, follow the menu path as shown:*

**System Administration Top Menu - 1 - 5 - 1 - 2 - 3**

# **B6.2 Day Service**

Day Service is a timer function that selects the desired call handling method based upon time of day. Port Assignment and Operator Parameters can be programmed for day and night mode.

*To access the proper menu for Day Service, follow the menu path as shown:* **System Administration Top Menu - 1 - 5 - 2**

| <b>Parameter</b> | <b>Value Range</b><br>(Default) | <b>Description/Function</b>                               |
|------------------|---------------------------------|-----------------------------------------------------------|
| Mon              | $1-12$ : hour                   | Specifies the "Start" and "End" times of the Day Service. |
| (Start/End)      | $00-59$ : Minute                |                                                           |
|                  | AM/PM: a.m./p.m.                | Day Mode: 24 h Day mode                                   |
| Sun              | D: Day Mode                     | Night Mode: 24 h Night mode                               |
| (Start/End)      | N: Night Mode                   |                                                           |
|                  | <b>MON-SUN</b>                  |                                                           |
|                  | $(9:00 AM - 5:00)$              |                                                           |
|                  | PM)                             |                                                           |

**Table 57** 

# **B6.3 Holiday Setting**

A special service mode can be programmed for up to 20 holidays. The VPS provides the specified service according to the Day Service setting of the holiday. When a day is set as a holiday, the starting and ending times specified in the Day Service is ignored.

To provide a special message to callers on a holiday (for example, *"Today is New Year Day and our office is closed. If you wish to record a message, please press 1 now."*), you can create a Custom Service menu. Use this setting to direct calls to this Custom Service on Jan. 1st. Use foreign languages where appropriate.

*To access the proper menu for Holiday Setting, follow the menu path as shown:* **System Administration Top Menu - 1 - 5 - 3**

# **Holiday Setting - Enter**

*To access the proper menu for Holiday Setting - Enter, follow the menu path as shown:*

**System Administration Top Menu - 1 - 5 - 3 - 1 - Holiday No. (1-20)**

| <b>Parameter</b>   | <b>Value Range</b><br>(Default)                | <b>Description/Function</b>        |
|--------------------|------------------------------------------------|------------------------------------|
| Name of<br>Holiday | Up to 16 characters   For reference.<br>(None) |                                    |
| Date               | MM: Month<br>DD: Day<br>(None)                 | Specifies the date of the holiday. |

**Table 58** 

| <b>Parameter</b>              | <b>Value Range</b><br>(Default)                                               | <b>Description/Function</b>                                                                                                    |
|-------------------------------|-------------------------------------------------------------------------------|----------------------------------------------------------------------------------------------------|
| Retain Holiday                | 1. Yes<br>2. No<br>(No)                                                       | Used to store the Holiday Service setting for future use. If<br>set to "Yes," the same setting will be activated<br>automatically on the same day every year. If set to "No,"<br>the setting will be canceled automatically after the holiday<br>is over.                             |
| Service                       | 1. Voice Mail<br>2. Auto. Attn.<br>3. Interview<br>4. Custom<br>(Auto. Attn.) | Specifies one of 4 incoming call services for the holiday.<br>Note: When Interview Service is specified, one of<br>Subscriber's mailbox numbers should also be specified.<br>When the Custom Service is specified, one of Custom<br>Service numbers (1-100) should also be specified. |
| Company<br>Greeting<br>Number | $1 - 32$<br>(None)                                                            | Specifies a company greeting number $(1-32)$ as a holiday<br>greeting.                                                                                                    |
| Port Affected                 | Port No.<br>(1, 2, 3, 4)                                                      | Specifies the port number on which the Holiday Service<br>setting is activated. At least 1 port must be specified. The<br>unspecified port $(s)$ provide $(s)$ the usual incoming call<br>service.                                                                                    |
|                               |                                                                               | Note: The value range depends upon the model. TVS75:<br>1-2, TVS100: 1-4, TVS200: 1-12                                                                                                    |

**Table 58** 

# **Holiday Setting - Delete**

Cancels the Holiday Service Setting by specifying a holiday number (1-20).

*To access the proper menu for Holiday Setting - Delete, follow the menu path as shown:*

**System Administration Top Menu - 1 - 5 - 3 - 2** 

## **Holiday Setting - Listing**

Used to display all of the specified holiday names and dates.

*To access the proper menu for Holiday Setting - Listing, follow the menu path as shown:*

**System Administration Top Menu - 1 - 5 - 3 - 3**

# **B6.4 Daylight Saving Time (DST)**

Used to adjust the internal clock of the VPS to the starting and ending date of daylight saving time.

*To access the proper menu for Daylight Saving Time, follow the menu path as shown:* **System Administration Top Menu - 1 - 5 - 4**

| <b>Parameter</b>       | <b>Value Range</b><br>(Default) | <b>Description/Function</b>                                                                                                    |
|------------------------|---------------------------------|----------------------------------------------------------------------------------------------------|
| Start Date/End<br>Date | MM: Month<br>DD: Day<br>(None)  | Specifies the starting and ending dates of daylight saving<br>time. The VPS advances 1 h on the starting date of<br>daylight saving time, and restores the time on the ending<br>date. Both the starting date and the ending date must be<br>set. The same date cannot be used for both settings.<br><b>Note:</b> The VPS changes the internal clock at 2:00 AM on<br>Start Date / End Date |

**Table 59** 

# **B6.5 Prompt Setting**

This setting is required when Multilingual Service is enabled.

*To access the proper menu for Prompt Setting, follow the menu path as shown:* **System Administration Top Menu - 1 - 5 - 5**

| <b>Parameter</b>                            | <b>Value Range</b><br>(Default)             | <b>Description/Function</b>                                                                                                    |
|---------------------------------------------|---------------------------------------------|----------------------------------------------------------------------------------------------------|
| <b>System Prompt</b><br>Selection<br>Number | $1-9$<br>(None)                             | Assigns a selection number $(1-9)$ to each prompt. Callers<br>use the numbers to select the desired language for their<br>message prompts. This setting is required when either one           |
| User 1 Prompt<br>Selection<br>Number        |                                             | or both of the following parameters are set to "Selective."<br>Port Assignment - Incoming Call Service Prompt<br>Authorization of External Message Delivery - Prompt<br>Mode                  |
| User 2 Prompt<br>Selection<br>Number        |                                             | Example:<br>For service in English, press (7).<br>For service in Spanish, press (8).<br>For service in Chinese, press (9).                                                                    |
|                                             |                                             | The Message manager is able to record this message.<br>Note: The Prompt Selection Number and the first digit of<br>the mailbox number should be different from each other.                    |
| Position of<br>"AM/PM" in<br>Time Stamp     | 1. Before<br>2. After<br>3. None<br>(After) | This parameter setting is functional only when User 1 or<br>User 2 Prompts are in use.<br>This parameter specifies the following:<br>Before - the VPS announces "AM/PM" before the time<br>1. |
|                                             |                                             | (e.g., P.M. 3:42).<br>2. After - The VPS announces "AM/PM" after the time<br>(e.g., 3:42 P.M.)                                                                                                |
|                                             |                                             | 3. None - the VPS announces the time in a 24-h format<br>without " $AM/PM$ " (e.g., 15:42)                                                                                                    |
|                                             |                                             | <b>Note:</b> When System Prompts are in use the parameter<br>is set to "After".                                                                                                    |

**Table 60** 

# **B6.6 Other Parameters**

*To access the proper menu for Other Parameters, follow the menu path as shown:* **System Administration Top Menu - 1 - 5 - 6**

# **Other Parameters - Extension Numbering Plan**

Used to specify the extension numbers of the PBX so that the VPS is able to recognize the dialed extension as valid. This setting promotes the prompt call handling of the Automated Attendant Service. This setting is recommended to better integrate the PBX into the system.

*To access the proper menu for Extension Numbering Plan, follow the menu path as shown:*

**System Administration Top Menu - 1 - 5 - 6 - 1**

| <b>Parameter</b>              | <b>Value Range</b><br>(Default)                 | <b>Description/Function</b>                                                                                                    |
|-------------------------------|-------------------------------------------------|----------------------------------------------------------------------------------------------------|
| Numbering<br>Plan<br>$1 - 16$ | 2-5 digits<br>consisting<br>of 0-9, X<br>(None) | Specifies the first 1 or 2 digits of the PBX extension numbers.<br>Up to 16 entries can be added to the list. Each entry can contain<br>2-5 digits of numeric characters, "0-9", and "X" which matches<br>any digit. Extension numbers cannot begin with "0."<br>Examples:                                                                                                    |
|                               |                                                 | a) If valid PBX extension numbers are to be specified 101<br>through 164 and 201 through 264, specify the numbers as<br>follows:                                                                                                    |
|                               |                                                 | 1XX: Indicates any 3-digit extension number starting<br>with $"1."$                                                                                                    |
|                               |                                                 | 2XX: Indicates any 3-digit extension number starting<br>with "2."                                                                                                    |
|                               |                                                 | b) If valid PBX extension numbers are to be specified 400<br>through 450 and 3300 through 3399, specify the numbers<br>as follows:                                                                                                    |
|                               |                                                 | 4XX: Indicates any 3-digit extension number starting<br>with "4."                                                                                                    |
|                               |                                                 | 33XX: Indicates any 4-digit extension starting with "33."                                                                                                    |
|                               |                                                 | Note: Auto Configuration will set this parameter automatically.<br>The Automated Attendant will dial any 2-5 digit PBX<br>extension number (except numbers beginning with "0")<br>whether valid or not. If the dialed number is included in the<br>numbering plan, the Automated Attendant will immediately<br>send it to the PBX without waiting for further input. If not<br>included in the plan, the Automated Attendant will wait until<br>the dialed number is recognized as an extension number, the<br>internal inter-digit timer expires, or the caller dials 5 digits. |
|                               |                                                 | If the number for an outgoing call is not found on the<br>Numbering Plan, the VPS will consider it an outside number.<br>The VPS will then attempt to dial it using the "Outgoing Call"<br>Setup Sequence."                                                                                                    |

**Table 61** 

# **Other Parameters - Dialing Parameters**

*To select Dialing Parameters, follow the menu path as shown:* **System Administration Top Menu - 1 - 5 - 6 - 2**

| <b>Parameter</b>                          | <b>Value Range</b><br>(Default) | <b>Description/Function</b>                                                                                                    |
|-------------------------------------------|---------------------------------|----------------------------------------------------------------------------------------------------|
| Number of<br>Digit<br>to Access           | $0-8$ digits<br>(1)             | Specifies the number of digits necessary to access an<br>outside line.                                                                                                    |
| <b>Outside Line</b>                       |                                 | Example:<br>If the PBX requires callers to dial "9" to access an outside<br>line, this parameter should be set as "1." This enables the<br>system to recognize that an outgoing call setup sequence<br>is completed once the initial "9" has been dialed (9-123-<br>4567). The full sequence is therefore: 9 - (outgoing call<br>setup sequence) - 123-4567. |
|                                           |                                 | The VPS can discriminate between local and long<br>distance calls and can report outgoing calls and calling<br>times for billing purposes on periodic port usage reports.                                                                                                    |
| <b>Call Transfer</b><br>No-Answer<br>Time | $10-60$ sec<br>(20)             | Specifies the amount of time that the VPS must wait<br>before retrieving the transferred call when there is no<br>answer at the destination extension.                                                                                                    |
| <b>Outgoing Call</b><br>No-Answer<br>Time | $10-90$ sec<br>(30)             | Specifies the amount of time that the VPS must wait<br>before concluding that there is no answer at the outside<br>number called.                                                                                                    |
| Pause Time                                | $1-9$ sec<br>(2)                | Specifies the pause time between dialed digits.                                                                                                    |

**Table 62** 

| <b>Parameter</b>                   | <b>Value Range</b><br>(Default)                                                | <b>Description/Function</b>                                                                                                    |
|------------------------------------|--------------------------------------------------------------------------------|----------------------------------------------------------------------------------------------------|
| Outgoing Call<br>Setup<br>Sequence | Up to 12 digits con-<br>sisting of $0-9, \times, \#$ ,<br>F, R, S, T, W<br>(T) | Specifies the sequence of codes used by the VPS when<br>calling an outside line. Up to 12 digits can be set. The<br>default value is "T." "T" indicates that the system will dial<br>the outside phone number only after detecting a dial tone.<br>Example:<br>$9W = (9) - 1$ -s wait - dial outside phone number.<br>"9" is the CO line access number. |
|                                    |                                                                                | F: Hook Flash<br>R: Ring Back Tone Detection<br>S: Silence Detection<br>T: Dial Tone Detection<br>W: Wait for 1 s<br>1-9, $0, \times, \#$ : Dial Codes                                                                                                    |

**Table 62** 

# **Other Parameters - Message Waiting Notification**

The following parameters are used to control the handling of message notification calls.

*To select the Message Waiting Parameter, follow the menu path as shown:* **System Administration Top Menu - 1 - 5 - 6 - 3**

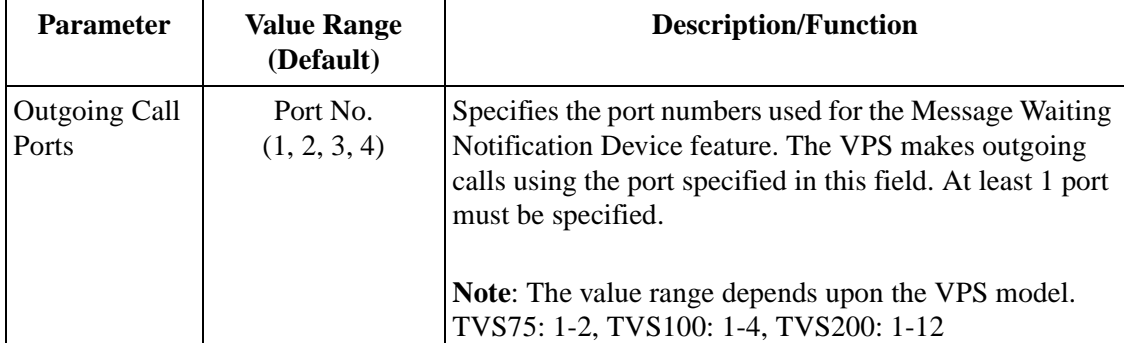

## **Table 63**

| <b>Parameter</b>                                       | <b>Value Range</b><br>(Default) | <b>Description/Function</b>                                                                                                    |
|--------------------------------------------------------|---------------------------------|----------------------------------------------------------------------------------------------------|
| Message<br><b>Waiting Lamp</b>                         | Port No.<br>(1, 2, 3, 4)        | Specifies the port numbers used for the Message Waiting<br>Notification Lamp feature.                                                                                                    |
| Ports                                                  |                                 | The VPS turns on the Message Waiting Lamp of the<br>extension using the port specified in this field. At least 1<br>port must be specified.                                                                                                    |
|                                                        |                                 | Note: The value range depends upon the VPS model.<br>TVS75: 1-2, TVS100: 1-4, TVS200: 1-12                                                                                                    |
| Message<br><b>Waiting Lamp</b><br>for Every<br>Message | 1. No<br>2. Yes<br>(No)         | When set to "Yes," the VPS will turn on the Message<br>Waiting Lamp of the extension each time a new message<br>is recorded in the mailbox. This will occur even if the<br>Message Waiting Lamp was not turned off from a<br>previous message.                                                                          |
|                                                        |                                 | When set to "No," the VPS will turn on the Message<br>Waiting Lamp for the first message only. The VPS will<br>not illuminate the lamp for subsequent messages until the<br>Subscriber has accessed the VPS to retrieve the messages<br>stored there. This setting is useful when the first attempt<br>is unsuccessful. |
| Max. Digits for<br>Callback No.                        | 1-48 digits<br>(20)             | Specifies the maximum number of digits the caller can<br>enter as a callback number. This number will be<br>displayed on beepers if the "Beeper Callback No. Entry<br>Mode" is enabled.                                                                                                    |
| Callback No.<br>Entry Interdigit<br>Time-Out           | $1-10$ sec<br>(5)               | Sets the maximum allowable time between each digit on<br>Beeper Callback No. Entry. If the caller does not enter<br>any digits within the specified time, the VPS will not<br>accept entry of any additional digits.                                                                                                    |
| System<br>Callback No.                                 | Up to 32 digits<br>(None)       | Specifies a telephone number displayed on the<br>Subscriber's beeper as a callback number when "Type" is<br>set to "Beeper."                                                                                                    |
|                                                        |                                 | Note: If "Beeper Callback No. Entry Mode" is enabled<br>through COS, the callback number entered by the caller<br>will be displayed on the destination beeper instead of the<br>System Callback No. However, if the caller fails to enter<br>a callback number, the System Callback No. will be<br>displayed.           |

**Table 63** 

# **Other Parameters - External Message Delivery Parameters**

Used to control the handling of External Message Delivery calls.

*To select the External Message Delivery Parameter, follow the menu path as shown:* **System Administration Top Menu - 1 - 5 - 6 - 4**

| <b>Parameter</b>                                                  | <b>Value Range</b><br>(Default) | <b>Description/Function</b>                                                                                                    |
|-------------------------------------------------------------------|---------------------------------|----------------------------------------------------------------------------------------------------|
| <b>Retry Times</b>                                                | $0-9$ times<br>(3)              | Specifies the number of times that an external message<br>delivery call should be attempted when the destination is<br>busy or if there is no answer.                                                                                                    |
| <b>Busy Delay</b>                                                 | $1-60$ min.<br>(3)              | Specifies the length of time in minutes the VPS must wait<br>after a busy condition is received before trying to deliver<br>the message again.                                                                                                    |
| No-Answer<br>Delay                                                | 1-120 min.<br>(60)              | Specifies the length of time in minutes the VPS is to wait<br>after a no answer condition is received before trying to<br>deliver the message again.                                                                                                    |
| <b>Outgoing Call</b><br>Ports                                     | Port No.<br>(1, 2, 3, 4)        | Specifies the port numbers used for the External Message<br>Delivery feature.                                                                                                    |
|                                                                   |                                 | Note: The value range depends upon the model. TVS75:<br>1-2, TVS100: 1-4, TVS200: 1-12                                                                                                    |
| Message<br>Length                                                 | $1-6$ min.<br>(3)               | Specifies the allowable message length of external<br>delivery messages that the Subscriber can record.                                                                                                    |
| Max. Messages<br>for Mailboxes                                    | $1-100$ msgs<br>(3)             | Specifies the maximum number of external delivery<br>messages that can be stored in 1 mailbox at the same time.                                                                                                    |
| System<br>External<br>Message<br>Delivery<br><b>Duration Time</b> | $1-9$ min.<br>(3)               | Specifies the maximum telephone connect time allowable<br>for an external message delivery call. Used to prevent<br>excessive telephone charges. Time begins when the<br>destination number answers the call. The VPS terminates<br>the call (after playing a prompt) when the specified length<br>of time has been exceeded. |
| Company's<br>Telephone No.                                        | Up to 32 digits                 | This telephone number is announced to the recipient (by<br>the callback message) as the telephone number to be<br>called in order to retrieve the sender's message. The VPS<br>plays the callback telephone number to recipients if<br>unable to deliver the message because of an incorrect<br>password.                     |

**Table 64** 

# **Other Parameters - Call Hold Parameters**

*To select Call Hold Parameters, follow the menu path as shown:* **System Administration Top Menu - 1 - 5 - 6 - 5**

| <b>Parameter</b>                                | <b>Value Range</b><br>(Default)              | <b>Description/Function</b>                                                                                                    |
|-------------------------------------------------|----------------------------------------------|----------------------------------------------------------------------------------------------------|
| Call Hold<br>Mode                               | 1. Disable<br>2. Enable<br>(Enable)          | If set to "Enable", the VPS gives callers the option of<br>either holding for a specific extension or selecting one of<br>several Incomplete Call Handling service options. |
|                                                 |                                              | While on hold, the VPS periodically gives callers the<br>choice to either continue to hold or select one of the<br>Incomplete Call Handling service options.                |
|                                                 |                                              | If set to "Disable," the VPS immediately offers callers the<br>Incomplete Call Handling service.                                                                            |
| Call Queuing<br>Announcement<br>Mode            | 1. Disable<br>2. Enable<br>(Enable)          | If set to "Enable," callers on hold are informed of their<br>current position in the call hold queue.                                                                       |
|                                                 |                                              | Example:<br>"Sorry, 2 other people are waiting to connect."                                                                                                    |
| <b>Call Retrieval</b><br>Announcement<br>Timing | $1-30$ sec<br>(2)                            | Specifies the interval between the voice guidance<br>message that asks whether or not calls are to be retrieved<br>during call holding.                                     |
|                                                 |                                              | Example:<br>"To continue holding, press 1.<br>Otherwise, press 2."                                                                                                    |
| Redialing<br><b>Cancel Timing</b>               | 1.15 sec<br>2.30 sec<br>3.45 sec<br>4.60 sec | Specifies the interval duration between the voice<br>guidance messages that ask if continuous redials are to be<br>attempted during call holding.                           |
|                                                 | (30)                                         | Example:                                                                                                    |
|                                                 |                                              | "To cancel holding, press 2 now.<br>Otherwise, I'll try your party again."                                                                                                  |

**Table 65** 

# **Other Parameters - Rotary Telephone Service**

This parameter defines how callers are treated who are calling from rotary telephones (unable to input DTMF signals) or who are unable to properly respond to VPS guidance.

*To select Rotary Telephone Service, follow the menu path as shown:* **System Administration Top Menu - 1 - 5 - 6 - 6**

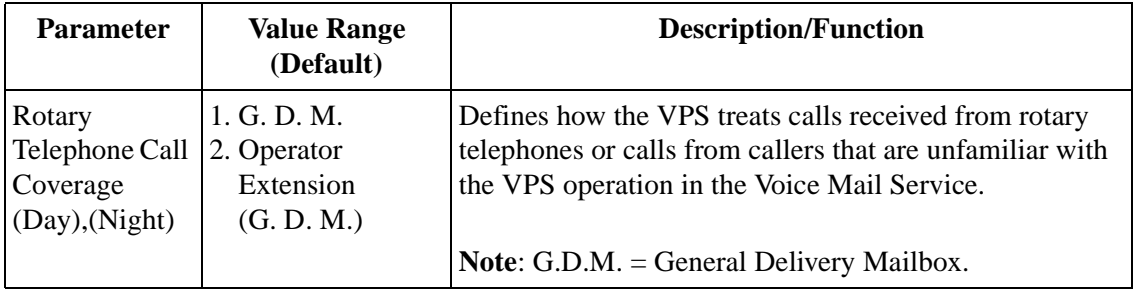

## **Table 66**

## **Other Parameters - Intercom Paging Parameters**

Intercom Paging is a PBX feature that makes it possible to page the caller's party through telephone speakers. To utilize this feature, the PBX must have the Intercom Paging feature available and the VPS must be properly programmed.

*To select the Intercom Paging Parameter, follow the menu path as shown:* **System Administration Top Menu - 1 - 5 - 6 - 7**

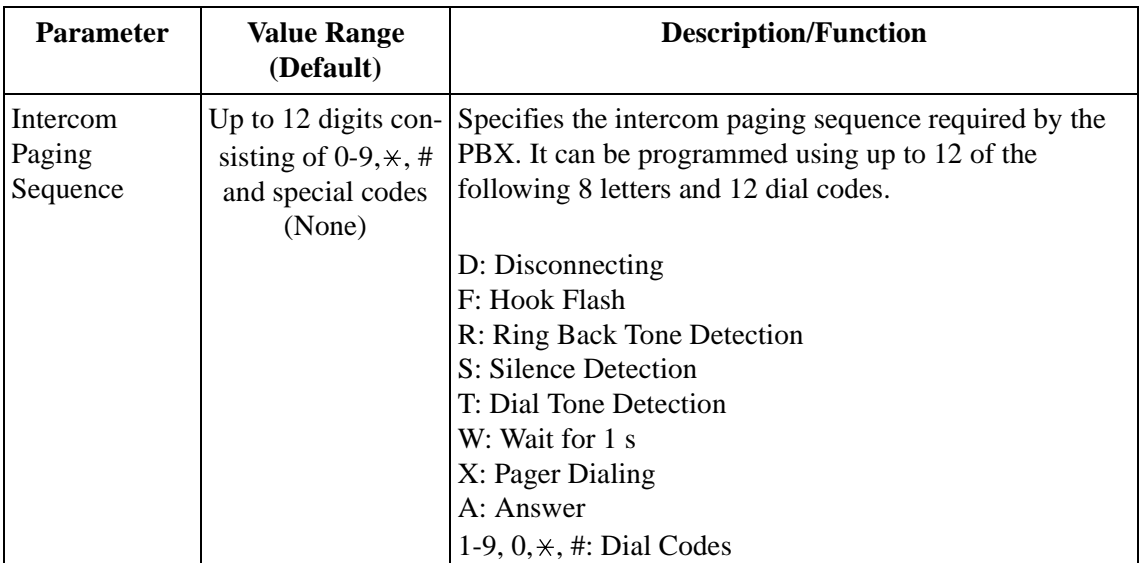

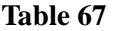

| <b>Parameter</b>                            | <b>Value Range</b><br>(Default)                                                    | <b>Description/Function</b>                                                                                                    |
|---------------------------------------------|------------------------------------------------------------------------------------|----------------------------------------------------------------------------------------------------|
| Release for<br>Intercom<br>Paging           | Up to 12 digits con-<br>sisting of 0-9, $\star$ , #<br>and special codes<br>(None) | Specifies the intercom paging release code required by the<br>PBX. Up to 12 alphanumeric characters can be set using<br>the same letters and dial codes as specified above.                                                                                       |
| No-Answer<br>Time for<br>Intercom<br>Paging | $1-30$ sec<br>(5)                                                                  | When there is no answer, this parameter specifies the<br>length of time (in seconds) the VPS must wait before<br>concluding Intercom Paging.<br>The VPS will return to the caller if the paged party does<br>not respond before this timer expires.               |
| Announcement<br>Repeat Cycle                | 1-3 times<br>(1)                                                                   | Specifies the number of times the intercom page will be<br>announced.<br>Example:<br>"There is a call for (mailbox owner's name)."                                                                                                    |
| <b>Intercom</b><br>Paging Retry             | $1-10$ times<br>(2)                                                                | Specifies the number of times paging will be retried when<br>the paging destination is busy or if there is no answer.<br>Note: This setting applies when the subscriber has set only<br>"Intercom Paging" status to enable in Incomplete Call<br>Handling Status. |
| Paging Code<br>for Group 1-8                | Up to 12 digits<br>consisting of $0-9, \times$ ,<br># for each group<br>(none)     | Specifies the intercom paging access code required by the<br>PBX.<br>Note: The Intercom Paging Group Number available for<br>each Subscriber is determined on a COS-by-COS basis.                                                                                 |

**Table 67** 

# **Other Parameters - Fax Management**

The VPS can be programmed to automatically transfer incoming fax calls to a fax extension. A maximum of 2 fax extensions can be specified as the destination for the Automatic Fax Transfer. If the main fax extension is not available to receive a fax, the VPS will transfer the fax transmission to the alternate fax extension.

*To select Fax Management, follow the menu path as shown:* **System Administration Top Menu - 1 - 5 - 6 - 8**

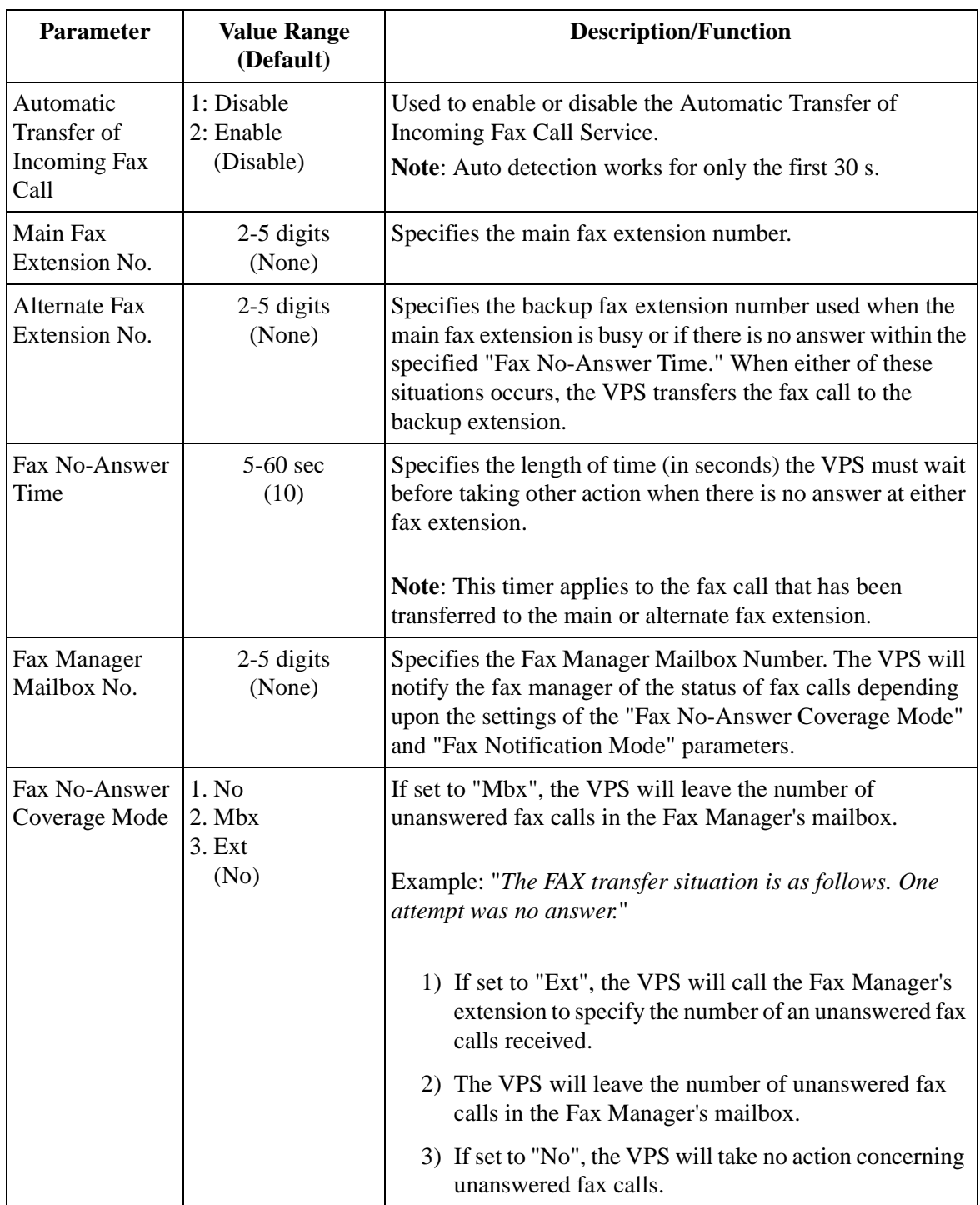

# **Table 68**

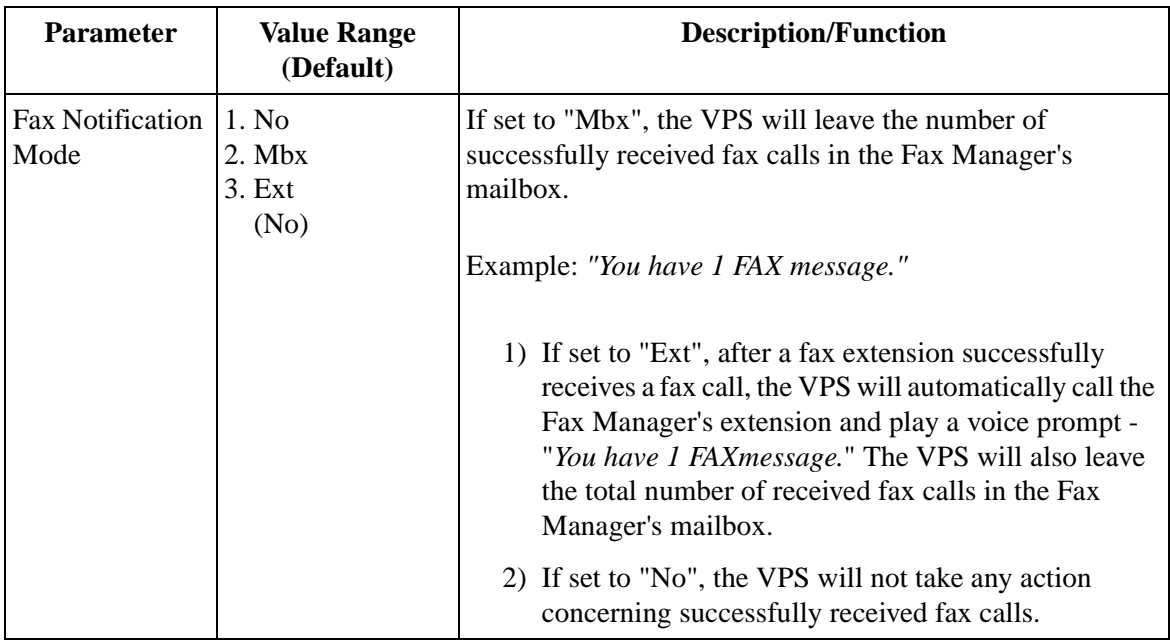

#### **Table 68**

# **Other Parameters - Disconnect Parameter**

*To select the Disconnect Parameter, follow the menu path as shown:* **System Administration Top Menu - 1 - 5 - 6 - 9**

#### **Table 69**

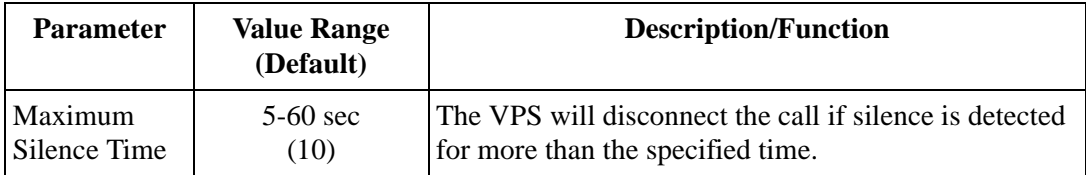

# **B7 SYSTEM ADMINISTRATION - HARDWARE SETTINGS**

For System Administration (system setup, mailbox setup, and system diagnosis) an RS-232C terminal must be connected to the serial interface of the VPS.

**System Administration Top Menu - 1 - 6**

# **B7.1 RS-232C Parameters**

*To the RS-232C Parameter, follow the menu path as shown:* **System Administration Top Menu - 1 - 6 - 1** 

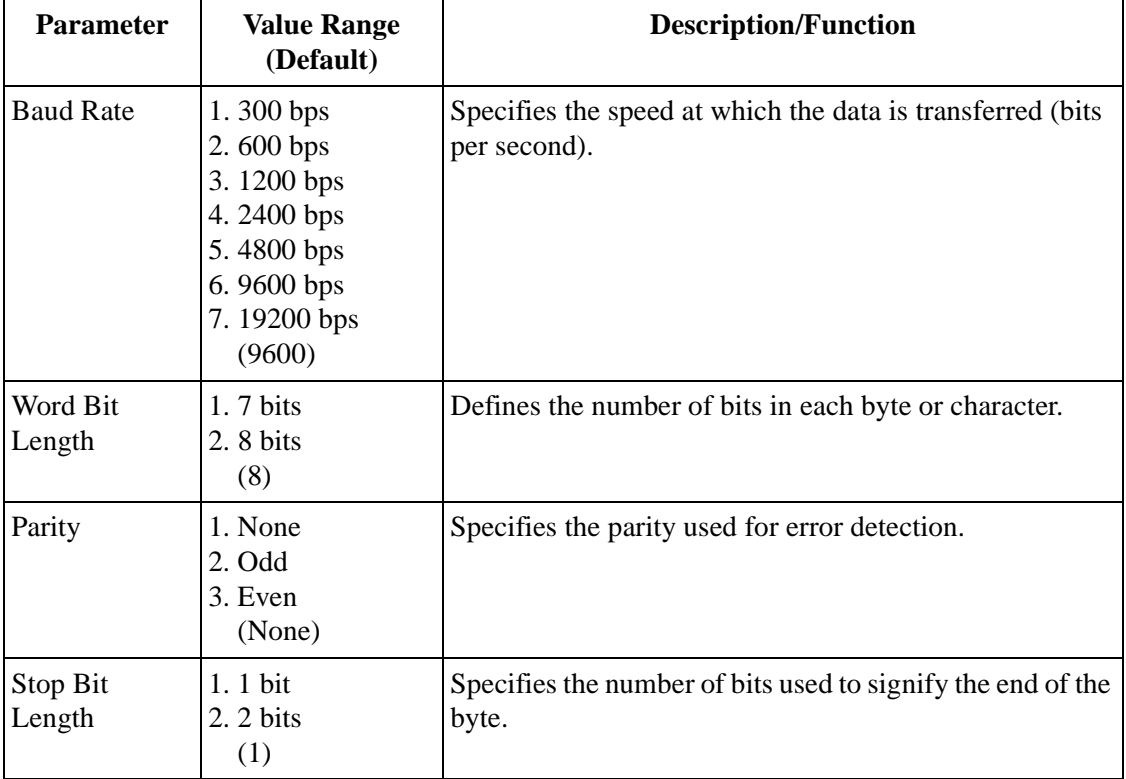

## **Table 70**

# **B7.2 Port Setting**

*To select Port Setting, follow the menu path as shown:* **System Administration Top Menu - 1 - 6 - 2** 

# **Port Setting Menu**

*To select the Port Setting Menu for Port 1, follow the menu path as shown:* **System Administration Top Menu - 1 - 6 - 2 - 1**

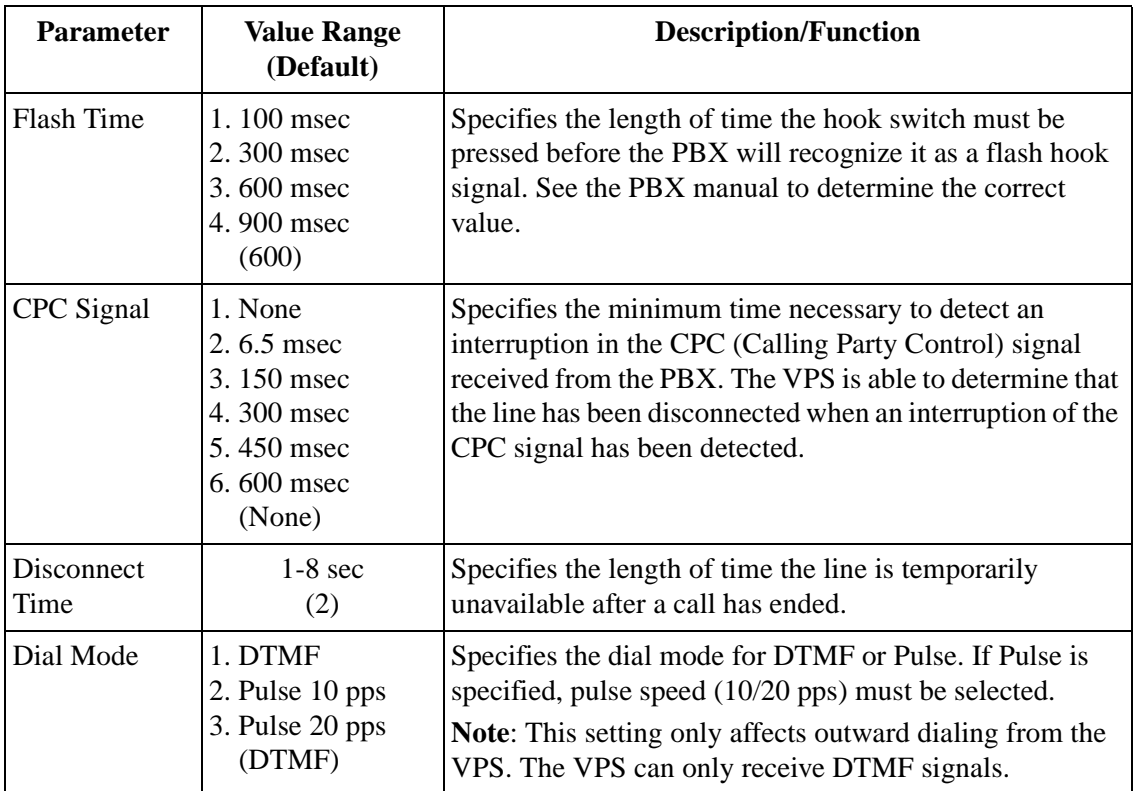

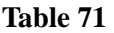

## **Note**

*The port assignment procedure for other ports (TVS75:2, TVS100: 2- 4, TVS200: 2-12) is the same as Port 1.*

# <span id="page-239-0"></span>**B7.3 PBX Interface Parameters**

Three separate parameters are used to program the VPS for optimal signaling and performance with the PBX.

*To select PBX Interface Parameters, follow the menu path as shown:* **System Administration Top Menu - 1 - 6 - 3**

## **Dialing Parameters**

These parameters specify how the VPS will initiate and control call transfers, setup outgoing calls, and control message waiting lamps on extensions. The procedure for verifying the correct code sequences for non-Panasonic KX-T series telephone systems is to manually execute the sequences from a single line telephone (SLT) with the PBX.

*To select Dialing Parameters, follow the menu path as shown:* **System Administration Top Menu - 1 - 6 - 3 - 1**

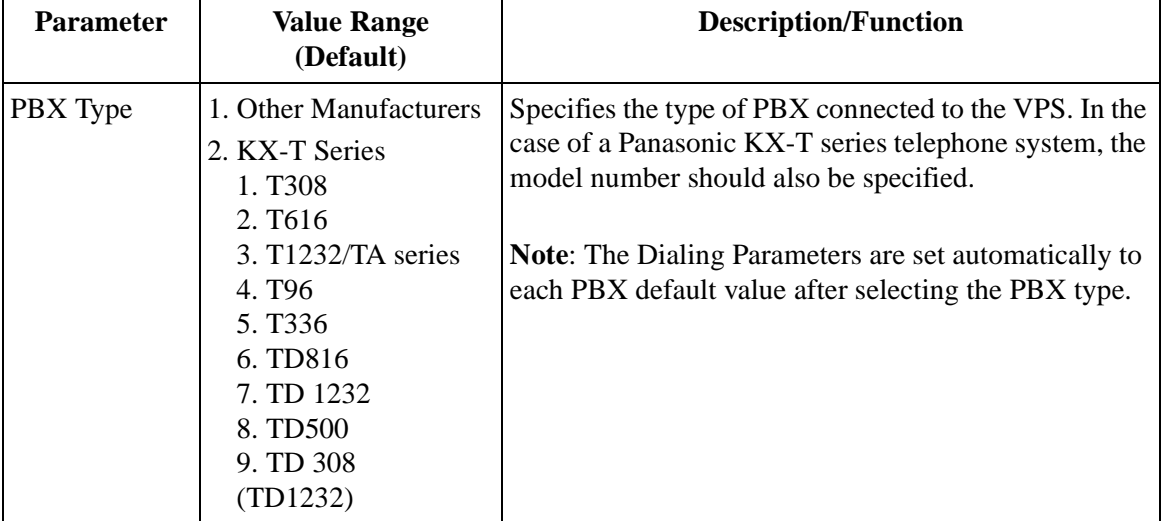

#### **Table 72**

|                                                             | <b>Other</b>       | <b>KX-T</b> series |            |                               |            |                      |                           |                           |              |              |
|-------------------------------------------------------------|--------------------|--------------------|------------|-------------------------------|------------|----------------------|---------------------------|---------------------------|--------------|--------------|
| <b>PBX</b> Type                                             | Manu-<br>facturers | <b>T308</b>        | T616       | T1232/<br><b>TA</b><br>series | <b>T96</b> | <b>T336</b>          | TD816/1232/<br>308        |                           | <b>TD500</b> |              |
| Integration                                                 | None               | None               | None       | None                          | None       | None                 | None                      | $\mathbf{D}$ -            | None         | $\,^*$ D-    |
| Mode                                                        | Inband             |                    |            | Inband                        |            | Inband Inband Inband |                           | <b>PITS</b>               | Inband       | <b>PITS</b>  |
| Operator<br>Transfer<br>Sequence                            | <b>FX</b>          | <b>FTX</b>         | <b>FTX</b> | <b>FTX</b>                    | <b>FTX</b> | <b>FTX</b>           | <b>FTX</b>                | <b>FX</b>                 | <b>FTX</b>   | <b>FX</b>    |
| Extension<br>Transfer<br>Sequence                           | <b>FX</b>          | <b>FTX</b>         | <b>FTX</b> | <b>FTX</b>                    | <b>FTX</b> | <b>FTX</b>           | <b>FTX</b>                | <b>FX</b>                 | <b>FTX</b>   | <b>FX</b>    |
| Alternate<br>Extension<br>Transfer<br>Sequence              | <b>FX</b>          | <b>FTX</b>         | <b>FTX</b> | <b>FTX</b>                    | <b>FTX</b> | <b>FTX</b>           | <b>FTX</b>                | <b>FX</b>                 | <b>FTX</b>   | <b>FX</b>    |
| Reconnect<br>Sequence on<br><b>Busy</b>                     | <b>FWW</b>         | <b>FWW</b>         | <b>FWW</b> | <b>FWW</b>                    | <b>FWW</b> | <b>FWW</b>           | <b>FWW</b>                | $\mathbf{F}$              | <b>FWW</b>   | $\mathbf F$  |
| Reconnect<br>Sequence on<br>No-Answer                       | <b>FWW</b>         | <b>FWW</b>         | <b>FWW</b> | <b>FWW</b>                    | <b>FWW</b> | <b>FWW</b>           | <b>FWW</b>                | $\mathbf{F}$              | <b>FWW</b>   | ${\bf F}$    |
| Reconnect<br>Sequence on<br><b>Refuse Call</b>              | <b>FWW</b>         | <b>FWW</b>         | <b>FWW</b> | <b>FWW</b>                    | <b>FWW</b> | <b>FWW</b>           | <b>FWW</b>                | $\mathbf{F}$              | <b>FWW</b>   | ${\bf F}$    |
| Light-On<br>Sequence for<br>Message<br><b>Waiting Lamp</b>  | None               | N/A                | N/A        | T701X#                        | T#91X      | $T*9X$               | <b>T701X</b>              |                           | T701X        |              |
| Light-Off<br>Sequence for<br>Message<br><b>Waiting Lamp</b> | None               | N/A                | N/A        | T702X#                        | T#90X      | T#9X                 | <b>T700X</b>              |                           | <b>T700X</b> |              |
| Call Waiting<br>Sequence                                    | None               | N/A                | N/A        | $\mathbf{1}$                  | N/A        | N/A                  | $\mathbf{1}$              | $\mathbf{1}$              | $\mathbf{1}$ | $\mathbf{1}$ |
| Release<br>Sequence for<br>Call Waiting                     | None               | N/A                | N/A        | ${\bf F}$                     | N/A        | N/A                  | $\boldsymbol{\mathrm{F}}$ | $\boldsymbol{\mathrm{F}}$ | ${\bf F}$    | $\mathbf F$  |

**Table 73** 

\* When your KX-TD series telephone system is in DPT Integration mode.

# N/A: Not available

—: Not needed

| <b>Description/Function</b>                                                                                                    |
|----------------------------------------------------------------------------------------------------|
| Specifies the method of integrating the VPS with the<br>PBX.<br>1. None - Both PBX and VPS work independently,<br>without accessing information concerning the status<br>of the other.<br>Inband - The PBX sends DTMF tone codes to the<br>2.<br>VPS to indicate the state of the call (busy, answered,<br>disconnect, etc.). VPS performance is improved with<br>Inband Integration because call state recognition is<br>faster than with standard call progress tone detection.<br>The PBX code for each call state must be set in the<br>Inband Signaling Parameters. If PBX type is set to a<br>KX-T series telephone system, the inband signaling<br>parameters will automatically default to the proper<br>codes. This is available with any of the following<br>Panasonic KX-T series telephone systems: T1232,<br>TA series, T96, T336, TD816, TD1232, TD500,<br>TD308.<br>D-PITS - The VPS communicates with the PBX via<br>3.<br>the DPT interface. This is available with any of the<br>following Panasonic KX-TD series telephone<br>systems:TD816, TD1232, TD500, TD308. |
|                                                                                                    |

**Table 74** 

To program the following 10 Parameters on the following page, use the Special Commands and Dial Codes listed below. Up to 12 digits can be set for each parameter.

D: Disconnecting F: Hook Flash R: Ring Back Tone Detection S: Silence Detection T: Dial Tone Detection W: Wait for 1 s X: Extension dialing A: Answer

1-9,  $0, \times, \#$ : Dial Codes

| <b>Parameter</b>                                            | <b>Value Range</b><br>(Default) | <b>Description/Function</b>                                                                                                    |
|-------------------------------------------------------------|---------------------------------|----------------------------------------------------------------------------------------------------|
| Operator<br>Transfer<br>Sequence                            | (FX)                            | This sequence is performed by the VPS when transferring<br>calls to the operator's extension.                                                            |
| Extension<br>Transfer<br>Sequence                           | (FX)                            | This sequence is performed by the VPS when transferring<br>calls to any extension except the operator's.                                                 |
| Alternate<br>Extension<br>Transfer<br>Sequence              | (FX)                            | This sequence is performed by the VPS when transferring<br>calls to extensions in the Alternate Extension Group.                                         |
| Reconnect<br>Sequence on<br><b>Busy</b>                     | (F)                             | If an extension is busy, this sequence allows the VPS to<br>reconnect to the caller.                                                                     |
| Reconnect<br>Sequence on<br>No-Answer                       | (F)                             | If the extension does not answer, this sequence allows the<br>VPS to reconnect with the caller.                                                          |
| Reconnect<br>Sequence on<br><b>Refuse Call</b>              | (F)                             | This sequence is performed by the VPS to retrieve a call<br>placed on hold after the extension (in the Call Screening<br>mode) has refused to accept it. |
| Light-On<br>Sequence for<br>Message<br><b>Waiting Lamp</b>  | (None)                          | The dialing sequence that the VPS must perform to enable<br>the Message Waiting Lamp at an extension.                                                    |
| Light-Off<br>Sequence for<br>Message<br><b>Waiting Lamp</b> | (None)                          | This is the dialing sequence that the VPS must perform to<br>disable the Message Waiting Lamp at an extension.                                           |
| Call Waiting<br>Sequence                                    | (1)                             | This sequence is carried out by the VPS when performing<br>call waiting if the extension being called is busy.                                           |
| Release<br>Sequence for<br>Call Waiting                     | (F)                             | This sequence is performed by the VPS to release call<br>waiting.                                                                                        |

**Table 75** 

# **Inband Signaling Parameters**

These parameters are used if the PBX sends DTMF tones to the VPS to indicate the state of a call (busy, answered, disconnected, etc.). The integration Mode must be set to "Inband." If PBX type is set to a KX-T series telephone system, the Inband Signaling Parameters will automatically default to the proper codes.

*To select Inband Signaling Parameters, follow the menu path as shown:* **System Administration Top Menu - 1 - 6 - 3 - 2**

The following parameters can be programmed using "0-9", " $\star$ ", "#", and "A-D."

| <b>Parameter</b>                 | <b>Value Range</b><br>(Default) | <b>Description/Function</b>                                                                                                    |  |  |  |  |
|----------------------------------|---------------------------------|----------------------------------------------------------------------------------------------------|--|--|--|--|
| Ringback                         | (1)                             | Indicates "Ringback Tone." Sent to the VPS when the<br>extension dialed is ringing.                                                           |  |  |  |  |
| Busy                             | (2)                             | Indicates "Busy Tone." Sent to the VPS when the<br>extension dialed is busy.                                                                  |  |  |  |  |
| Reorder                          | (3)                             | Indicates "Reorder Tone." Sent to the VPS when an<br>invalid extension number is dialed or when inadvertently<br>connected to another VPS.    |  |  |  |  |
| DND                              | (4)                             | Indicates "Do Not Disturb Tone." Sent to the VPS if the<br>dialed extension has the Do Not Disturb feature enabled.                           |  |  |  |  |
| Answer                           | (5)                             | Sent to the VPS when the called extension answers the<br>call.                                                                                |  |  |  |  |
| Forward to VM<br>Ringing         | (6)                             | Sent to the VPS if the called extension is forwarded to a<br>voice mail port and that voice mail port is available to<br>accept the call.     |  |  |  |  |
| Forward to VM<br>Busy            | (7)                             | Sent to the VPS if the called extension is forwarded to a<br>voice mail port and that voice mail port is not available to<br>accept the call. |  |  |  |  |
| Forward to<br>Other<br>Extension | (8)                             | Sent to the VPS if the called extension is forwarded to<br>another, non-voice mail extension.                                                 |  |  |  |  |
| Confirmation                     | (9)                             | Sent to the VPS when it successfully dialed a Message<br>Waiting Lamp On or Message Waiting Camp Off Code.                                    |  |  |  |  |
| <b>Disconnect</b>                | (#9)                            | Sent to the VPS when the other party goes "on-hook."                                                                                          |  |  |  |  |

**Table 76** 

# **Note**

*Default values in the above table vary depending on the settings of "PBX type" and "Inband Integration" (PBX Interface Parameters)*.

| <b>Parameter</b>              | <b>Other</b><br><b>Manufacturers</b> | <b>KX-T</b> series |      |                            |                |                |                           |                |  |
|-------------------------------|--------------------------------------|--------------------|------|----------------------------|----------------|----------------|---------------------------|----------------|--|
|                               |                                      | <b>T308</b>        | T616 | T1232/<br><b>TA</b> series | T96            | T336           | <b>TD816/</b><br>1232/308 | <b>TD500</b>   |  |
| Ringback                      | N/A                                  | N/A                | N/A  | 1                          | A1             | A <sub>1</sub> | 1                         | 1              |  |
| <b>Busy</b>                   | N/A                                  | N/A                | N/A  | 2                          | B <sub>1</sub> | B1             | 2                         | $\mathfrak{D}$ |  |
| Reorder                       | N/A                                  | N/A                | N/A  | 3                          | <b>B2</b>      | <b>B2</b>      | 3                         | 3              |  |
| <b>DND</b>                    | N/A                                  | N/A                | N/A  | $\overline{4}$             | B <sub>3</sub> | B <sub>3</sub> | $\overline{4}$            | $\overline{4}$ |  |
| Answer                        | N/A                                  | N/A                | N/A  | 5                          | A2             | A2             | 5                         | 5              |  |
| Forward to VM<br>Ringing      | N/A                                  | N/A                | N/A  | 6                          | C <sub>1</sub> | C <sub>1</sub> | 6                         | 6              |  |
| Forward to VM<br><b>Busy</b>  | N/A                                  | N/A                | N/A  | $\overline{7}$             | C <sub>2</sub> | C <sub>2</sub> | $\overline{7}$            | $\overline{7}$ |  |
| Forward to<br>Other Extension | N/A                                  | N/A                | N/A  | 8                          | C <sub>3</sub> | C <sub>3</sub> | 8                         | 8              |  |
| Confirmation                  | N/A                                  | N/A                | N/A  | 9                          | D <sub>1</sub> | D1             | 9                         | 9              |  |
| Disconnect                    | N/A                                  | N/A                | N/A  | #9                         | <b>DD</b>      | <b>DD</b>      | #9                        | #9             |  |

**Table 77** 

N/A: Not available

## **Digit Translation Table Parameters**

The Digit Translation Table is used to translate the Follow On ID Signal from the PBX into the proper codes for the VPS. This translation table is only effective for the incoming signal.

*To select the Digit Translation Table Parameters, follow the menu path as shown:* **System Administration Top Menu - 1 - 6 - 3 - 3**

**Digit Translation Table Parameters - Inter-Digit Timeout**

*To select Inter - Digit Timeout, follow the menu path as shown:* **System Administration Top Menu - 1 - 6 - 3 - 3 - 1**

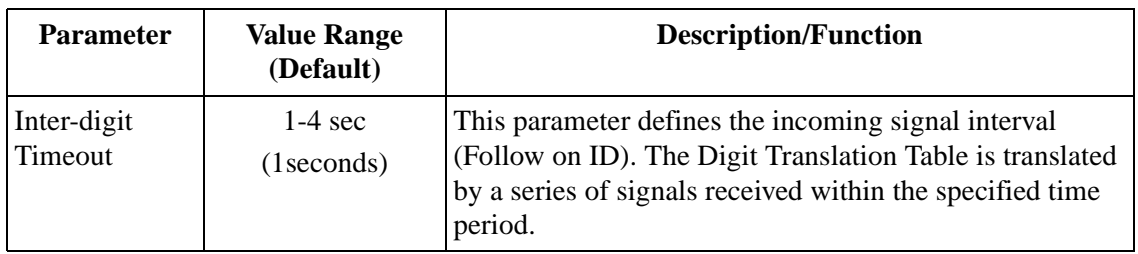

# **Table 78**

# **Digit Translation Table Parameters - Input/Output**

*To select Input/Output, follow the menu path as shown:* **System Administration Top Menu - 1 - 6 - 3 - 3 - 2**

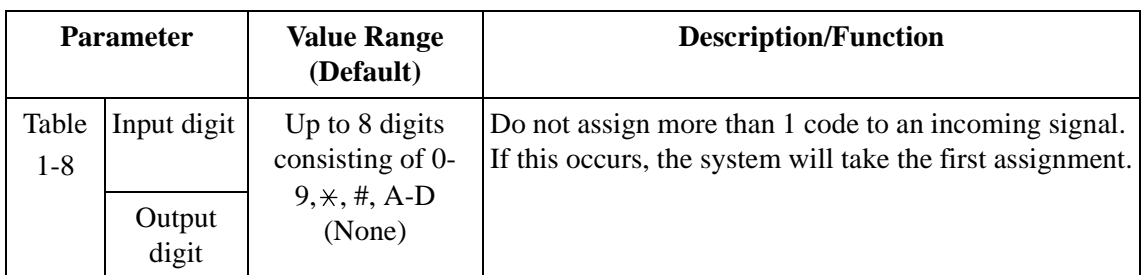

#### **Table 79**

# *Appendix C*

# *SYSTEM MANAGER'S GUIDE*

# **C1 ACCESSING THE SYSTEM MANAGER'S MAILBOX**

Three items of information must be known before accessing the System Manager's Mailbox the telephone number connected directly to the Voice Mail Service, the System Manager's Mailbox Number and the Password for that mailbox (if assigned). The System Manager's Mailbox Number is 99, 999, 9999 or 99999 depending upon the mailbox number length specified in System Programming. The System Manager's password is assigned through the System Manager's Service.

## **To Access the System Manager's Mailbox**

**1. Dial the extension number** connected to the Voice Mail Service. Or **Dial any VPS extension number** and **Press [#] [6]** (Service Access Command).

*Please enter your party's mailbox number. To enter by name, press [#] and [1]. If you are using a rotary telephone, stay on the line. To call the operator, press [0].*

**2. Press [ ]**, then **Type** the **System Manager's Mailbox Number** (99, 999, 9999 or 99999).

*Enter your password, followed by [#].*

**3. Type** the **Password** followed by **[#].** The Main Command Menu will be played:

*To receive the message, press [1]. To deliver a message, press [2]. To customize your mailbox, press [3]. To check the mailbox distribution, press [4]. For a system report, press [5]. For other features, press [6]. To end this call, press [* $\angle$ *].* 

# **C2 SETTING UP MAILBOXES**

The System Manager's primary function is to create mailboxes for new Subscribers and to maintain system organization by deleting unneeded passwords and mailboxes.

## **Creating and Editing a Mailbox**

The System Manager is able to both create and edit Subscriber mailboxes. Mailboxes can be created or edited by following the steps below.

At any step, when editing an assigned mailbox's parameters, change current settings by **Pressing [1]**. To leave the current setting unchanged, **Press [2].**

When creating a new mailbox, the following parameters can be set:

- *Mailbox Number*
- *Subscriber's Voiced Name The VPS allows a maximum of 4 s to record the name. The name must be spoken slowly and clearly. Use the Subscriber's last name.*
- *Extension Number*
- *Initial 3 or 4 Letters of the Subscriber's Last Name Only the first 3 or 4 letters of the owner's last name are entered.*
- *Class of Service Number Any COS number (1-62) may be entered.*
- *Interview Mailbox Number Interview Mailbox Numbers must be different from Subscriber Mailbox Numbers.*
- *All Calls Transfer Mailbox*

The steps listed below must be followed when creating, changing or deleting any mailbox parameter.

- **1. Log in** to the Main Command Menu.
- **2. Press [6]** for Other Features.
- **3. Press [1]** for Mailbox Setup.
- **4. Press [1]** to Assign or Edit.
- **5. Type** the **mailbox number**.
- **6. Press [2]** to accept the entry.
- **7.** As each parameter is played:
	- **a) Press [1]** to enter the new parameter or **[2]** to leave the parameter unchanged.
	- **b)** Enter the parameter and **Press [1]**.
	- **c)** Confirm the new parameter is correct and **Press [2]** to accept it.
- **8.** The All Calls Transfer to Mailbox parameter is the last parameter to be entered. When this entry is completed, the prompt at step 4 will appear. Continue assigning or editing other mailboxes by repeating steps 5-7.
- **9.** To return to the Main Command Menu, **Press** [ $\angle$ ] twice.

## **Deleting a Mailbox**

When mailboxes are no longer needed, they must be deleted. If the mailbox to be deleted is being used, the action is automatically cancelled and the message "Sorry, cannot delete the mailbox now" is played.

- **1. Log in** the Main Command Menu.
- **2. Press [6]** for Other Features.
- **3. Press [1]** for Mailbox Setup.
- **4. Press [2]** for Delete.
- **5. Type** the **mailbox number**.
- **6. Press [1]** to delete the mailbox.

#### **Deleting a Mailbox Password**

When a password is forgotten the password must be deleted by the System Manager before it can be reassigned by the subscriber.

- **1. Log in** the Main Command Menu.
- **2. Press [6]** for Other Features.
- **3. Press [1]** for the Mailbox Setup.
- **4. Press [3]** for reset Password.
- **5. Type** the **mailbox number**.
- **6. Press [1]** to delete the password.

# **C3 SETTING COS (CLASS OF SERVICE) PARAMETERS**

Class of Service defines the set of VPS services available to Subscribers. A maximum of 64 Class of Services can be established. Each Class of Service can be set using the telephone. COS No. 63 and No. 64 are assigned to the Message Manager and the System Manager respectively.

For a complete explanation of COS parameters please see Table 45, 46, 47 and 48 in [B3 SYSTEM ADMINISTRATION - SETTING COS \(CLASS OF SERVICE\)](#page-199-0)  [PARAMETERS.](#page-199-0)

The Class of Service parameters listed below are set by following the procedure steps listed:

- \*1*Personal Greeting Length Length ranges from 8-60 s.*
- *New Message Retention Time Maximum time is 30 days.*
- *Saved Message Retention Time Up to 30 days/0: Unlimited*
- *Message Length Length ranges from 1-6 min*
- *Number of Messages The number of messages ranges from 5-100.*
- *Total Message Time Total message time ranges from 5-100 min.*
- *Message Retrieval Order Settings are LIFO (last in first out) or FIFO (first in first out).*
- *Message Scanning with Information Settings are enable or disable.*
- \*1*Play System Prompt After Personal Greeting Status Settings are enable or disable.*
- \*1*Call Waiting on Busy Status Settings are enable or disable.*
- \*1*Message Cancel for Live Call Screening Status Settings are enable or disable.*
- \*1*Direct Mailbox Access Status Settings are enable or disable.*
- \*1*Intercom Paging Group Number 1-8*
- \*1*Subscriber Service Prompt Mode* 
	- *1. System Prompt*
	- *2. User 1 Prompt*
	- *3. User 2 Prompt*
- \*2*Message Notification Settings are enable or disable*.
- \*1*External Message Delivery Settings are enable or disable*.
- \*1*Auto Forwarding Settings are enable or disable*.
- \*1 Not available for COS No.63 (Message Manager) and COS No.64 (System Manager)
- \*2 Not available for COS No.64 (System Manager)
- **1. Log in** the Main Command Menu.
- **2. Press [6]** for Other Features.
- **3. Press [2]** to set the Class of Service.
- **4. Type** the **Class of Service Number (1-64).**
- **5.** For the parameters listed on the previous page as each parameter is played:
	- **a) Press [1]** to change the current setting.
	- **b)** Confirm the entry is correct and **Press [2]** to accept it.
- **6.** Enter the Intercom Paging Group Number (1-8).
	- **a)** The current setting is played. **Press [1]** to change the current number.
	- **b) Type** the **Group Number (1-8).**
	- **c)** Confirm the entry is correct and **Press [2]** to accept it.
- **7.** Enter the Subscriber Service Prompt Mode.
	- **a)** The current setting is played. **Press [1], [2], or [3]** to change the desired mode.
		- *[1] System Prompt*
		- *[2] User 1 Prompt*
		- *[3] User 2 Prompt*
	- **b)** Confirm the entry is correct and **Press [4]** to accept it.
- **8.** Enter the Message Notification Status.
	- **a)** The current setting is played. **Press [1]** to change the setting (enable or disable). If the Message Notification Status is [Enable], go to step 8 b) below.
	- **b) Press [1], [2], [3], [4], or [5]** to choose the desired Beeper Callback No.
		- *[1] Caller Select Mode*
		- *[2] Without message mode*
		- *[3] Before message recording mode*
		- *[4] After message recording mode*
		- *[5] Disable All Entry Mode (Caller cannot access beeper)*
	- **c)** Confirm the entry is correct and **Press [6]** to accept it.
	- **d)** The current setting of MWL Notification for Unreceived Message is played. **Press [1]** to change the setting (enable or disable).
	- **e)** Confirm the entry is correct and **Press [2]** to accept it.
	- **f)** The current setting of Device Notification for Unreceived Message is played. **Press [1]** to change the setting (enable or disable).
	- **g)** Confirm the entry is correct and **Press [2]** to accept it.
- **9.** Enter the External Message Delivery Status.
	- **a)** The current setting is played. **Press [1]** to change the setting (enable or disable). If the External Message Delivery Status is enabled, set the prompt mode for Receiving External Delivery Messages.
	- **b) Press [1], [2], [3], or [4]** to choose the desired mode or **Press [5]**to accept it.
		- *[1] System Prompt*
- *[2] User 1 Prompt*
- *[3] User 2 Prompt*
- *[4] Selective Prompt*
- *[5] Accept*

**10.** Enter the Auto Forwarding Status.

- **a)** The current setting is played. **Press [1]** to change the setting or **[2]** to accept. If Auto Forwarding is enabled, go to step 10 b)-h).
- **b) Press [1]** to change the mailbox number.
- **c) Type** the **mailbox number**.
- **d)** Confirm the entry is correct and **Press [2]** to accept it.
- **e) Press [1]** to change the delay time. The delay time is the period of time that must pass before the message is automatically forwarded. For example, 1 h and 15 min is 115#, 30 min is 30#.
- **f)** Confirm the entry is correct and **Press [2]** to accept it.
- **g) Press [1]** to change the current forwarding mode (copy or move).
- **h)** Confirm the entry is correct and **Press [2]** to accept it.

# **C4 SETTING THE SYSTEM CLOCK**

The system clock is set directly from the telephone. It is important to set the exact time because Message Waiting Notification, External Message Delivery, redialing and rescheduling of External Message Delivery, and Automatic Message Deletion, are all scheduled using this setting. The System Administrator and Message Manager are also able to set this clock.

The system automatically adjusts the time as appropriate when daylight saving time begins and ends.

- **1. Log in** the Main Command Menu.
- **2. Press [6]** for Other Features.
- **3. Press [3]** to set the time and date.

#### **Note**

# *The clock setting menu cannot be accessed if the System Administrator or the Message Manager is editing the time.*

- **4. Press [1]** to change the current time.
- **5. Type** the **current time** and **Press [#].**

#### **Note**

*Press [0] for help. "For example, to enter 5 o'clock, press 5 and # or to enter 5:15, press 5, 1, 5, and #."*

- **6. Press [1]** for **AM** or for **[2] PM.**
- **7. Press [2]** to accept the time.
- **8. Press [1]** to change the current date.
- **9. Type** the **current month** and **Press [#].**

#### **Note**

*Press [0] for help. "For example, to enter January, press 1 and #."*

- **10. Type** the day and **Press [#]**.
- **11. Type** the **last 2 digits of the year** and **Press [#]**.
- **12. Press [2]** to accept the date.

# **C5 CHECKING SYSTEM USAGE (SYSTEM REPORTS)**

Eight System Reports can be generated to help monitor the VPS operating status. The reports are sent from the RS-232C port to either a printer or a terminal. The System Administrator is also able to output system reports.

# **Obtaining System Reports**

- **1. Log in** the Main Command Menu.
- **2. Press [5]** for the System Report Menu.
- **3. Press [1], [2], [3], [4], [5], [6], [7], or [8]** to obtain the desired report.
	- *[1] System Service Report*
	- *[2] Disk Usage Report*
	- *[3] Port Usage Report*
	- *[4] Mailbox Usage Report*
	- *[5] Mailbox Parameter Report*
	- *[6] Call Account Report*
	- *[7] Class of Service Parameter Report*
	- *[8] Fax Call Report*

#### **Note**

#### *The Mailbox Parameter Report is displayed as "Mailbox Assignments." The Class of Service Parameter Report is displayed as "COS Assignments."*

- **4.** For Disk Usage Report [2], Port Usage Report [3], Mailbox Usage Report [4] or Fax Call Report [8], **Press [1]**. To generate the Mailbox Usage Report, go to step 5.
- **5.** Mailbox Usage Report **Type** the **mailbox number** of the start of the range.

#### **Note**

### *If a [#] is entered in place of each digit of the mailbox numbers (e.g., # # # for 3-digit mailbox numbers), reports for all mailboxes will be printed and the System Report Menu will appear. In this case, step 6 can be skipped.*

**6. Press [1]** to specify the mailbox range and **Type** the mailbox number of the end of the range or **Press [2]** to obtain all mailbox usage counts. This mailbox number is the end of the mailbox range. The mailbox number entered in step 5 is the start of the range. For example, to specify the mailbox range 101 through 209, enter 101 in step 5 and 209 in step 6.

# **Clearing the Reports**

The Port Usage, Disk Usage, Mailbox Usage, and Fax Call Reports can be cleared.

- **1. Log in** the Main Command Menu.
- **2. Press [5]** for the System Report Menu.
- **3. Press [2]** to clear the Disk Usage Reports, **[3]** to clear the Port Usage Reports, **[4]** to clear the Mailbox Usage Reports, or **[8]** to clear the Fax Call Report.
- **4. Press [2]** to clear the report. To clear the Mailbox Usage Reports, go to the step 5.
- **5. Type** the **mailbox number** of the start of the range.

# **Note**

# *If [#] is entered, all Mailbox Usage Reports are cleared. In this case, step 6 can be skipped.*

**6. Press [1]** to specify the mailbox range, and **Type** the **mailbox number** of the end of the range.

**Press [2]** to clear all Mailbox Usage Reports.

# **C6 DELIVERING MESSAGES**

There are 2 methods of delivering messages. The distributions of each message can also be checked.

# **Delivering Messages to All Mailboxes (Broadcasting Messages)**

An identical message can be delivered to all VPS Subscribers at the same time. This procedure is referred to as Broadcasting Messages. The message to be broadcast is recorded in the System Manager's mailbox. This feature is useful when informing Subscribers about the current VPS status such as remaining hard disk capacity, requesting that unnecessary messages be erased, etc.

- **1. Log in** the Main Command Menu.
- **2. Press [2]** to deliver a message.
- **3. Press [1]** to record a broadcast message.
- **4.** Record a broadcast message and **Press [1]**.
- **5. Press [2]** to accept the message recorded.

# **Delivering Messages to Specified mailboxes**

Messages can be delivered to more than 1 Subscriber's mailbox by specifying the mailboxes for delivery. Messages can be designated as private or urgent and tagged with the delivery date and time.

- **1. Log in** the main command menu.
- **2. Press [2]** to deliver a message.
- **3. Press [2]** to deliver a message.
- **4. Type** the **mailbox number** of the intended recipient.

#### **Note**

# *Enter by name by Pressing [#] [1] first. Use a System Group Distribution List by specifying its number.*

**5. Press [2]** to accept the number if it is correct.

# **Note**

*Add mailbox numbers by Pressing [2]. Review the mailing list by Pressing [3] and cancel message transfer by Pressing [* $\angle$ *].* 

- **6. Press [1]** to record a message.
- **7.** State the message at the tone and **Press [1]**.
- **8. Press [2]** to accept the recording message.

**9. Press [1]** to specify the delivery time and the private status.

# **Note**

# *End message delivery and return to the Main Command Menu by Pressing [2].*

- **10. Press [1]** to specify the delivery time.
- **11. Type** the time and **Press [#]**.
- **12. Press [1]** for **AM** or **[2]** for **PM**.
- **13. Type** the **date (month, day and year)** and **Press [#]**.
- **14. Press [2]** to accept the entry made.
- **15. Press [1]** to make this message private; otherwise, **Press [2]**

# **Checking Mailbox Distribution**

This parameter is used to check if messages have been delivered to recipients.

- **1. Log in** the main command menu.
- **2. Press [4]** to check distribution status.
- **3. Press [3]** to cancel the message or delete verification.

# **Note**

# *Listen to messages by Pressing [1]. Check the previous message by Pressing [1] twice Check the next message by Pressing [2].*

**4. Press [1]** to delete verification of this message, or **[2]** to cancel message delivery.

# **C7 CUSTOMIZING THE SYSTEM MANAGER'S MAILBOX**

In order to ensure system security, a password must be established consisting of up to 8 numeric characters. Anyone requesting access to the System Manager's service will be required to enter this password before proceeding.

- **1. Log in** the Main Command Menu.
- **2. Press [3]** to customize the mailbox. The current setting will be played.
- **3. Press [1]** to change the mailbox password.
- **4. Type** the **password** and **Press [#]**.

#### **Note**

### *If a password is not needed Press [#]. It is recommended to set the password to maintain security.*

**5. Press [2]** to accept the entry.

# **C8 LISTENING TO SYSTEM MANAGER MESSAGES**

- **1. Log in** the Main Command Menu.
- **2.** The VPS plays the number of new messages. **Press [1]** to listen to the messages.
- **3.** The VPS plays each message with the sender identified along with when the message was recorded. Press [0] to listen to the entire help menu.
	- *[1] Repeat this message*
	- *[1] [1] Play the Previous Message*
	- *[2] Replay the Next message*
	- *[3] Erase this Message*
	- *[4] Reply*
	- *[5] Rewind*
	- *[6] Fast Forward*
	- *[7] Transfer*
	- *[8] Message Scan*

# **Note**

*End the call by Pressing [#] [9].*

# *Appendix D*

# *MESSAGE MANAGER'S GUIDE*

# **D1 ACCESSING THE MESSAGE MANAGER'S MAILBOX**

The Message Manager's Mailbox must be accessed before any Message Manager task can be completed. Three items of information are required before accessing the Message Manager's Mailbox — the telephone number connected directly to the Voice Mail Service, the Message Manager's Mailbox Number, and the Message Manager's Password. The Message Manager's Mailbox Number is 98, 998, 998, or 99998 depending upon the mailbox number length specified in System Programming. The Message Manager's password is assigned through the Message Manager's Service.

# **To Access the Message Manager's Mailbox**

**1. Dial the extension number** connected to the Voice Mail Service. Or **Dial any VPS extension number** and **Press [#] [6]** (Service Access Command).

*Please enter your party's mailbox number. To enter by name, press [#] and [1]. If you are using a rotary telephone, stay on the line. To call the operator, press [0].*

**2. Press [ ]**, then enter the **Message Manager's Mailbox Number** 98, 998, 9998, or 99998.

*Enter your password, followed by [#].*

**3. Type** the **Password** followed by **[#]**. The Main Command Menu will be displayed.

*To transfer General Delivery Mailbox messages, press [1]. To set up message waiting notification, press [2]. To customize your mailbox, press [3]. To set the clock, press [4]. To modify message, press [5]. To end this call, press [* $\angle$ *].* 

# **D2 MANAGING THE GENERAL DELIVERY MAILBOX**

One of the Message Manager's functions is to check the General Delivery Mailbox for messages and transfer them to the appropriate mailbox. This can be done at any time using the telephone.

# **Listening to Messages**

The status of the General Delivery Mailbox is monitored through the Message Manager's Mailbox. Messages stored there can be listened to and, if necessary, transferred to their intended recipients.

- **1. Log in** the Main Command Menu.
- **2.** The VPS plays the number of new messages. **Press [1]** to listen to the messages.
- **3.** The VPS plays each message with the sender identified along with when the message was recorded. **Press [0]** to listen to the entire help menu.
	- *[1] Repeat this Message*
	- *[1] [1] Replay the Previous Message*
	- *[2] Play the Next Message*
	- *[3] Erase this Message*
	- *[4] Reply*
	- *[5] Rewind*
	- *[6] Fast Forward*
	- *[7] Transfer*
	- *[8] Message Scan*

#### **Note** *End the call by Pressing [#] [9].*

#### **Transferring Messages**

Messages left in the general delivery mailbox must be transferred to their intended recipients with any necessary attached voice comments. Once a message has been transferred, the original can be deleted from the General Delivery Mailbox.

- **1. Log in** the Main Command Menu.
- **2. Press [1]** to transfer messages from the General Delivery Mailbox.
- **3.** The VPS plays the first (next/last) message. **Press [7]** to transfer the message.
- **4. Type** the **destination mailbox number**.
- **5. Press [2]** to accept the number.
- **6. Press [2]** to transfer with comment.

# **Note**

*Messages can be transferred without comment by Pressing [1]. A mailbox number can be added by Pressing [3]. The Mailing List can be reviewed by Pressing [4]. Message Transfer can be canceled by Pressing [5].*

- **7. Record** the **comments** and **Press [1]**.
- **8. Press [2]** to accept the comments entered.

# **D3 SETTING UP MESSAGE WAITING NOTIFICATION**

The VPS is able to notify the Message Manager that unplayed messages are waiting in the Message Manager's Mailbox. Two types of Message Waiting Notification are available — Notification by Message Waiting Lamp and Notification by Calling.

### **Setting Message Waiting Lamp Status**

The VPS illuminates the message waiting lamp on the extension when a new message is recorded in the Message Manager's Mailbox.

- **1. Log in** the Main Command Menu.
- **2. Press [2]** to set Message Waiting Notification.
- **3. Press [1]** to change the Message Waiting Lamp Notification Status.
- **4. Press [1]** to change the Message Waiting Lamp Notification Status, or **[2]** to accept it.

#### **Setting Notification by Calling Status**

The VPS calls the preset telephone or beeper when a new message is recorded in the mailbox. Set the following parameters as appropriate.

#### **Setting Device Status**

For each device, the notification is enabled or disabled according to a preset schedule. The Message Manager cannot *enable* a device according to a schedule. The System Administrator must accomplish this task. (See "Time frame 1, 2" in Table 44 in B2 SYSTEM [ADMINISTRATION - MAILBOXES\)](#page-194-0)

- **1. Log in** the Main Command Menu.
- **2. Press [2]** to set Message Waiting Notification.
- **3. Press [2]** to change the notification method.
	- *[1] Schedule (enabled on the schedule)*
	- *[2] Continuously (enabled whole day)*
	- *[3] Not Use (disabled whole day)*
- **4. Type** the **notification device number**.
- **5. Press [1], [2], or [3]** to select the device status.

# **Assigning Notification Numbers**

Up to 3 telephone or beeper numbers can be set for message notification. The 0 to 9 keys, the tone/pulse switch, and the beeper Callback Number Display Entry Code [X] are used to make these assignments.

When the Beeper Callback No. Entry Code is added at the end of a beeper number, the notification is made in a little different way. The VPS will ask the caller to enter the number to be called and will display this number on the beeper. The setting of the Callback Number Entry can be set to before the message, after the message, or with no message depending on System Programming.

It is also possible to have the caller select whether or not enter a callback number. The System Manager must authorize the use of the Beeper Callback No. Entry Code.

- **1. Log in** the Main Command Menu.
- **2. Press [2]** to set Message Waiting Notification.
- **3. Press [3]** to Assign Telephone Number.
- **4. Press [1]** to change the first telephone number, **[2]** to change the second telephone number, or **[3]** to change the third telephone number.
- **5. Press [1]** to set the telephone number.
- **6. Type** the **telephone number**.
- **7. Press [2]** to accept the entry.
	- *[1] Change the telephone number*
	- *[2] Accept*
	- *[3] Review*
	- *[4] Add more digits*
	- *[5] Insert a pause*
	- *[6] Set dial mode*
	- *[7] Insert a wait for dial tone*
	- *[8] Insert a beeper display command*
- **8. Press [1]** to be notified by telephone or **[2]** by a beeper.

# **D4 CUSTOMIZING THE MESSAGE MANAGER'S MAILBOX**

The Message Manager is able to customize the Message Manager's Mailbox by specifying the password and the extension numbers of Operator 1, 2, and 3.

#### **Message Manager's Password**

The password can be specified at any time using the telephone. The password contains up to 8 numeric characters and must be entered to execute the message management operation.

#### **Operator's Extensions**

When callers require help they are transferred to an operator extension after **Pressing [0]** on their telephone keypad. Up to 3 operators (Operator 1, 2, 3) can be specified for both Day and Night modes. It is usual to set the Message Manager's extension as *Operator 1*.

- **1. Log in** the Main Command Menu.
- **2. Press [3]** to Customize Mailbox.
- **3.** The VPS plays the current password setting. **Press [1]** to change the password. Accept the current setting by **Pressing [2]**.
- **4. Type** the password and **Press [#]**.
- **5.** The VPS repeats what was entered. **Press [2]** to accept the entry.
- **6.** The VPS plays the current operator's extension setting. **Press [1]** to change the operator's extension. If the operator's extension is unassigned, go to step 7. Accept the current setting by **Pressing [2]**.
- **7. Type** the **extension number**.
- **8.** The VPS repeats the extension entered. **Press [2]** to accept the entry.
- **9.** Repeat the steps 6-8 to assign the extension for the day and night modes for each operator.

# **D5 SETTING THE SYSTEM CLOCK**

The system clock is set directly from the telephone. It is important to set the exact time because Message Waiting Notification, External Message Delivery, redialing and rescheduling of External Message Delivery, and Automatic Message Deletion, are all scheduled using this setting. The System Administrator and System Manager are also able to set this clock.

The system automatically adjusts the time as appropriate when daylight saving time begins and ends.

- **1. Log in** the Main Command Menu.
- **2. Press [4]** to set the time and date.

#### **Note**

*The clock setting menu cannot be accessed if the System Administrator or the System Manager is editing the time.*

- **3. Press [1]** to change the current setting.
- **4. Type** the **current time** and **Press [#].**

#### **Note**

*Press [0] for help. "For example, to enter 5 o'clock, press 5 and # or to enter 5:15, press 5, 1, 5, and #."*

- **5. Press [1]** for **AM** or for **[2] PM.**
- **6. Press [2]** to accept the time.
- **7. Press [1]** to change the current date.
- **8. Type** the **current month** and **Press [#].**

#### **Note**

*Press [0] for help. "For example, to enter January, press 1 and #."*

- **9. Type** the **day** and **Press [#].**
- **10. Type** the **last 2 digits of the year** and **Press [#].**
- **11. Press [2]** to accept the date entered.

# **D6 RECORDING COMPANY MESSAGES**

The Message Manager is responsible for recording messages or greetings. The maximum message length for all messages is 6 min. The following messages can be recorded using the Recording Messages Procedure:

- *Company Greetings Up to 32 company business or non-business hour greetings can be selected, recorded, or deleted as necessary.*
- *Company Name*
- *Department Dialing Menu Messages Only nine department dialing selections can be recorded (1-9).*
- *Custom Service Menu Messages The VPS accommodates up to 100 custom services that can be either recorded or deleted as necessary.*
- *Voice Labels for Mailbox Lists Up to 20 mailbox distribution group lists can be created by the System Administrator. The name of each list can be either recorded or erased by the Message Manager.*
- *Selection Menus Selection Menus support the VPS Multilingual Service and consist of the languages that this service supports.*

# **Recording Messages**

- **1. Log in** the Main Command Menu.
- **2. Press [5]** to Modify Messages.
- **3.** Select the number of the message to be recorded.
	- *[1] Record Company Greetings*
	- *[2] Record Company Name*
	- *[3] Record Department Dialing Programming Menu*
	- *[4] Record Custom Service Menu*
	- *[5] Record Voice Labels for Mailbox Lists*
	- *[7] Record Selection Menus*
- **4.** For the parameter selected, follow the step indicated below:
	- *1 Record Company Greetings Enter the Company Greeting Number (1-32).*
	- *2 Record Company Name Go to step 5.*
	- *3 Department Dialing Programming Menu Go to step 5.*
	- *4 Custom Service Menu Enter the Custom Number (1-100).*
	- *5 Voice Labels for Mailbox Lists Enter the Mailbox List Number to be labeled.*
	- *7 Selection Menus Go to step 5.*
- **5.** The VPS plays the current message. **Press [1]** to change the message. If a message has not been recorded for this number go to step 7.
- **6. Press [1]** to record the message. **Press [2]** to erase the current message.
- **7.** Record the message and **Press [1]**.

**8. Press [2]** to accept the message.

#### **Note**

*Review the recorded message by Pressing [1]. Record a new message by Pressing [3]. Add a message by Pressing [4]. Erase a message and exit by Pressing [* $\angle$ *].* 

#### **Note**

*Other Company Greetings and Voice Labels for Mailbox Lists can be recorded by repeating steps 3-8.*

#### **Note**

*Record Custom Service Menu Messages - The final guidance message for Exit is recorded by Pressing [0].*

#### **Recording User Prompts**

User Prompts support the VPS multilingual Service (User 1 Prompt and User 2 Prompt). User Prompts are recorded in the personal computer (command SAVE through the RS-232C). Once they have been saved, they can be restored (with the command LOAD) at any time. The list of modifiable prompts and prompt numbers is located at the end of this section.

- **1. Log in** the Main Command Menu.
- **2. Press [5]** to modify Messages.
- **3. Press [6]** to modify user prompts.
- **4. Press [1]** to change User Prompt 1, or **[2]** to change User Prompt 2.
- **5. Press [1]** to change the prompt specified. The prompt can be recorded in a row without reviewing the current recording by **Pressing [2]**. You will go to step 9.
- **6. Enter** the **prompt number**. (The complete list of modifiable prompts is included at the end of this section.)
- **7. Press [1]** to change the prompt. **Press [2]** to return to step 6. Turn off the specified prompt by **Pressing [3]**.
- **8.** The VPS plays the current recording. **Press [1]** to change the prompt. To retain the current recording **Press [2]**.
- **9. Press [1]** to record a new prompt. **Press [2]** to erase the current prompt. Turn off the specified prompt by **Pressing [3]**.
- **10.**State a prompt and **Press [1]**.
- **11.Press [2]** to accept the entry.
- **12.**Record other user prompts by repeating steps 6 to 11.

#### **Note**

*Review the recorded message by Pressing [1]. Record a new message by Pressing [3]. Add a message by Pressing [4]. Erase a message and exit by Pressing [* $\angle$ *].* 

# **D7 LIST OF MODIFIABLE PROMPTS**

The table below shows the modifiable prompts. Record prompts as User 1 or User 2. Some of the modifiable prompts are listed along with their linked prompt number. In order to make certain sentences in 1 voice, record the related prompts together.

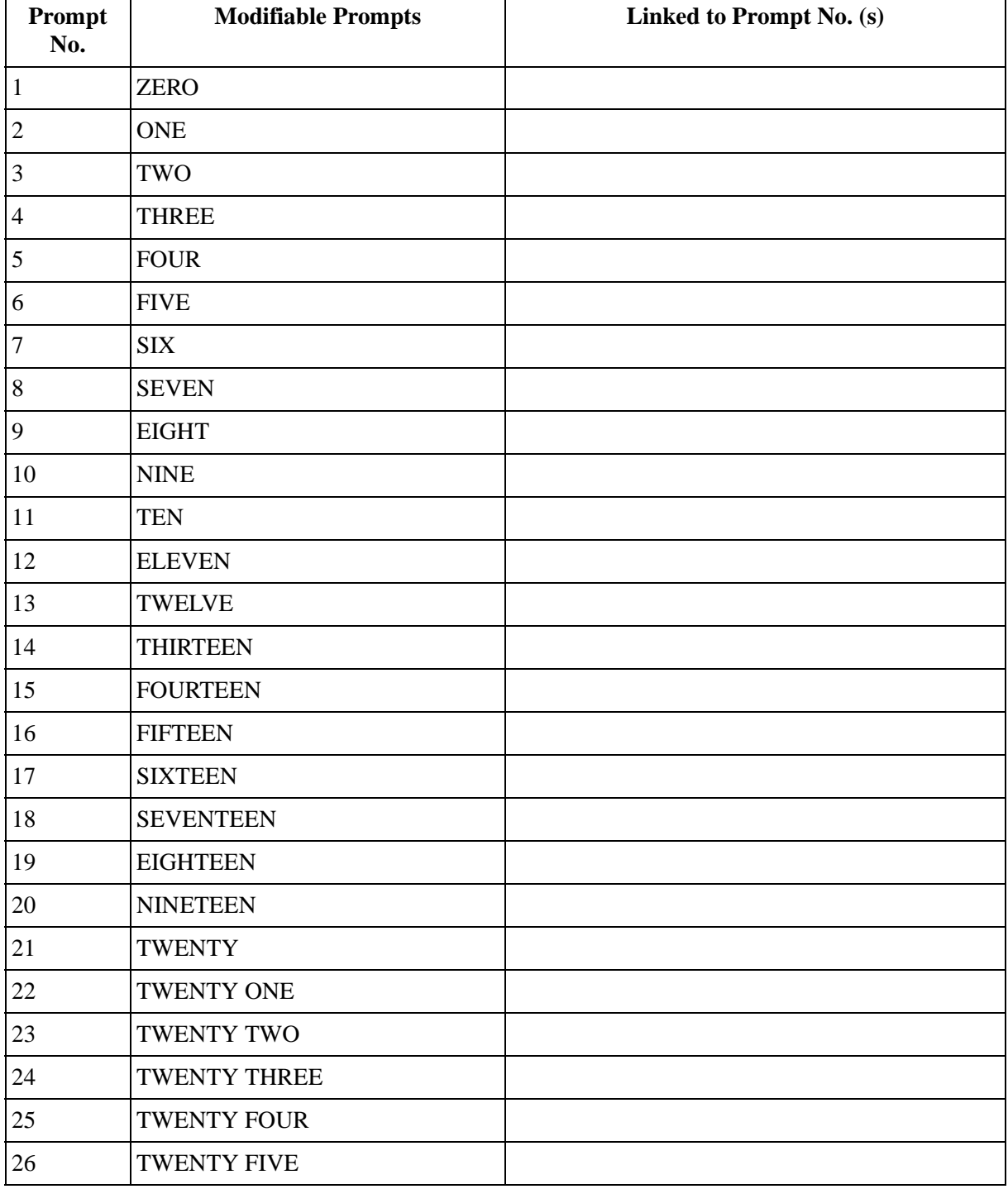

#### **Table 80**

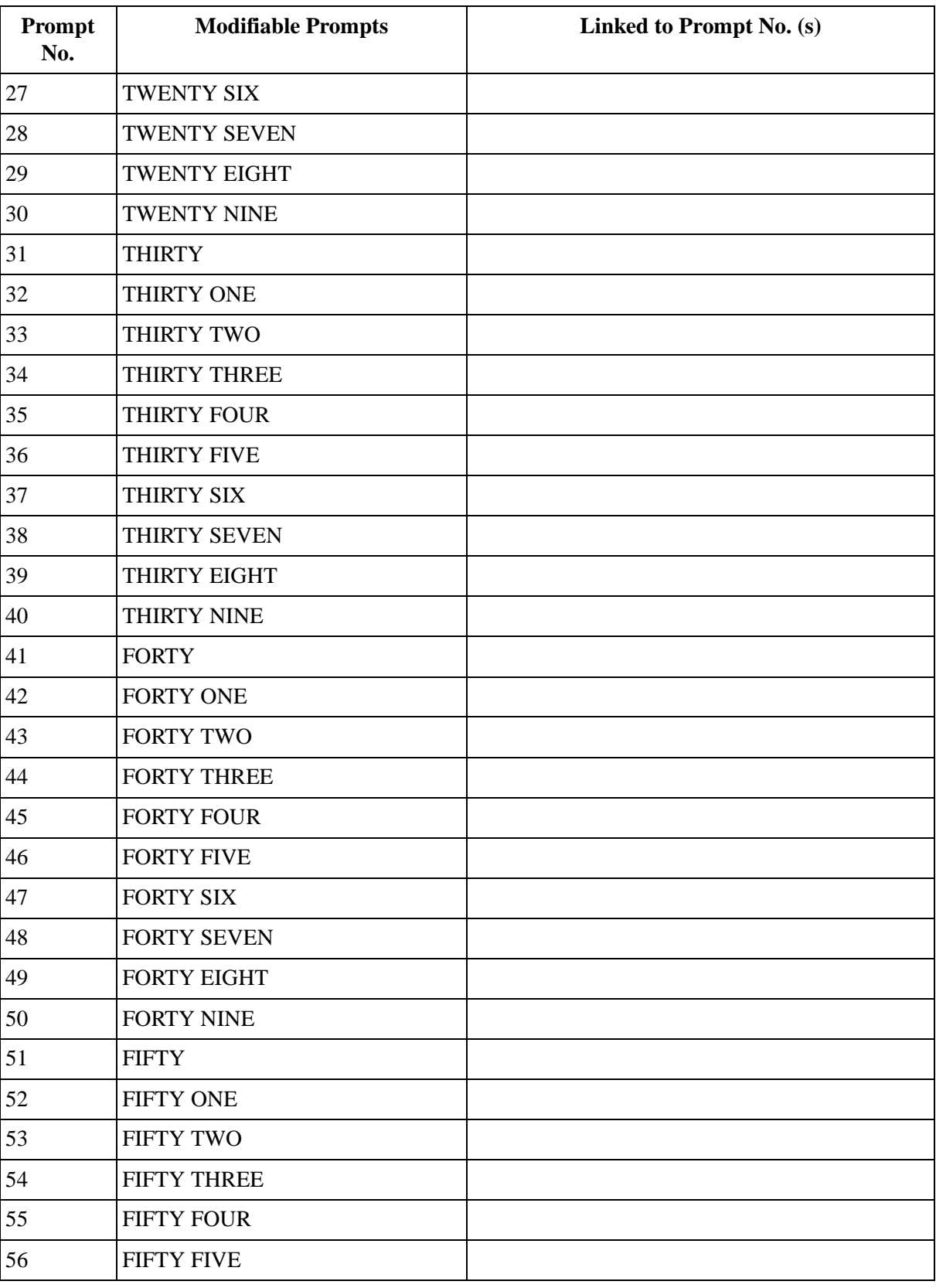

# **Table 80**

| Prompt<br>No. | <b>Modifiable Prompts</b> | Linked to Prompt No. (s) |
|---------------|---------------------------|--------------------------|
| 57            | FIFTY SIX                 |                          |
| 58            | <b>FIFTY SEVEN</b>        |                          |
| 59            | FIFTY EIGHT               |                          |
| 60            | <b>FIFTY NINE</b>         |                          |
| 61            | <b>SIXTY</b>              |                          |
| 62            | <b>SIXTY ONE</b>          |                          |
| 63            | <b>SIXTY TWO</b>          |                          |
| 64            | <b>SIXTY THREE</b>        |                          |
| 65            | <b>SIXTY FOUR</b>         |                          |
| 66            | <b>SIXTY FIVE</b>         |                          |
| 67            | <b>SIXTY SIX</b>          |                          |
| 68            | <b>SIXTY SEVEN</b>        |                          |
| 69            | <b>SIXTY EIGHT</b>        |                          |
| 70            | <b>SIXTY NINE</b>         |                          |
| 71            | <b>SEVENTY</b>            |                          |
| 72            | SEVENTY ONE               |                          |
| 73            | <b>SEVENTY TWO</b>        |                          |
| 74            | <b>SEVENTY THREE</b>      |                          |
| 75            | <b>SEVENTY FOUR</b>       |                          |
| 76            | <b>SEVENTY FIVE</b>       |                          |
| 77            | <b>SEVENTY SIX</b>        |                          |
| 78            | <b>SEVENTY SEVEN</b>      |                          |
| 79            | <b>SEVENTY EIGHT</b>      |                          |
| 80            | <b>SEVENTY NINE</b>       |                          |
| 81            | <b>EIGHTY</b>             |                          |
| 82            | <b>EIGHTY ONE</b>         |                          |
| 83            | <b>EIGHTY TWO</b>         |                          |
| 84            | <b>EIGHTY THREE</b>       |                          |
| 85            | <b>EIGHTY FOUR</b>        |                          |
| 86            | <b>EIGHTY FIVE</b>        |                          |

**Table 80** 

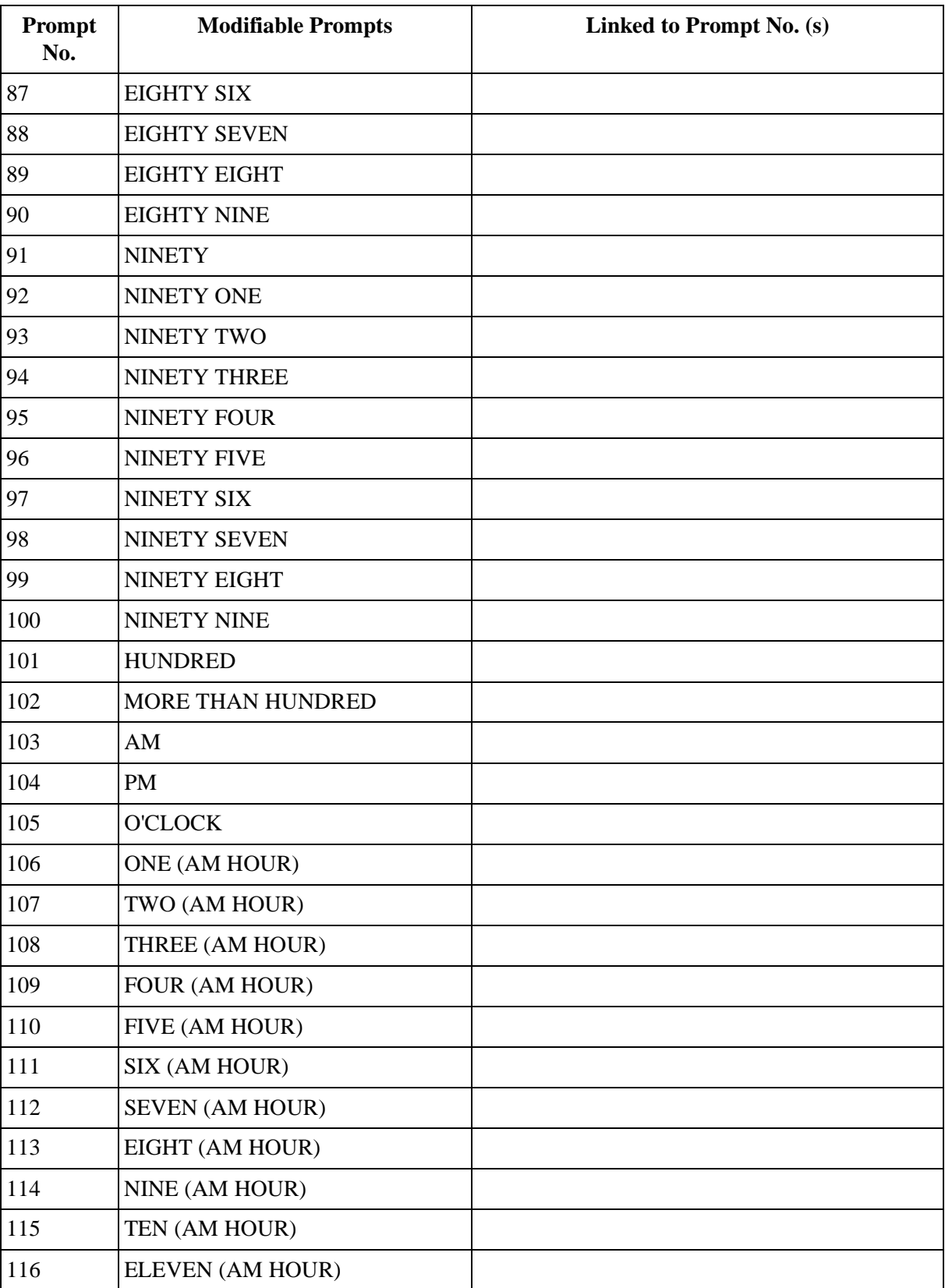

# **Table 80**

| Prompt<br>No. | <b>Modifiable Prompts</b> | Linked to Prompt No. (s) |
|---------------|---------------------------|--------------------------|
| 117           | TWELVE (PM HOUR)          |                          |
| 118           | ONE (PM HOUR)             |                          |
| 119           | TWO (PM HOUR)             |                          |
| 120           | THREE (PM HOUR)           |                          |
| 121           | FOUR (PM HOUR)            |                          |
| 122           | FIVE (PM HOUR)            |                          |
| 123           | SIX (PM HOUR)             |                          |
| 124           | <b>SEVEN (PM HOUR)</b>    |                          |
| 125           | EIGHT (PM HOUR)           |                          |
| 126           | NINE (PM HOUR)            |                          |
| 127           | TEN (PM HOUR)             |                          |
| 128           | ELEVEN (PM HOUR)          |                          |
| 129           | TWELVE (PM HOUR)          |                          |
| 130           | <b>ONE (MINUTE)</b>       |                          |
| 131           | TWO (MINUTE)              |                          |
| 132           | THREE (MINUTE)            |                          |
| 133           | FOUR (MINUTE)             |                          |
| 134           | <b>FIVE (MINUTE)</b>      |                          |
| 135           | SIX (MINUTE)              |                          |
| 136           | <b>SEVEN (MINUTE)</b>     |                          |
| 137           | EIGHT (MINUTE)            |                          |
| 138           | NINE (MINUTE)             |                          |
| 139           | TEN (MINUTE)              |                          |
| 140           | <b>ELEVEN (MINUTE)</b>    |                          |
| 141           | <b>TWELVE (MINUTE)</b>    |                          |
| 142           | THIRTEEN (MINUTE)         |                          |
| 143           | <b>FOURTEEN (MINUTE)</b>  |                          |
| 144           | FIFTEEN (MINUTE)          |                          |
| 145           | <b>SIXTEEN (MINUTE)</b>   |                          |
| 146           | <b>SEVENTEEN (MINUTE)</b> |                          |

**Table 80** 

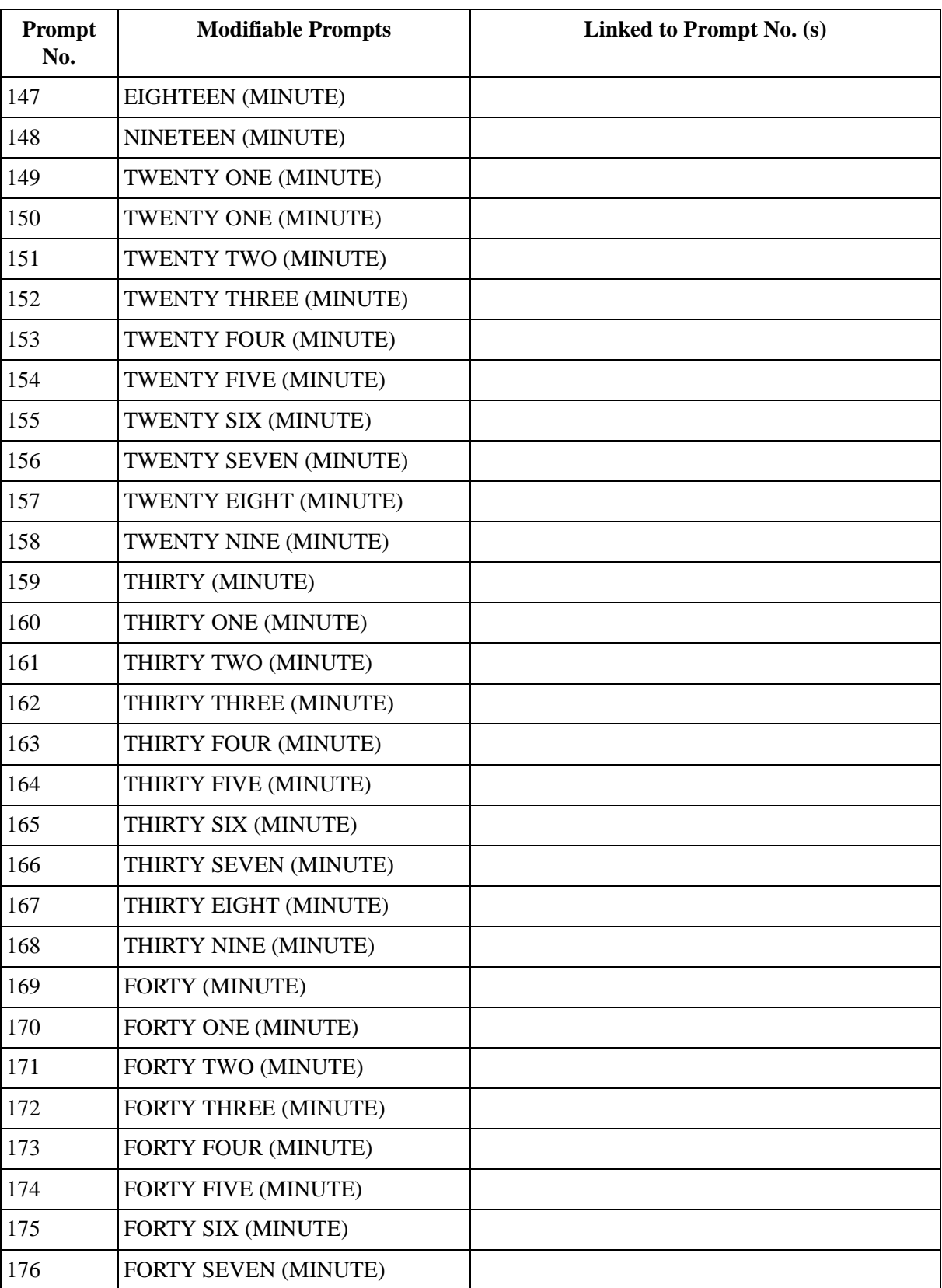

# **Table 80**

| Prompt<br>No. | <b>Modifiable Prompts</b> | Linked to Prompt No. (s) |
|---------------|---------------------------|--------------------------|
| 177           | FORTY EIGHT (MINUTE)      |                          |
| 178           | FORTY NINE (MINUTE)       |                          |
| 179           | FIFTY (MINUTE)            |                          |
| 180           | FIFTY ONE (MINUTE)        |                          |
| 181           | FIFTY TWO (MINUTE)        |                          |
| 182           | FIFTY THREE (MINUTE)      |                          |
| 183           | FIFTY FOUR (MINUTE)       |                          |
| 184           | FIFTY FIVE (MINUTE)       |                          |
| 185           | FIFTY SIX (MINUTE)        |                          |
| 186           | FIFTY SEVEN (MINUTE)      |                          |
| 187           | FIFTY EIGHT (MINUTE)      |                          |
| 188           | FIFTY NINE (MINUTE)       |                          |
| 189           | <b>JANUARY</b>            |                          |
| 190           | <b>FEBRUARY</b>           |                          |
| 191           | <b>MARCH</b>              |                          |
| 192           | <b>APRIL</b>              |                          |
| 193           | <b>MAY</b>                |                          |
| 194           | <b>JUNE</b>               |                          |
| 195           | <b>JULY</b>               |                          |
| 196           | <b>AUGUST</b>             |                          |
| 197           | <b>SEPTEMBER</b>          |                          |
| 198           | <b>OCTOBER</b>            |                          |
| 199           | <b>NOVEMBER</b>           |                          |
| 200           | <b>DECEMBER</b>           |                          |
| 201           | <b>MONDAY</b>             |                          |
| 202           | <b>TUESDAY</b>            |                          |
| 203           | <b>WEDNESDAY</b>          |                          |
| 204           | <b>THURSDAY</b>           |                          |
| 205           | <b>FRIDAY</b>             |                          |
| 206           | <b>SATURDAY</b>           |                          |

**Table 80** 

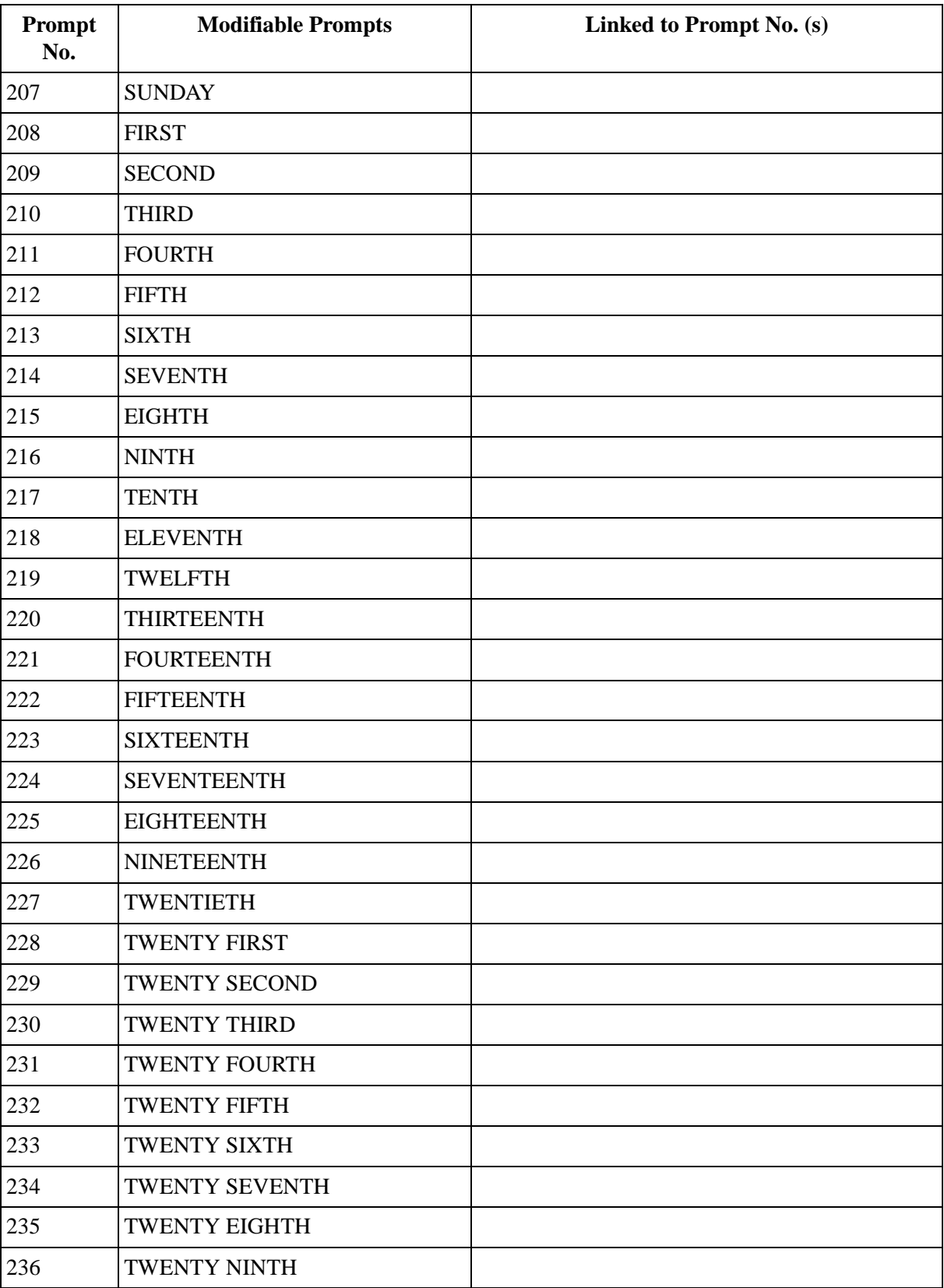

# **Table 80**

| Prompt<br>No. | <b>Modifiable Prompts</b>          | Linked to Prompt No. (s)                                                                                                    |
|---------------|------------------------------------|----------------------------------------------------------------------------------------------------|
| 237           | <b>THIRTIETH</b>                   |                                                                                                    |
| 238           | THIRTY FIRST                       |                                                                                                    |
| 239           | STAR $(\star)$                     |                                                                                                    |
| 240           | POUND (#)                          |                                                                                                    |
| 241           | <b>PAUSE</b>                       |                                                                                                    |
| 242           | TONE DIALING MODE                  |                                                                                                    |
| 243           | PULSE DIALING MODE                 |                                                                                                    |
| 244           | <b>DIAL TONE</b>                   |                                                                                                    |
| 245           | <b>CALLBACK NUMBER</b>             |                                                                                                    |
| 246           | Mailbox                            |                                                                                                    |
| 247           | and                                | $[536]$ , [537], [247]<br>[547], [247]                                                                                                    |
| 248           | at                                 | [314], [248]<br>$[415]$ , $[416]$ , $[248]$<br>$[417]$ , $[248]$ , $[249]$ , $[418]$<br>$[417]$ , $[248]$ , $[249]$ , $[419]$<br>$[449]$ , $[450]$ , $[248]$<br>$[538]$ , $[248]$<br>$[552]$ , [553], [248]<br>[590], [248]<br>[538], [248], [249], [418] |
| 249           | for                                | $[417]$ , [248], [249], [418]<br>[417], [248], [249], [419]<br>[538], [248], [249], [418]                                                                                                    |
| 250           | Sorry                              |                                                                                                    |
| 251           | Thank you                          |                                                                                                    |
| 252           | Messages                           | [258], [252]                                                                                                    |
| 253           | days                               |                                                                                                    |
| 254           | minutes                            |                                                                                                    |
| 255           | seconds                            | [492], [255]                                                                                                    |
| 256           | Enter your password, followed by # | $[256]$ , $[302]$                                                                                                    |
| 257           | Incorrect entry                    |                                                                                                    |

**Table 80** 

| Prompt<br>No. | <b>Modifiable Prompts</b>                                                                              | Linked to Prompt No. (s)    |
|---------------|----------------------------------------------------------------------------------------------------|-----------------------------|
| 258           | You have (number)                                                                                      | $[258]$ , $[259]$           |
|               |                                                                                                    | $[258]$ , $[252]$           |
|               |                                                                                                    | $[258]$ , $[608]$           |
| 259           | new messages                                                                                           | $[258]$ , $[259]$           |
| 260           | You have one new message                                                                               |                             |
| 261           | You have one message                                                                                   |                             |
| 262           | There are no messages                                                                                  |                             |
| 263           | Sorry, this function is not available                                                                  | $[263]$ , $[264]$           |
| 264           | Please inform system manager                                                                           | $[263]$ , $[264]$           |
|               |                                                                                                    | $[587]$ , [588], [264]      |
| 265           | Cannot be retrieved                                                                                    |                             |
| 266           | Thank you for calling                                                                                  |                             |
| 267           | <b>Message Manager</b>                                                                                 |                             |
| 268           | Please leave a message at the tone                                                                     |                             |
| 269           | To end recording, press 1                                                                              | [269], [270]                |
|               |                                                                                                    | $[391]$ , $[269]$ , $[270]$ |
| 270           | To pause and restart recording, press                                                                  | [269], [270]                |
|               | $\overline{2}$                                                                                         | $[278]$ , $[270]$           |
|               |                                                                                                    | [391], [269], [270]         |
| 271           | Record greeting at the tone                                                                            |                             |
| 272           | Record the question at the tone                                                                        |                             |
| 273           | Record the prompt at the tone                                                                          |                             |
| 274           | Record menu at the tone                                                                                |                             |
| 275           | Record company name at the tone                                                                        |                             |
| 276           | Record label at the tone                                                                               |                             |
| 277           | Sorry, there is no space for recording<br>in this mailbox                                              |                             |
| 278           | To end recording, hang up or press 1<br>for more features                                              | $[278]$ , $[270]$           |
| 279           | To end recording, hang up<br>To cancel your message, press<br>$\star$ , if you have a touch tone phone |                             |

**Table 80** 

| Prompt<br>No. | <b>Modifiable Prompts</b>                                                                           | Linked to Prompt No. (s)                            |
|---------------|----------------------------------------------------------------------------------------------------|-----------------------------------------------------|
| 280           | Recording accepted                                                                                  |                                                     |
| 281           | To review, press 1                                                                                  | $[281]$ , $[282]$ , $[283]$ , $[284]$ , $[285]$     |
|               |                                                                                                    | $[281]$ , $[287]$ , $[283]$ , $[285]$               |
|               |                                                                                                    | $[281]$ , $[282]$ , $[283]$                         |
| 282           | To accept, press 2                                                                                  | [281], [282], [283], [284], [285]                   |
|               |                                                                                                    | $[305]$ , $[282]$                                   |
|               |                                                                                                    | $[328]$ , $[282]$                                   |
|               |                                                                                                    | $[281]$ , $[282]$ , $[283]$                         |
|               |                                                                                                    | $[453]$ , $[282]$ , $[442]$                         |
|               |                                                                                                    | [328], [282], [479]                                 |
|               |                                                                                                    | $[328]$ , $[282]$ , $[482]$                         |
|               |                                                                                                    | $[328]$ , [282], [442], [581], [582], [583], [584]  |
|               |                                                                                                    | $[328]$ , [282], [442], [581], [582], [583], [584], |
|               |                                                                                                    | [585]                                               |
|               |                                                                                                    | $[328]$ , $[282]$ , $[601]$                         |
| 283           | To erase and try again, press 3                                                                     | $[281]$ , $[282]$ , $[283]$ , $[284]$ , $[285]$     |
|               |                                                                                                    | $[281]$ , $[287]$ , $[283]$ , $[285]$               |
|               |                                                                                                    | $[281]$ , $[282]$ , $[283]$                         |
| 284           | To add, press 4                                                                                     | $[281]$ , $[282]$ , $[283]$ , $[284]$ , $[285]$     |
| 285           | To erase and exit, press $\times$                                                                   | $[281]$ , $[282]$ , $[283]$ , $[284]$ , $[285]$     |
|               |                                                                                                    | [281], [287], [283], [285]                          |
| 286           | Sorry, I cannot add any more                                                                        |                                                     |
| 287           | To accept the prompt, press 2                                                                       | $[281]$ , $[287]$ , $[283]$ , $[285]$               |
| 288           | Record the recipient's name at the<br>tone                                                          |                                                     |
| 289           | Sorry, no space for recording                                                                       |                                                     |
| 290           | Enter the first 3 or 4 letters of the<br>person's last name<br>For "Q", press 7<br>For "Z", press 9 |                                                     |
| 291           | Sorry, this name cannot be found                                                                    |                                                     |
| 292           | Sorry, there are no more matching<br>names                                                          | $[292]$ , $[295]$                                   |
| 293           | To call this person, press 1                                                                        | [293], [294], [295]                                 |

**Table 80** 

| Prompt<br>No. | <b>Modifiable Prompts</b>                                        | Linked to Prompt No. (s)                 |
|---------------|------------------------------------------------------------------|------------------------------------------|
| 294           | To change to the next person, press 2                            | $[293]$ , $[294]$ , $[295]$              |
| 295           | To try again, press $\times$                                     | [293], [294], [295]<br>$[292]$ , $[295]$ |
| 296           | Extension (extension number)                                     |                                          |
| 297           | Sorry, this mailbox is in use                                    |                                          |
| 298           | There were (number of failure)                                   | $[298]$ , $[299]$                        |
| 299           | unsuccessful attempts to enter this<br>mailbox                   | $[298]$ , $[299]$                        |
| 300           | Password entry failure<br>Check the password                     |                                          |
| 301           | Enter the 4 digits password                                      | $[301]$ , $[302]$                        |
| 302           | To skip setting the password, press #                            | $[301]$ , $[302]$                        |
|               |                                                                  | $[256]$ , $[302]$                        |
| 303           | Password not assigned                                            |                                          |
| 304           | This is the General Delivery Mailbox                             |                                          |
| 305           | To set delivery time or make this<br>message private, press 1    | $[305]$ , $[282]$                        |
| 306           | To enter your callback number, press<br>1                        | $[306]$ , $[307]$                        |
| 307           | Otherwise, press 2                                               | $[306]$ , $[307]$                        |
|               |                                                                  | [313], [307]                             |
|               |                                                                  | [359], [328], [307]                      |
|               |                                                                  | $[381]$ , $[307]$                        |
|               |                                                                  | $[385]$ , $[307]$                        |
|               |                                                                  | [389], [328], [307]<br>$[433]$ , $[307]$ |
|               |                                                                  | $[350]$ , $[307]$                        |
| 308           | To set delivery time, press 1<br>For immediate delivery, press 2 |                                          |
| 309           | Enter the time, followed by #                                    | $[309]$ , $[310]$                        |
|               |                                                                  | [309], [461], [310]                      |
| 310           | For help, press 0                                                | $[309]$ , $[310]$                        |
|               |                                                                  | $[309]$ , $[461]$ , $[310]$              |
|               |                                                                  | [343], [539], [540], [541], [542], [310] |

**Table 80** 

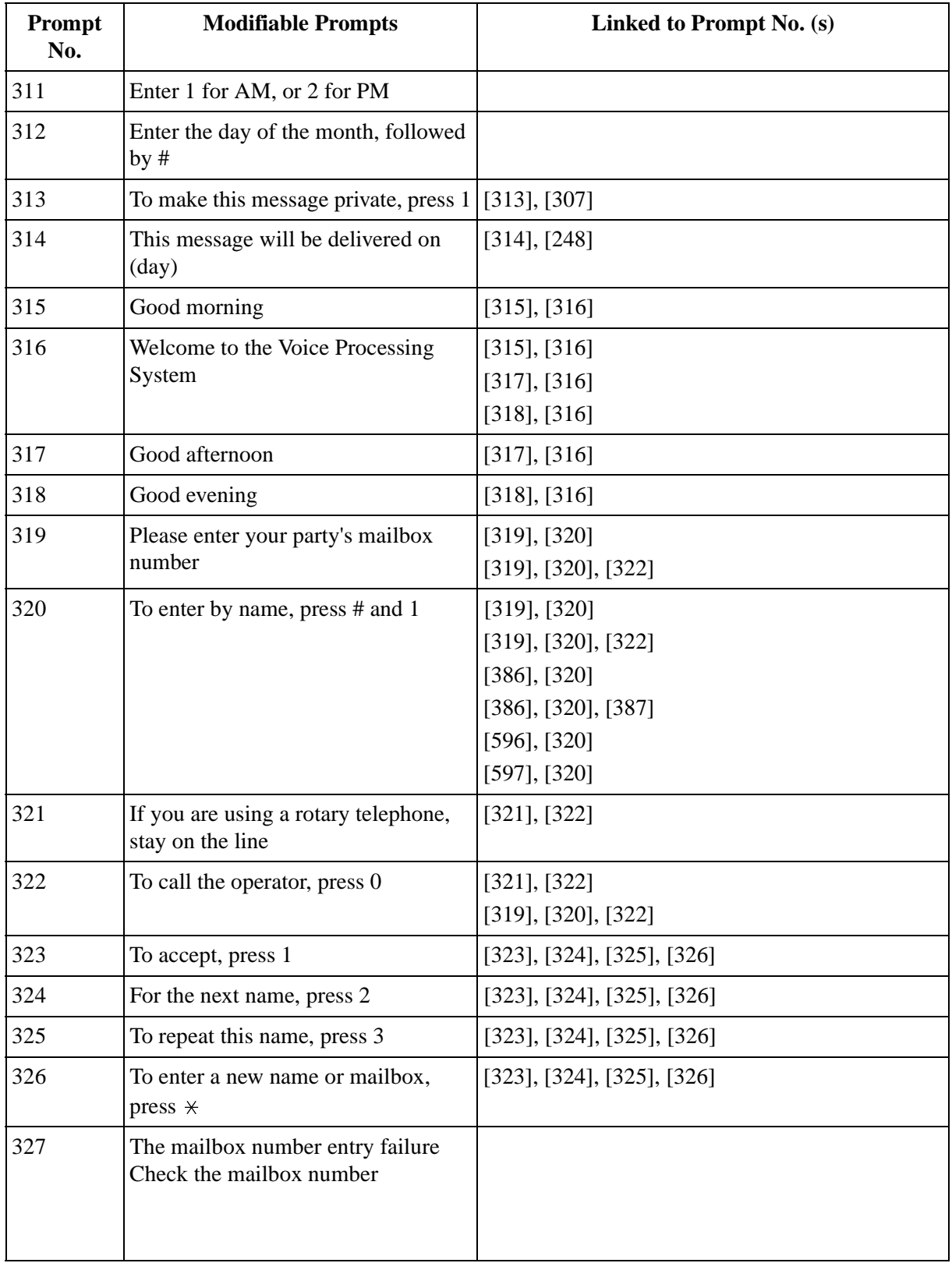

# **Table 80**

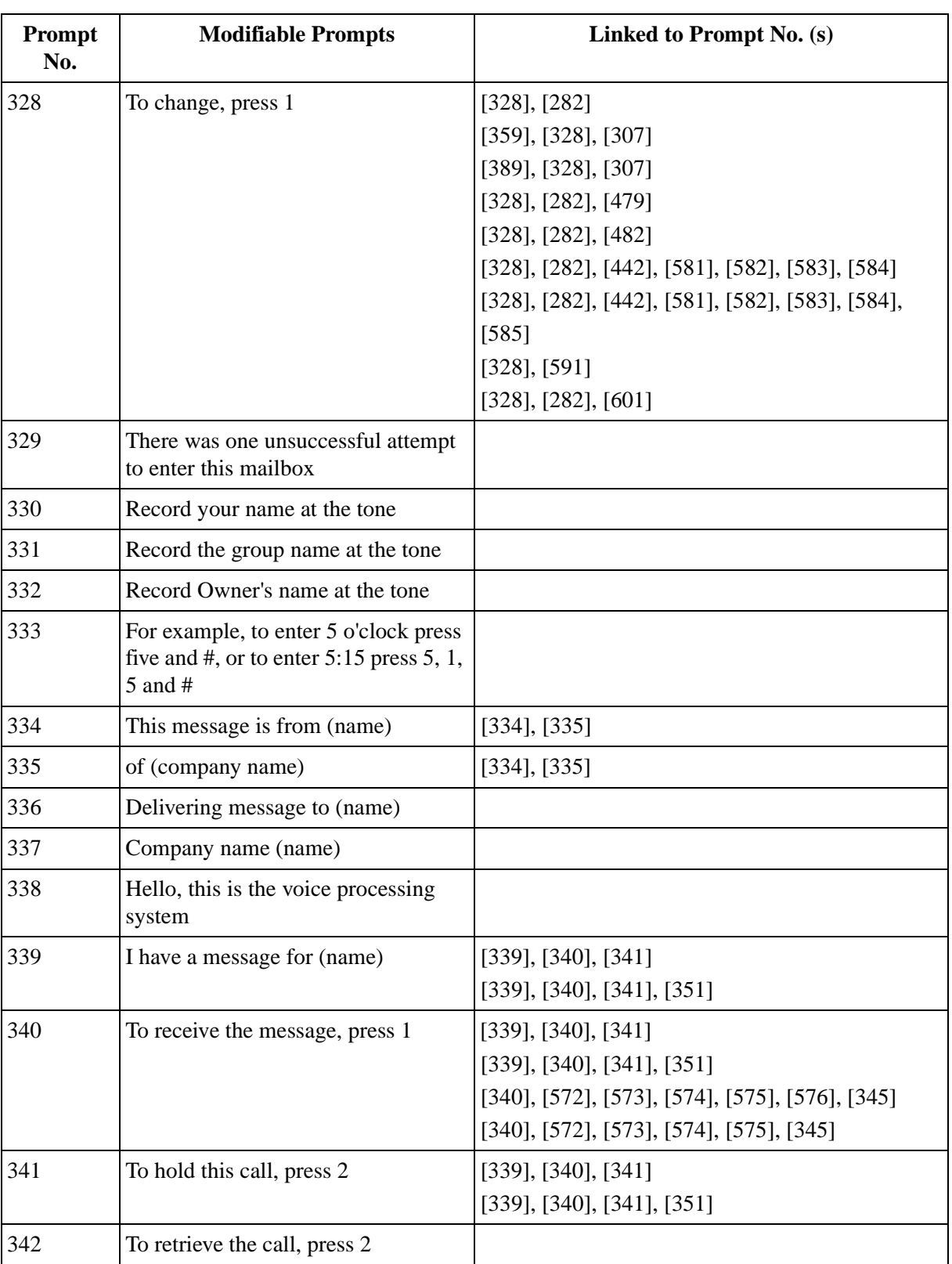

**Table 80** 

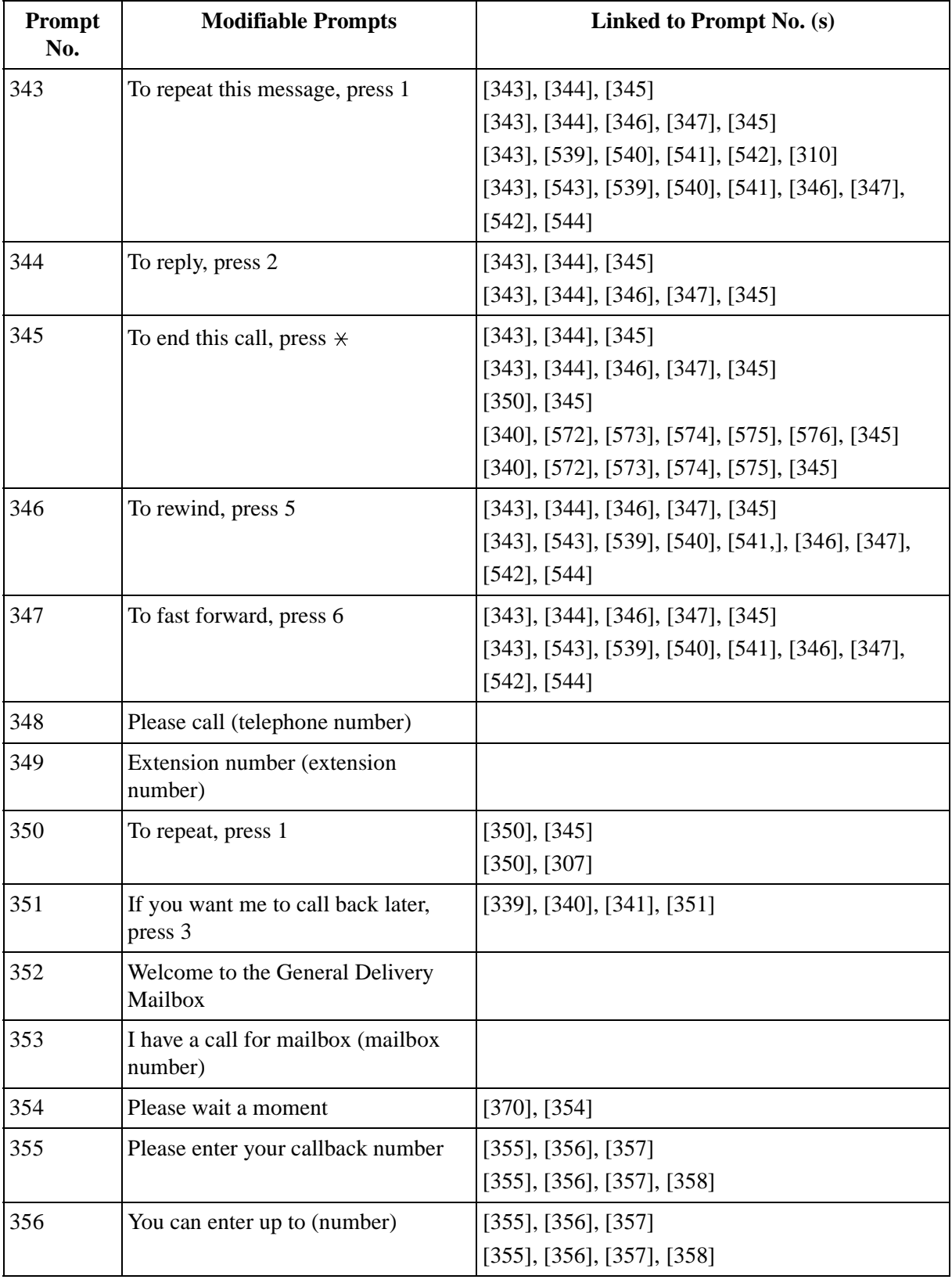

# **Table 80**

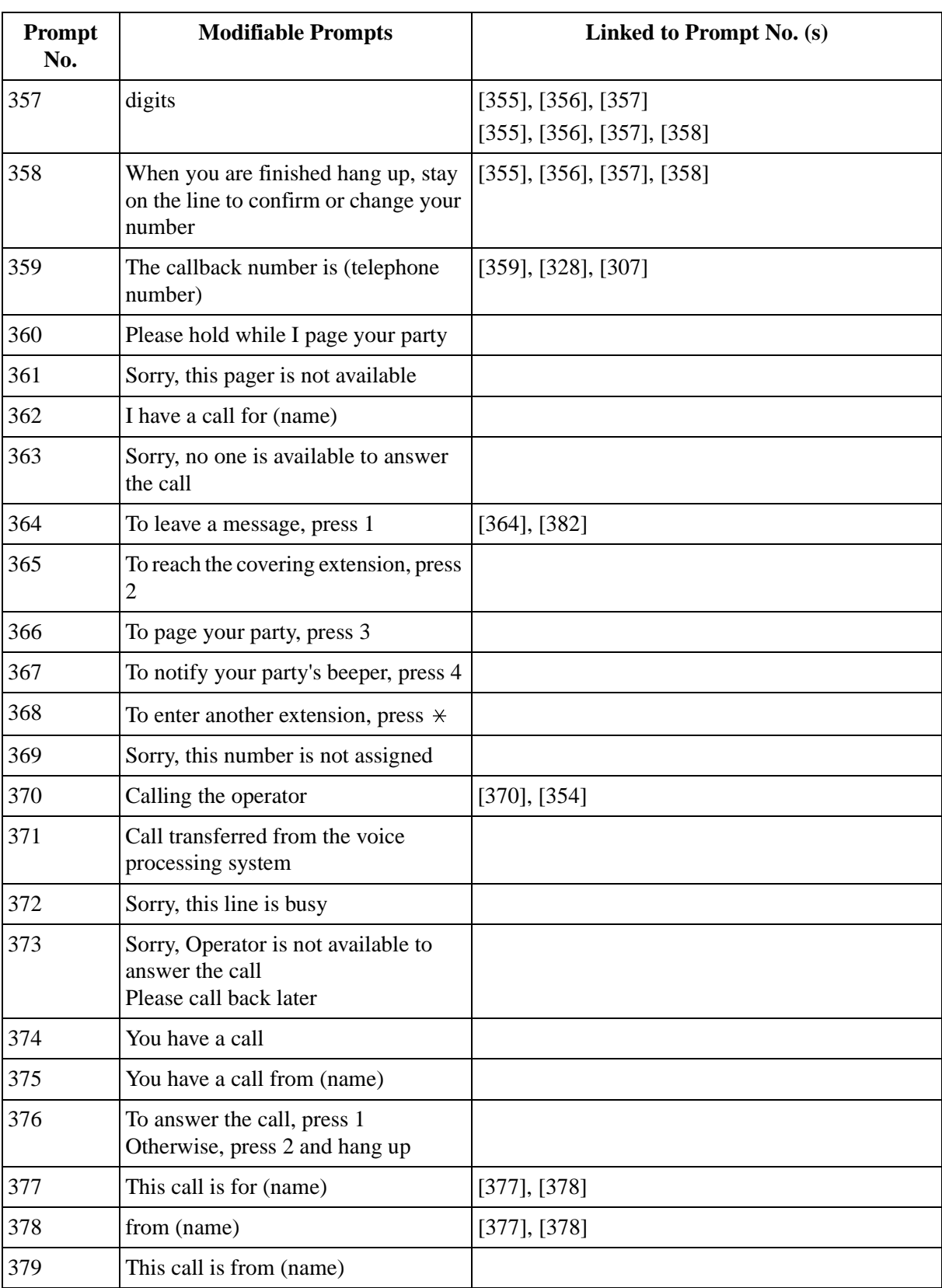

# **Table 80**

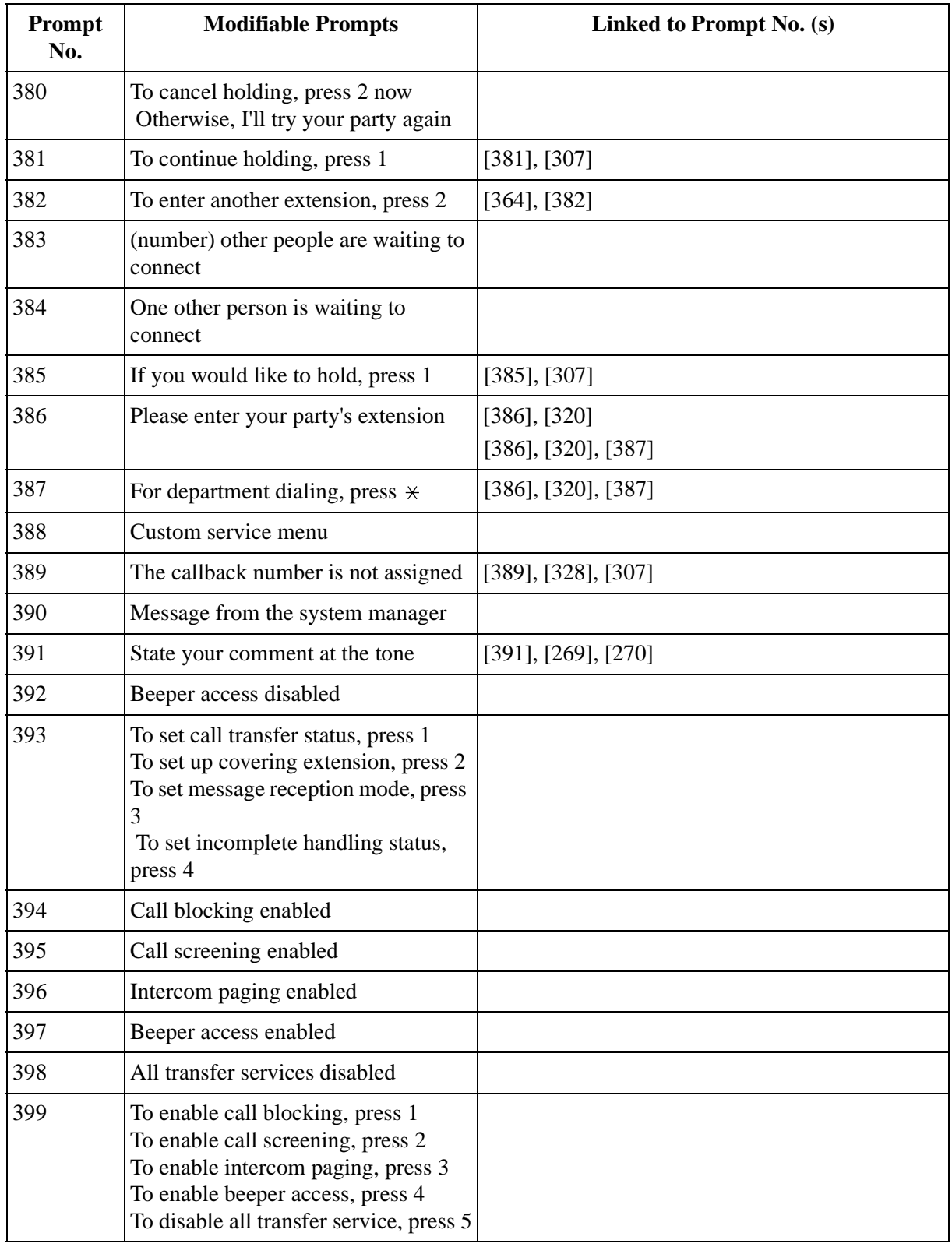

# **Table 80**

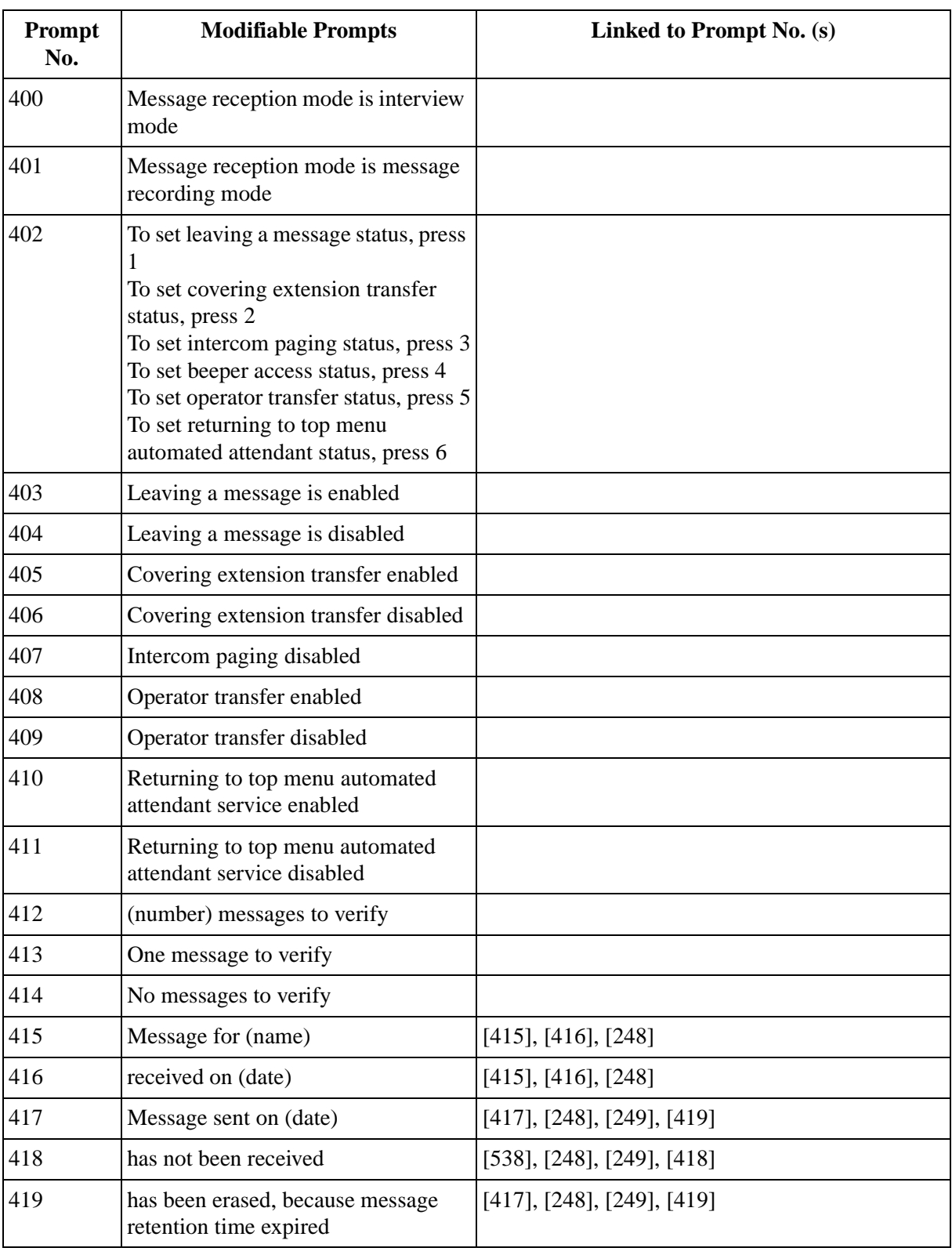

# **Table 80**
▅

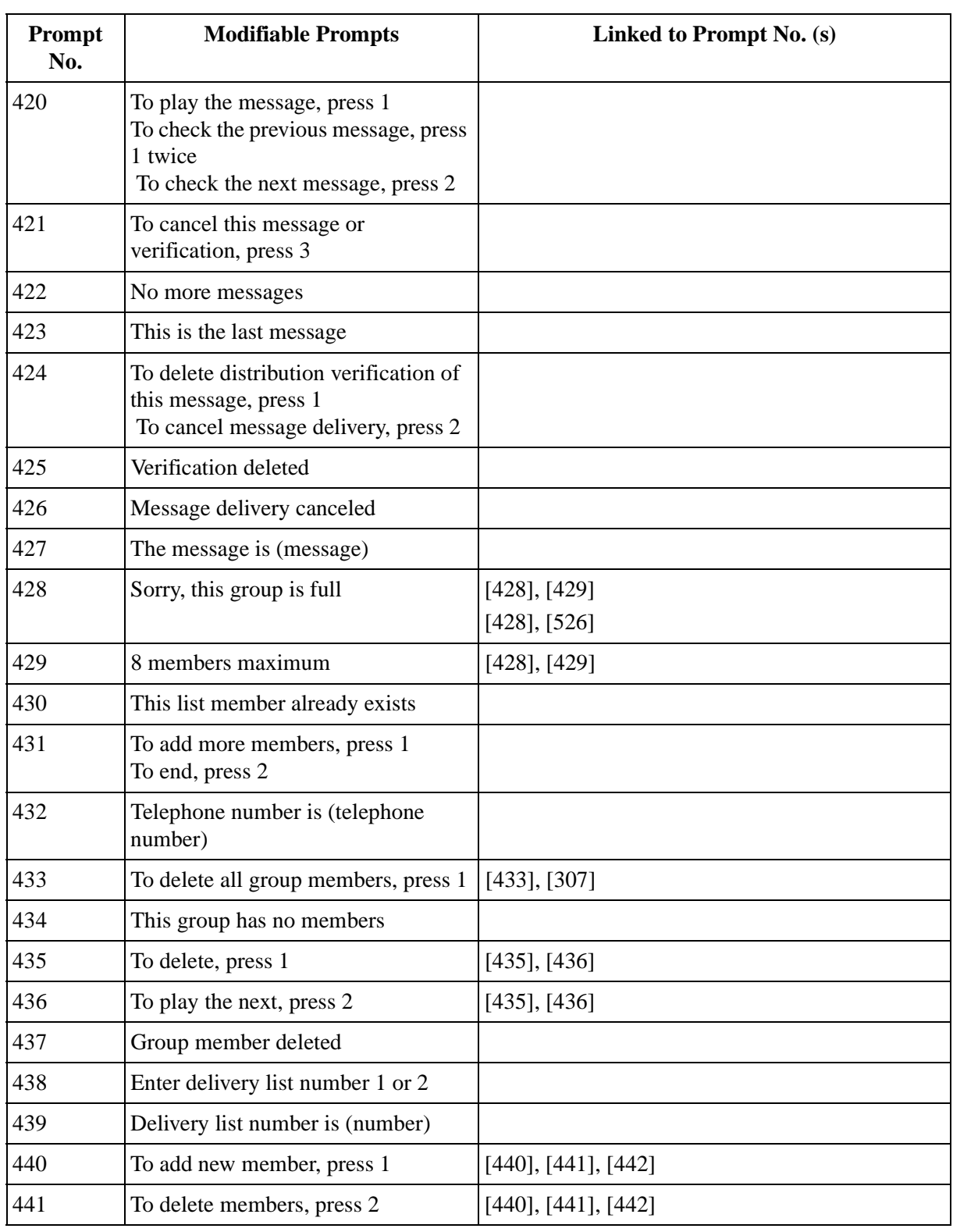

| Prompt<br>No. | <b>Modifiable Prompts</b>                                                                                                    | Linked to Prompt No. (s)                                                                                                    |
|---------------|----------------------------------------------------------------------------------------------------|----------------------------------------------------------------------------------------------------|
| 442           | To review, press 3                                                                                                    | $[440]$ , $[441]$ , $[442]$<br>$[453]$ , $[282]$ , $[442]$<br>[328], [282], [442], [581], [582], [583], [584]<br>[328], [282], [442], [581], [582], [583], [584],<br>[585] |
| 443           | Sorry, this list is in use for delivery<br>If this list is edited, all the deliveries<br>will then be canceled                                    |                                                                                                    |
| 444           | To record a message for external<br>delivery, press 1<br>To check external delivery message<br>status, press 2<br>To set up mailing list, press 3 |                                                                                                    |
| 445           | To send to one recipient, press 1<br>To send by mailing list, press 2                                                                             |                                                                                                    |
| 446           | Sorry, you cannot deliver the message<br>The maximum number of delivery<br>has already been reached                                               |                                                                                                    |
| 447           | Sorry, there is no space for recording                                                                                                    |                                                                                                    |
| 448           | Password is (number)                                                                                                    |                                                                                                    |
| 449           | External delivery message scheduled<br>for (name)                                                                                                 | $[449]$ , $[450]$ , $[248]$                                                                                                    |
| 450           | on (date)                                                                                                    | $[449]$ , $[450]$ , $[248]$                                                                                                    |
| 451           | External delivery message will be<br>sent to (name)                                                                                               | $[451]$ , $[452]$                                                                                                    |
| 452           | right away                                                                                                    | $[451]$ , $[452]$                                                                                                    |
| 453           | To change the setting, press 1                                                                                                    | $[453]$ , $[282]$ , $[442]$                                                                                                    |
| 454           | No one specified by this number                                                                                                    |                                                                                                    |
| 455           | To change the telephone number,<br>press 1                                                                                                    | $[455]$ , [456], [457], [458]                                                                                                    |
| 456           | To change the password, press 2                                                                                                    | $[455]$ , [456], [457], [458]<br>[497], [456], [498], [499]                                                                                                    |
| 457           | To change the recipient's name, press<br>3                                                                                                    | [455], [456], [457], [458]                                                                                                    |
| 458           | To change the time and date, press 4                                                                                                    | $[455]$ , [456], [457], [458]                                                                                                    |

**Table 80** 

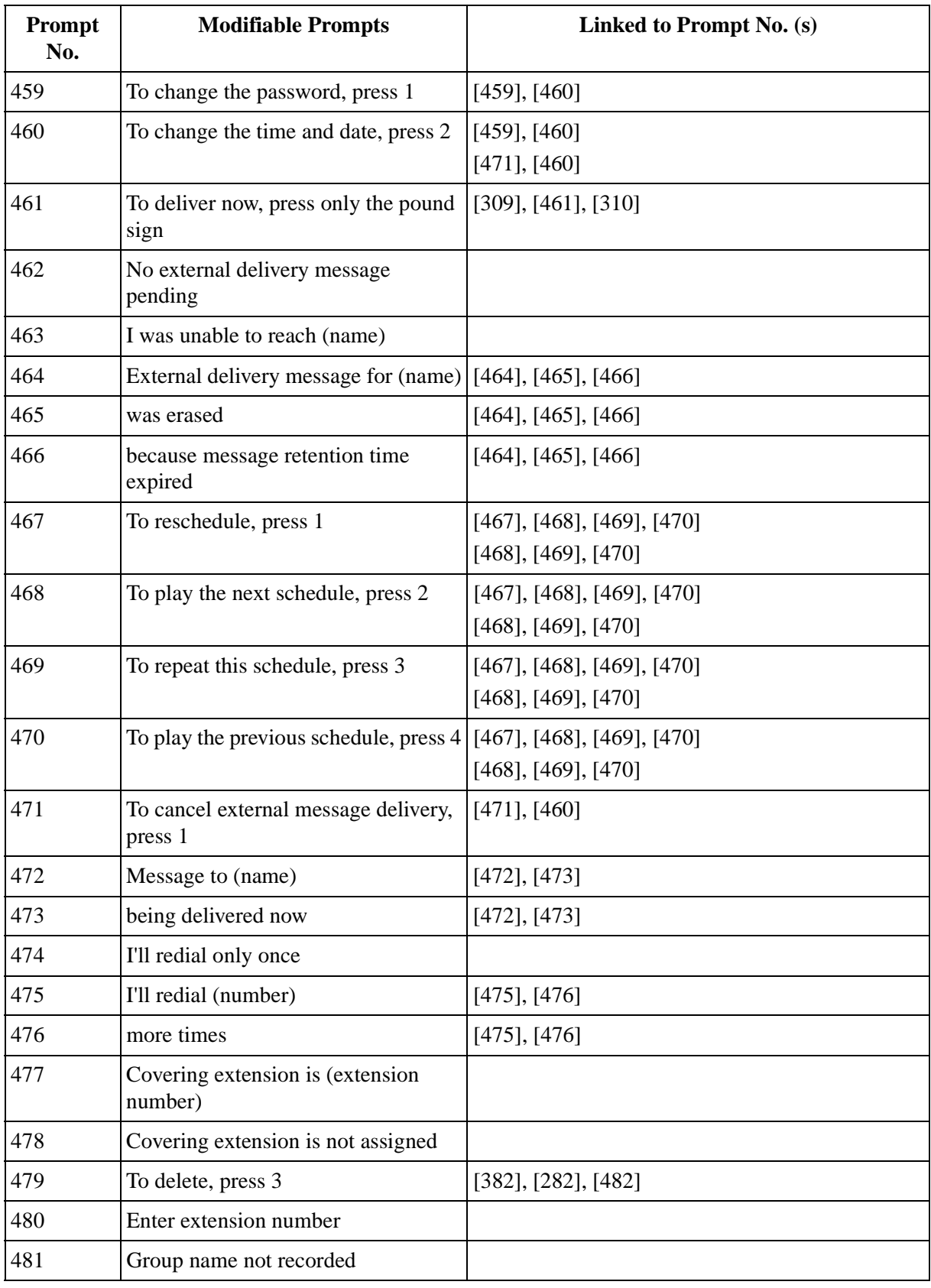

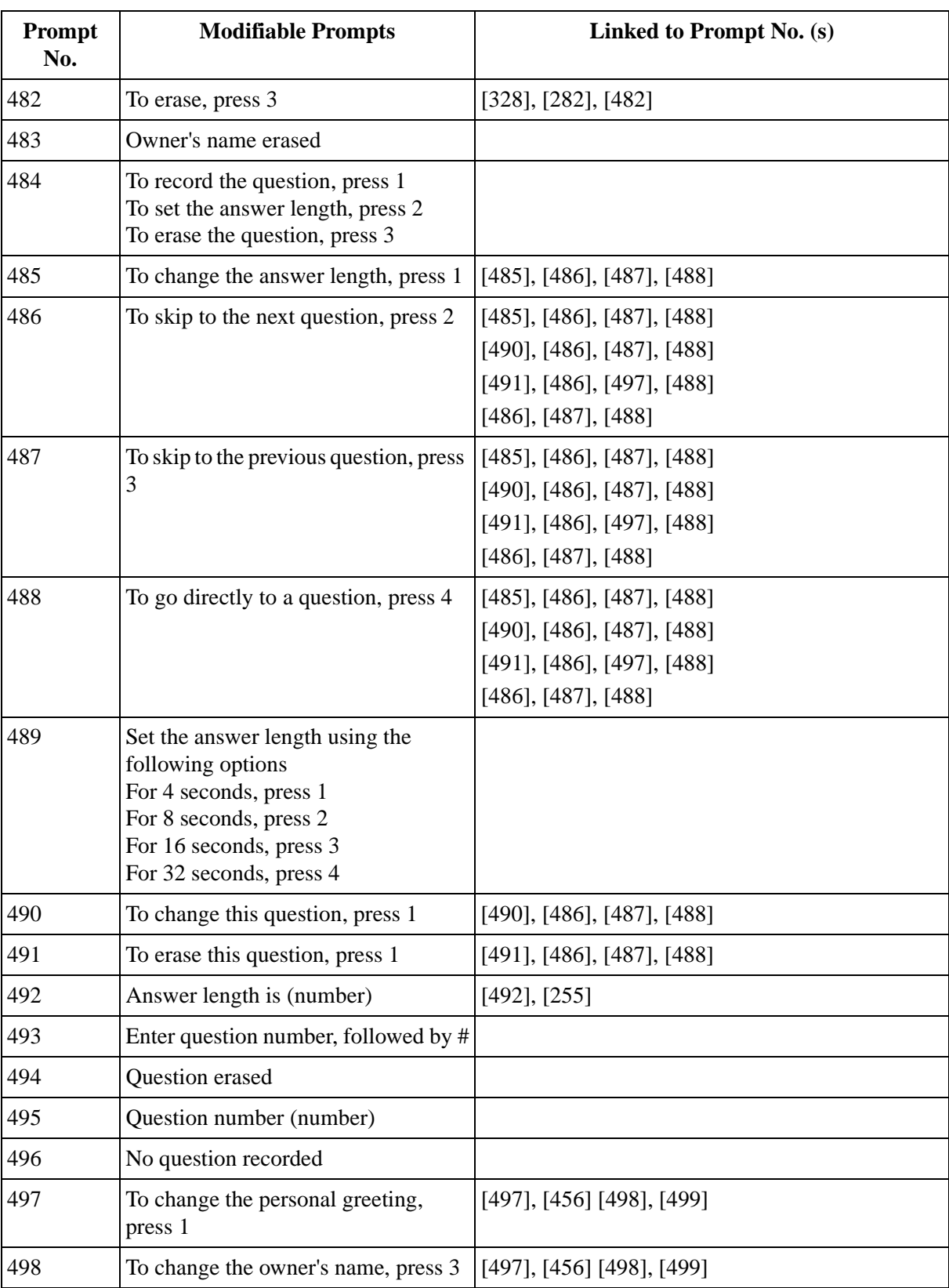

#### **Table 80**

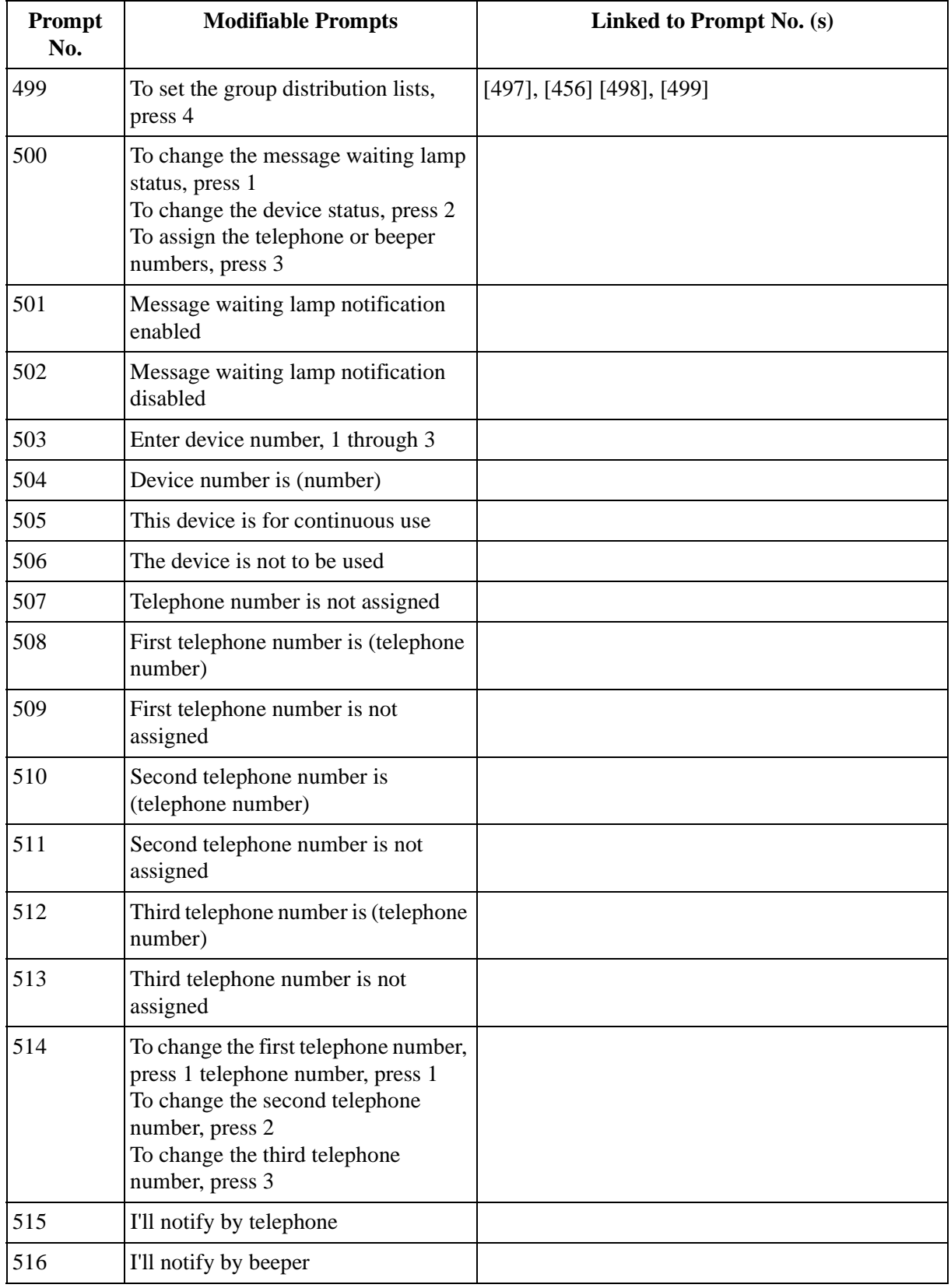

| Prompt<br>No. | <b>Modifiable Prompts</b>                                                                                                    | Linked to Prompt No. (s)                              |
|---------------|----------------------------------------------------------------------------------------------------|-------------------------------------------------------|
| 517           | Sorry, you cannot transfer a private<br>message                                                                                                  |                                                       |
| 518           | To change the no answer greeting,<br>press 1<br>To change the busy signal greeting,<br>press 2<br>To change the after hours greeting,<br>press 3 |                                                       |
| 519           | No answer greeting is (message)                                                                                                    |                                                       |
| 520           | Busy signal greeting is (message)                                                                                                    |                                                       |
| 521           | After hours greeting is (message)                                                                                                    |                                                       |
| 522           | No answer greeting is not recorded                                                                                                    |                                                       |
| 523           | Busy signal greeting is not recorded                                                                                                    |                                                       |
| 524           | After hours greeting is not recorded                                                                                                    |                                                       |
| 525           | Greeting erased                                                                                                    |                                                       |
| 526           | 20 members maximum                                                                                                    | $[428]$ , $[526]$                                     |
| 527           | Enter the mailbox number                                                                                                    |                                                       |
| 528           | Enter a group number, 1 through 4                                                                                                    |                                                       |
| 529           | Group number (number)                                                                                                    |                                                       |
| 530           | To change the group name, press 1                                                                                                    | [530], [531]<br>$[530]$ , $[531]$ , $[532]$ , $[533]$ |
| 531           | To add group members, press 2                                                                                                    | [530], [531]<br>$[530]$ , [531], [532], [533]         |
| 532           | To delete group members, press 3                                                                                                    | [530], [531], [532], [533]                            |
| 533           | To review this group, press 4                                                                                                    | [530], [531], [532], [533]                            |
| 534           | Message from the interview mailbox                                                                                                    |                                                       |
| 535           | Message from the message manager                                                                                                    |                                                       |
| 536           | Message recorded by (mailbox<br>number)                                                                                                    | $[536]$ , $[537]$ , $[247]$                           |
| 537           | and transferred via (mailbox number)                                                                                                    | $[536]$ , [537], [247]                                |
| 538           | Message recorded on (date)                                                                                                    | $[538]$ , $[248]$<br>[538], [248], [249], [418]       |

**Table 80** 

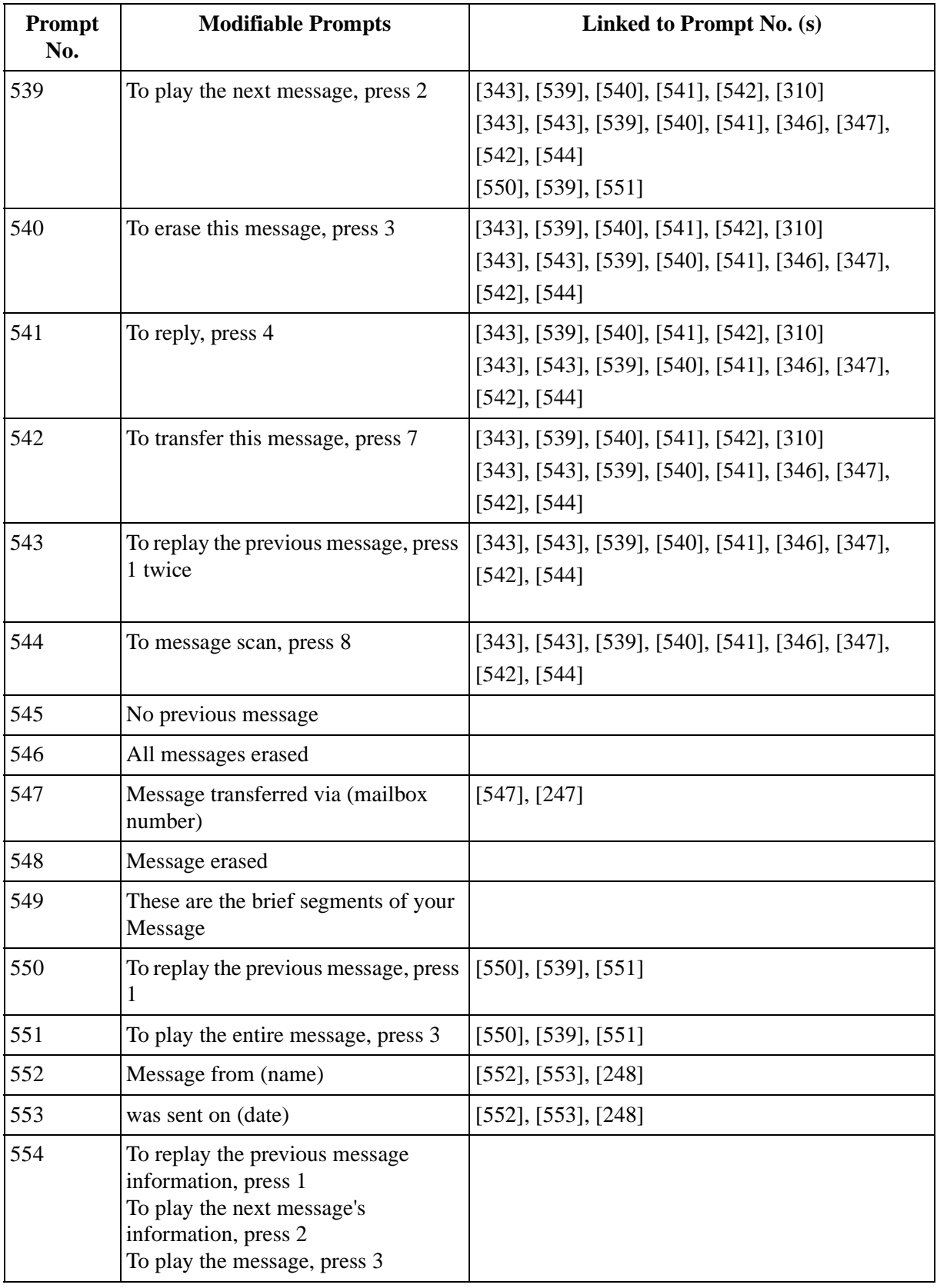

| Prompt<br>No. | <b>Modifiable Prompts</b>                                                     | Linked to Prompt No. (s)                                                                         |
|---------------|-------------------------------------------------------------------------------|--------------------------------------------------------------------------------------------------|
| 555           | You can add up to (number)                                                    | $[555]$ , $[556]$                                                                                |
| 556           | more members                                                                  | $[555]$ , $[556]$                                                                                |
| 557           | Sorry, you cannot reply                                                       | $[557]$ , $[558]$                                                                                |
|               |                                                                               | $[557]$ , $[560]$                                                                                |
|               |                                                                               | $[557]$ , $[561]$                                                                                |
| 558           | The message sender is unknown                                                 | $[557]$ , $[558]$                                                                                |
| 559           | To call message sender, press 1<br>To record a message, press 2               |                                                                                                  |
| 560           | This message is from the general<br>delivery mailbox                          | $[557]$ , [560]                                                                                  |
| 561           | This is your message                                                          | [557], [561]                                                                                     |
| 562           | Telephone number deleted                                                      |                                                                                                  |
| 563           | For notification by telephone, press 1<br>For notification by beeper, press 2 |                                                                                                  |
| 564           | Old message                                                                   |                                                                                                  |
| 565           | New message                                                                   |                                                                                                  |
| 566           | Message reception mode is set to<br>interview mode                            |                                                                                                  |
| 567           | Message reception mode is set to<br>message recording mode                    |                                                                                                  |
| 568           | Group name erased                                                             |                                                                                                  |
| 569           | This device is for scheduled use                                              |                                                                                                  |
| 570           | Owner's name is (name)                                                        |                                                                                                  |
| 571           | Owner's name is not recorded                                                  |                                                                                                  |
| 572           | To deliver a message, press 2                                                 | $[340], [572], [573], [574], [575], [576], [345]$<br>$[340], [572], [573], [574], [575], [345]$  |
| 573           | To check the mailbox distribution,<br>press 3                                 | $[340], [572], [573], [574], [575], [576], [345]$<br>$[340]$ , [572], [573], [574], [575], [345] |
| 574           | For automated attendant status, press<br>4                                    | [340], [572], [573], [574], [575], [576], [345]<br>$[340], [572], [573], [574], [575], [345]$    |
| 575           | For mailbox management, press 5                                               | $[340], [572], [573], [574], [575], [576], [345]$<br>$[340]$ , [572], [573], [574], [575], [345] |
| 576           | For other features, press 6                                                   | $[340]$ , [572], [573], [574], [575], [576], [345]                                               |

**Table 80** 

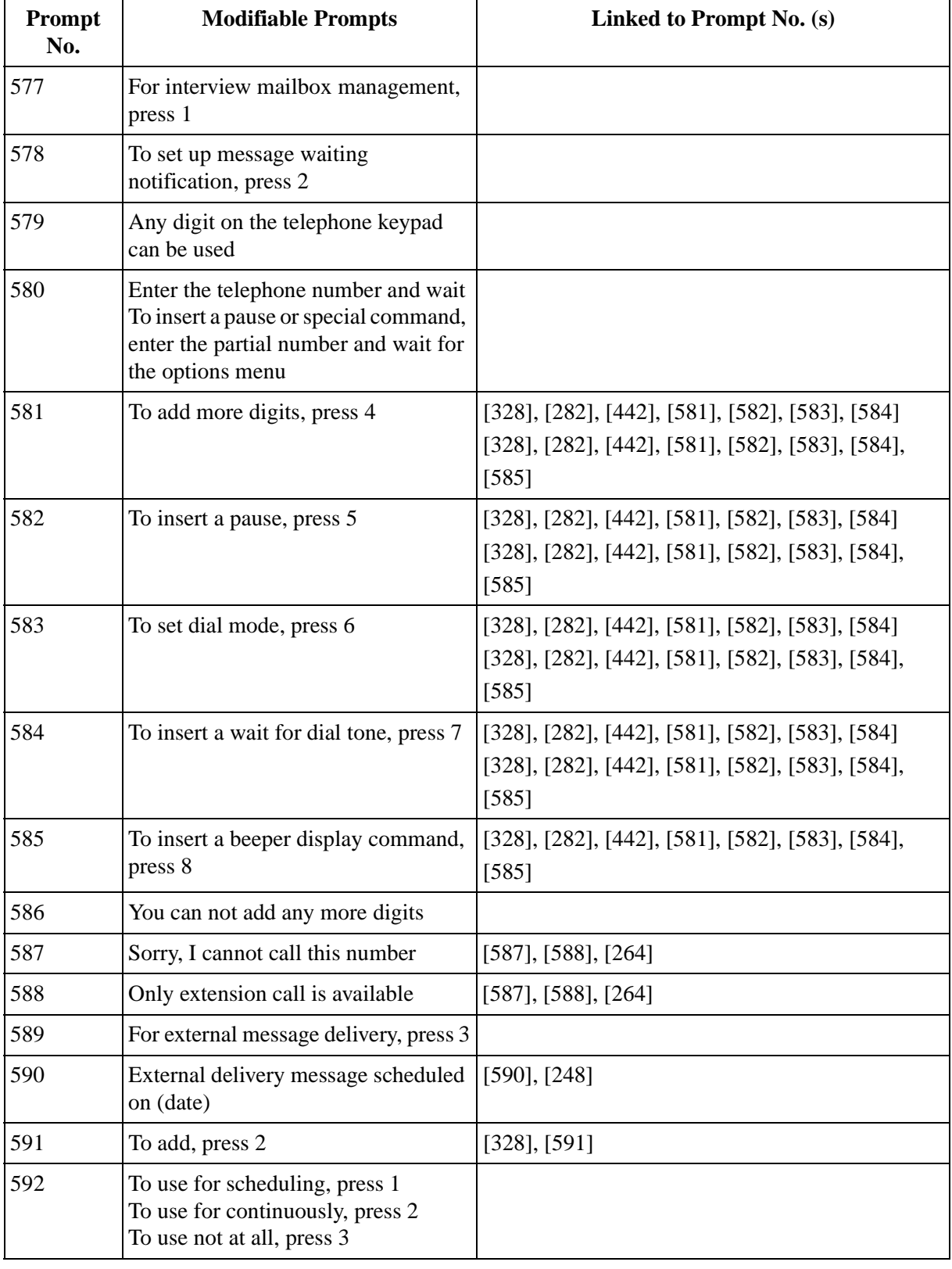

#### **Table 80**

| Prompt<br>No. | <b>Modifiable Prompts</b>                                                                                 | Linked to Prompt No. (s)              |
|---------------|----------------------------------------------------------------------------------------------------|---------------------------------------|
| 593           | To transfer, press 1                                                                                      | $[593]$ , [594], [595]                |
|               |                                                                                                    | $[593]$ , [604], [594], [595]         |
| 594           | To add new mailbox number, press 3                                                                        | $[593]$ , [594], [595]                |
|               |                                                                                                    | $[593]$ , [604], [594], [595]         |
| 595           | To review the mailing list, press 4                                                                       | $[593]$ , [594], [595]                |
|               |                                                                                                    | $[593]$ , [604], [594], [595]         |
| 596           | Enter your party's mailbox number                                                                         | $[596]$ , $[320]$                     |
| 597           | Enter the destination mailbox number                                                                      | $[597]$ , $[320]$                     |
| 598           | To cancel, press $\times$<br>To continue, press 1                                                         |                                       |
| 599           | Mailbox number already specified                                                                          |                                       |
| 600           | This is your mailbox                                                                                      |                                       |
| 601           | To repeat, press 3                                                                                        | $[328]$ , $[282]$ , $[601]$           |
| 602           | Sorry, maximum of 20 destinations<br>exceeded                                                             |                                       |
| 603           | To record a message, press 1<br>To add new mailbox number, press 2<br>To review the mailing list, press 3 |                                       |
| 604           | To transfer with comment, press 2                                                                         | $[593]$ , $[604]$ , $[594]$ , $[595]$ |
| 605           | To cancel mailing list review, press<br>any key                                                           |                                       |
| 606           | External delivery message will be<br>sent right away                                                      |                                       |
| 607           | You have one FAX message                                                                                  |                                       |
| 608           | FAX messages                                                                                              | $[258]$ , $[608]$                     |
| 609           | The FAX transfer situation is as<br>follows                                                               |                                       |
| 610           | Transferred one time                                                                                      |                                       |
| 611           | Transferred (number)                                                                                      | [611], [612]                          |
| 612           | times                                                                                                    | [611], [612]                          |
| 613           | One attempt was successful                                                                                |                                       |
| 614           | One attempt was busy                                                                                      |                                       |
| 615           | One attempt was no answer                                                                                 |                                       |

**Table 80** 

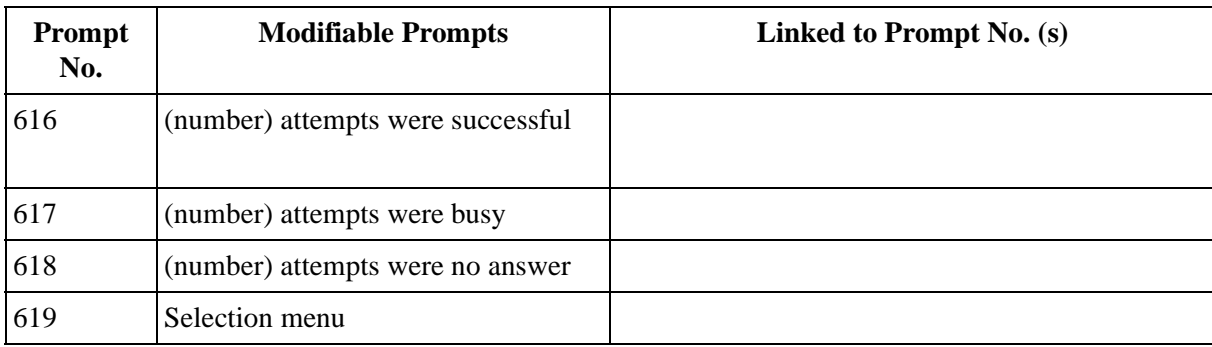

#### **Table 80**

## **[Linked Prompts List]**

### **Subscriber Service**

#### **Table 81**

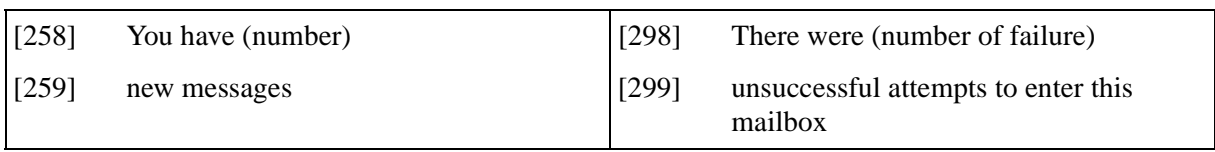

#### **Receive Message**

#### **Table 82**

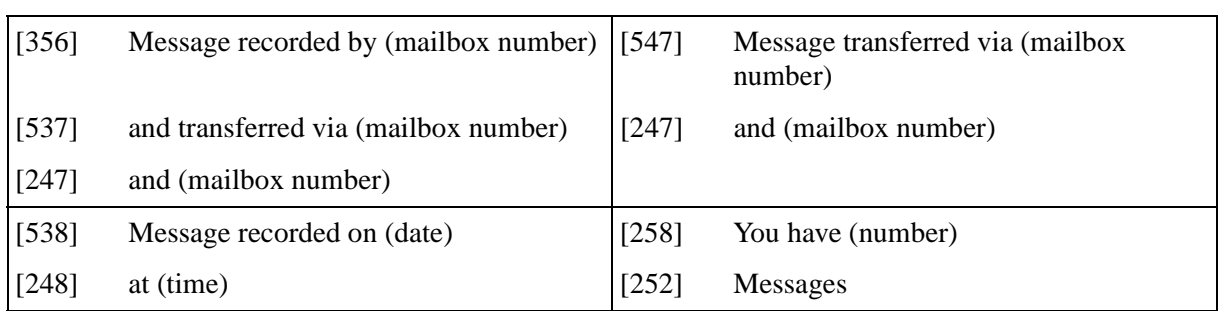

#### **Message Scan**

#### **Table 83**

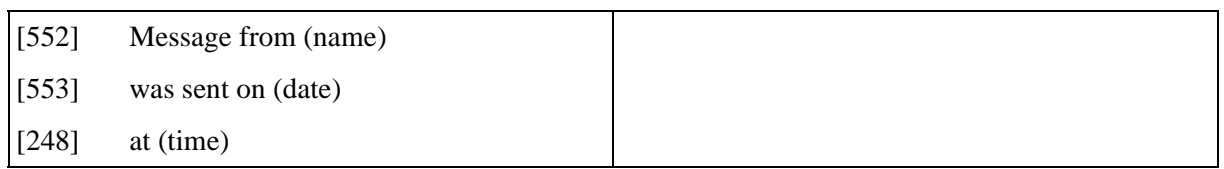

#### **Message Delivery**

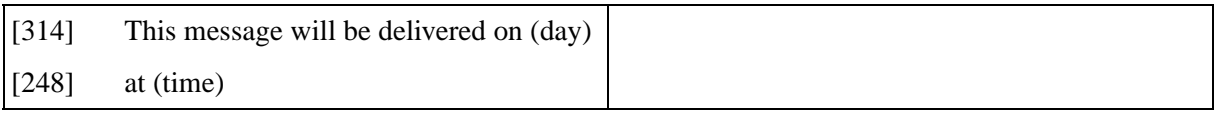

### **Personal Group Distribution List**

#### **Table 85**

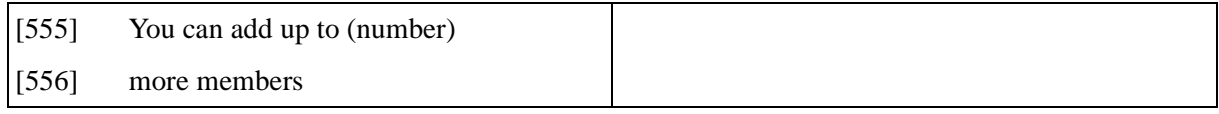

#### **Check Mailbox Distribution**

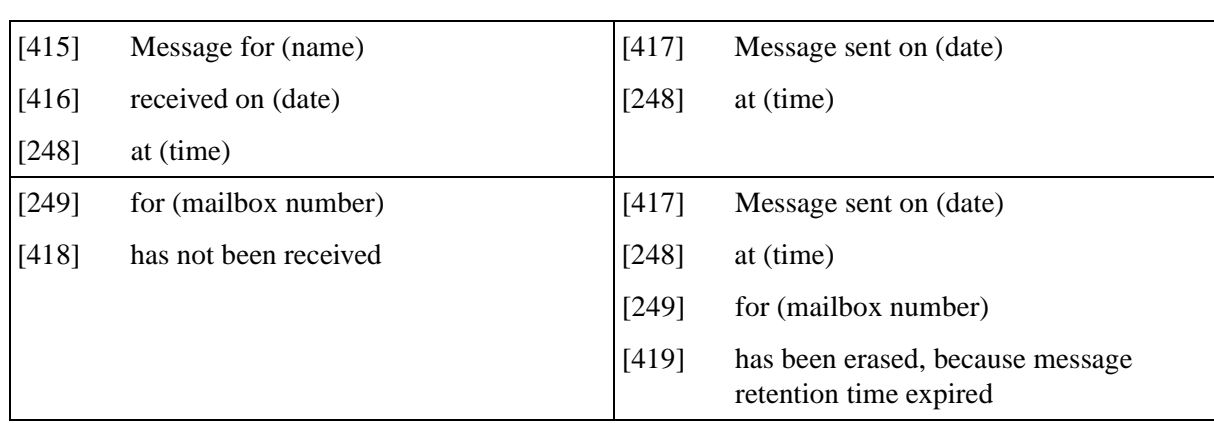

#### **External Message Delivery**

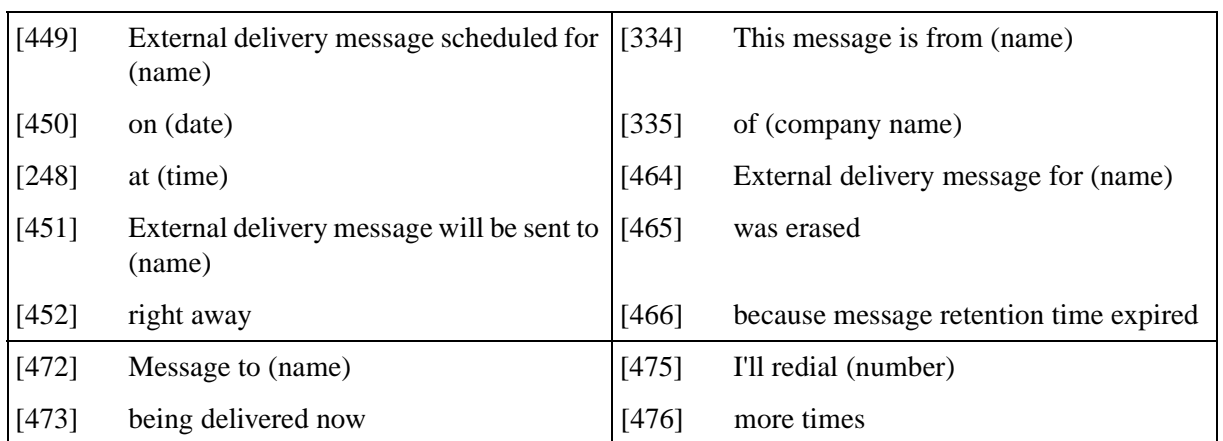

#### **Table 87**

#### **Message Waiting Notification**

#### **Table 88**

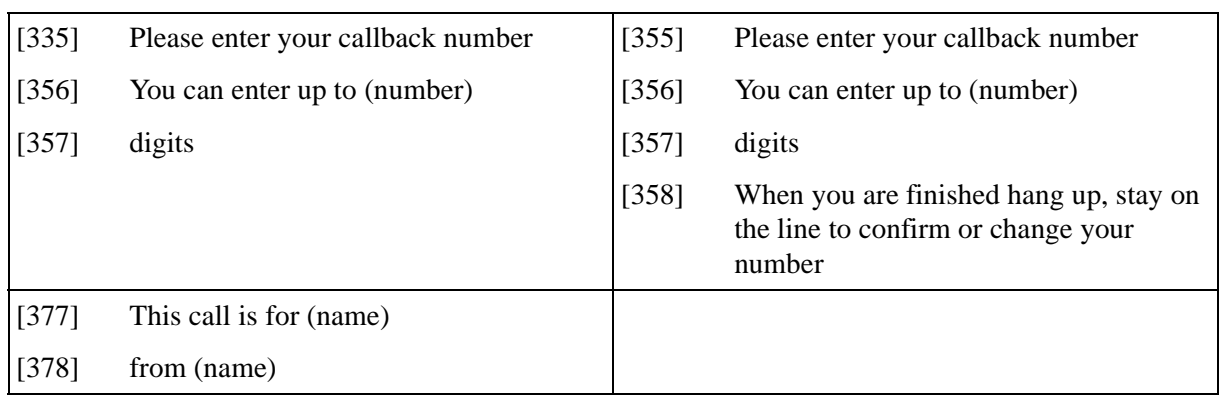

#### **Interview Mailbox Management**

#### **Table 89**

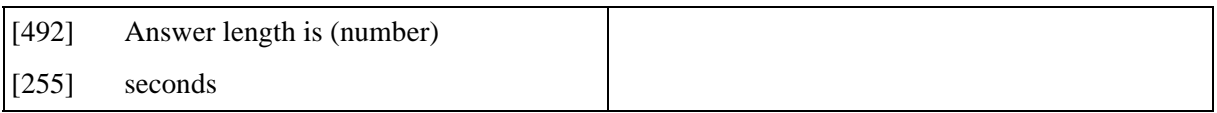

#### **Fax Management**

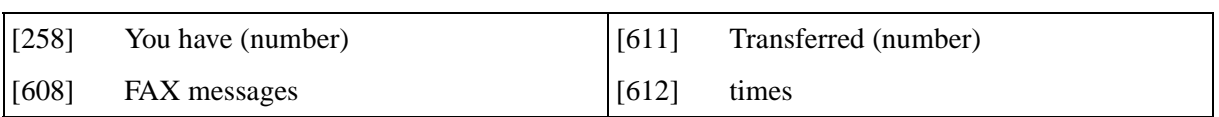

## *Glossary*

#### **Alternate Extension Group**

If you have extensions (for example, modems) that require a special transfer sequence (Alternate Extension Transfer Sequence) put them into this group and then set the transfer sequence.

#### **Auto Configuration**

(Available with DPT Integration only.) The VPS can automatically draw information from the KX-TD816, the KX-TD1232, the KX-TD500 or the KX-TD308. This saves time in the initial setup.

#### **Auto Forwarding**

Allows unretrieved messages to be copied or forwarded to another mailbox.

#### **Automated Attendant**

An electronic operator capable of transferring a caller to an extension.

#### **Call Blocking**

Connects the caller to the Incomplete Call Handling Service without ringing the subscriber's extension.

#### **Call Duration**

The maximum time allowed for an external message that is to be delivered by the VPS, specified by the subscriber.

#### **Call Screening**

Allows subscribers to screen calls; the caller hears the message: "Please state your name." The VPS records the caller's name, then puts the caller on hold to play the name for the subscriber who decides whether to take the call or not.

#### **Call Transfer**

Transfers a call to the requested destination or to an alternative extension.

#### **Called Party ID**

(Sometimes referred to as Follow-On ID) Allows the VPS to dial extra digits to bring the caller directly to a specified mailbox, rather than to the General Delivery Mailbox.

#### **Circular Hunting**

A search of all extensions in a hunt group to find an open line. For example, if a hunt group includes 241, 242, 243 and 244, and 243 is busy, the system goes to 244, 241, then 242 until it finds a free extension.

#### **Company Greeting**

A short greeting that is played prior to the Custom Service Greeting: "Thank you for calling (*Your Company Name*)."

#### **Company Greeting Mode**

Determines which greeting is played (day, night, or holiday).

#### **Covering Extension**

This can be a destination for Incomplete Call Handling Service. Also, it can be accessed by pressing zero during the playing of a Personal Greeting.

#### **Custom Service Setting**

Allows one-touch access to extensions, other custom service groups, ring groups, mail boxes, etc. A greeting can be recorded for each of the 100 menus to give verbal directions to the non-subscriber.

#### **Default Setting**

A parameter, which was defined for the system at the factory and can be changed through system programming; i.e. the System Administrator or the System Manager.

#### **Delayed Ringing**

There are 2 kinds of delayed ringing applications:

(1) The VPS is used as the no-answer destination for the Intercept Routing feature of your PBX.

(2) DIL 1:N (CO line to several extensions) terminates on telephones and VPS ports. To give the telephone users a chance to answer calls, the VPS lines should be programmed for delayed ringing. Otherwise, the VPS will answer the calls immediately.

#### **Delivery Time**

The time specified by the subscriber for the VPS to deliver a prerecorded message.

#### **Department Dialing**

A number (1 - 9) assigned to transfer an outside caller to a specific extension.

#### **Direct Mailbox Access**

(Available with DPT Integration only.) A subscriber can enter his mailbox directly when he calls the VPS from his extension. He does not have to enter any special codes. But his password, if established, must be entered.

#### **DPT Integration**

Digital integration between the KX-TD816, the KX-TD1232, the KX-TD500 or the KX-TD308 and the VPS.

Requires upgraded software in the telephone switch.

#### **DTMF**

(Dual Tone Multi Frequency) Commonly referred to as touch-tone.

#### **External Call Forwarding**

(Available on the KX-TA624, the KX-TD816, the KX-TD1232, the KX-TD500 and the KX-TD308) Forwards calls to an extension that has call forwarding activated to an outside phone.

#### **External Delivery Message**

A message intended for automatic delivery to a party outside of the company.

#### **External Message Delivery List**

Allows the subscriber to create 2 lists to deliver messages to outside parties. Each list can have 8 destinations.

#### **External Message Delivery Redial**

Allows the subscriber, when making an external delivery, to instruct the VPS to make a maximum of 9 retries when the line is busy or when there is no answer.

#### **Fast Forward**

Puts the user 4s ahead in the current message.

#### **Floating Extn. Number**

See Logical Extension.

#### **Follow-On ID**

See Called Party ID.

#### **General Delivery Mailbox**

When the caller does not dial anything (either because he does not want to or he is using a rotary telephone), he can be sent to the General Delivery Mailbox. Periodically (daily is best), the Message Manager should transfer the contents of the General Delivery Mailbox to the appropriate destinations.

#### **HELP**

One of the utility commands. It lists all utility commands with a brief description of each.

#### **Immediate Reply**

Allows the message receiver to reply to a message without specifying the extension number of the sender.

#### **Inband Signaling**

The Follow-On ID (or Caller ID) that integrates the VPS and the telephone switch. Uses intercom paths to light message wait light. Does not give "high end" features such as: Intercom Paging, Two-Way Recording, Live Call Screening, etc.

#### **Incomplete Call Handling Service**

Calls are considered incomplete when there is no answer or if the line is busy. The Incomplete Call Handling Service can be set for 6 options:

(1) to record a message from the caller,

(2) transfer the caller to a covering extension,

(3) page the mailbox owner via the PBX,

(4) notify the mailbox owner via beeper,

(5) transfer the caller to the operator, or

(6) let the caller try another extension.

#### **Integration**

Required between the VPS and the telephone switch. See Inband signaling and DPT Integration.

#### **Intercept Routing No Answer**

When a call is not answered, it can be transferred to another extension, or to the VPS. (This is a PBX feature.)

#### **Intercom Paging**

(Available with DPT Integration only.) Allows up to 8 different paging groups. An outside party can reach a subscriber who is away from his/her telephone using either internal or external page groups.

#### **Interview Service**

A special type of subscriber mailbox enabling the subscriber to record up to 10 questions. After the answers are recorded the Message Waiting Lamp is turned on at the subscriber telephone. (Good for claims departments, order desks, job applications, etc.)

#### **Keypad**

All touch-tone keys on the telephone.

#### **LCD**

Liquid crystal display

#### **Live Call Screening**

(Available with DPT Integration only.) The proprietary telephone works like an answering machine. The subscriber can hear the caller through the speakerphone while the message is being recorded.

#### **LOAD**

One of utility commands. It is used to load new or saved data to the VPS from a personal computer.

#### **Logical Extension**

(Sometimes referred to as Floating Extension Number or Virtual Extension) Doesn't go to an actual telephone extension; used for paging devices, mailboxes without telephones, amplifiers connected to paging ports, etc.

#### **Mailbox Capacity (messages)**

The number of messages that can be recorded in a subscriber's mailbox; should be set between 5 and 100 messages by the System Administrator or the System Manager.

#### **Mailbox Capacity (recording time)**

The total amount of time for messages in a subscriber's mailbox; should be set between 5 and 100 min by the System Administrator or the System Manager.

#### **Mailbox Extension**

Normally the same number as the telephone extension number.

#### **Mailbox Management**

Allows a subscriber to alter the setting for personal mailboxes.

#### **Menu**

A list of choices from which the user can select by using the telephone keypad or the keys from a personal computer.

#### **Message Manager**

(Mailbox 998) The person who takes care of the general delivery messages, records company greetings, custom service greetings and changes the original voice prompts. He has limited system programming capabilities.

#### **Message Retention Time**

The amount of time the system will store a message before deleting the message.

#### **Message Retrieval Order**

The order in which the subscriber retrieves messages: Last In First Out (LIFO) or First In First Out (FIFO).

#### **Message Transfer**

Allows a subscriber to reroute a message to another mailbox unless the message was marked "private." Additional comments can be added to this message.

#### **Message Waiting Lamp**

Light on proprietary telephones that lights when there are messages in the mailbox.

#### **Message Waiting Notification**

The VPS can notify subscribers and the Message Manager when they have received messages (if authorized by the System Administrator or the System Manager). Notification methods are:

- (1) by Message Waiting Lamp, or
- (2) by external telephone, or
- (3) by beeper.

#### **Multilingual Selection Menu**

This menu is recorded by the Message Manager and allows callers to choose the language they want (System, User 1 or User 2 prompts) when they call the VPS.

#### **Non-Subscriber**

A caller to the VPS who does not own a mailbox.

#### **Notification Method**

(See Message Waiting Notification.)

#### **Operator**

Up to 3 destinations can be assigned as operators. This is the extension that receives calls when the calling party is on a rotary phone or dials [0].

#### **Owner's Name**

After a subscriber records his name, his name will be announced during transfers, Intercom Paging, and confirmation of Dialing by Name. Independent of this recording is registration of name by System Administrator. This allows callers to dial parties by name (Dialing by Name) rather than by number. For example, a caller can dial "S-M-I-T" (Smith) rather than Smith's mailbox number, which can be hard to remember.

#### **Password**

A number chosen by a subscriber or a manager to protect access to the mailbox.

#### **Personal Greetings**

A subscriber can personalize his mailbox to greet callers. There are 3 kinds of Personal Greetings:

(1) No Answer Greeting

(2) Busy Signal Greeting

(3) After Hours Greeting

#### **Personal Group Distribution List**

Each subscriber can have 4 distribution lists containing up to 20 mailboxes in each list. Used to send the same message to a variety of people.

#### **Port**

The point of connection between the telephone switch and the VPS

#### **Pound Sign**

The [#] key on the telephone keypad

#### **Private Message**

A message, which is delivered to a specific mailbox, cannot be forwarded.

#### **Prompt**

A prerecorded list of options or a guidance message played to the user. The English system prompts are prerecorded at the factory and can be changed. Up to 2 other languages can be recorded as user prompts.

#### **Review**

Plays back a message.

#### **Rewind**

Replays the last 4 s of a message.

#### **Rotary Telephone**

A telephone capable of pulse dial only. Callers using a rotary telephone will be automatically forwarded to the operator or the general delivery mailbox.

#### **SAVE**

One of the utility commands. It is used to save VPS data to a personal computer.

#### **Scanning Messages**

Allows the subscriber to listen to only the first 4 s of each message. Another method is to use the digit [2] while listening to a message; this advises the VPS to skip to the next message.

#### **Station Programming**

Programming via the proprietary telephone

#### **Subscriber**

A person who has an assigned mailbox.

#### **System Administration**

System programming from a personal computer.

#### **System Administrator**

Unlike the Message Manager and the System Manager, the System Administrator has full system programming capability. He uses a computer connected to the RS-232C port of the VPS.

#### **System Group Distribution List**

The system can maintain an internal list of twenty mailbox groups. Each group can hold twenty mailboxes. Each group is referenced by an System Group Distribution List number and is assigned via System Administration. A recording into System Group Distribution List number will go into the mailboxes of all members of that group.

#### **System Manager**

(Mailbox 999) The person who can perform very basic and limited system programming using a telephone. He can create/delete mailboxes; clear subscriber passwords when they are forgotten; set Class of Service parameters; set the system clock; and generate System Reports.

#### **System Report**

Eight System Reports can be acquired by the System Administrator or System Manager upon request.

#### **TIME**

One of the utility commands. It is used to confirm or set the time and date of the VPS.

#### **Two-Way Recording**

(Available with D-PITS Integration only.) Allows a subscriber to record a conversation into his/her mailbox.

#### **Two-Way Transfer**

(Available with D-PITS Integration only.) Allows a subscriber to record a conversation into another person's mailbox.

#### **Virtual Extension**

See Logical Extension.

#### **Voice Mail**

A general term used for messages recorded over the phone from one person to another.

#### **Voice Mail Button**

(Available with D-PITS Integration only.) Allows one-touch access to the voice mailbox. Subscribers can use a function or a CO key.

#### **Voice Prompt**

Recorded VPS instructions to callers. These are either system prompts or user prompts.

#### **VPS**

Voice Processing System (e.g., Panasonic KX-TVS75, KX-TVS100 and KX-TVS200).

# *INDEX*

### **A**

Alternate extension group [58](#page-57-0), [168](#page-167-0), [217](#page-216-0), [218](#page-217-0), [243](#page-242-0) Auto configuration [23,](#page-22-0) [76](#page-75-0), [102](#page-101-0), [168,](#page-167-1) [172](#page-171-0) Auto forwarding [168,](#page-167-2) [185,](#page-184-0) [205,](#page-204-0) [208,](#page-207-0) [251](#page-250-0)<br>Automated attendant 115, 116 Automated attendant Automated attendant-alternate extension assignment [217](#page-216-1) Automated attendant-automated attendant parameters [119,](#page-118-0) [212](#page-211-0) Automated attendant-custom service programming [110](#page-109-0) Automated attendant-department dialing [119](#page-118-1) Automated attendant-menu [119,](#page-118-2) [120](#page-119-0) Automated attendant-operator parameters [119](#page-118-3)[,](#page-222-0) [212,](#page-211-1) [213,](#page-212-0) [215,](#page-214-0) [216,](#page-215-0) [223](#page-222-0)

### **B**

Broadcasting messages [169,](#page-168-0) [257](#page-256-0)<br>Busy coverage mode 121, 169, 2 [121](#page-120-0), [169](#page-168-1), [214](#page-213-0), [215](#page-214-1), [216](#page-215-1)

### **C**

Call blocking [169](#page-168-2) Call duration [156](#page-155-0) Call progress tone [20](#page-19-0), [23](#page-22-1), [54](#page-53-0), [242](#page-241-0)<br>Call screening 59, 169, 172 Call screening [59](#page-58-0), [169](#page-168-3), [172](#page-171-1)<br>Call services 104, 118, 169, Il services [104](#page-103-0)[,](#page-226-0) [118](#page-117-0), [169](#page-168-4), [184](#page-183-0)[,](#page-226-0) [210](#page-209-0), [211](#page-210-0), [218](#page-217-1), [225,](#page-224-0) [227](#page-226-0) Call transfer status [16,](#page-15-0) 169<br>Callback number entry 170, 206, 231 Callback number entry Called party ID 56 Company greeting [129,](#page-128-0) [170](#page-169-1)[,](#page-45-0) [210](#page-209-1)[,](#page-45-0) [225](#page-224-1)[,](#page-45-0) [269](#page-268-0) Connections-modular plug 46 Connections-PBX [42](#page-41-0) Connections-port cards [46](#page-45-1) COS(class of service assignments) [154](#page-153-0) COS(class of [service assignments\)-call account](#page-155-1)  report 156 COS(class of serv[ice assignments\)-checking sys](#page-254-0)tem reports 255 COS(class of service [assignments\)-COS Nos.](#page-204-1) 1-62 for subscribers 205 COS(class of service [assignments\)-COS](#page-203-0) Nos. 63 & 64 204 COS(class of [service assignments\)-disk usage](#page-157-0)  report 158 COS(class of serv[ice assignments\)-disk usage sta](#page-157-1)tistics clear 158 COS(class of [service assignments\)-fax call](#page-159-0)  report 160 COS(class [of service assignments\)-fax call statistics](#page-160-0)  clear 161 COS(class of [service assignments\)-mailbox usage](#page-158-0)  report 159 COS(class of service [assignments\)-mailbox usage](#page-159-1)  statistics clear 160

COS(class of serv[ice assignments\)-port usage sta](#page-156-0)tistics clear 157 COS(class of service assignments)-setting [200](#page-199-0)[,](#page-250-1) [205](#page-204-2), [251](#page-250-1) COS(class of service assignments)-special feature authorization [205,](#page-204-3) [208](#page-207-1) COS(class of [service assignments\)-system service](#page-154-0)  report 155 COS(class of service) [170](#page-169-2)[,](#page-250-1) [200](#page-199-0)[,](#page-250-1) [204](#page-203-1)[,](#page-250-1) [205](#page-204-4)[,](#page-250-1) [208](#page-207-2)[,](#page-250-1) [209](#page-208-0), [251](#page-250-1) Covering extension [171,](#page-170-0) 176 Custom service [171](#page-170-1) Custom service features [108,](#page-107-0) [148](#page-147-0) Custom service features-custom service report(CREP) [147](#page-146-0) Custom service features-day service [108](#page-107-1) Custom service features-dialing parameters [109](#page-108-0) Custom service features-disconnect parameter [109](#page-108-1) Custom service features-fax management [109](#page-108-2) Custom service features-general [128,](#page-127-0) [213](#page-212-1) Custom service features-holiday service [108](#page-107-2) Custom service features-intercom paging [109](#page-108-3) Custom service features-port setting [109](#page-108-4) Custom service features-rotary telephone [109](#page-108-5) Custom service features-RS-232C setting [109](#page-108-6) Custom service programming [110](#page-109-0) Custom service programming-automated attendant [115,](#page-114-0) [116](#page-115-0) Custom service programming-checking operation [113](#page-112-0) Custom service programming-extension groups [114](#page-113-0) Custom service programming-interview service [115](#page-114-1) Custom service programming-mailbox groups [113](#page-112-1) Custom service programming-recording menus [112](#page-111-0) Custom service programming-voice mail [113](#page-112-2) Custom service settings [107,](#page-106-0) [110](#page-109-1) Custom service settings-company greeting [107,](#page-106-1)<br>108 Custom service settings-service message [107](#page-106-2) Custom service settings-service tree [107](#page-106-3) **D**

Day service [108](#page-107-1), [171](#page-170-2), [223](#page-222-1), [224](#page-223-0) Daylight saving time assignment [171](#page-170-3) Default setting [136](#page-135-0), [144](#page-143-0), [151](#page-150-0) Delivering Messages [to All Mailboxes \(Broadcast](#page-168-6)ing Messages) 169 Department dialing [119](#page-118-1)[,](#page-268-1) [171](#page-170-4), [185](#page-184-1), [212](#page-211-2), [220](#page-219-0)[, 269](#page-268-1) Device error log indications [142](#page-141-0) Dialing by name 172 Digital integration [23](#page-22-2)[,](#page-171-2) [27](#page-26-0)[,](#page-171-2) [76](#page-75-1)[,](#page-171-2) [77](#page-76-0)[,](#page-171-2) [78](#page-77-0)[,](#page-171-2) [82](#page-81-0)[,](#page-171-2) [83](#page-82-0)[,](#page-171-2) 

[85,](#page-84-0) [90](#page-89-0) Direct mailbox access [76,](#page-75-2) [172,](#page-171-3) [251](#page-250-2)<br>DPT Integration 23, 27, 42, 46, 47, T Integration [23](#page-22-3)[,](#page-171-4) [27](#page-26-1)[,](#page-171-4) [42,](#page-41-1) [46](#page-45-2), [47](#page-46-0), [48,](#page-47-0)[58,](#page-57-1) [81](#page-80-0)[, 172](#page-171-4) DTMF integration 23

### **E**

Error and warning indications [143](#page-142-0) Error indications at system startup [142](#page-141-1) Expansion capabilities 25 Extension group [109](#page-108-7)[,](#page-242-0) [114](#page-113-1), [172](#page-171-5), [217](#page-216-0), [218](#page-217-0), [222](#page-221-0), [223,](#page-222-2) [243](#page-242-0) Extension numbering plan [114](#page-113-2)[,](#page-227-0) [173](#page-172-0)[,](#page-227-0) [213](#page-212-2)[,](#page-227-0) [227](#page-226-1)[, 228](#page-227-0) External message delivery [169](#page-168-7)[,](#page-231-0) [173](#page-172-1)[,](#page-231-0) [174](#page-173-0)[,](#page-231-0) [205](#page-204-5)[,](#page-231-0) [208,](#page-207-3) [227,](#page-226-2) [232](#page-231-0) External message delivery service [173,](#page-172-2) [174](#page-173-1) External message delivery status [252](#page-251-0)

### **F**

Fax management [109](#page-108-2)[,](#page-21-0) [175](#page-174-0)[,](#page-21-0) [235](#page-234-0) Features 22 Follow-on ID [22](#page-21-1), [56](#page-55-1), [63](#page-62-0)

### **G**

General delivery mailbox [14](#page-13-0)[,](#page-262-0) [109](#page-108-8), [116](#page-115-1), [120](#page-119-1), [126,](#page-125-0) [263](#page-262-0) Group distribution list - personal [175](#page-174-1) Group distribution list - system [175](#page-174-2)

### **H**

Hardware settings-PBX interface parameters [240](#page-239-0) Hardware settings-port setting [239](#page-238-0) Hardware settings-RS-232C parameters [238](#page-237-0) Help 150 Hold [121,](#page-120-1)[175,](#page-174-3)[214,](#page-213-1) [215](#page-214-2)[,](#page-149-0) [216](#page-215-2)[,](#page-149-0) [233](#page-232-0) Holiday service [108,](#page-107-2) [175,](#page-174-4) [225](#page-224-2)

### **I**

Inband [54](#page-53-1), [58](#page-57-2), [61](#page-60-0), [66](#page-65-0), [176](#page-175-1), [183](#page-182-0), [242](#page-241-1) Inband integration [22](#page-21-2), [54](#page-53-2), [176](#page-175-2), [244](#page-243-0) Inband signaling [54](#page-53-3), [59](#page-58-1), [66](#page-65-1), [242](#page-241-2), [243](#page-242-1), [244](#page-243-1) Incomplete call handling service [176,](#page-175-3) [233](#page-232-1) Initializing the system [136](#page-135-1) Integration 58 Intercom paging [76](#page-75-3)[,](#page-234-1) [109](#page-108-9)[,](#page-234-1) [169](#page-168-8)[,](#page-234-1) [172](#page-171-6)[,](#page-234-1) [176](#page-175-4)[,](#page-234-1) [177](#page-176-0)[,](#page-234-1) [234,](#page-233-0) [235](#page-234-1) Intercom paging group 177 Interview service [115,](#page-114-1) [178,](#page-177-0) [210,](#page-209-2) [225](#page-224-3)

### **K**

KX-TD1232 for digital integration  $77, 82$  $77, 82$  $77, 82$ 

### **L**

Live call screening  $76, 90, 251$  $76, 90, 251$  $76, 90, 251$  $76, 90, 251$  $76, 90, 251$ Live call screening- button assignment [91](#page-90-0) Live call screening- cancel button assignment [92](#page-91-0) Live call screening-(LCS) programming [90](#page-89-2) Live call screening-password assignment [91](#page-90-1), [92](#page-91-1) Live call screening-password cancellation [92](#page-91-2) Live call screening-password control [93](#page-92-0) Live call screening-private/hands-free mode [90](#page-89-3) Live call screening-recording mode assignment [90](#page-89-4) Load [145](#page-144-0) Logical extension [179](#page-178-0)

### **M**

Mailbox [101](#page-100-0)[,](#page-159-2) [102](#page-101-1)[,](#page-178-1) [113](#page-112-3)[,](#page-247-0) [122](#page-121-0)[,](#page-248-0) [128](#page-127-1)[,](#page-249-0) [131](#page-130-0)[,](#page-256-1) [132](#page-131-0)[,](#page-257-0) [153,](#page-152-0)[159](#page-158-1)[,](#page-100-0) [160](#page-159-2)[,](#page-101-1) [179](#page-178-1)[,](#page-112-3) [248](#page-247-0)[,](#page-121-0) [249](#page-248-0)[,](#page-127-1) [250](#page-249-0)[,](#page-130-0) [257](#page-256-1)[,](#page-131-0) [258,](#page-257-0) [259](#page-258-0) Mailboxes-broadcasting 257 Mailboxes-checking distribution [258](#page-257-1) Mailboxes-creating mailboxes [98](#page-97-0) Mailboxes-delivering messages [257](#page-256-3) Mailboxes-entering [122](#page-121-1) Mailboxes-extension [numbers for mailboxes](#page-221-1) [98](#page-97-1) Mailboxes-listing 222 Mailboxes-owner's name [132](#page-131-1) Mailboxes-personal greetings [131](#page-130-1) Mailboxes-setting menu [122](#page-121-2) Mailboxes-setting up [131](#page-130-2) Message delivery [251](#page-250-4) Message delivery internal [179](#page-178-2) Message delivery status [179](#page-178-3), [180](#page-179-0), [252](#page-251-0) Message manager's mailbox-accessing [128](#page-127-2), [262](#page-261-0) Message manager's mailbox-company greetings [129](#page-128-0) Message manager's [mailbox-custom service](#page-128-1)  greetings 129 Message manager'[s mailbox-main command](#page-128-2)  menu [128](#page-127-3), 129 Message manager's mailbox-owner's name [132](#page-131-1) Message manager's mailbox-personal greetings [131](#page-130-1) Message manager's [mailbox-recording company](#page-129-0)  name 130 Message manager's mailbox-voice prompts [129](#page-128-3) Message mana[ger-managing the general delivery](#page-262-0)  mailbox 263 Message manager-message waiting notification [265](#page-264-0) Message manager-notification by calling [265](#page-264-1) Message manager-recording company messages [269](#page-268-2) Message manager-setting the system clock [268](#page-267-0) Message manager-waiting lamp status [265](#page-264-2) Message reception mode [180](#page-179-1) Message transfer [181,](#page-180-0) [185,](#page-184-2) [257,](#page-256-4) [264](#page-263-0)

Message waiting lamp [55,](#page-54-0) [265](#page-264-3)<br>Message waiting notification 56, 140, 181, 182, 185[,](#page-264-0) 205[,](#page-270-0) [213,](#page-212-3) [222,](#page-221-2)[230](#page-229-0), [231](#page-230-1), [265](#page-264-0) Modifiable prompts 271 Multi-lingual service [182](#page-181-1)

### **N**

No-answer coverage mode [120](#page-119-2)[,](#page-235-0) [121](#page-120-2)[,](#page-235-0) [183](#page-182-1)[,](#page-235-0) [213](#page-212-4)[,](#page-235-0) [214,](#page-213-2) [215,](#page-214-3) [216,](#page-215-3) [217,](#page-216-2) [236](#page-235-0)

### **O**

Operator service [119](#page-118-4), [120,](#page-119-3) [183,](#page-182-2) [213](#page-212-5)

### **P**

Panasonic phone systems [22](#page-21-3)<br>PBX integration 42, 46, 47, 48, 54, 55, 58, 59, PBX integration [42](#page-41-1), [46](#page-45-2),[47,](#page-46-0)[48,](#page-47-0) [54](#page-53-4), [55](#page-54-1),[58,](#page-57-3)[59](#page-58-2), [61,](#page-60-1)[62,](#page-61-0)[66,](#page-65-2)[76,](#page-75-1)[77,](#page-76-0)[78,](#page-77-0) [81,](#page-80-0) [82,](#page-81-0) [83](#page-82-0)[,](#page-53-4) [84](#page-83-0)[,](#page-54-1) [85](#page-84-0)[,](#page-57-3) [90](#page-89-0)[, 183](#page-182-3) PBX- interface parameters 58 PBX-connections [42](#page-41-2) PBX-interface parameters [240](#page-239-0) PBX-parameters and port settings [57](#page-56-0) PBX-recommended parameters [61](#page-60-2) PBX-requirements for intergration [55](#page-54-1) Personal greeting [131](#page-130-1), [184](#page-183-1), [251](#page-250-5) Port 1 - night mode [211](#page-210-1) Port card-configuration [47](#page-46-1), [48](#page-47-1) Port cards-connections [46](#page-45-3) Port cards-installation [38](#page-37-0) Port service [98](#page-97-2), [104](#page-103-1), [117](#page-116-0), [210](#page-209-3) Port service-port assignment [210](#page-209-4), [211](#page-210-2), [223](#page-222-3) Port setting options [107](#page-106-4) Port setting options-custom service features [108](#page-107-0) Port setting options-custom service programming [110](#page-109-0) Port setting options-custom service settings [107](#page-106-0) Port setting options-setting ports [117](#page-116-1) Port1-day mode [210](#page-209-5) Private message [184](#page-183-2) Programming-voice mail integration [66](#page-65-2)

### **Q**

Quick setup-activating quick setup [105](#page-104-0) Quick setup-creating mailboxes [102](#page-101-1) Quick setup-date and time [105](#page-104-1) Quick setup-extension number for mailboxes [101](#page-100-0) Quick setup-extension number of VPS ports [101](#page-100-1) Quick setup-password [104](#page-103-2) Quick setup-PBX type [100](#page-99-0) Quick setup-port service [104,](#page-103-1) [117,](#page-116-0) [118,](#page-117-1) [184](#page-183-3)

### **R**

Record message [184](#page-183-4) Recording messages [171](#page-170-5) Reply to message sender [185](#page-184-4) Rotary switch [21](#page-20-0) Rotary telephone service [185](#page-184-5), [234](#page-233-1)

### **S**

Service access commands [113,](#page-112-4) [116,](#page-115-2) [185,](#page-184-6) [248](#page-247-1) Service settings-automated attendant [212](#page-211-3) Service settings-custom service [218,](#page-217-2) [219](#page-218-0) Setting system clock [254,](#page-253-0) [268](#page-267-0) Software verification-KX-T123211D [62](#page-61-1) Special feature authorization [185,](#page-184-7) [205,](#page-204-3) [208](#page-207-4) Specification [164](#page-163-0) Starting up [98](#page-97-3) System administration-hardware settings [238](#page-237-1) System administration-port service [210](#page-209-3) System administration-service settings [212](#page-211-4) System [administration-setting COS parameters](#page-250-1) [200](#page-199-0), 251 System admini[stration-system parameter](#page-220-0)  settings 221 System back up [133](#page-132-0) System clock [138](#page-137-0), [186](#page-185-0)[,](#page-19-1) [254](#page-253-0)[,](#page-19-1) [268](#page-267-0) System components 20 System configuration [25](#page-24-1) System management [16](#page-15-1) System manager-checking system reports [255](#page-254-0) System manager-customizing mailbox [259](#page-258-0) System manager-delivering messages [257](#page-256-3) System manager-listening to messages [260](#page-259-0) System manager-setting COS parameters [251](#page-250-1) System manager-setting system clock [254](#page-253-0) System manager-setting up mailboxes [249](#page-248-0) System parameter settings-day service [223](#page-222-1), [224](#page-223-0) System parameter settings-daylight saving time [226](#page-225-0) System parameter settings-holiday setting [224](#page-223-1) System parameter settings-other parameters [227](#page-226-3) System parameter settings-prompt setting [226](#page-225-1) System parameter settings-system group assignment [221](#page-220-1), [222](#page-221-3)<br>stem reports 153 System reports System reports-mailbox assignments [153](#page-152-2)

### **T**

Troubleshooting [162](#page-161-0) Two-way recording [76](#page-75-5) Two-way recording-button assignment [93](#page-92-1) Two-way recording-into mailbox [93](#page-92-2) Two-way transfer-button assignment [94](#page-93-0) Two-way transfer-into mailbox [94](#page-93-1)

### **U**

Utility commands [138,](#page-137-1) [150,](#page-149-1) [186](#page-185-1) Utility commands-circuit condition display(LMON) [151](#page-150-1) Utility commands-custom servi[ce menu access](#page-263-0)

count clear (CCLR) [148](#page-147-0) Utility commands-custom service report(CREP) [147](#page-146-0) Utility commands-DTMF information display(PUTD) [151](#page-150-2) Utility commands-error log display(ELOG) [141](#page-140-0) Utility commands-loading saved data to VPS(LOAD) [145](#page-144-1) Utility commands-massage waiting lamp retry(MWL) [148](#page-147-1) Utility commands-modified prompt list(MPLT) [149](#page-148-0) Utility commands-off-line set(OFLN) [138](#page-137-2) Utility commands-on-line set(ONLN) [139](#page-138-0) Utility commands-print all VPS parameters(GPRN) [146](#page-145-0) Utility commands-print reports(PSET) [140](#page-139-1) Utility commands-program version display(VERS) [147](#page-146-1) Utility commands-quick setup(QSET) [150](#page-149-2) Utility commands-saving system data(SAVE) [144](#page-143-1) Utility commands-set password(PASS) [139](#page-138-1) Utility commands-set recording length(MRL) [149](#page-148-1) Utility commands-set time(TIME) [140](#page-139-2) Utility commands-utility commands list(HELP) [150](#page-149-3)

### **V**

Voice mail [22,](#page-21-4) [23,](#page-22-5) [113,](#page-112-2) [210](#page-209-6) Voice mail service [113,](#page-112-5) [186](#page-185-2) Voice mail-transfer button [95](#page-94-0) Voice prompt [129,](#page-128-4) [187](#page-186-0)<br>VPS 14, 15, 54, 76 [14,](#page-13-1) [15,](#page-14-0) [54,](#page-53-5) [76](#page-75-6)

**Panasonic Consumer Electronics Company, Division of Matsushita Electric Corporation of America** One Panasonic Way, Secaucus,

New Jersey 07094

**Panasonic Sales Company ("PSC") Division of Matsushita Electric of Puerto Rico, Inc.**

Ave. 65 de Infantería, Km. 9.5, San Gabriel Industrial Park, Carolina, Puerto Rico 00985

#### **COPYRIGHT:**

 THIS MANUAL IS COPYRIGHTED BY KYUSHU MATSUSHITA ELECTRIC CO., LTD. (KME). UNDER THE APPLICABLE COPYRIGHT LAWS, THIS MANUAL MAY NOT BE REPRODUCED IN ANY FORM, IN WHOLE OR PART, WITHOUT THE PRIOR WRITTEN CONSENT OF KME AND ITS LICENSEE.

 $\mathbb O$  – 1999 Kyushu Matsushita Electric Co., Ltd. All Rights Reserved.

**PRINTED IN JAPAN PSQX1728YA** KK0399CM1030